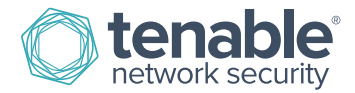

# Nessus 6.4 User Guide

July 7, 2015 (Revision 2)

# **Table of Contents**

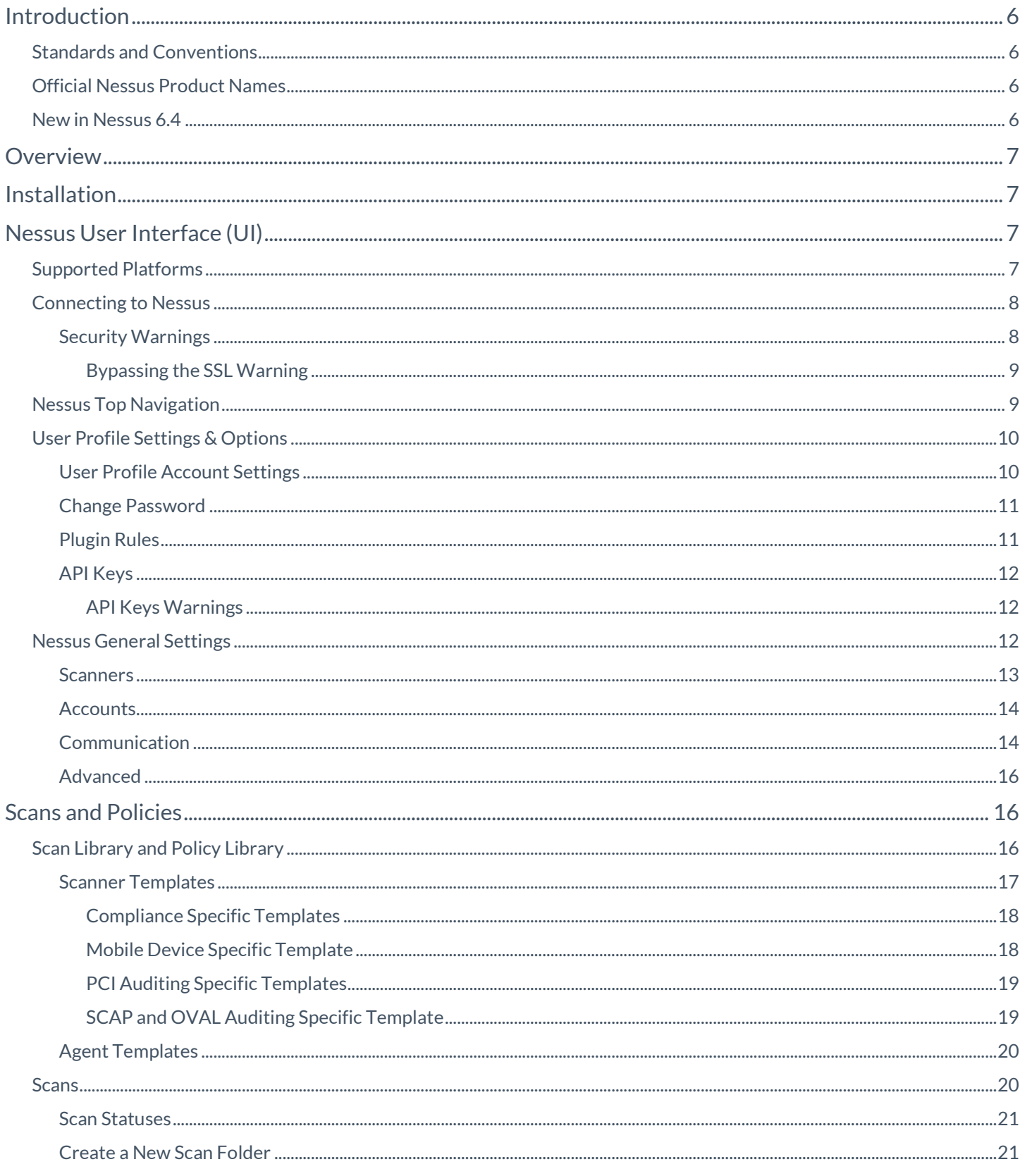

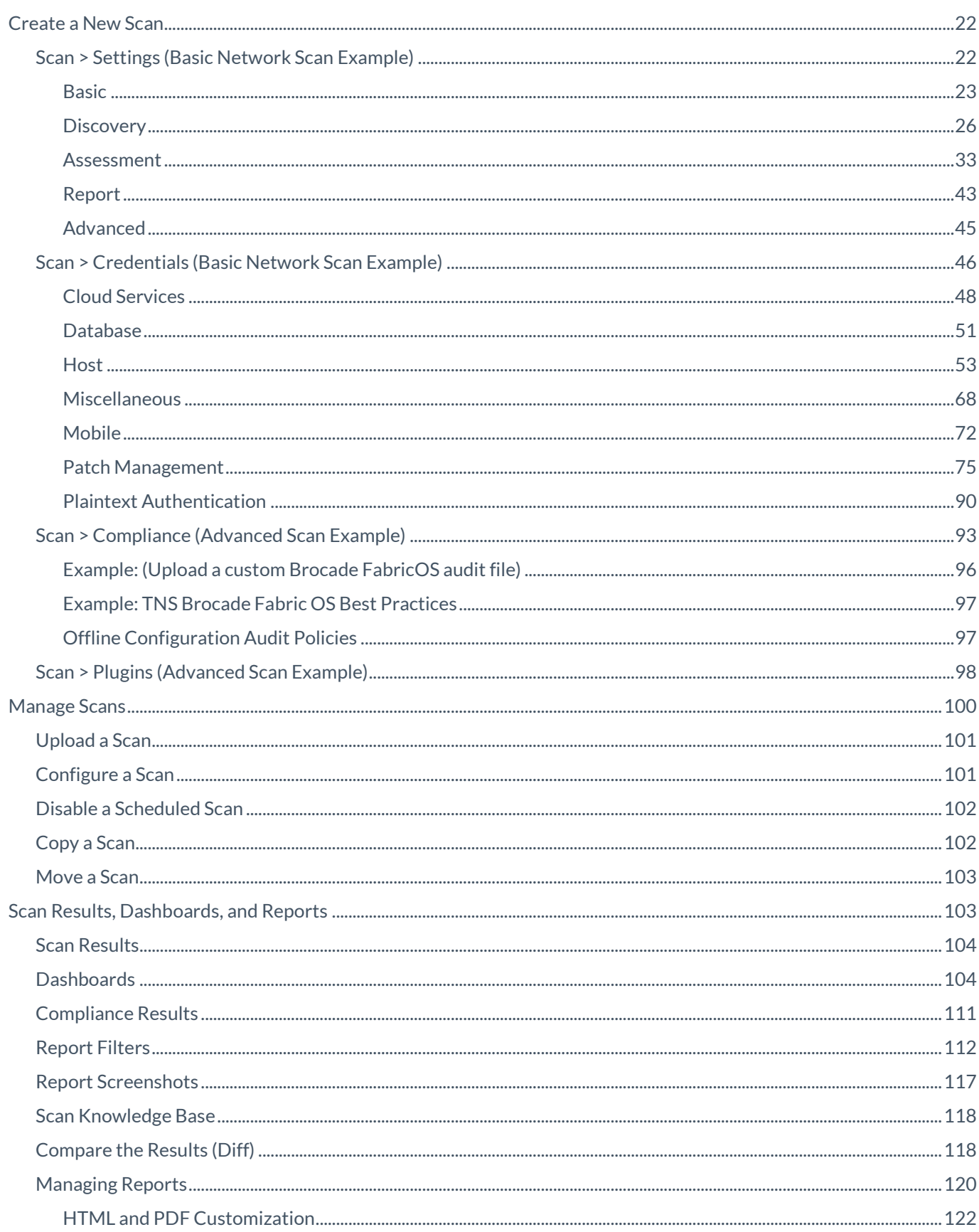

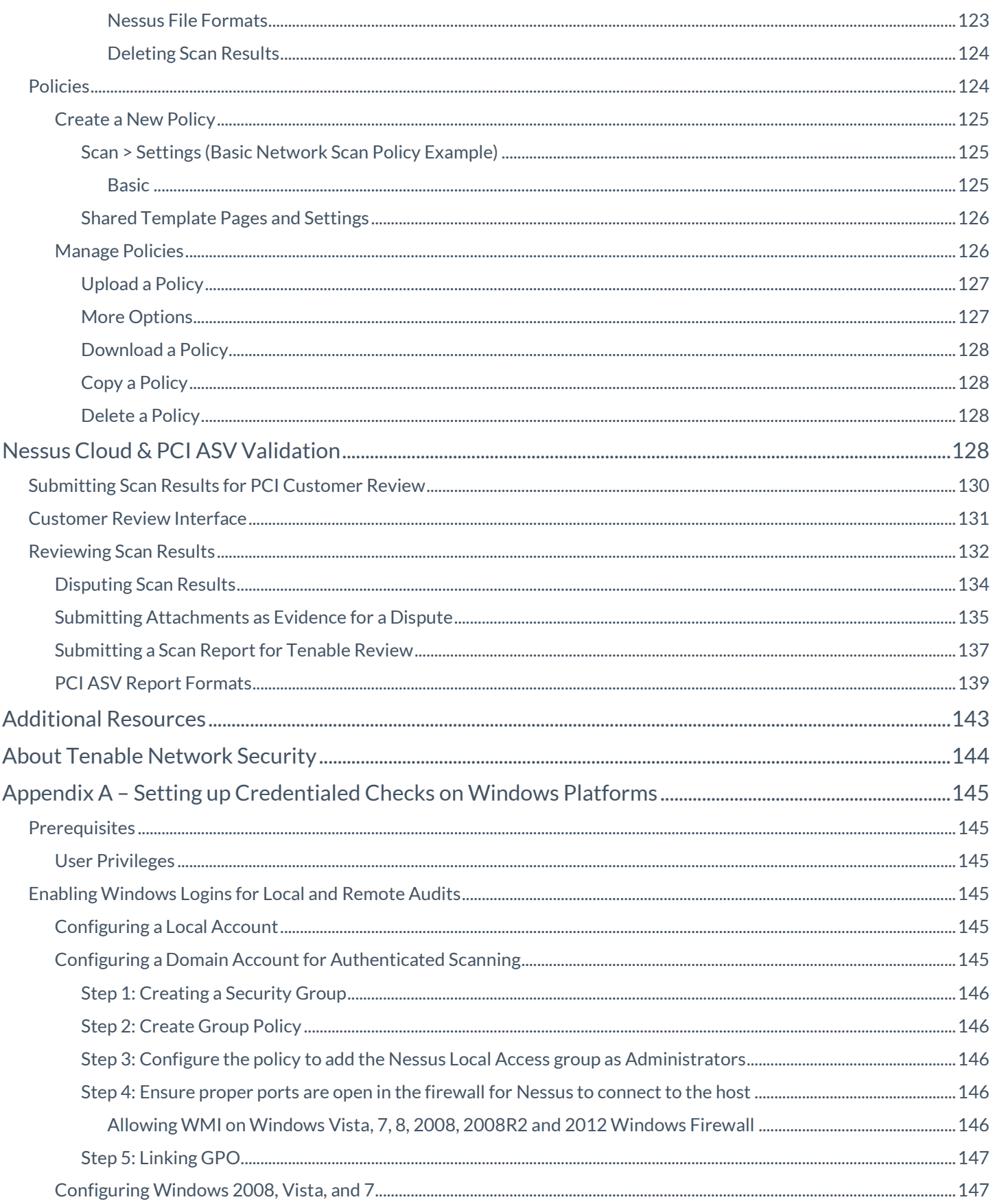

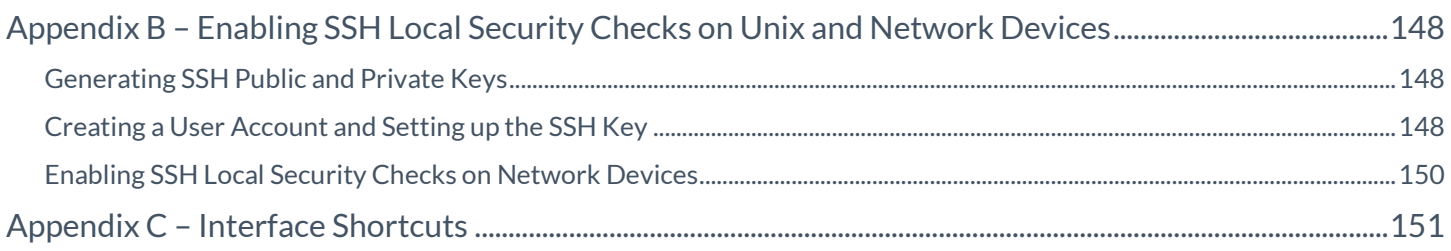

# <span id="page-5-0"></span>**Introduction**

This document describes how to use Tenable Network Security's **Nessus** product**.** Please email any comments and suggestions to [support@tenable.com.](mailto:support@tenablesecurity.com)

# <span id="page-5-1"></span>Standards and Conventions

Throughout the documentation, filenames, daemons, and executables are indicated with a **courier bold** font such as **gunzip**, **httpd**, and **/etc/passwd**.

Command line options and keywords are also indicated with the **courier bold** font. Command line examples may or may not include the command line prompt and output text from the results of the command. Command line examples will display the command being run in **courier bold** to indicate what the user typed while the sample output generated by the system will be indicated in courier (not bold). Following is an example running of the Unix **pwd** command:

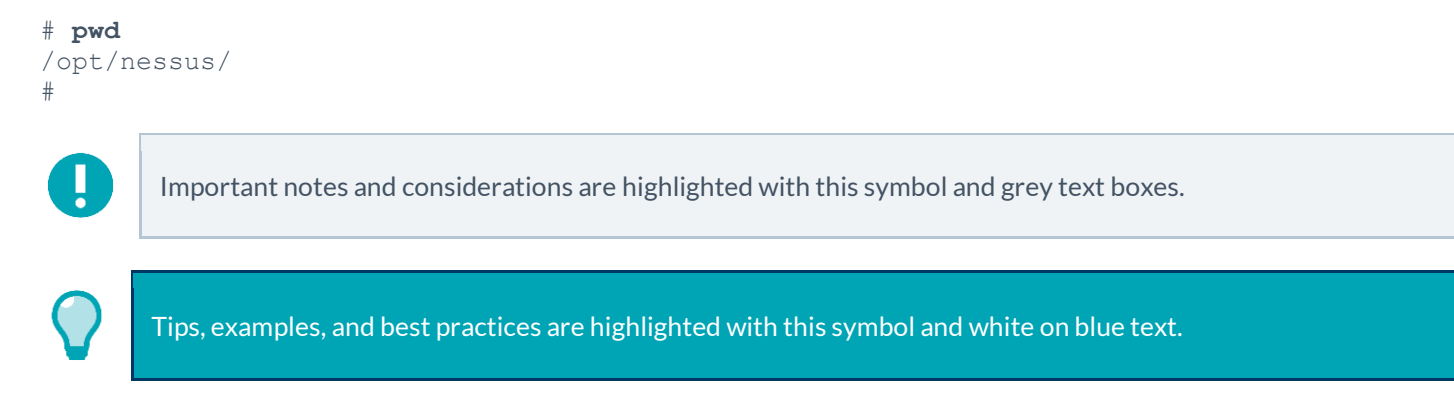

# <span id="page-5-2"></span>Official Nessus Product Names

- Nessus®
- Nessus Home
- Nessus Professional
- Nessus Manager
- Nessus Cloud
- Nessus Agent

## <span id="page-5-3"></span>New in Nessus 6.4

The following are some of the features available in Nessus 6.4.

- Unix Agents: Nessus 6.4 includes support for the following new, Unix-based Nessus Agents:
	- Red Hat Enterprise Linux and CentOS versions 5, 6, and 7
	- Mac OS X (10.8 or higher)
	- Fedora Core version 20 or higher
- Scan Copy: In Nessus 6.4, you now have the ability to make copies of your existing scans. This feature allows Nessus administrators to copy pre-existing, configured scans, and make modifications to the new copied scan, while still having the original scan and its configuration unchanged.

 API Keys (an Access Key and a Secret Key) are used to authenticate with the Nessus REST API (version 6.4 or greater) and passed with requests using the "X-ApiKeys" HTTP header.

For a complete list of changes, please refer to the [release notes.](http://static.tenable.com/prod_docs/upgrade_nessus.html)

## <span id="page-6-0"></span>**Overview**

Nessus is a web-based interface to the Nessus scanner that is comprised of a simple HTTP server and web client, and requires no software installation apart from the Nessus server. The primary features are:

- Generates **.nessus** files that Tenable products use as the standard for vulnerability data and scan policy.
- A policy session, list of targets and the results of several scans can all be stored in a single **.nessus** file that can be easily exported. Please refer to the [Nessus v2 File Format](http://static.tenable.com/documentation/nessus_v2_file_format.pdf) guide for more details.
- Scan targets can use a variety of formats: IPv4/IPv6 addresses, hostname, and CIDR notation.
- Support for LDAP so that Nessus user interface accounts can authenticate against a remote corporate server.
- The UI displays scan results in real-time so you do not have to wait for a scan to complete to view results.
- Provides unified interface to the Nessus scanner regardless of base platform. The same functionalities exist on Mac OS X, Windows, and Linux.
- Scans will continue to run on the server even if the UI is disconnected for any reason.
- Nessus scan reports can be uploaded via the Nessus user interface and compared to other reports.
- Scanning dashboards that display vulnerability and compliance overviews that allow you to visualize trends across your scanning history.
- A policy template to help quickly create efficient scan policies for auditing your network.
- Gives the ability to set one scanner as a primary and additional scanners secondary, allowing for a single Nessus interface to manage large-scale distributed scans.
- An extensive user and grouping system that allows for granular resource sharing including scanners, policies, schedules, and scan results.

# <span id="page-6-1"></span>**Installation**

Details for installing Nessus 6.4 are found in th[e Nessus 6.4 Installation and Configuration Guide.](http://static.tenable.com/documentation/nessus_6.4_installation_guide.pdf)

# <span id="page-6-2"></span>Nessus User Interface (UI)

## <span id="page-6-3"></span>Supported Platforms

The Nessus web-based user interface is best-experienced using the minimum version specified of the following browsers:

- Internet Explorer 9
- Firefox 32
- Chrome 37
- Safari 7.1
- Chrome 29 for Android
- Safari for iOS

## <span id="page-7-0"></span>Connecting to Nessus

Nessus Manager, Nessus Professional, and Nessus Home are used and managed through HTTPS on port 8834. Each user will have a unique login and password.

In a browser, type **https://[server IP]:8834**

Nessus Cloud is accessed using the UR[L https://cloud.tenable.com.](https://cloud.tenable.com/)

To create and configure users, refer to th[e Nessus 6.4 Installation and Configuration Guide.](http://static.tenable.com/documentation/nessus_6.4_installation_guide.pdf)

#### <span id="page-7-1"></span>Security Warnings

When accessing Nessus, you will encounter an error related to a security certificate issue: a connection privacy problem, an untrusted site, an unsecure connection, or similar security related error.

This is **expected and normal behavior**; Nessus is providing a **self-signed SSL certificate**.

Based on the browser you are using, one of the following pages will be displayed and requires you to use the steps below to proceed to the Nessus login page.

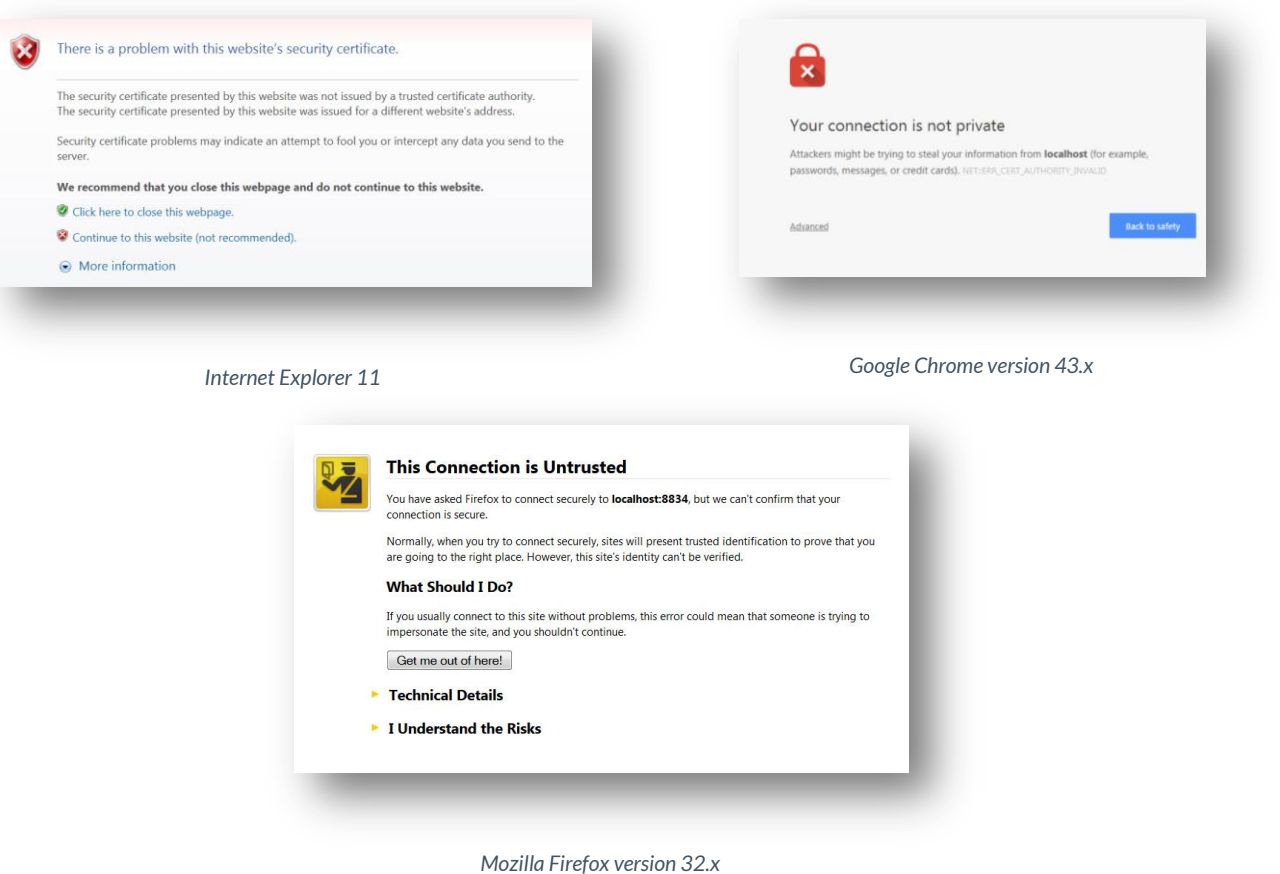

## <span id="page-8-0"></span>Bypassing the SSL Warning

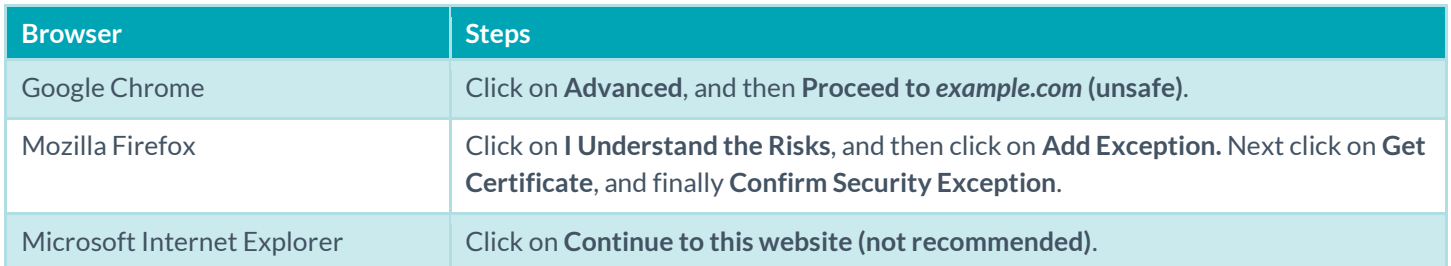

# <span id="page-8-1"></span>Nessus Top Navigation

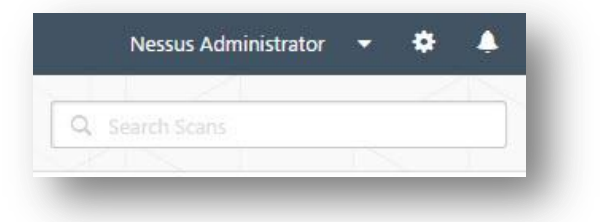

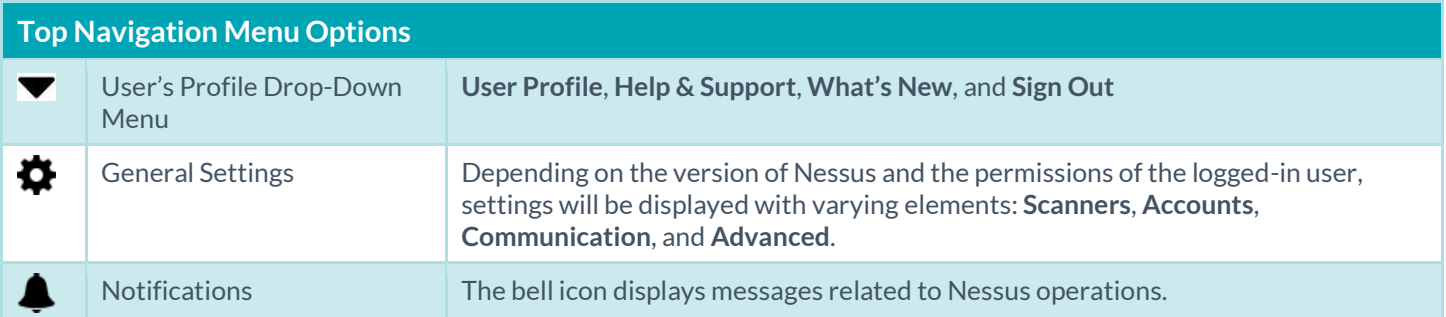

# <span id="page-9-0"></span>User Profile Settings & Options

## <span id="page-9-1"></span>User Profile Account Settings

 $\left| \right|$ 

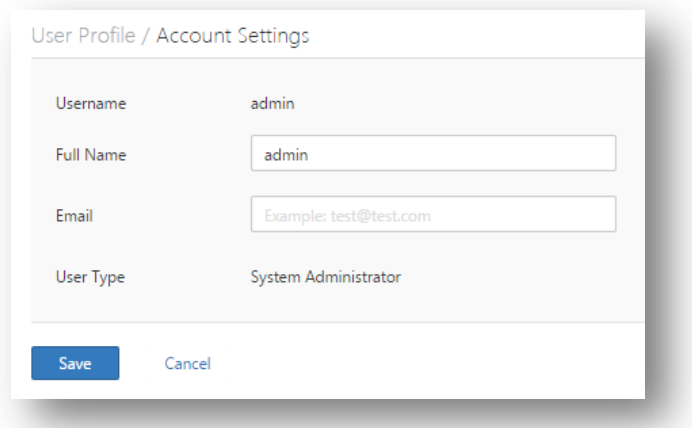

The **Account Settings** page shows the settings for the current authenticated user.

Warning: Once a username is created, it cannot be changed.

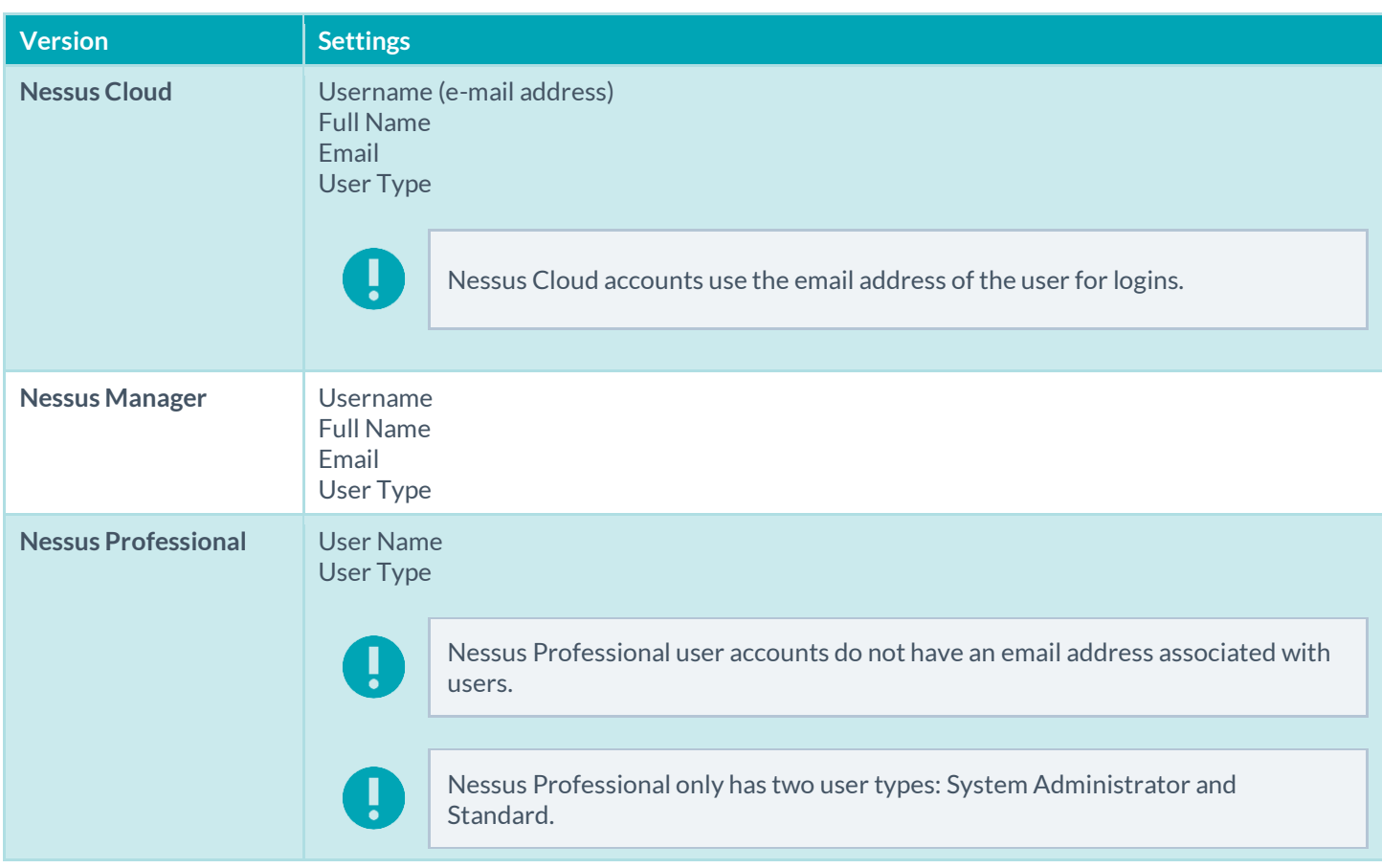

## <span id="page-10-0"></span>Change Password

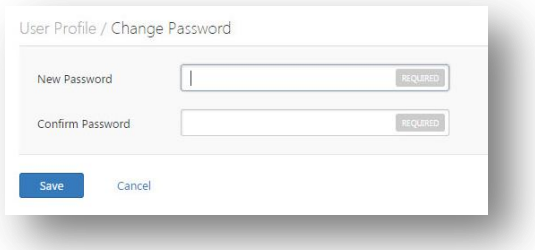

The **Change Password** option allows you to change the password, which should be done in accordance with your organization's security policy.

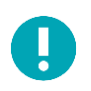

The current user has the ability to change their own password, and administrators have the ability to change other user's passwords by selecting the gear icon and navigating to the **Accounts** / **Users** page.

## <span id="page-10-1"></span>Plugin Rules

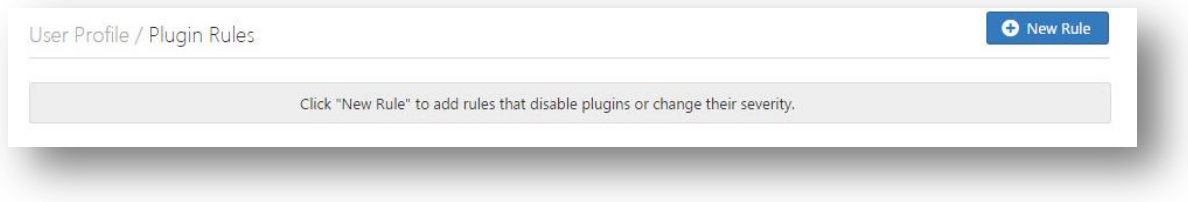

Every audit in Nessus is coded as a plugin, which is a simple program that checks for a given flaw. Nessus uses more than 70,000+ different plugins, covering local and remote flaws.

**Plugin Rules** allow users to create one or many rules to configure the behavior of plugins related to scans.

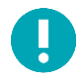

Information about Plugins and Plugin IDs can be found using the following links:

<http://www.tenable.com/plugins/> <http://www.tenable.com/plugins/index.php?view=search> <http://www.tenable.com/plugins/index.php?view=all>

#### <span id="page-11-0"></span>API Keys

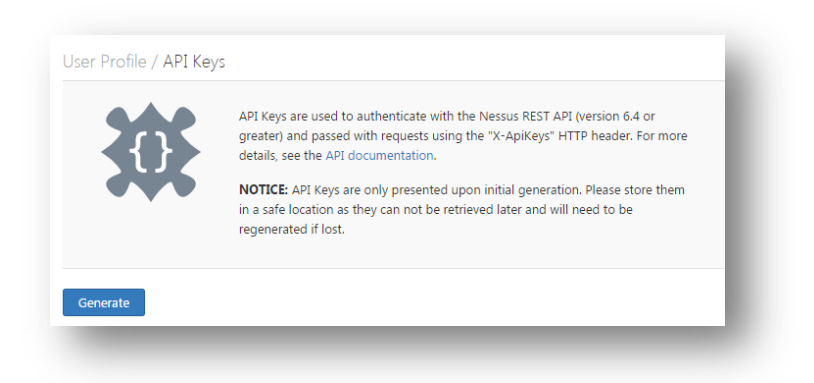

API Keys (an Access Key and a Secret Key) are used to authenticate with the Nessus REST API (version 6.4 or greater) and passed with requests using the "X-ApiKeys" HTTP header.

Both, an **Access Key** and a **Secret Key** are created by using the **Generate** button.

#### <span id="page-11-1"></span>API Keys Warnings

- API Keys are only presented upon initial generation. Please store API Keys in a safe location, as they cannot be retrieved later.
- API Keys cannot be retrieved by Nessus. If lost, the API Keys must be regenerated.
- Regenerating the API Keys will immediately un-authorize any applications currently utilizing the key.

## <span id="page-11-2"></span>Nessus General Settings

When selected, the **Gear** icon will redirect you to the Nessus general setting page, which displays links to **Scanners**, **Accounts**, **Communication**, and **Advanced** pages.

Visibility of and access to general settings and options are determined based on User Type assigned to the user's Nessus Account.

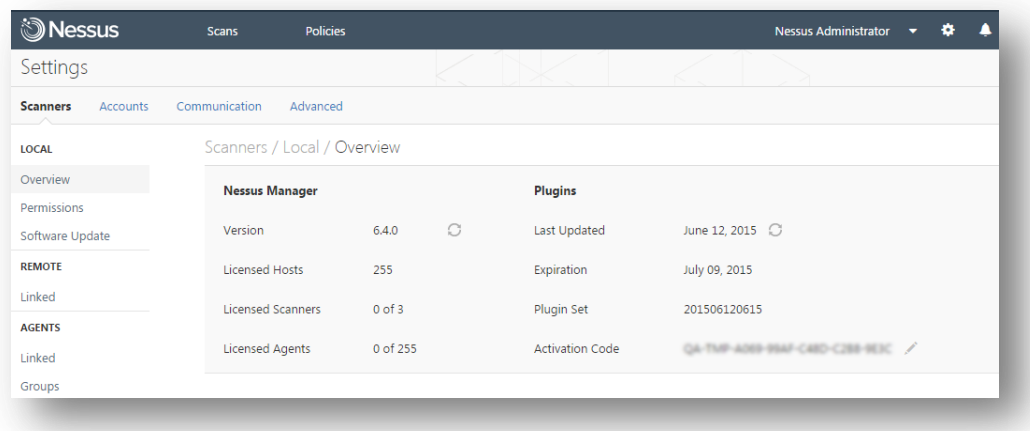

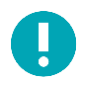

Detailed information on Nessus general settings can be found in th[e Nessus 6.4 Installation and Configuration](http://static.tenable.com/documentation/nessus_6.4_installation_guide.pdf)  [Guide.](http://static.tenable.com/documentation/nessus_6.4_installation_guide.pdf)

#### <span id="page-12-0"></span>**Scanners**

The table below identifies general **Setting** options by product version and by user type.

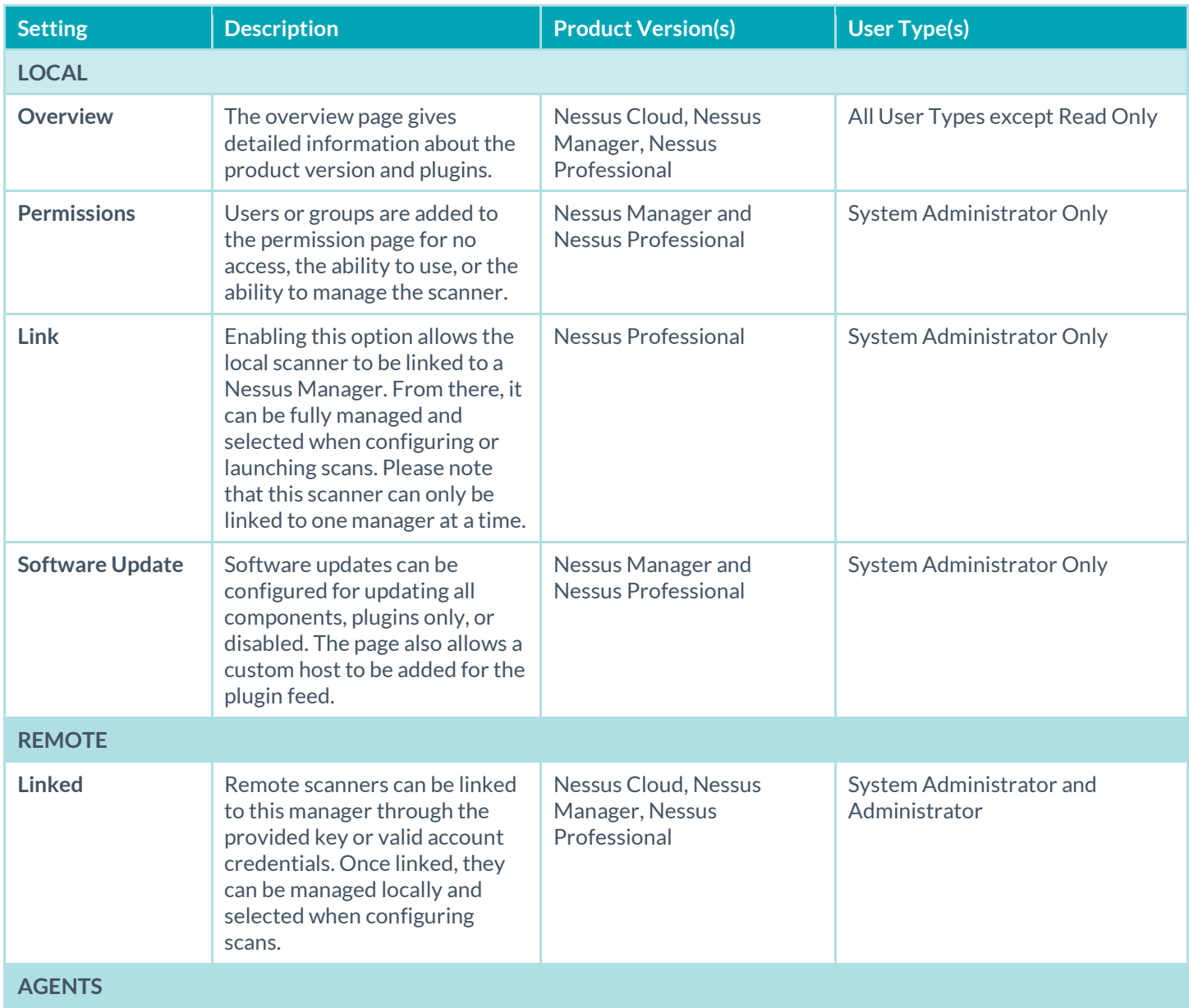

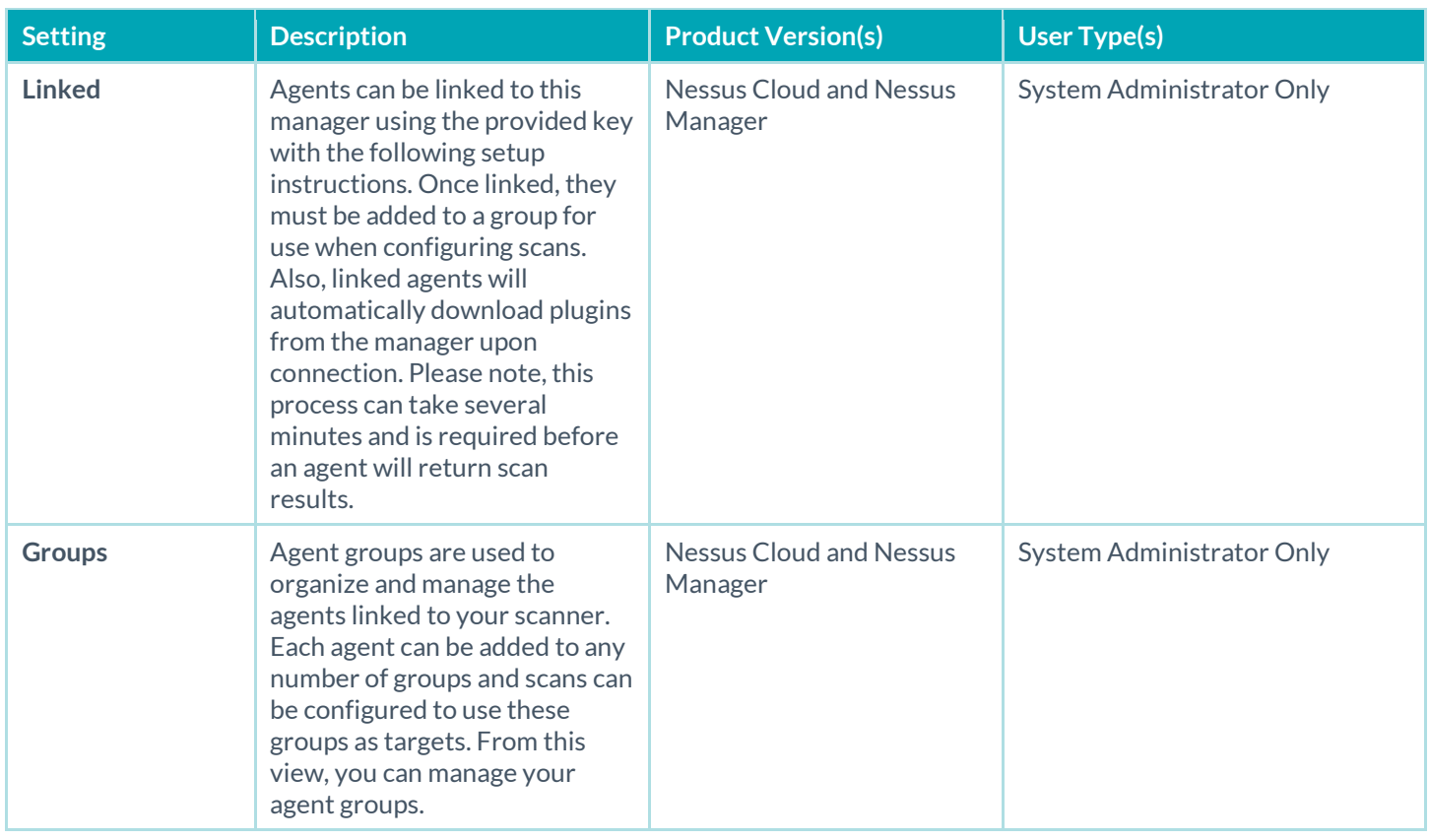

#### <span id="page-13-0"></span>Accounts

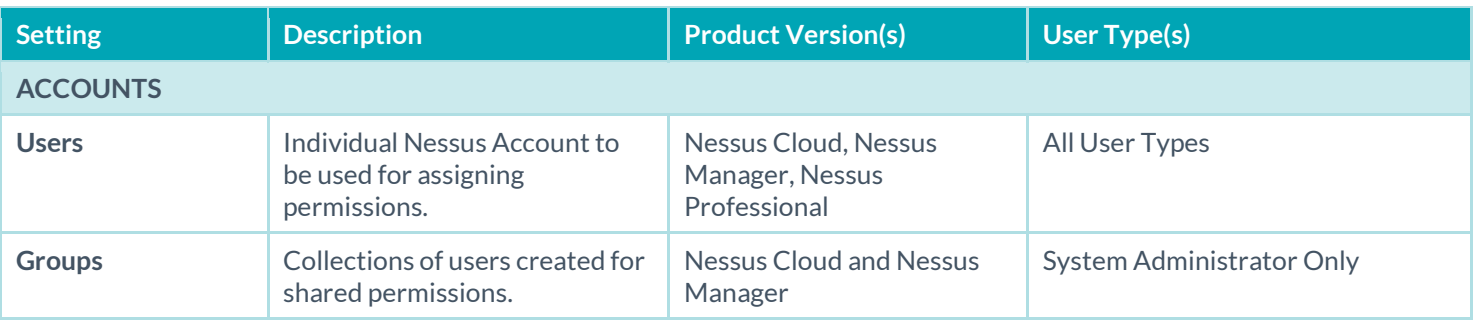

## <span id="page-13-1"></span>Communication

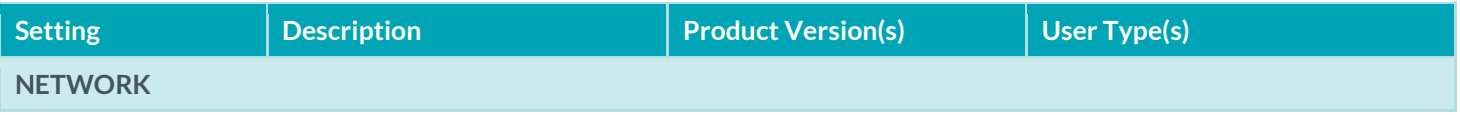

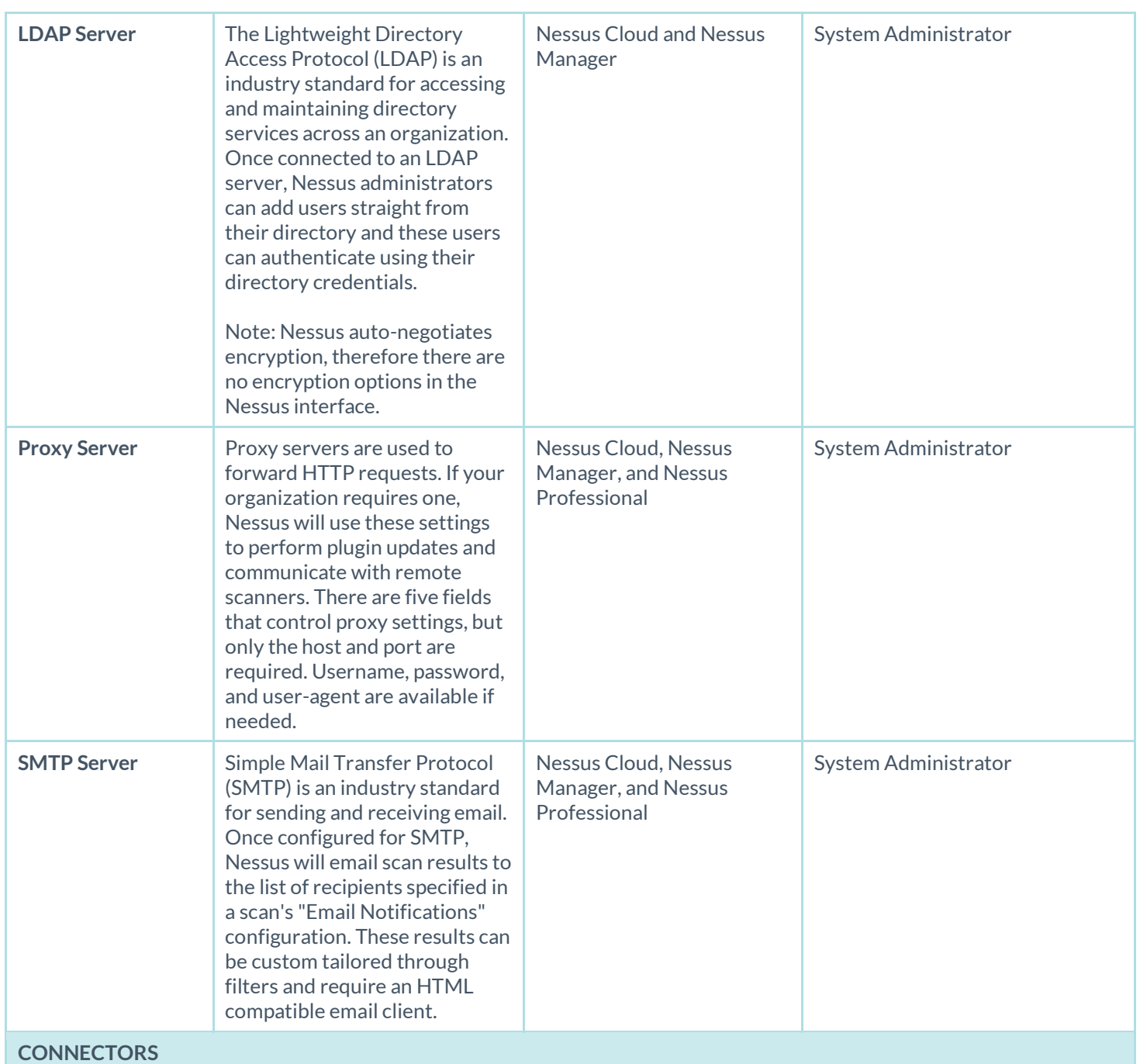

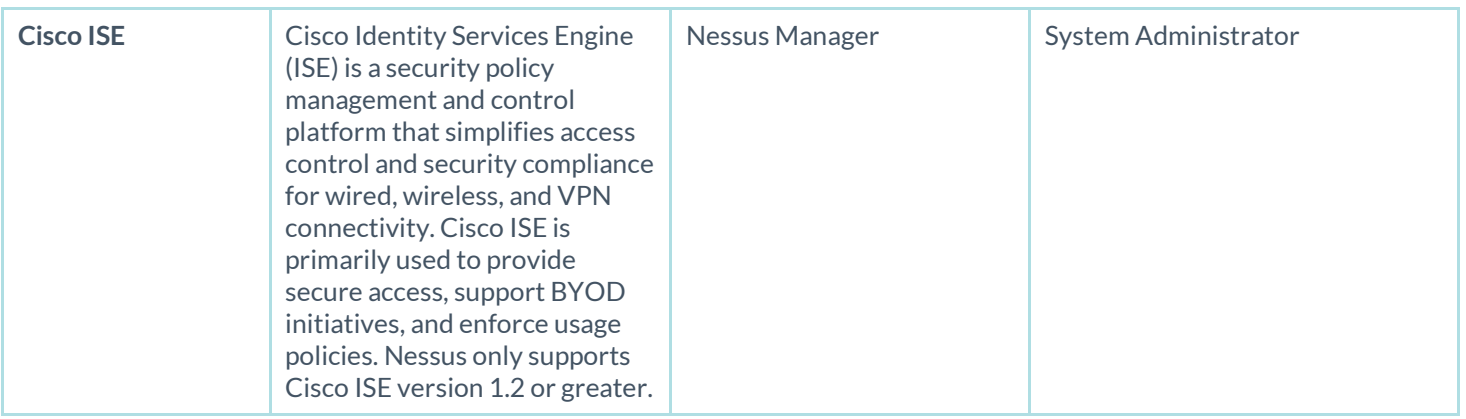

#### <span id="page-15-0"></span>Advanced

In **Nessus Manager** and **Nessus Professional**, a wide variety of configuration options offer more granular control of how the scanner operates.

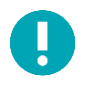

**WARNING**: Any changes to the **Nessus** scanner configuration will affect ALL Nessus users. Edit these options carefully!

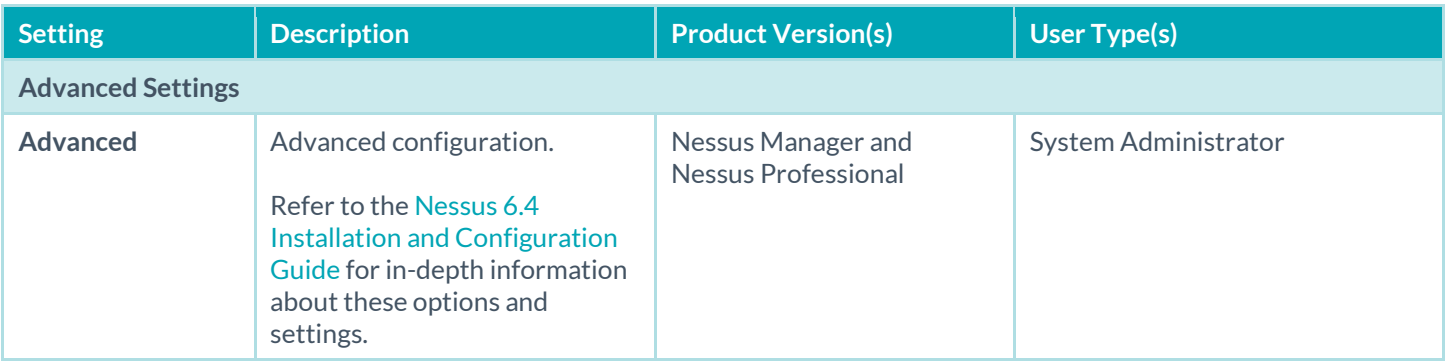

# <span id="page-15-1"></span>Scans and Policies

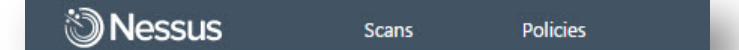

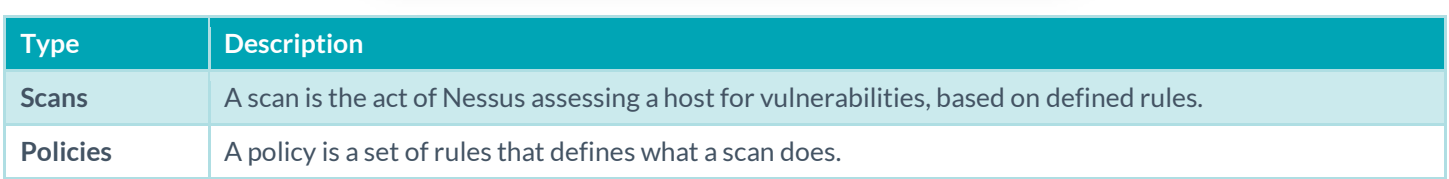

# <span id="page-15-2"></span>Scan Library and Policy Library

Nessus templates are used to facilitate the creation of **Scans** and **Policies**. When a new Scan or a new Policy is being created, the template library is displayed and each library contains **Scanner Templates** and **Agent Templates**.

While the templates in each library are identical, actual vulnerability scanning is performed by the creation and usage of a Scan, while the creation and usage of a policy defines the rules by which those Scans operate.

### <span id="page-16-0"></span>Scanner Templates

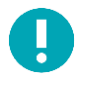

Template names may change from time-to-time based on the new policy templates to the feed. For example, when th[e GHOST](http://www.tenable.com/ghost) an[d Bash Shellshock](http://www.tenable.com/shellshock) vulnerabilities were disclosed, policies configured to specifically detect the vulnerabilities were added to the list.

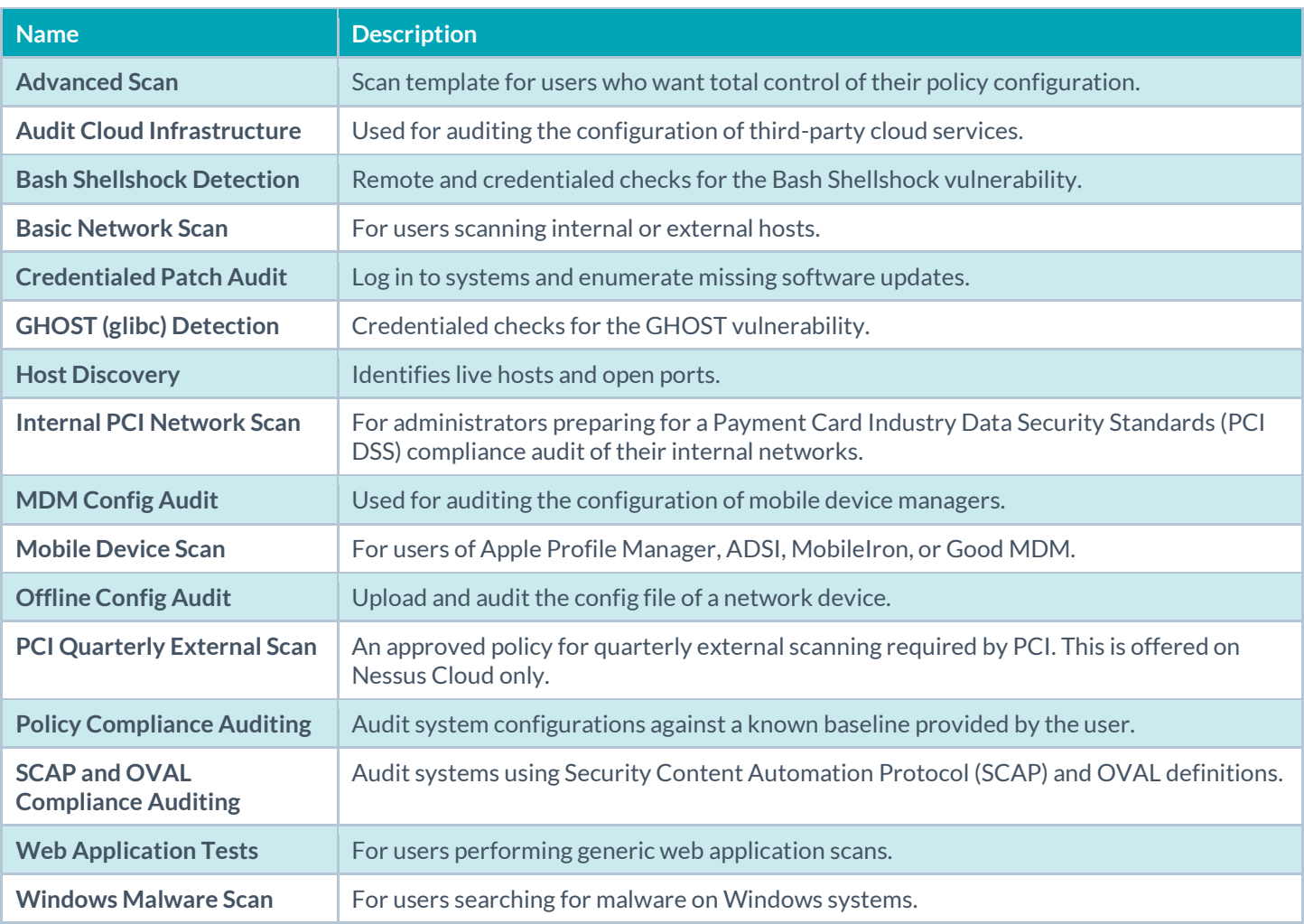

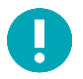

If you are migrating from Nessus 5.x to 6.4, any changes you made to the policies will be overwritten in the policy library. User created policies will not be affected when derived from the Advanced Template.

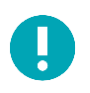

You can also search for templates using the **Search Library** box in the upper right corner.

## <span id="page-17-0"></span>Compliance Specific Templates

Nessus compliance auditing can be configured with the following Scanner and Agent templates:

- Audit Cloud Infrastructure
- MDM Config Audit
- Offline Config Audit
- SCAP and OVAL Auditing
- Policy Compliance Auditing

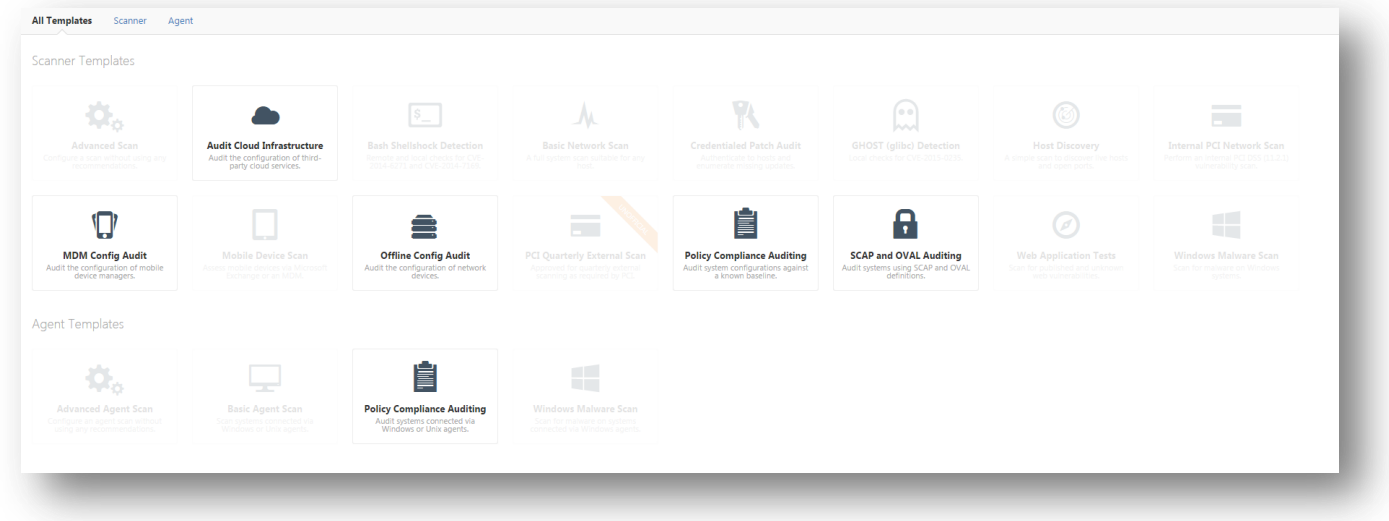

You can search for a **Compliance** using the Search Library box in the upper right corner of the page.

#### <span id="page-17-1"></span>Mobile Device Specific Template

#### Mobile Device Managers (MDM)

Mobile device penetration has reached an all-time high, as both individuals and corporations become more reliant on them to conduct their affairs. An entire market has quickly evolved, centered on Bring Your Own Device (BYOD) security and integration. Like it or not, and know it or not, mobile devices are increasingly being connected to corporate networks. In some cases, such connections may seem like a harmless activity such as charging a battery. In reality, simply charging the device is often performed via USB connection, and doing so may bridge the device with the computer.

Active scanning cannot always detect mobile devices on the network directly since the devices are not always active on the network. There are several approaches that can be taken to identify mobile devices connecting to the network. One is to leverage a Mobile Device Management (MDM) console, which will contain a lot of useful information about mobile devices on the network. The drawback to this approach is the reason the issue is called Bring Your Own Device; the device is often a personal device that is not enrolled in the MDM system.

A better approach is to leverage information obtained from devices that connect to Microsoft Exchange servers. Basically, any employees who self-enroll with ActiveSync are sending their mobile OS version and other information back to the Exchange server. This provides a non-intrusive method to obtain the device type and OS version. Since Exchange is so widely deployed, the information is already available in many infrastructures. The drawback to this approach is that the information obtained is less granular than what is available on an MDM.

With Nessus Manager, the Nessus Mobile Devices plugin family provides the ability to obtain information from devices registered in a MDM and from Active Directory servers that contain information from MS Exchange servers. This currently includes Apple iPhone, Apple iPad, Windows Phone, and Android devices that supply version information, and have checked in to their respective servers in the last year (365 days).

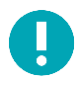

The Nessus scanner must be able to reach the mobile device management (MDM) servers to query for information. You must ensure no screening devices block traffic to these systems from the Nessus scanner. In addition, Nessus must be given administrative credentials (e.g., domain administrator) to the Active Directory servers.

To scan for mobile devices, Nessus must be configured with authentication information for the management server and the mobile plugins of interest. Since Nessus authenticates directly to the management servers, a scan policy does not need to be configured to scan specific hosts.

In order to scan a mobile system, select the **Mobile Device Scan** template.

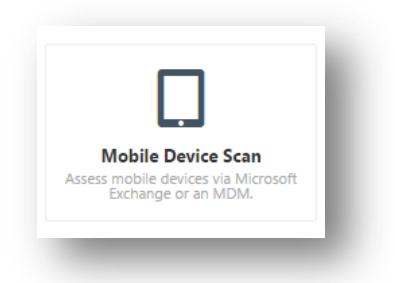

For ActiveSync scans that access data from Microsoft Exchange servers, Nessus will retrieve information from phones that have been updated in the last 365 days.

#### <span id="page-18-0"></span>PCI Auditing Specific Templates

Tenable offers two Payment Card Industry Data Security Standard (PCI DSS) templates: one for testing internal systems and one for external scans. The external scan policy is available only via Nessus Cloud. Nessus Cloud will test for all PCI DSS external scanning requirements, including web applications. The PCI Quarterly External Scan is designed to help you meet PCI scan requirements by an Approved Scanning Vendor (ASV).

Nessus results can be used during PCI compliance assessment to demonstrate periodic and ongoing processes were maintained throughout the assessment period as required by numerous PCI DSS requirements.

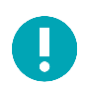

In order to submit a Nessus scan for PCI attestation, the scan must be conducted and submitted by Nessus Cloud.

Nessus results can be used during PCI compliance assessment to demonstrate periodic and ongoing processes were maintained throughout the assessment period as required by numerous PCI DSS requirements.

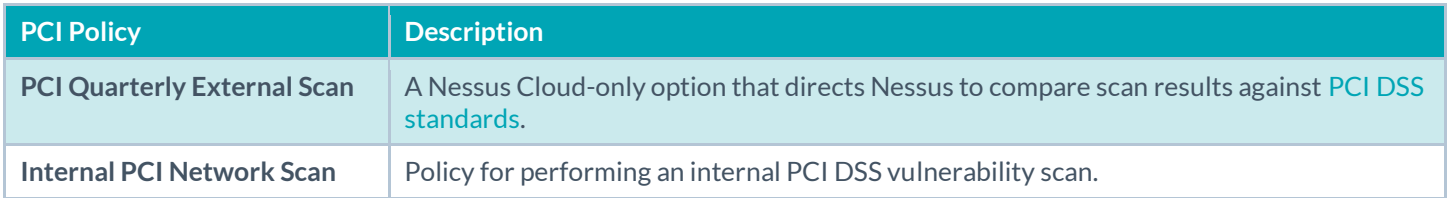

## <span id="page-18-1"></span>SCAP and OVAL Auditing Specific Template

NIST's Security Content Automation Protocol (**SCAP**) is a set of policies for managing vulnerabilities and policy compliance in government agencies. It relies on multiple open standards and policies, including OVAL, CVE, CVSS, CPE, and FDCC policies. For more information on SCAP, please visit th[e NIST Security Content Automation Protocol](http://scap.nist.gov/) site.

SCAP compliance auditing requires sending an executable to the remote host. Systems running security software (e.g., McAfee Host Intrusion Prevention), may block or quarantine the executable required for auditing. For those systems, an exception must be made for the either the host or the executable sent.

Nessus has two **SCAP** compliance templates available.

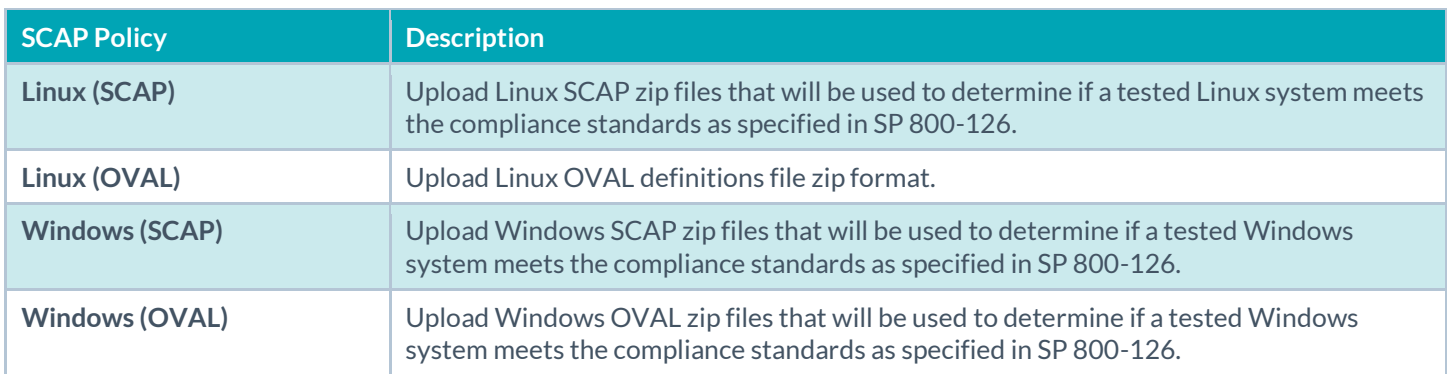

## <span id="page-19-0"></span>Agent Templates

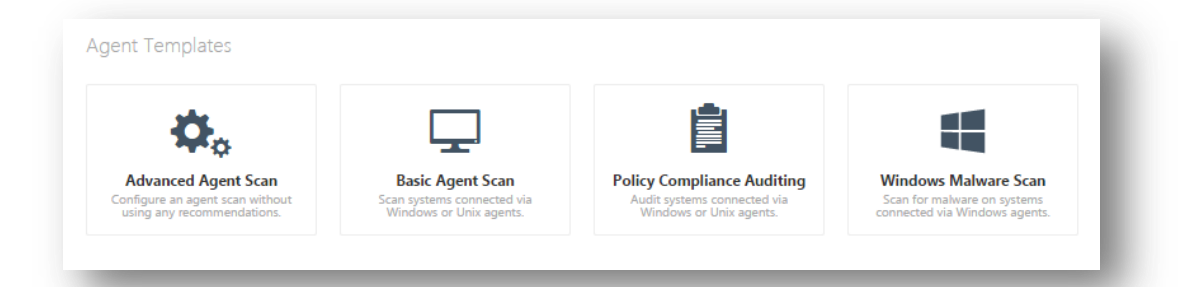

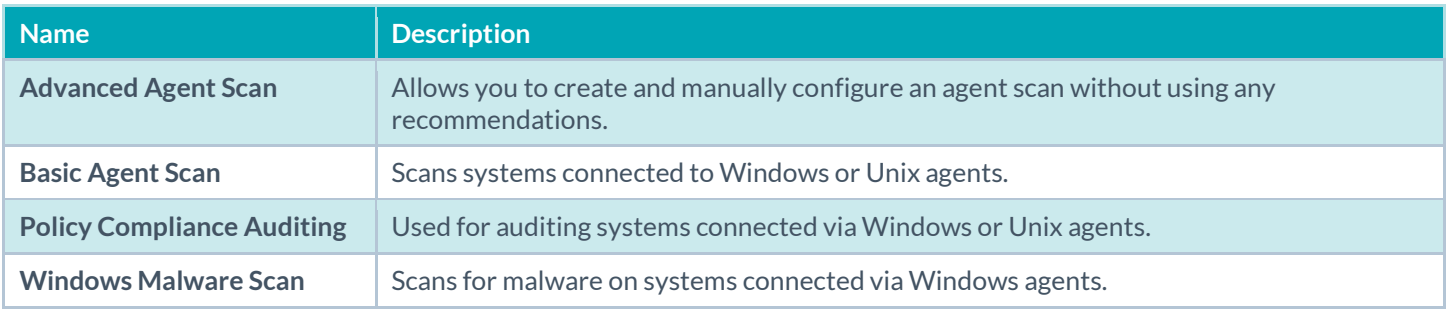

#### <span id="page-19-1"></span>Scans

When logging into Nessus, the **Scans / My Scans** page will be displayed. This folder will remain empty until a **New Scan** is created.

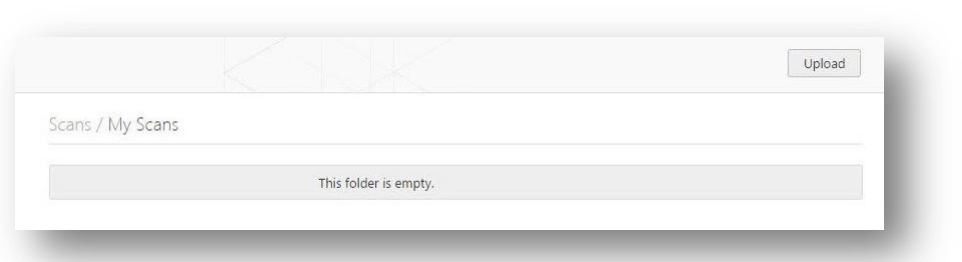

Once created, **Scans** appear either the My Scans folder, or the folder designated during the creation of the Scan; using the **All Scans** link will display all **Scans** within all folders.

**Scans** folders also display the status of each scan. If a Scan is running, a pause and stop button will be present to allow the scan to be halted.

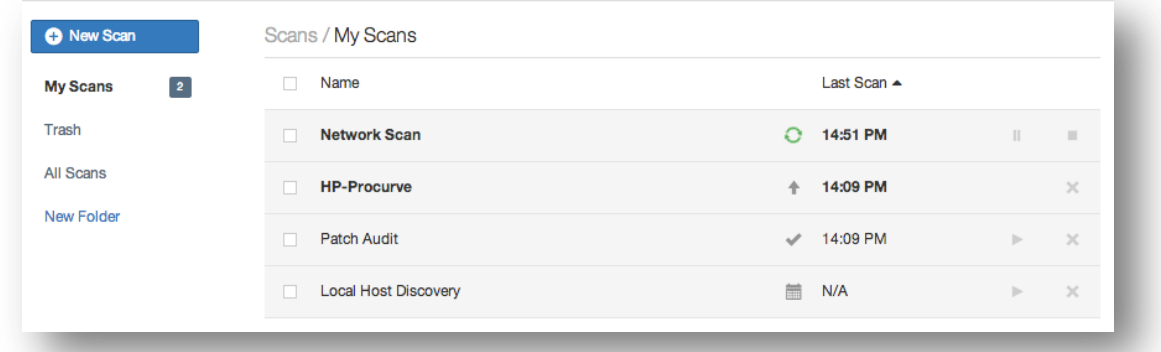

#### <span id="page-20-0"></span>Scan Statuses

- Completed
- Aborted
- Imported
- Pending
- Running
- Resuming
- Canceling
- Cancelled
- Pausing
- Paused
- **Stopping**
- Stopped

#### <span id="page-20-1"></span>Create a New Scan Folder

By default, all created **Scans** are stored in the **My Scans** folder; this is a system folder and cannot be deleted.

New folders can be created by using the **New Folder** link on the left navigation area of the **Scans / My Scans** page.

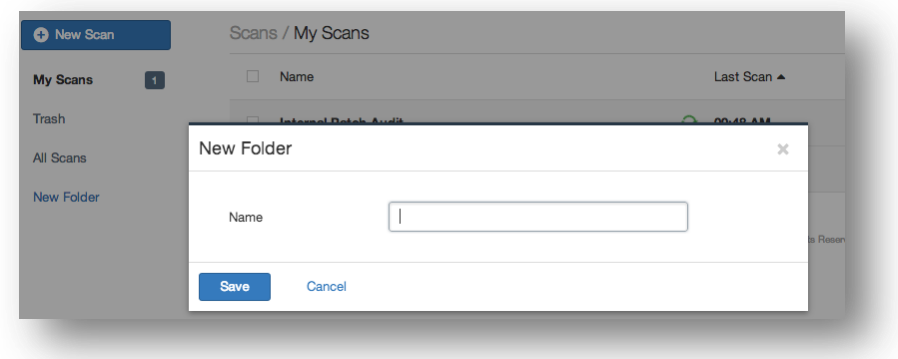

#### <span id="page-21-0"></span>Create a New Scan

This section provides examples that demonstrate the options and settings associated **Scanner Templates**.

From the **Scans / My Scans** page, use the **New Scan** button to create a new scan, and you will be redirected to the **Scan Library** page.

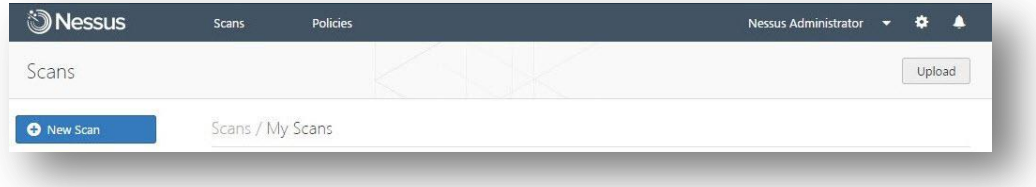

## <span id="page-21-1"></span>Scan > Settings (Basic Network Scan Example)

Many of the **Scanner Templates** share the same basic settings. This example demonstrates the settings and pages as seen when using a **Basic Network Scan** template.

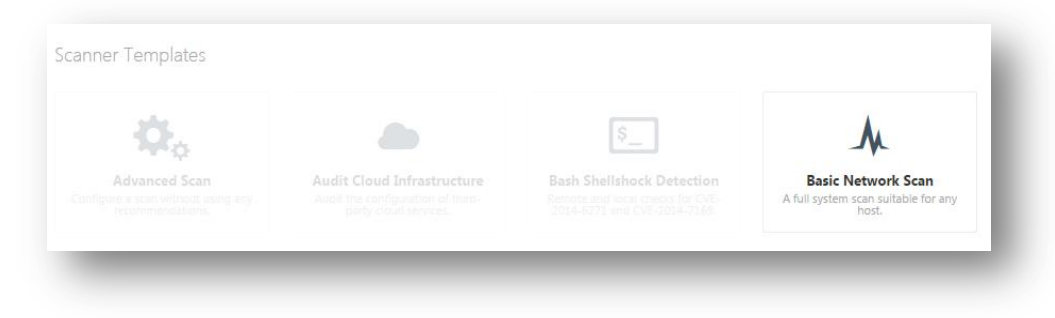

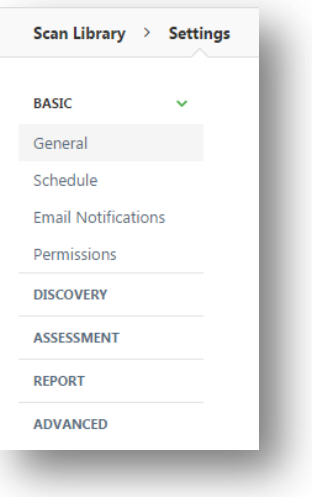

#### <span id="page-22-0"></span>Basic

## Settings / Basic / General

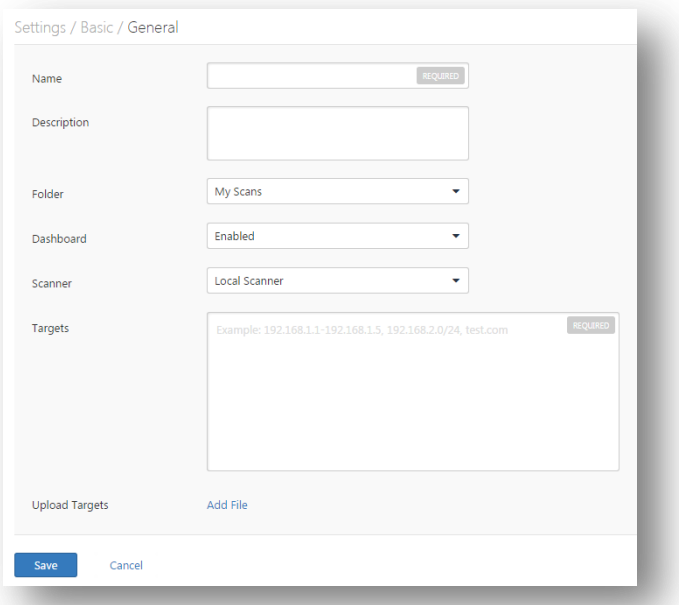

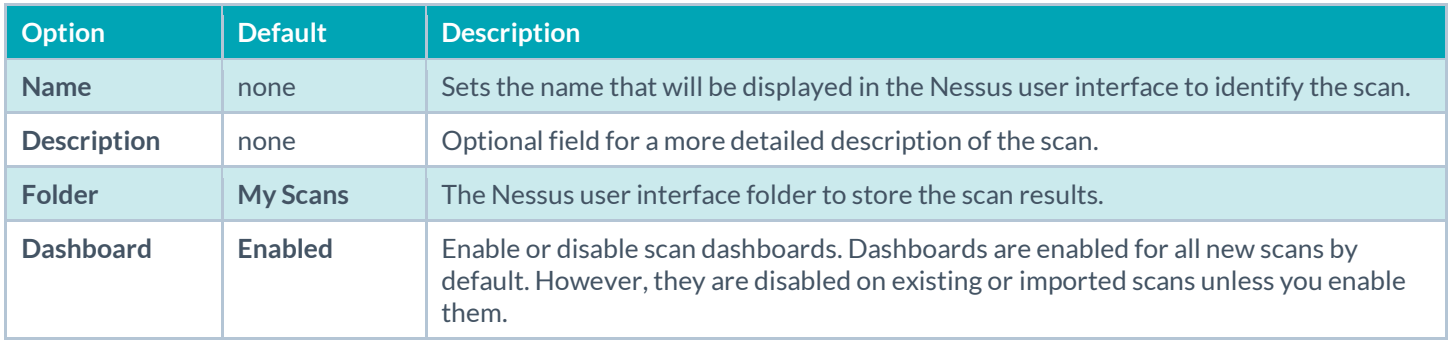

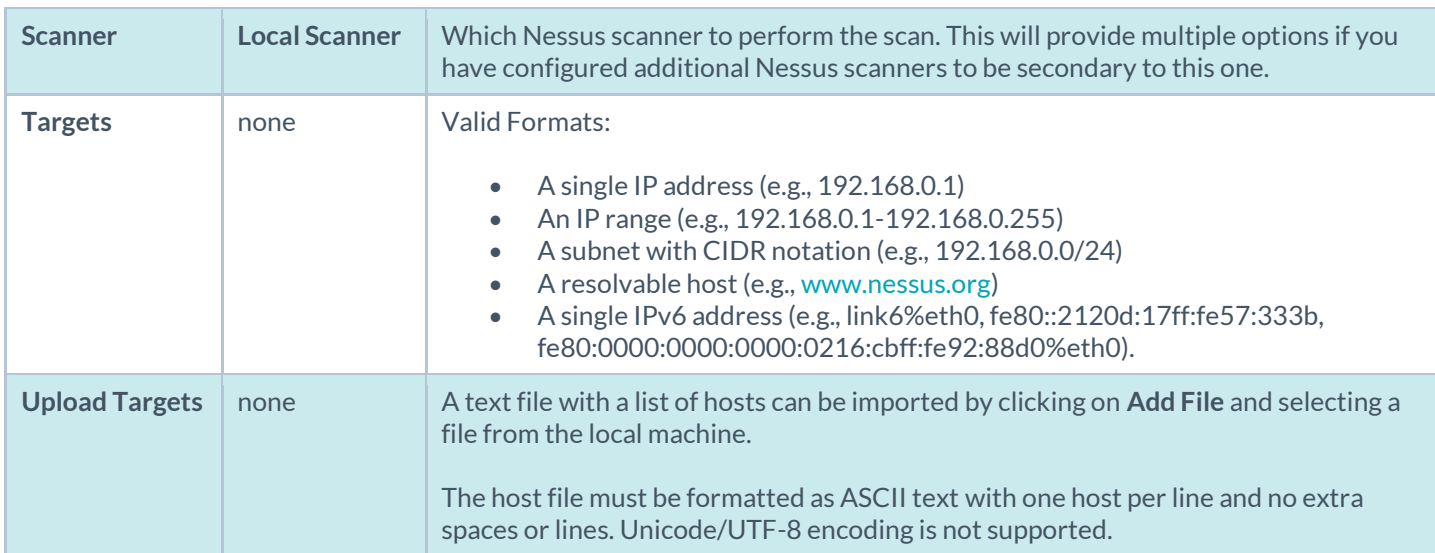

#### **Example host file formats:**

Individual hosts:

192.168.0.100 192.168.0.101 192.168.0.102

Host range:

192.168.0.100-192.168.0.102

Host CIDR block:

192.168.0.1/24

Virtual servers:

www.tenable.com[192.168.1.1] www.nessus.org[192.168.1.1] www.tenablesecurity.com[192.168.1.1]

IPv6 addresses:

link6 fe80::212:17ff:fe57:333b fe80:0000:0000:0000:0216:cbff:fe92:88d0

IPv6 addresses with the zone index in Unix-based operating systems (e.g., Linux, FreeBSD):

link6%eth0 fe80::212:17ff:fe57:333b%dc0 fe80:0000:0000:0000:0216:cbff:fe92:88d0%eth0 IPv6 addresses with the zone index in Windows operating systems:

link6%23 fe80::212:17ff:fe57:333b%1 fe80:0000:0000:0000:0216:cbff:fe92:88d0%6

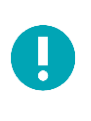

Depending on your scan settings such as **max hosts** or **max checks per host**, **this** may cause virtual hosts to be throttled as Nessus views them as the same IP address. On non-Windows hosts, Nessus administrators can add a custom advanced setting named **multi\_scan\_same\_host** and set it to **yes**. This will allow the scanner to perform multiple scans against the same IP address. Note that on Windows, the PCAP driver does not allow this regardless of Nessus configuration. This functionality is available in Nessus 5.2.0 and later.

Settings / Basic / Schedule

To enable scheduling, toggle **Enable Schedule**.

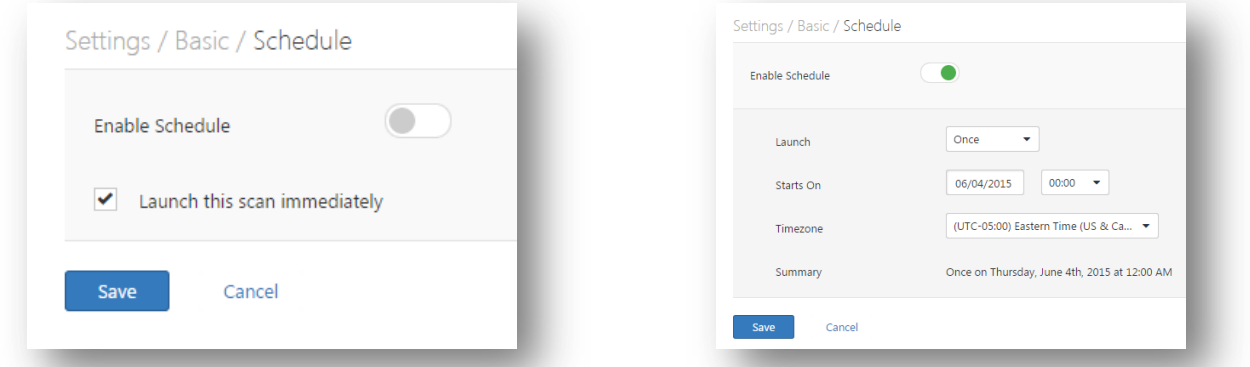

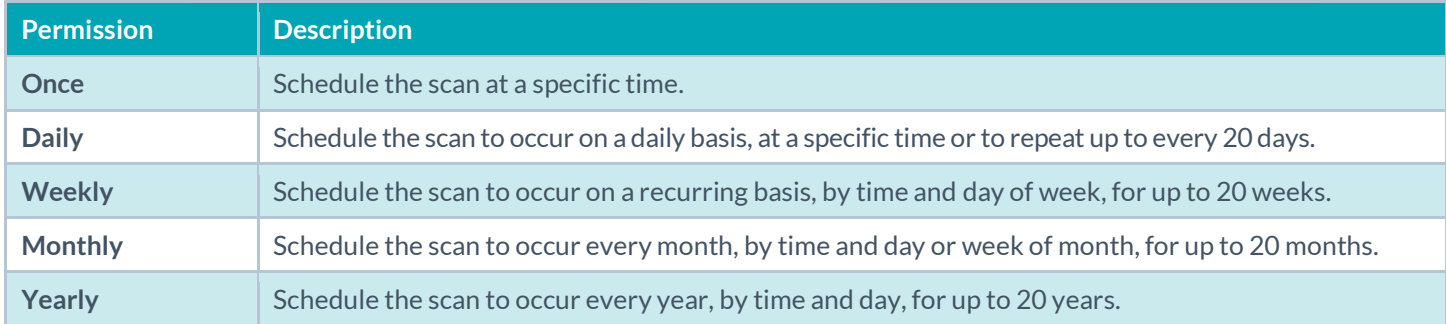

#### Settings / Basic / Email Notifications

Under the **Email Notifications** tab, you can add user's email addresses to receive scan notifications. Furthermore, you may setup **Result Filters** which will define the content to be included in the notifications messages.

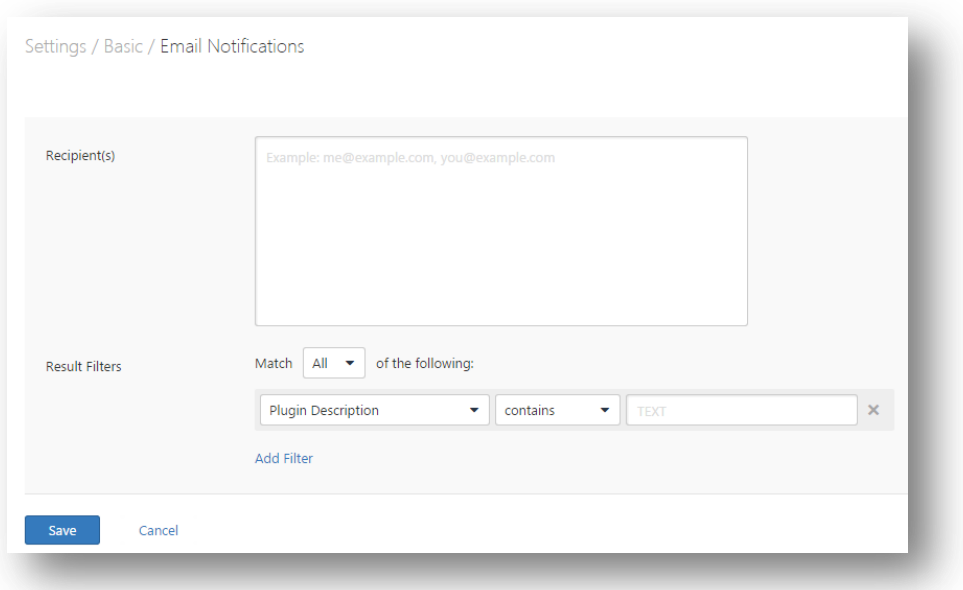

#### Settings / Basic / Permissions

The **Permissions** functionality affects which users have permissions to access or configure the scan:

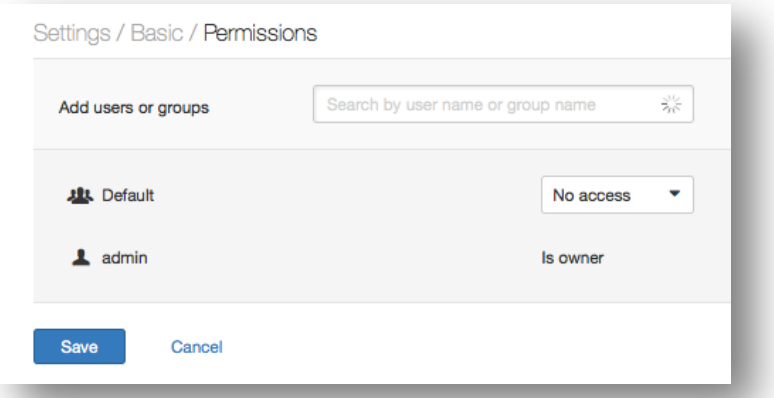

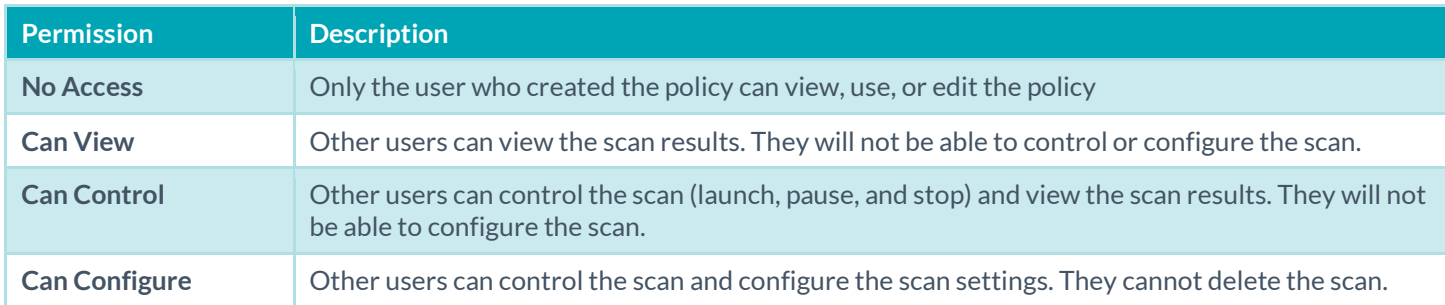

#### <span id="page-25-0"></span>Discovery

The **Discovery** screen controls options related to discovery and port scanning including the port ranges and methods.

The options are under the headings **Host Discovery**, **Port Scanning**, and **Service Discovery**.

### Settings / Discovery /Host Discovery

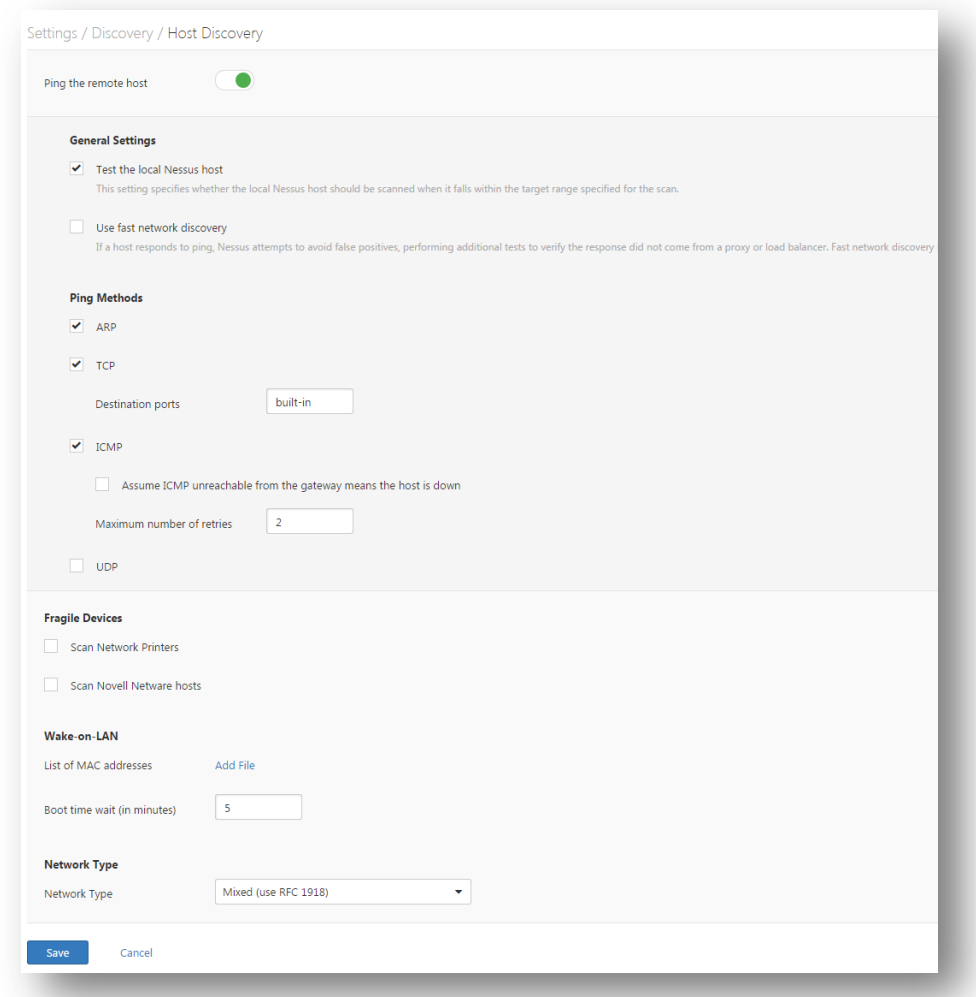

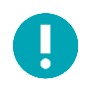

Toggling the **Ping the remote host** switch will enable the ping options listed below.

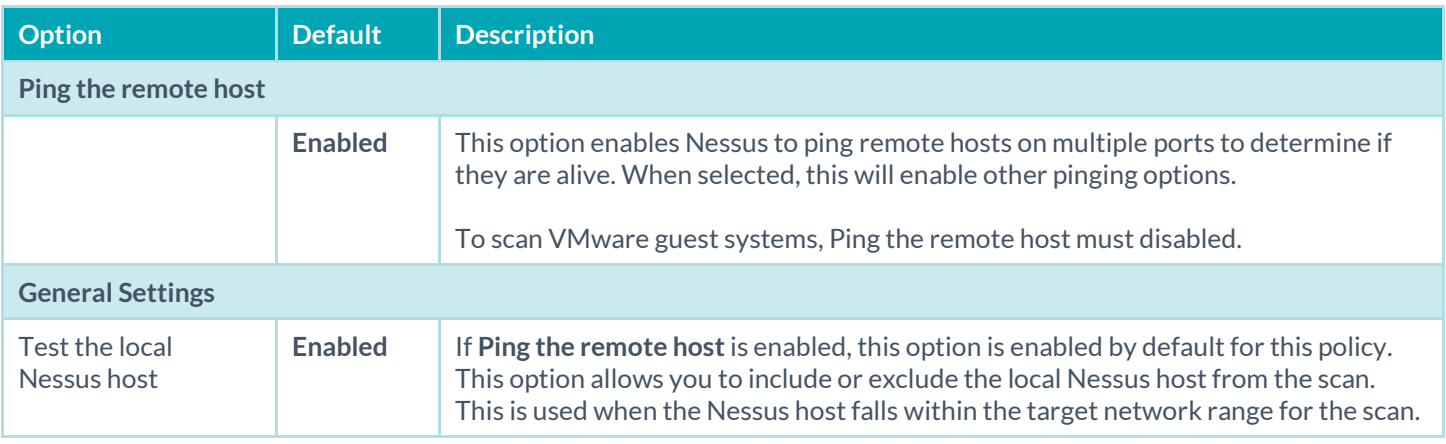

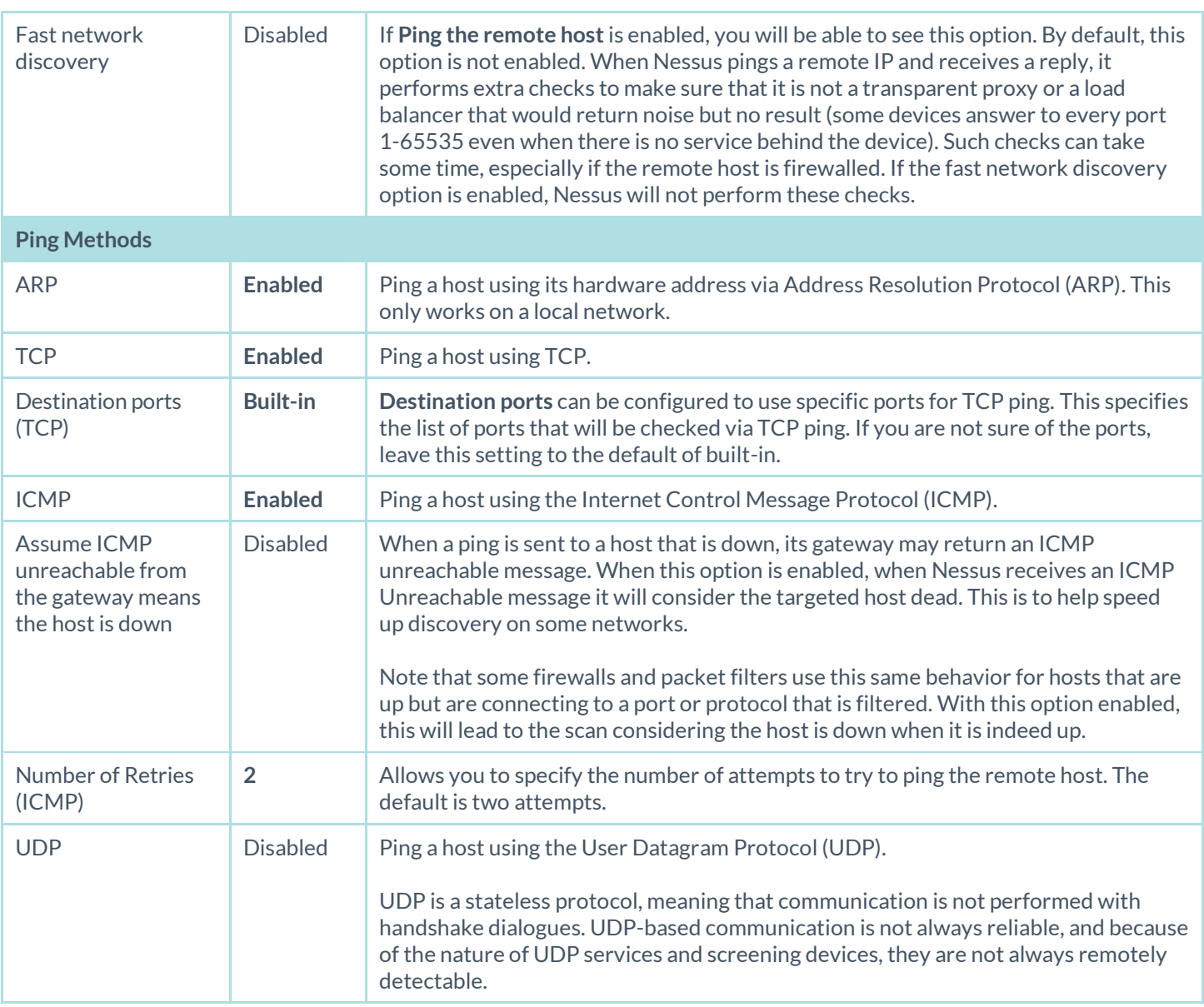

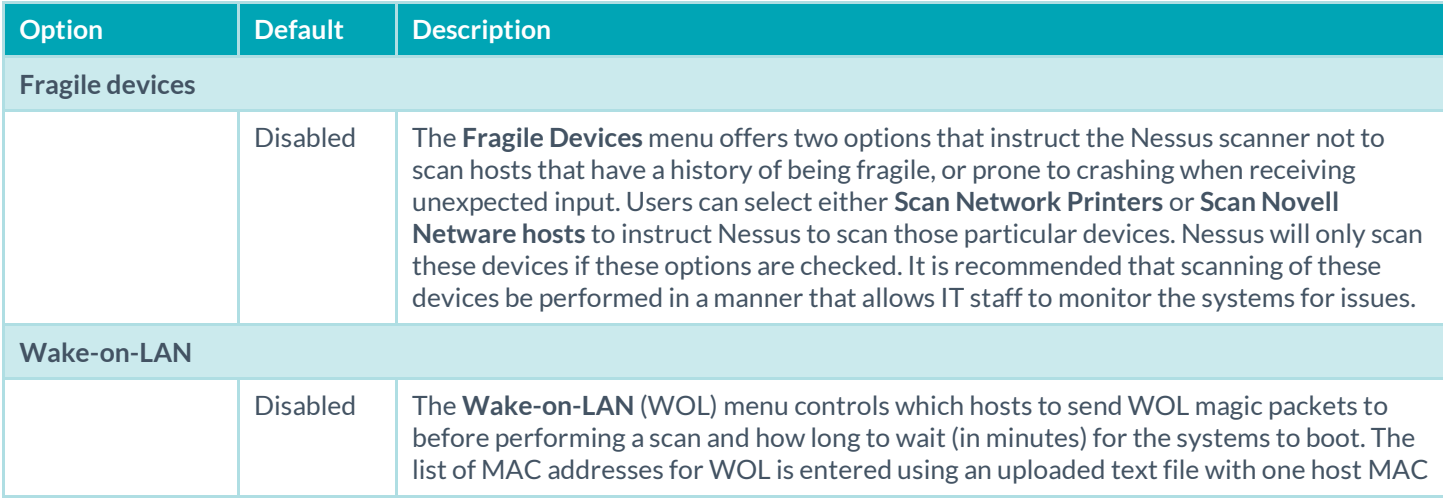

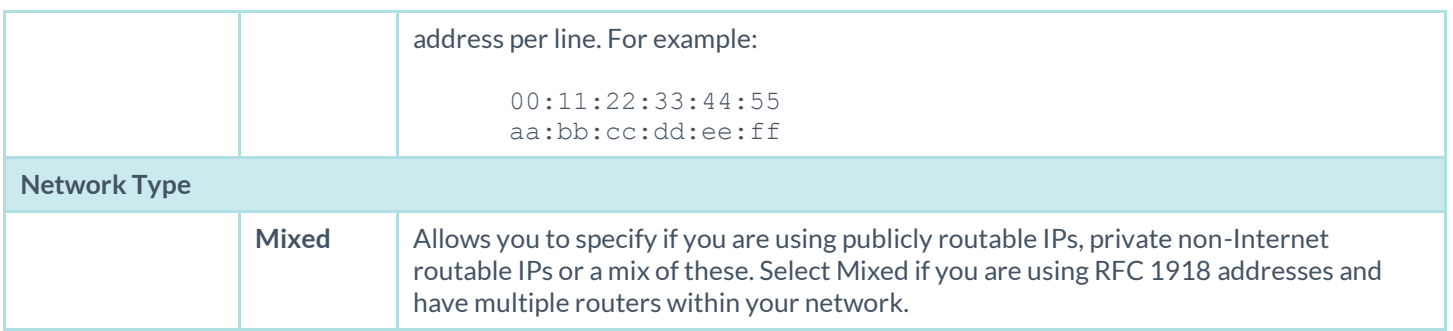

## Settings / Discovery / Port Scanning

Port scanning options define how the port scanner will behave and which ports to scan.

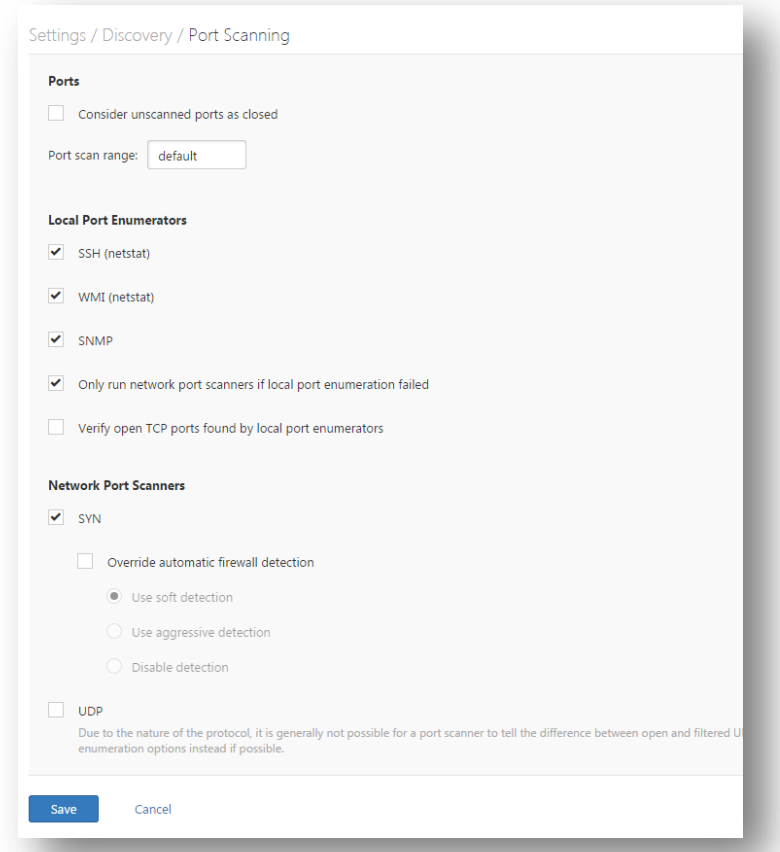

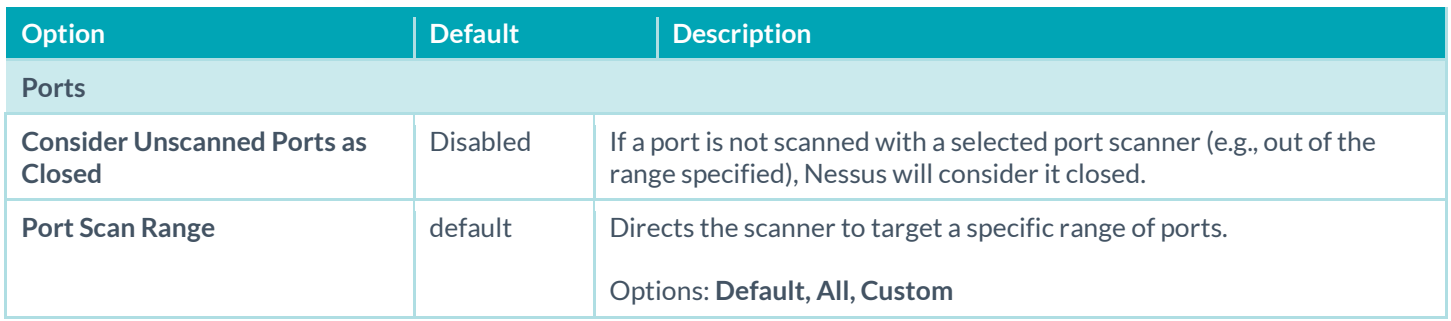

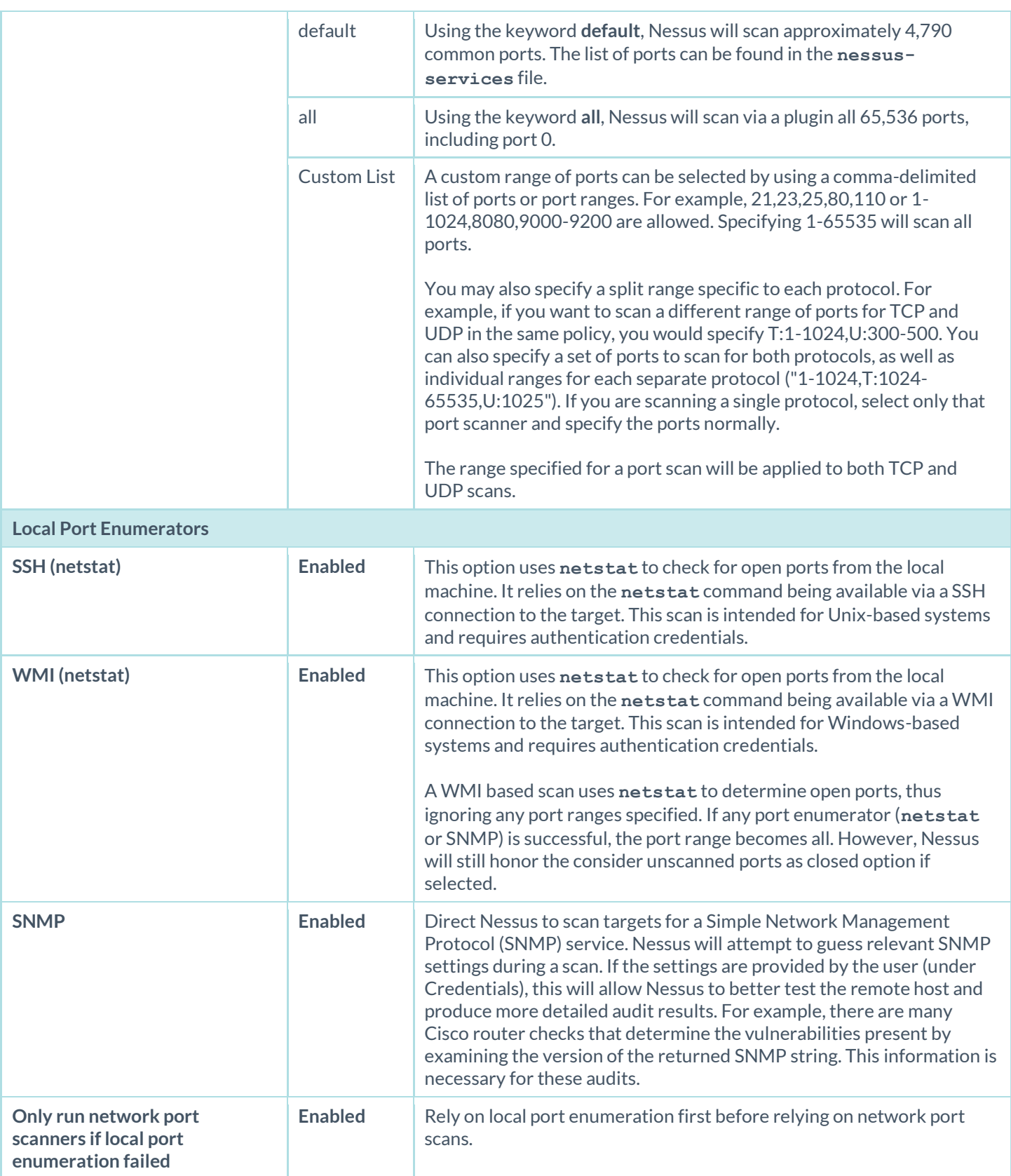

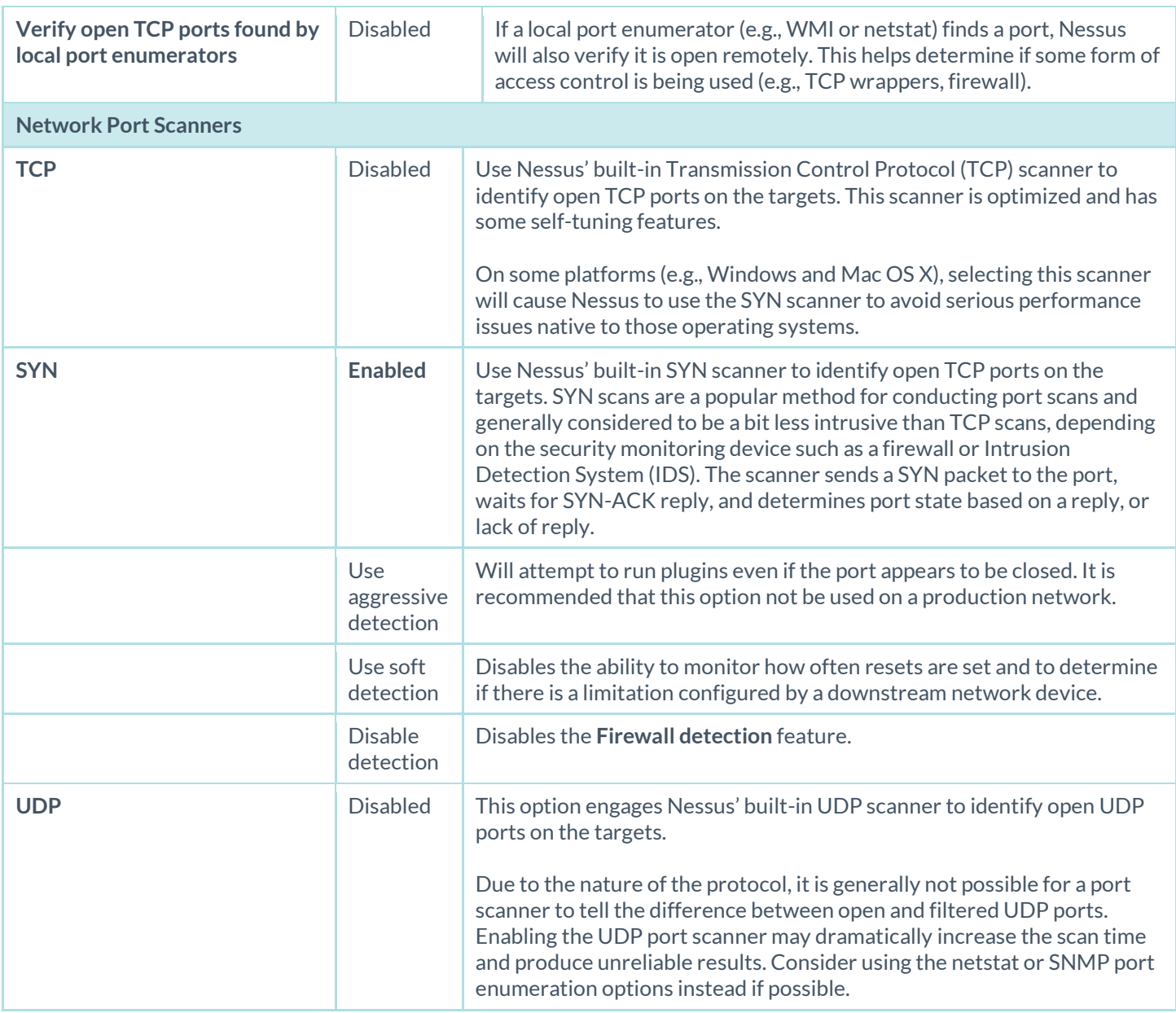

#### Settings / Discovery / Service Discovery

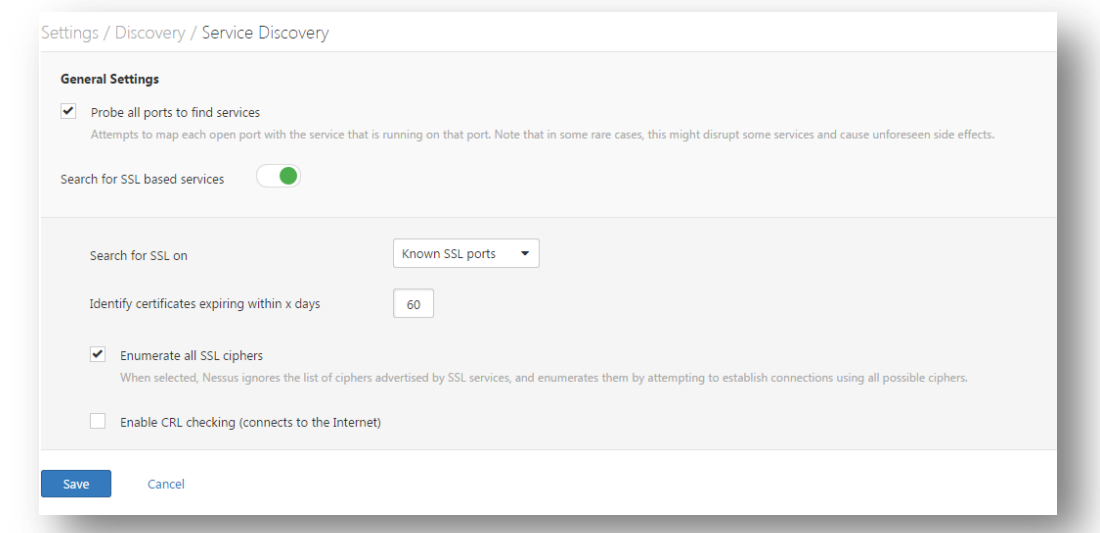

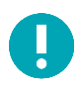

Toggling the **Search for SSL based services** switch will enable the service discovery options listed below. Otherwise, they will not be visible.

The **Service Discovery** section sets options that attempt to map each open port with the service that is running on that port.

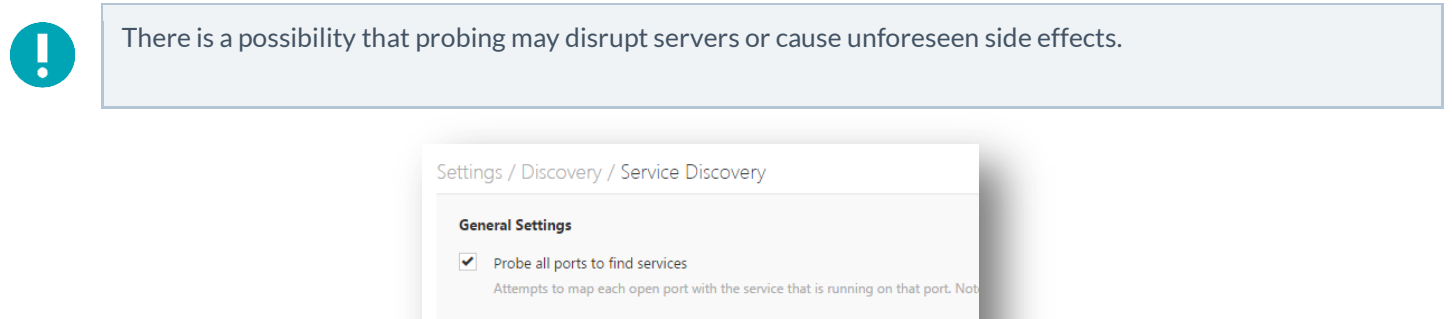

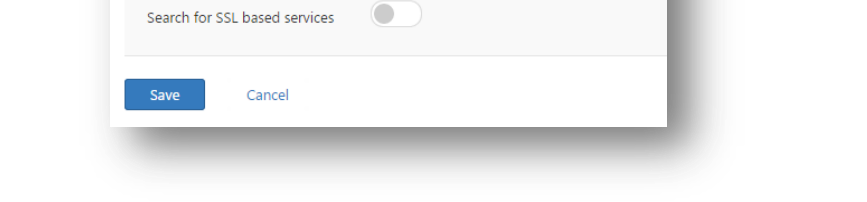

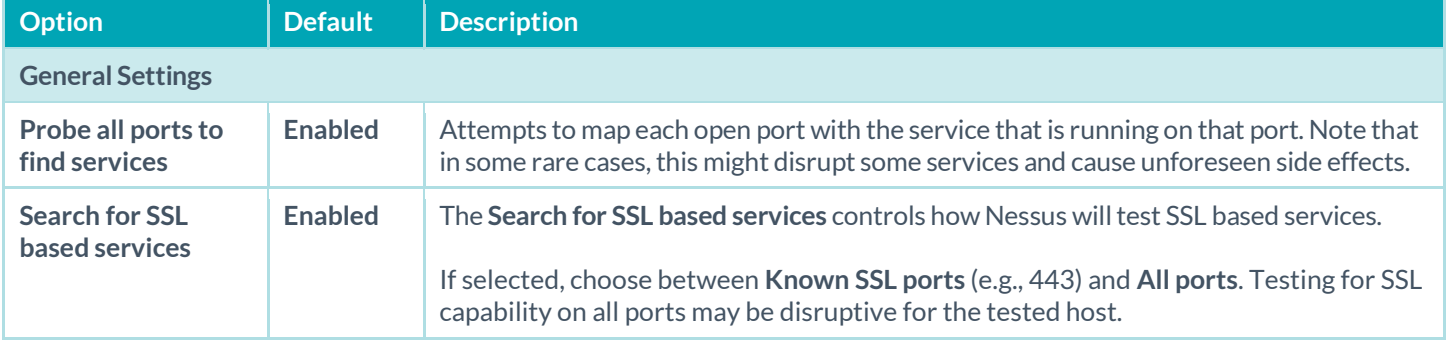

If Search for SSL based services is enabled, the following options are available:

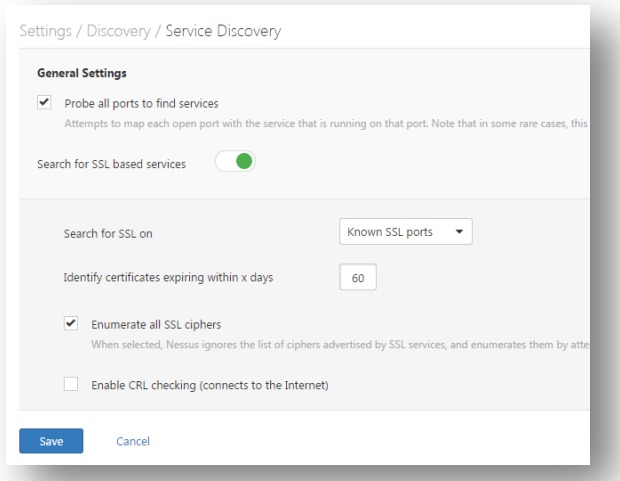

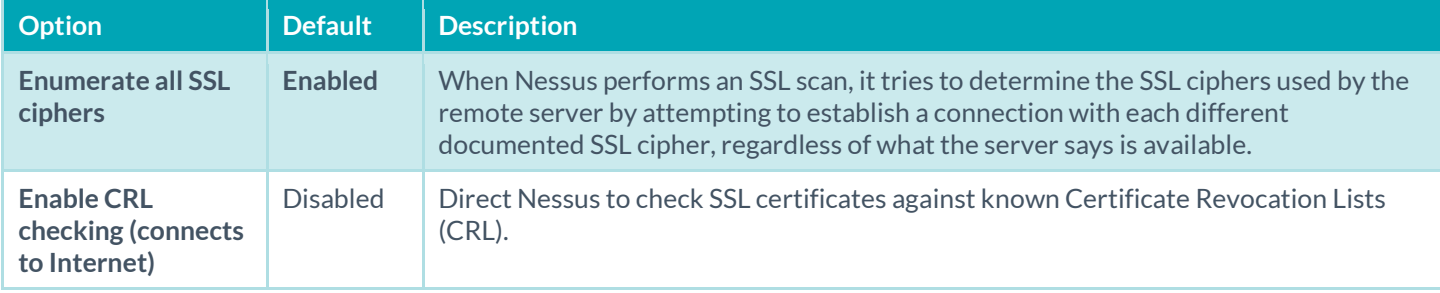

#### <span id="page-32-0"></span>Assessment

The **Assessment** screen controls evaluation popular for security assessments: **General**, **Brute Force**, **SCADA**, **Web Applications**, and **Windows**.

#### Settings / Assessment / General

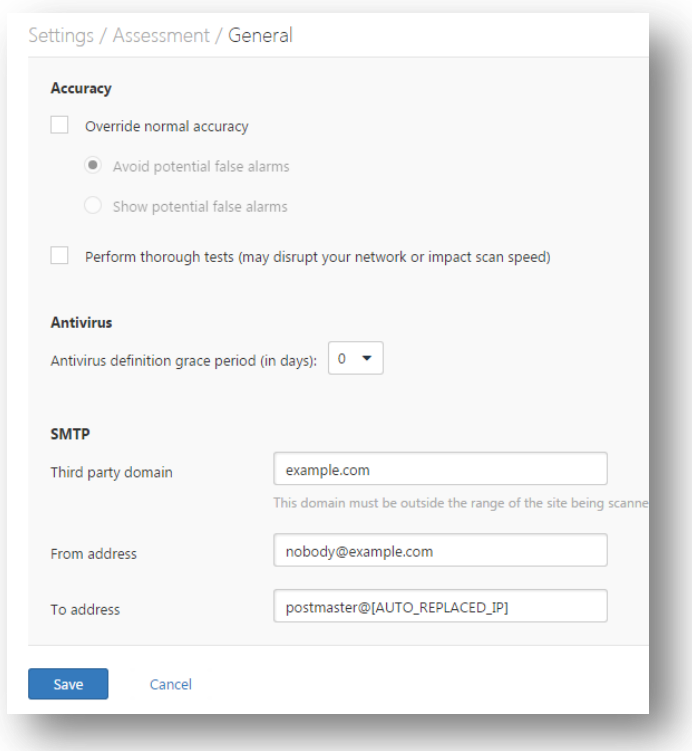

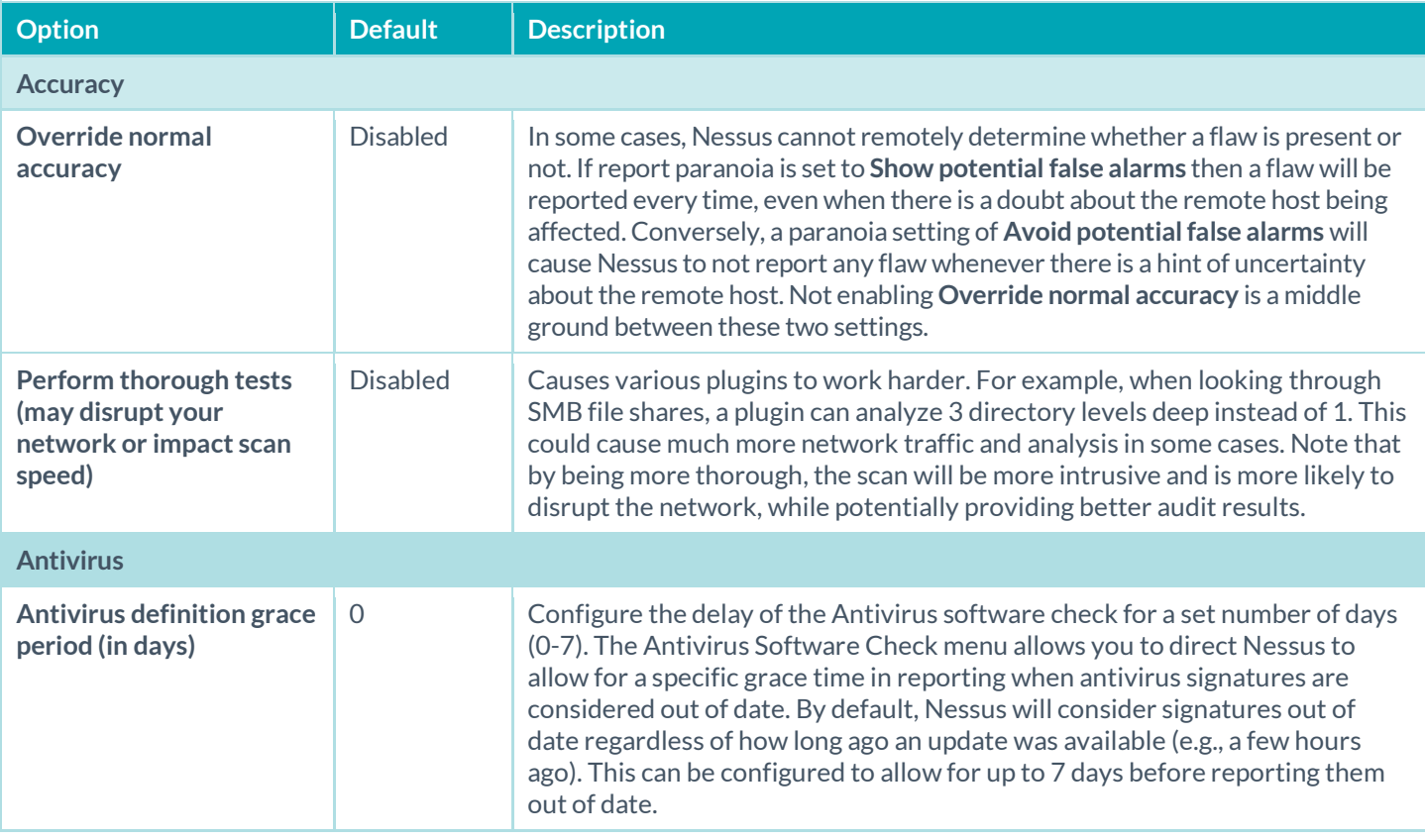

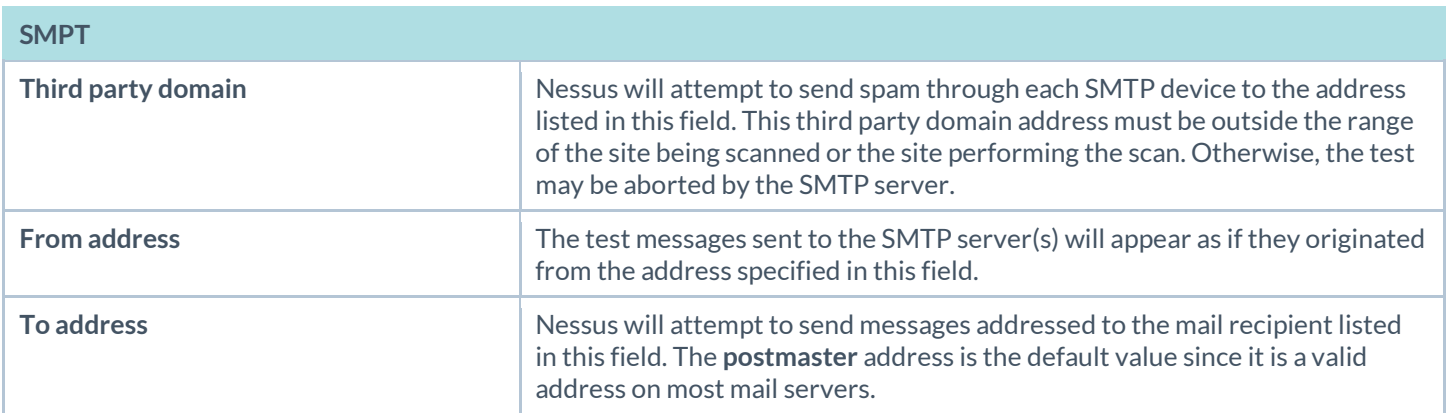

#### Settings / Assessment / Brute Force

The **Brute Force** options allow for granular control of accounts for brute force scans. The **Default Accounts** options relate to how the scanner tests possible default accounts.

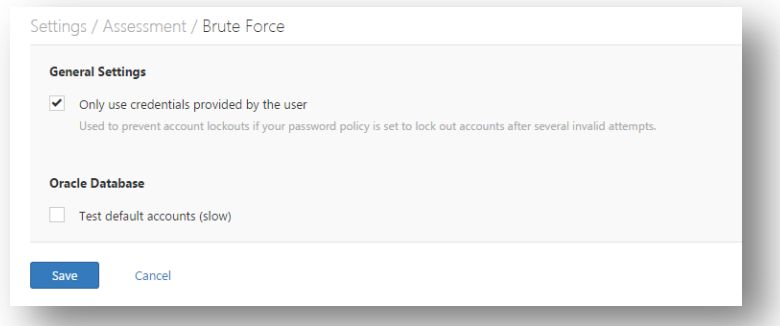

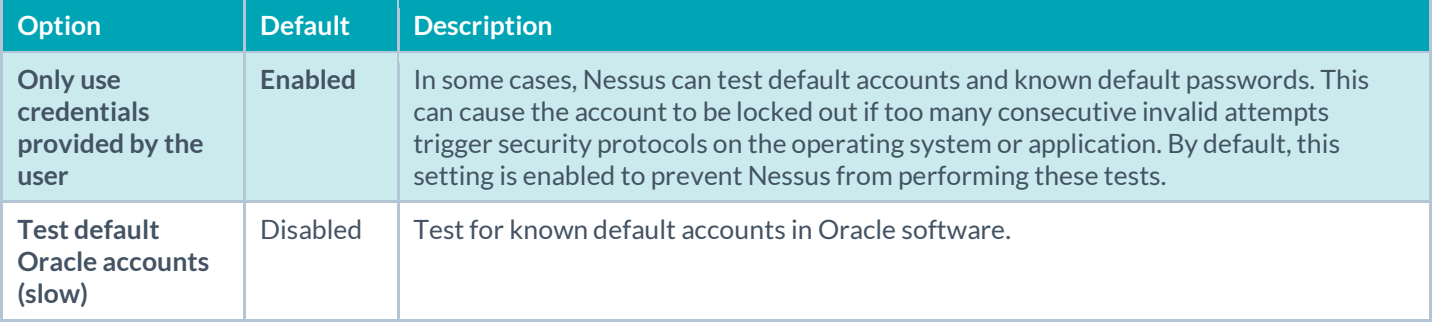

#### Settings / Assessment / SCADA

The SCADA settings menu specifies options for Supervisory Control And Data Acquisition (SCADA) tests that run on all devices within the scanned domain that are running SCADA services. The Nessus vulnerability scanner performs both uncredentialed and credentialed scans of SCADA systems for a wide range of vulnerabilities for commercial customers. Settings for SCADA plugins are listed below:

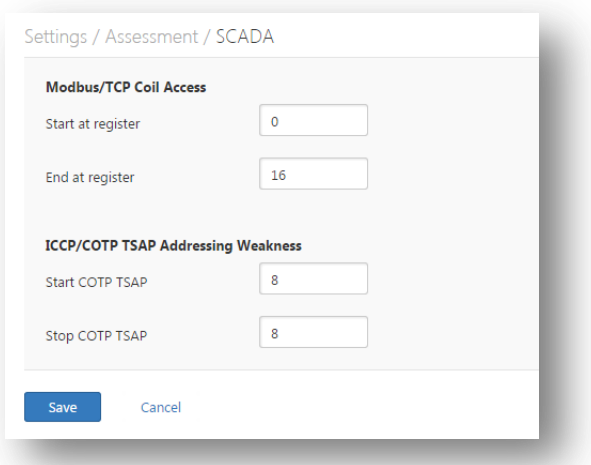

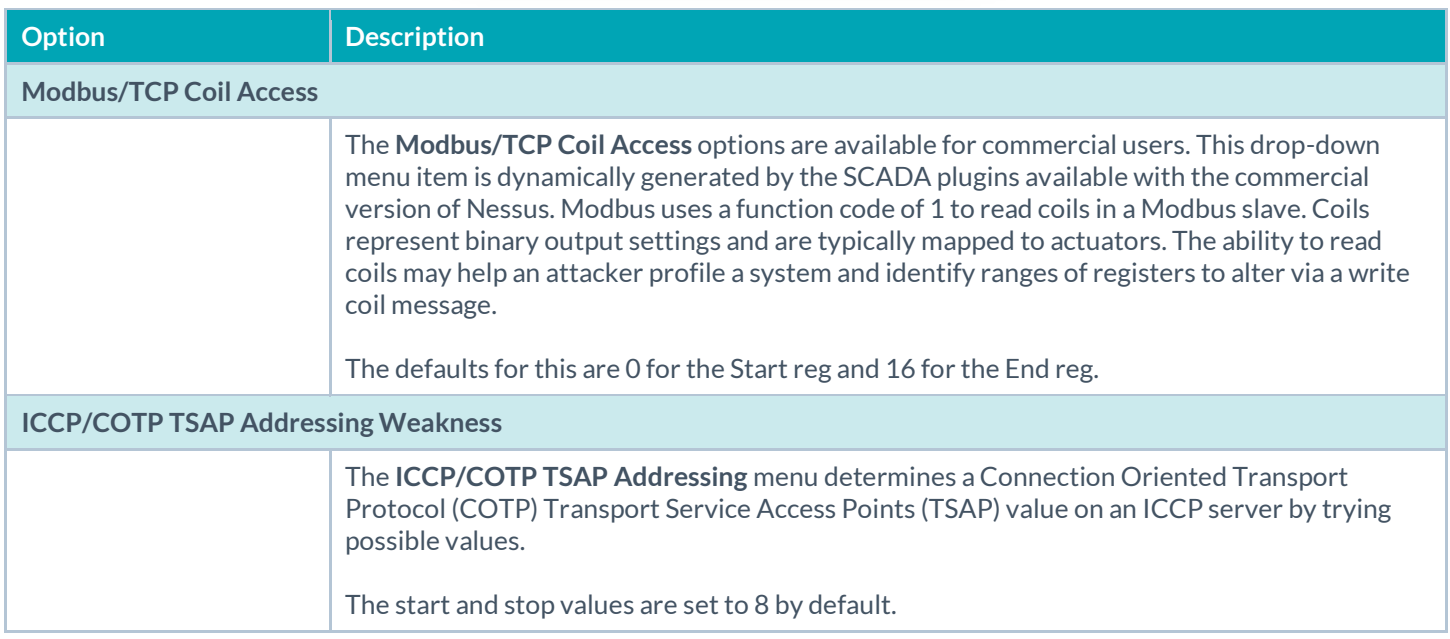

#### Settings / Assessment / Web Applications

The **Web Applications** menu tests the arguments of the remote CGIs (Common Gateway Interface) discovered in the web mirroring process by attempting to pass common CGI programming errors such as cross-site scripting, remote file inclusion, command execution, traversal attacks, and SQL injection. Enable this option by selecting the Scan web applications checkbox.

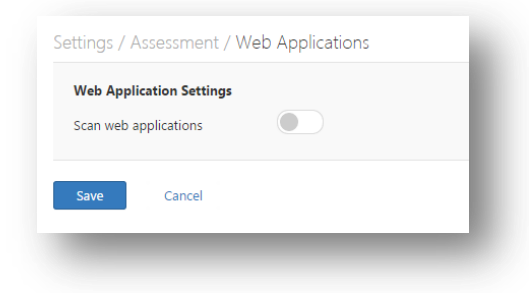
These tests are dependent on the following NASL plugins:

- [11139,](http://www.nessus.org/plugins/index.php?view=single&id=11139) [42424,](http://www.nessus.org/plugins/index.php?view=single&id=42424) [42479,](http://www.nessus.org/plugins/index.php?view=single&id=42479) [42426,](http://www.nessus.org/plugins/index.php?view=single&id=42426) [42427,](http://www.nessus.org/plugins/index.php?view=single&id=42427) [43160,](http://www.nessus.org/plugins/index.php?view=single&id=43160) [51973](http://www.tenable.com/plugins/index.php?view=single&id=51973) SQL Injection (CGI abuses)
- [39465,](http://www.nessus.org/plugins/index.php?view=single&id=39465) [44967,](http://www.nessus.org/plugins/index.php?view=single&id=44967) [51528](http://www.tenable.com/plugins/index.php?view=single&id=51528) Command Execution (CGI abuses)
- [39466,](http://www.nessus.org/plugins/index.php?view=single&id=39466) [47831,](http://www.nessus.org/plugins/index.php?view=single&id=47831) [42425,](http://www.nessus.org/plugins/index.php?view=single&id=42425) [46193,](https://alfresco:8443/alfresco/d/d/workspace/SpacesStore/621e25b6-6153-4824-a0e3-19e2978298fd/46193) [49067,](http://www.nessus.org/plugins/index.php?view=single&id=49067) [51972,](http://www.tenable.com/plugins/index.php?view=single&id=51972) [51529,](http://www.tenable.com/plugins/index.php?view=single&id=51529) [52483,](http://www.tenable.com/plugins/index.php?view=single&id=52483) [55904](http://www.tenable.com/plugins/index.php?view=single&id=55904) Cross-Site Scripting (CGI abuses: XSS)
- [39467,](http://www.nessus.org/plugins/index.php?view=single&id=39467) [46195,](http://www.nessus.org/plugins/index.php?view=single&id=46195) [46194,](http://www.nessus.org/plugins/index.php?view=single&id=46194) [50494](http://www.tenable.com/plugins/index.php?view=single&id=50494) Directory Traversal (CGI abuses)
- [39468](http://www.nessus.org/plugins/index.php?view=single&id=39468) HTTP Header Injection (CGI abuses: XSS)
- [39469,](http://www.nessus.org/plugins/index.php?view=single&id=39469) [42056,](http://www.nessus.org/plugins/index.php?view=single&id=42056) [42872](http://www.nessus.org/plugins/index.php?view=single&id=42872) File Inclusion (CGI abuses)
- [42055](http://www.nessus.org/plugins/index.php?view=single&id=42055) Format String (CGI abuses)
- [42423,](http://www.nessus.org/plugins/index.php?view=single&id=42423) [42054](http://www.nessus.org/plugins/index.php?view=single&id=42054) Server Side Includes a.k.a. SSI (CGI abuses)
- [44136](http://www.nessus.org/plugins/index.php?view=single&id=44136) Cookie Manipulation (CGI abuses)
- [46196](http://www.nessus.org/plugins/index.php?view=single&id=46196) XML Injection (CGI abuses)
- [40406,](http://www.nessus.org/plugins/index.php?view=single&id=40406) [48926,](http://www.nessus.org/plugins/index.php?view=single&id=48926) [48927](http://www.nessus.org/plugins/index.php?view=single&id=48927) Error Messages
- [56245](http://www.tenable.com/plugins/index.php?view=single&id=56245) XPath Injection
- [47830,](http://www.nessus.org/plugins/index.php?view=single&id=47830) [47832,](http://www.nessus.org/plugins/index.php?view=single&id=47832) [47834,](http://www.nessus.org/plugins/index.php?view=single&id=47834) [44134](http://www.nessus.org/plugins/index.php?view=single&id=44134) Additional attacks (CGI abuses)

This list of web application related plugins is updated frequently and may not be complete. Additional plugins may be dependent on the settings in this preference option.

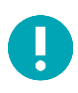

Ţ.

Toggling the **Scan web applications** switch will enable all the web application scanning options listed below. Otherwise, they will not be enabled or will be visible in the UI.

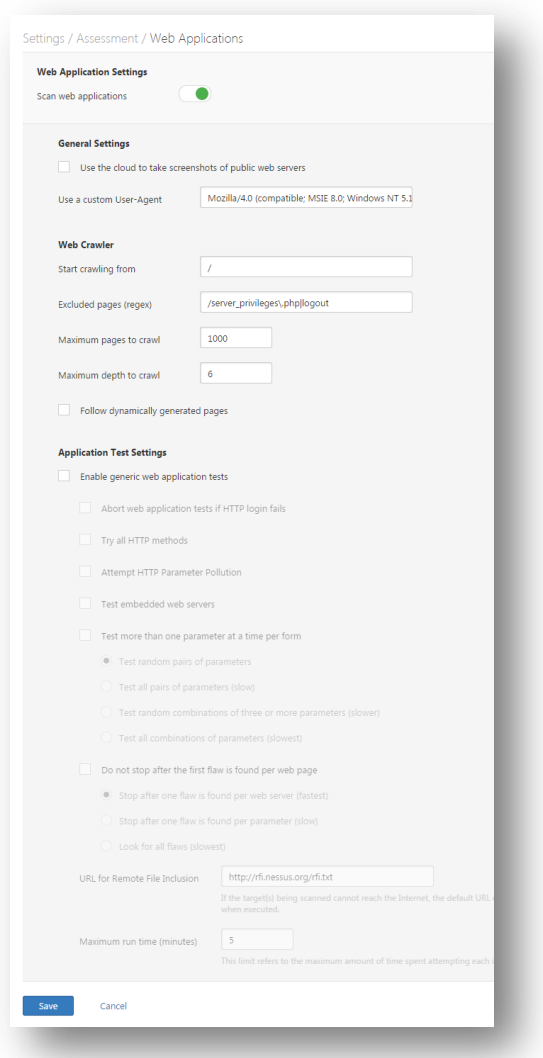

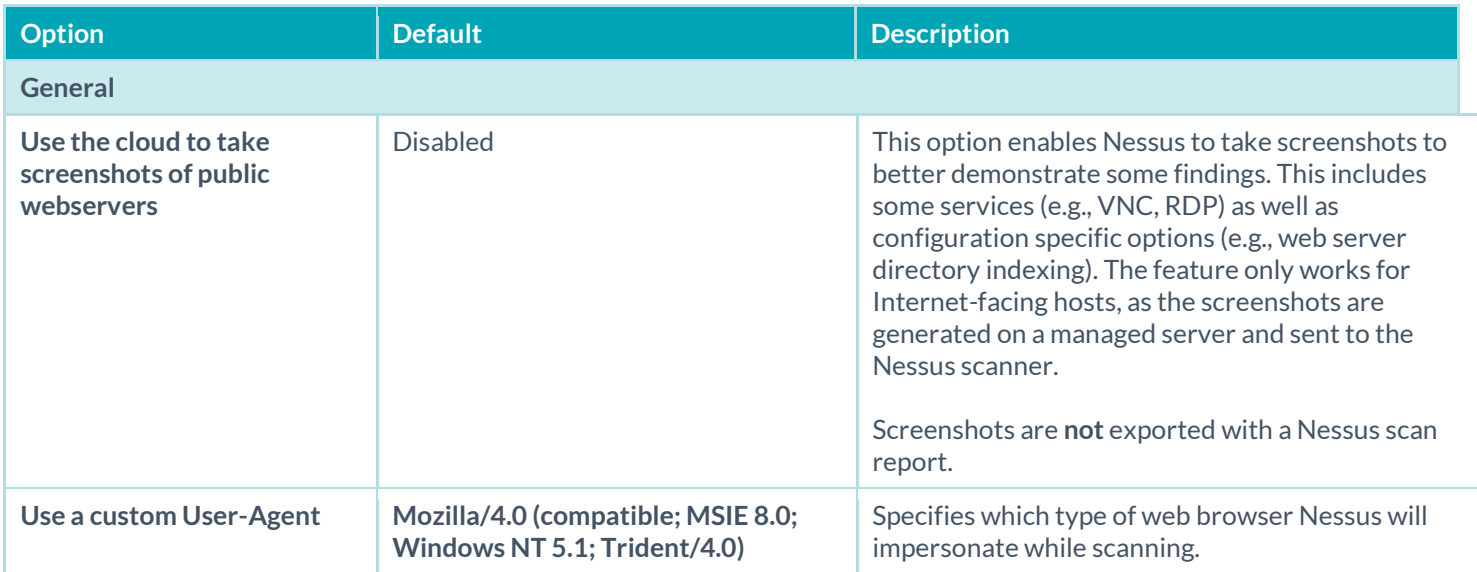

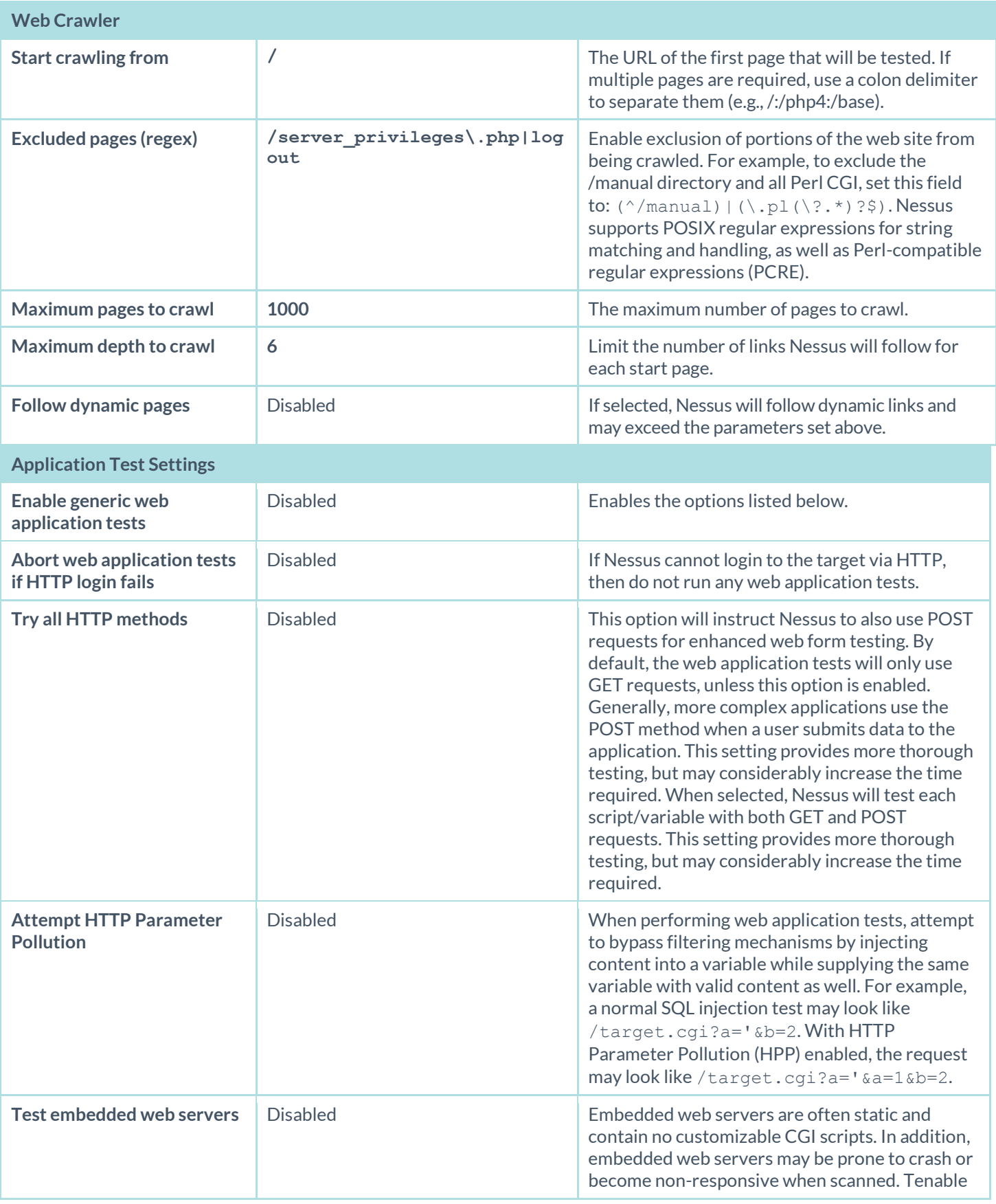

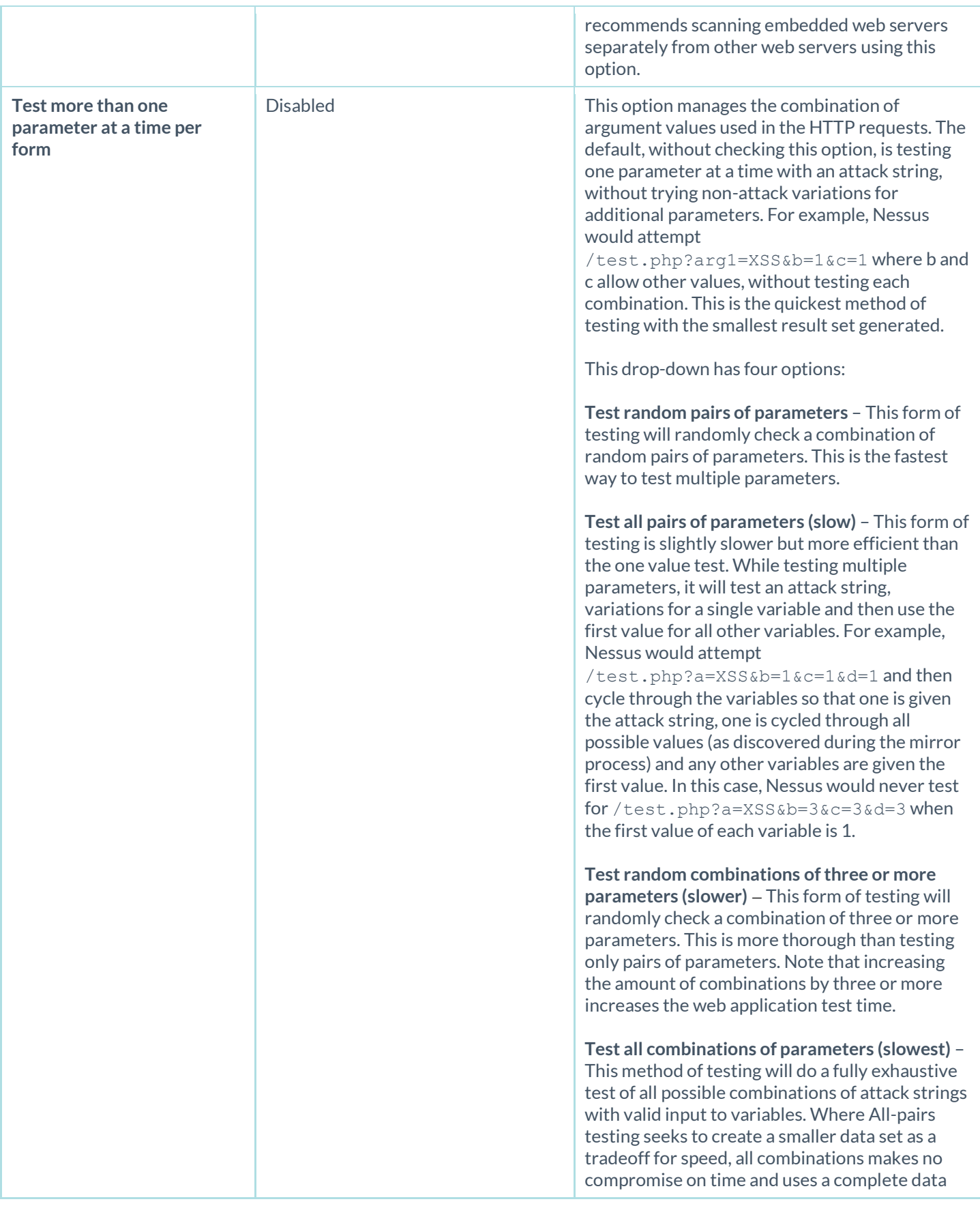

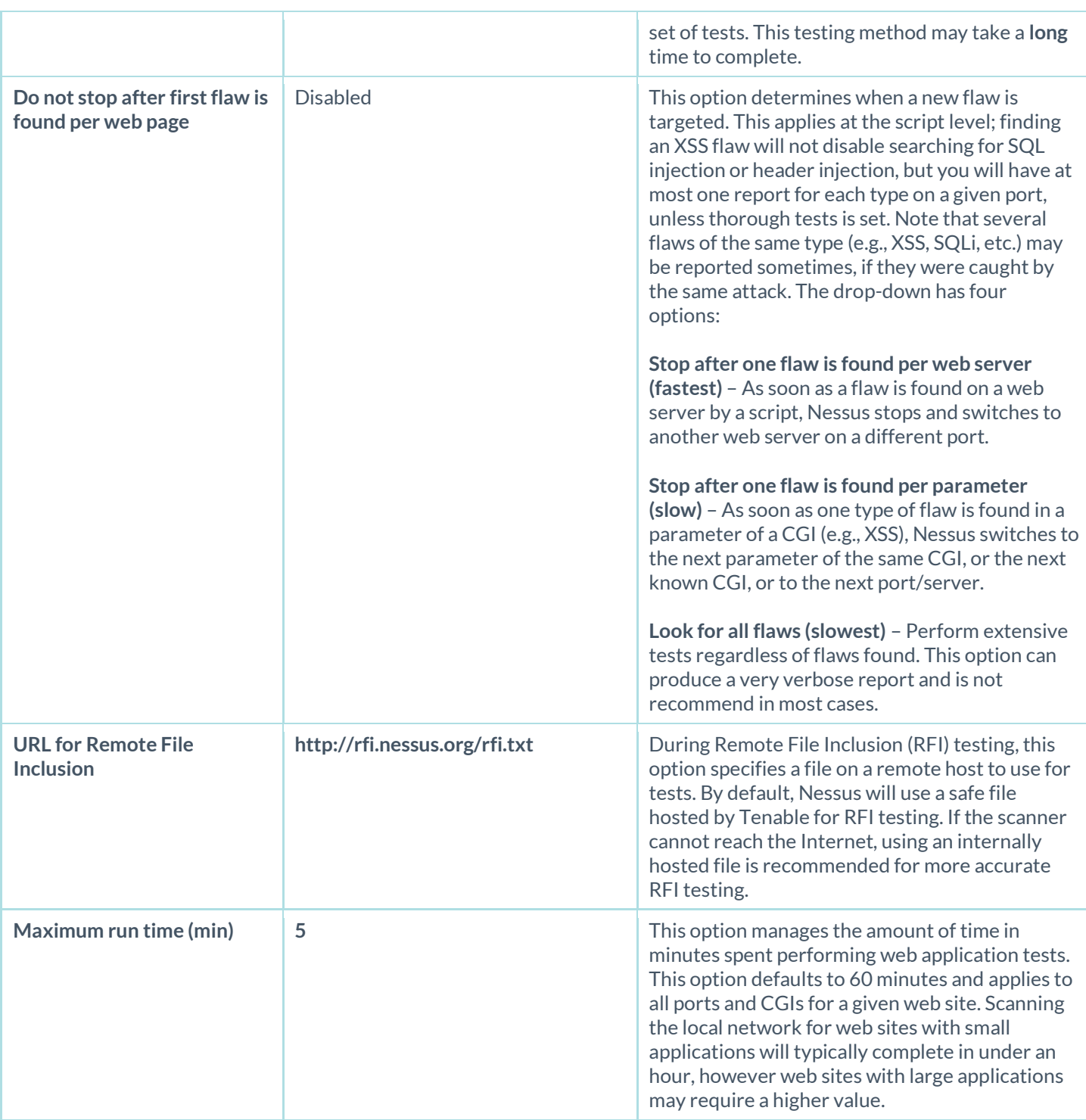

# Settings / Assessment / Windows

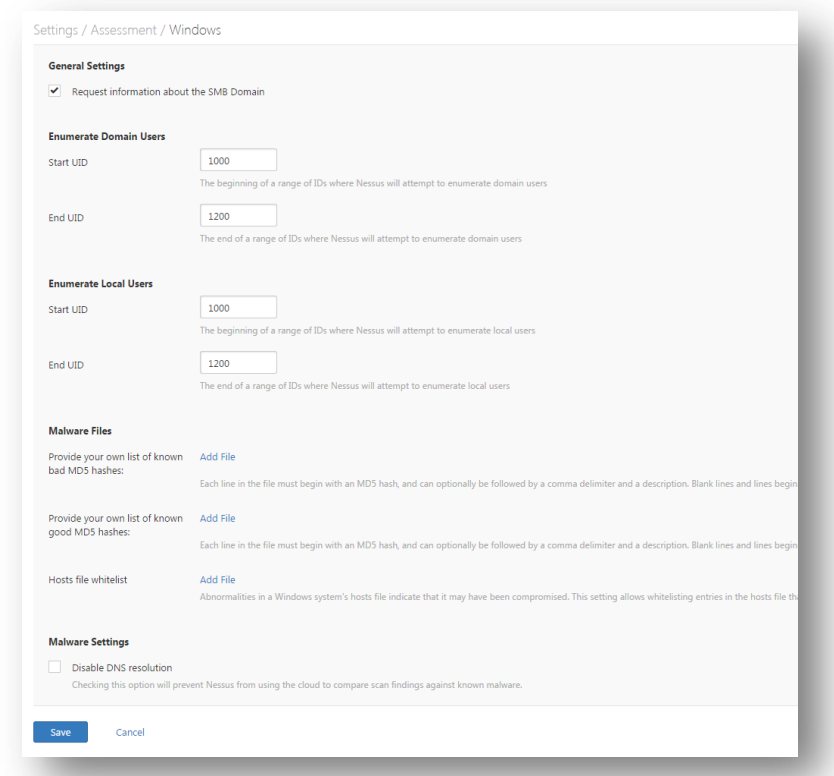

The Windows options allow you to fine tune the scope of Windows scans.

The following options affect the SMB scope for Windows targets.

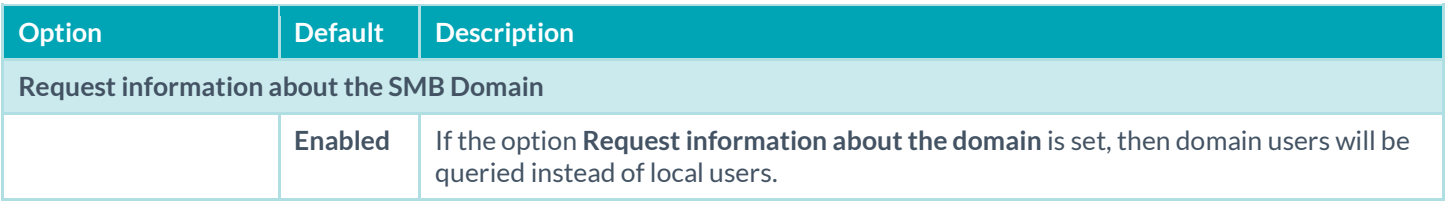

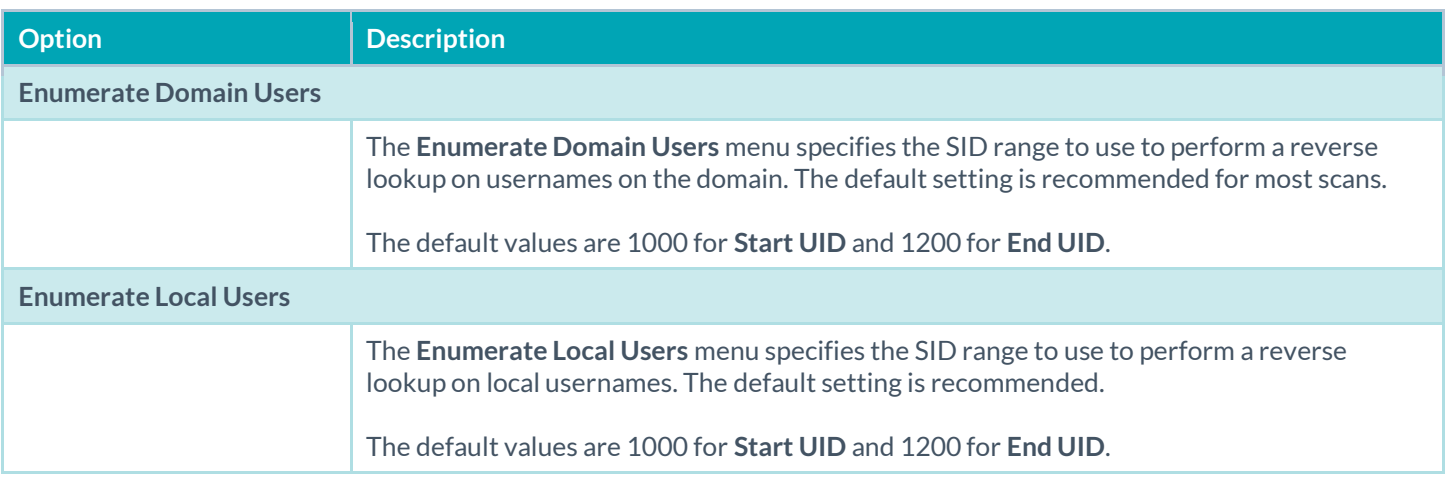

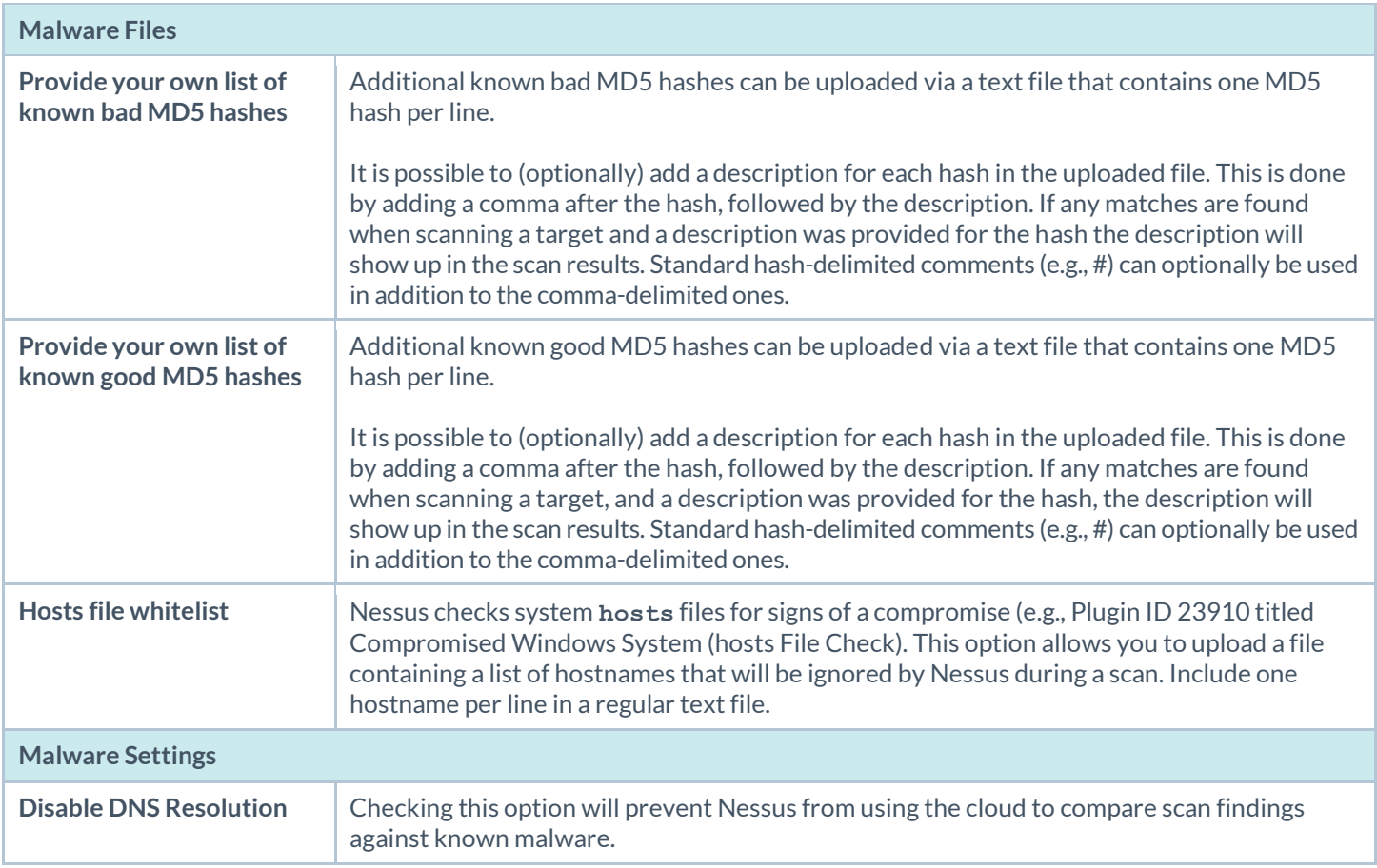

# Report

The **Report** section affects report **Processing** and **Output**.

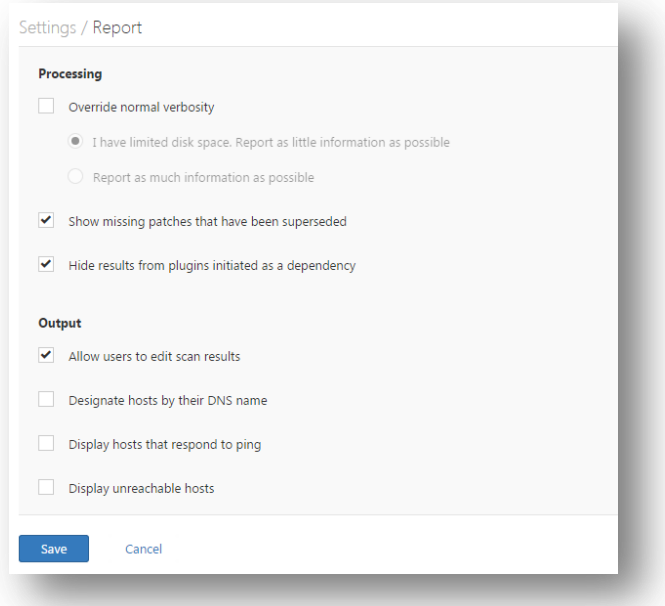

The **Processing** options affect the overall plugin information to be included in a report.

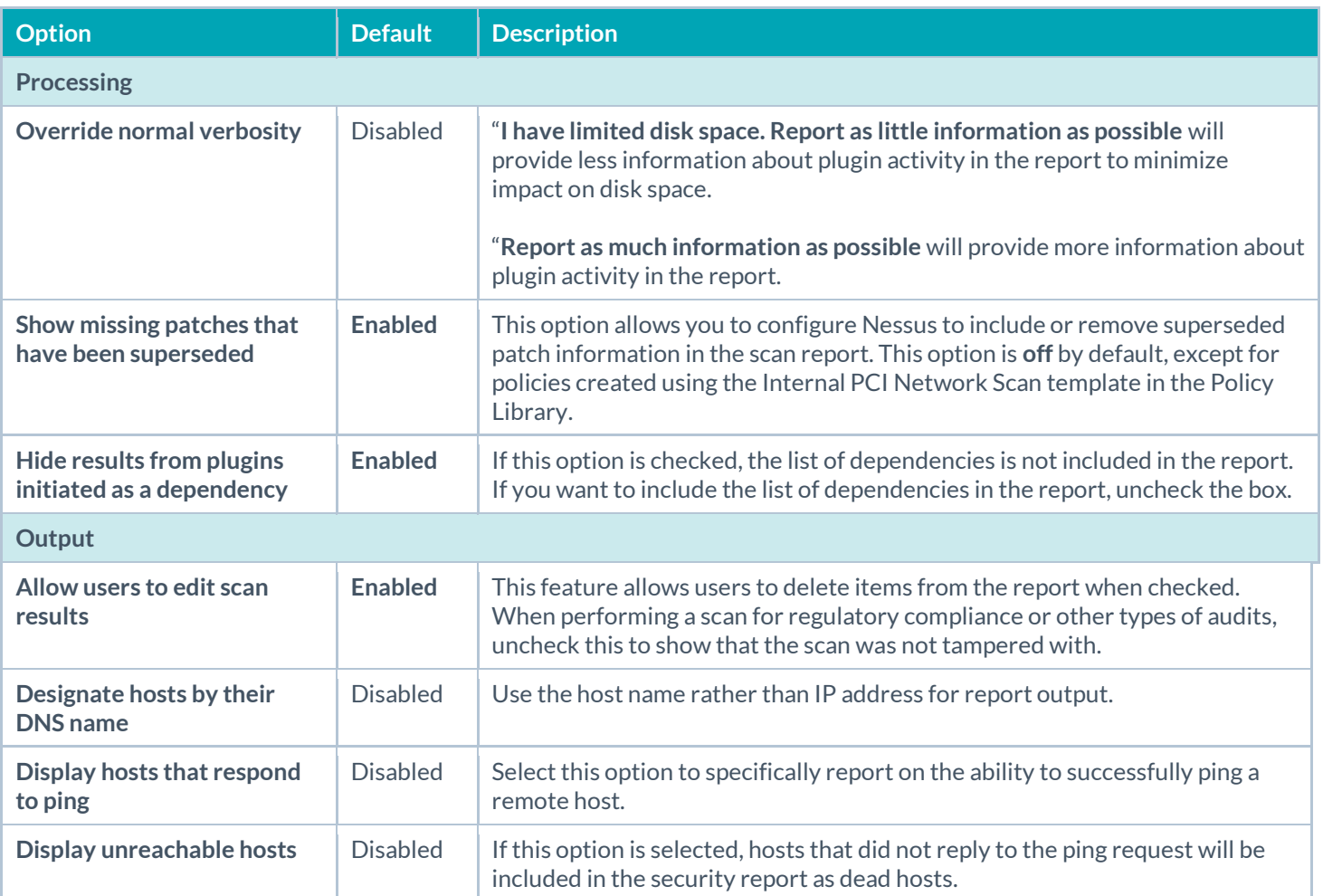

## Advanced

The **Advanced** section contains a wide variety of configuration options to offer more granular control of how the scanner operates.

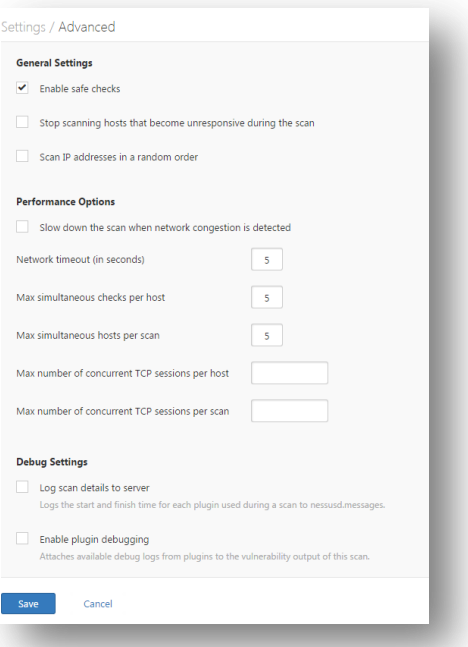

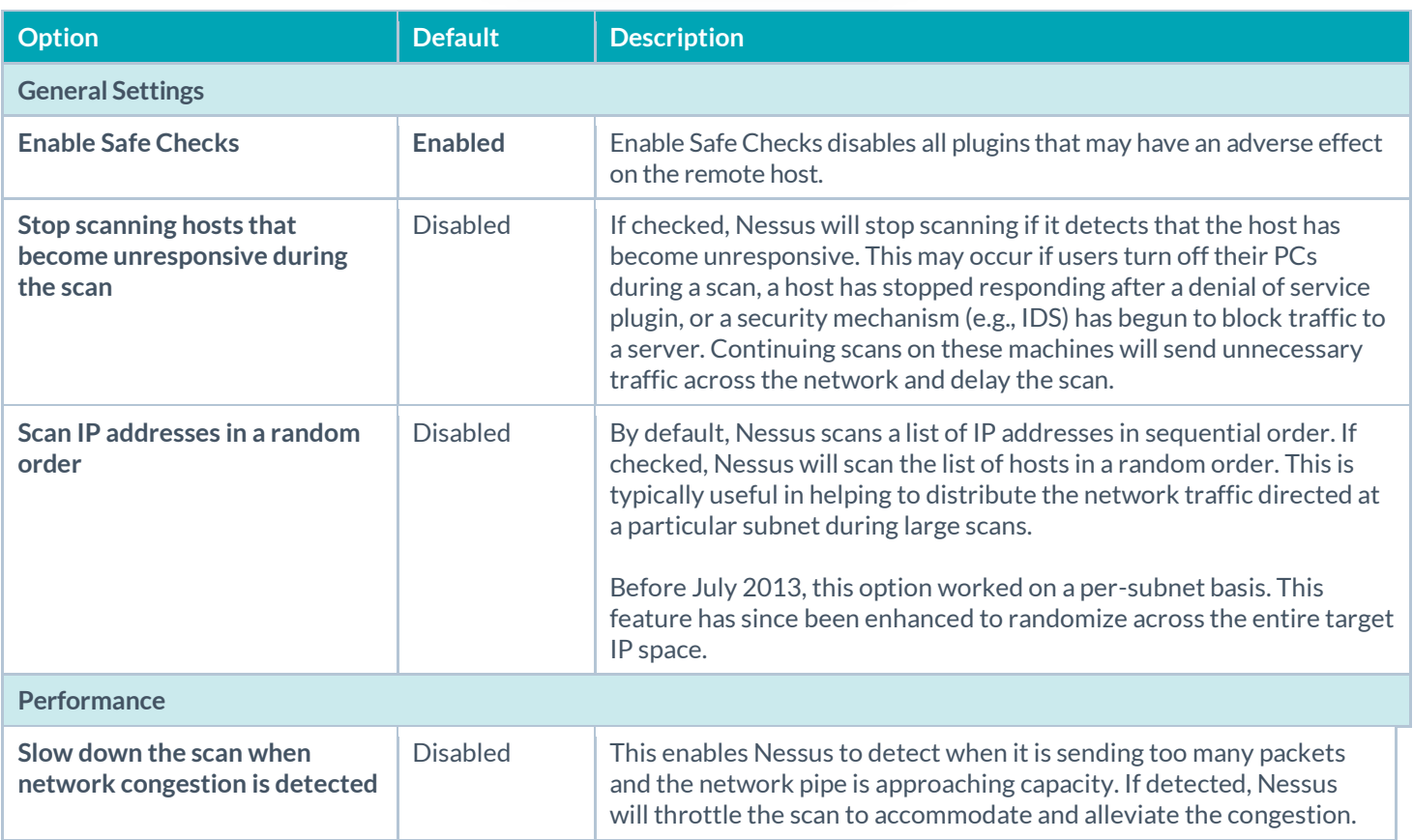

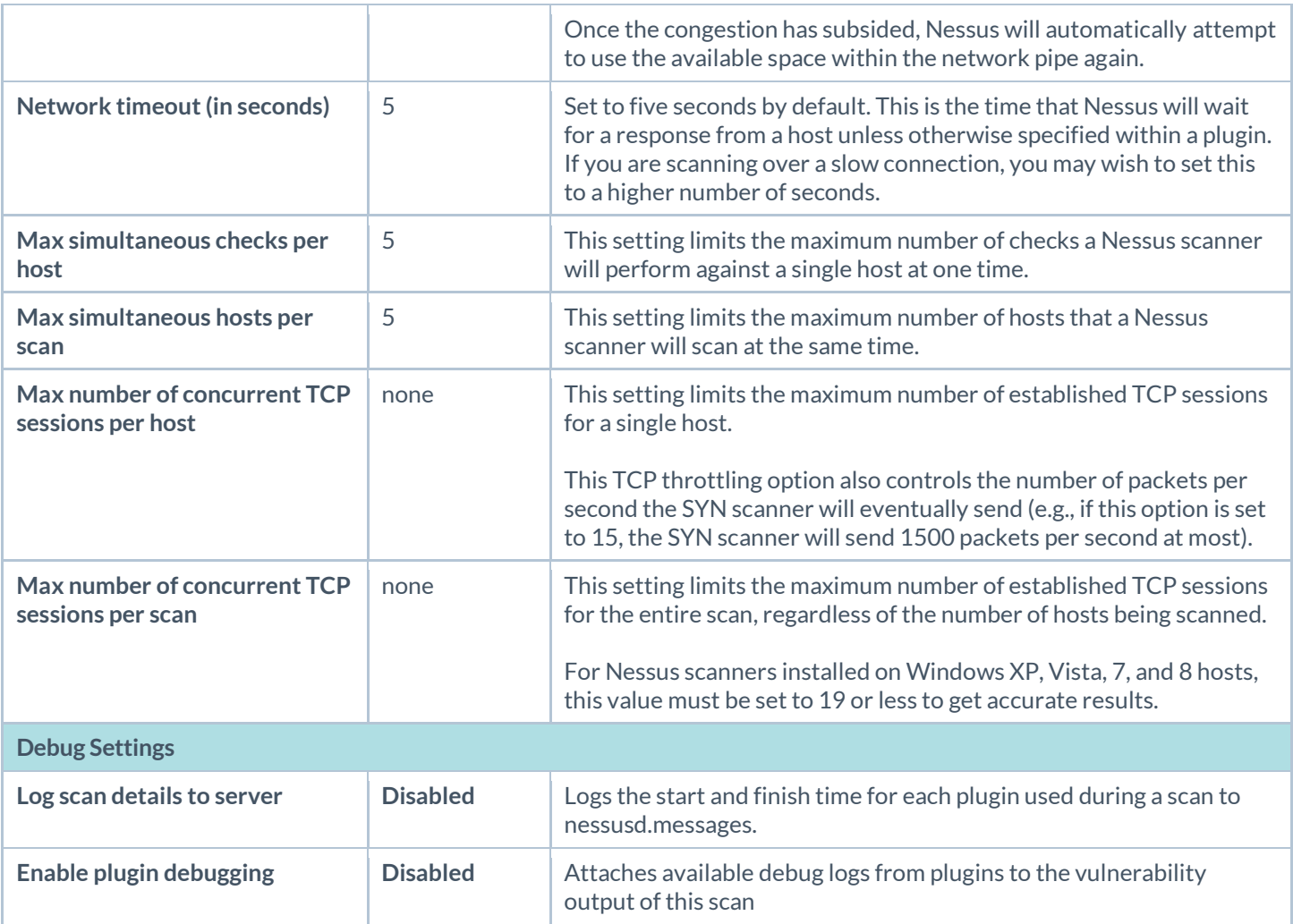

To view your policies, click on the **Policies** link from the Nessus home page.

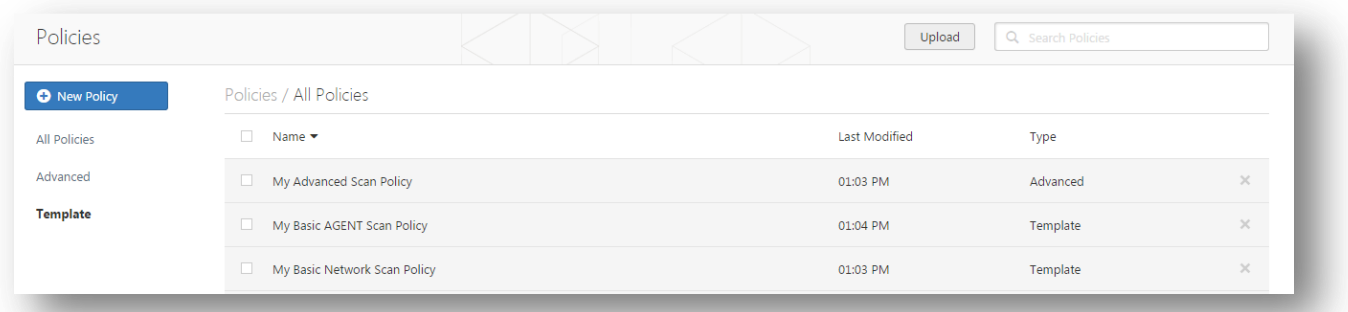

# Scan > Credentials (Basic Network Scan Example)

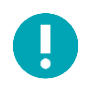

**Agent Templates** share many of same settings and options as the other **Scanner** and **Policy Templates**. However, the **Agent Templates** do not include the **Credentials** page.

By using **Credentials**, the Nessus scanner can be granted local access to scan the target system without requiring an agent. This can facilitate scanning of a very large network to determine local exposures or compliance violations. As noted, some steps of policy creation may be optional. Once created, the policy will be saved with recommended settings. You can edit the wizard options or any other aspect of the policy at any time.

There are several forms of authentication supported including but not limited to databases, SSH, Windows, network devices, patch management servers, and various plaintext authentication protocols. For example, Nessus leverages the ability to log into remote Unix hosts via Secure Shell (SSH); and with Windows hosts, Nessus leverages a variety of Microsoft authentication technologies.

Note that Nessus also uses the Simple Network Management Protocol (SNMP) to make version and information queries to routers and switches. In addition to operating system credentials, Nessus supports other forms of local authentication.

In Nessus 6.4, the following types of credentials are managed in the **Credentials** section of the policy:

- Database, which includes MongoDB, Oracle, MySQL, DB2, PostgreSQL, and SQL Server
- Rackspace, Cloud Services, which includes Amazon Web Services (AWS) and Salesforce.com
- Host, which includes Windows logins, SSH, and SNMPv3
- Mobile Device Management
- Patch Management servers
- VMware, Red Hat Enterprise Virtualization (RHEV), IBM iSeries, Palo Alto Networks PAN-OS, and directory services (ADSI and X.509)
- Plaintext authentication mechanism including FTP, HTTP, POP3, and other services

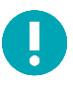

Credentialed scans can perform any operation that a local user can perform. The level of scanning is dependent on the privileges granted to the user account that Nessus is configured to use. The more privileges the scanner has via the login account (e.g., root or administrator access), the more thorough the scan results.

Nessus allows multiple credentials in the same policy. To add credentials, click the addition sign for the appropriate type of credential. Nessus will accept an unlimited number of some types of credentials; these are marked with an infinity sign ∞. Other credential types will display a numeric value indicating the remaining number of credentials of that type that can be added to the policy.

The **Credentials** tab, pictured below, allows you to configure the Nessus scanner to use authentication credentials during scanning. By configuring credentials, it allows Nessus to perform a wider variety of checks that result in more accurate scan results.

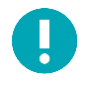

Please note that Nessus will open several concurrent authenticated connections to carry out credentialed auditing to ensure it is done in a timely fashion. Ensure that the host being audited does not have a strict account lockout policy based on concurrent sessions.

# Cloud Services

Nessus supports three **Cloud Services**: **Amazon AWS**, **Rackspace**, and **Saleforce.com**.

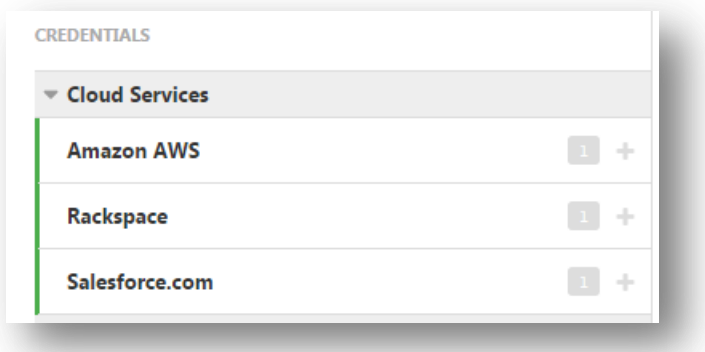

# Amazon AWS

Users can select **Amazon AWS** from the **Credentials** menu and enter credentials for compliance auditing an account in AWS.

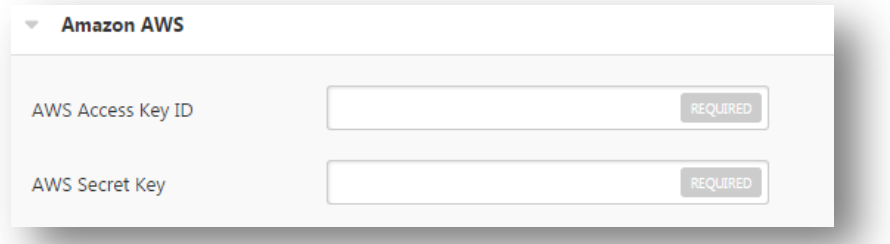

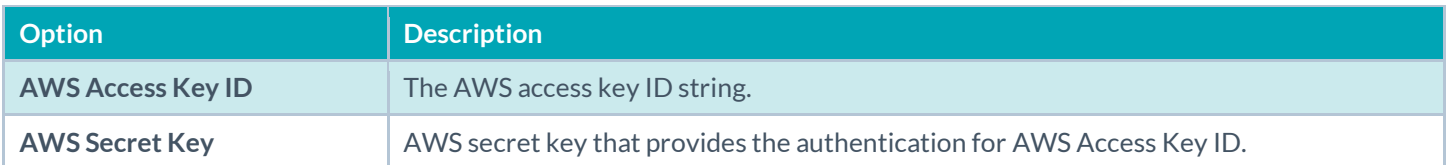

#### **Amazon AWS Global Settings**

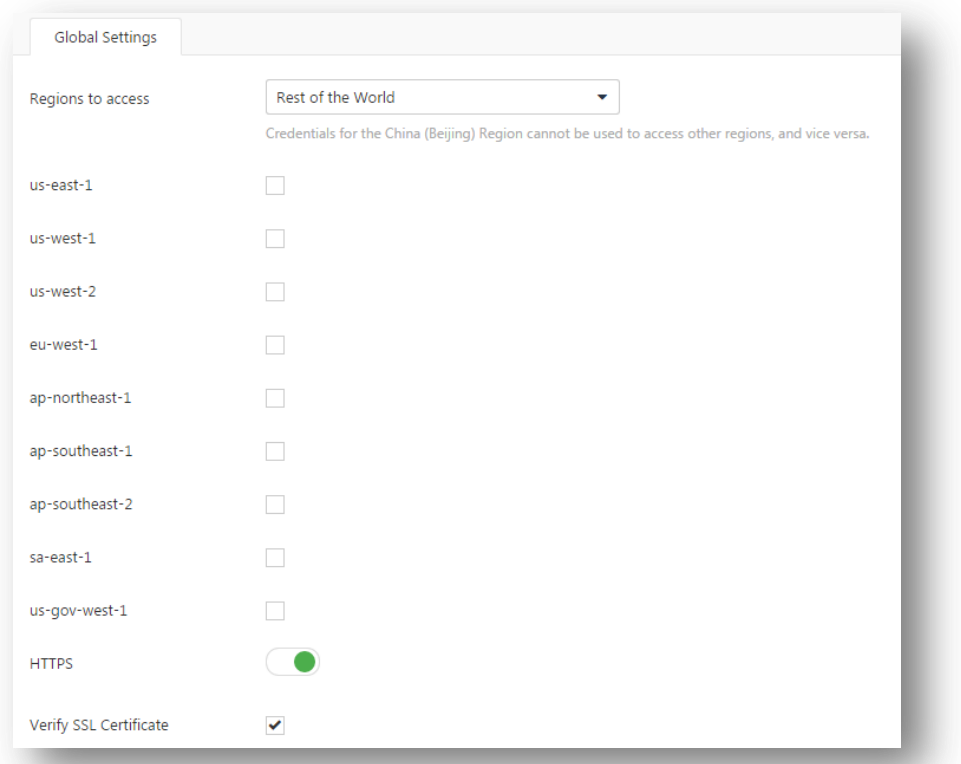

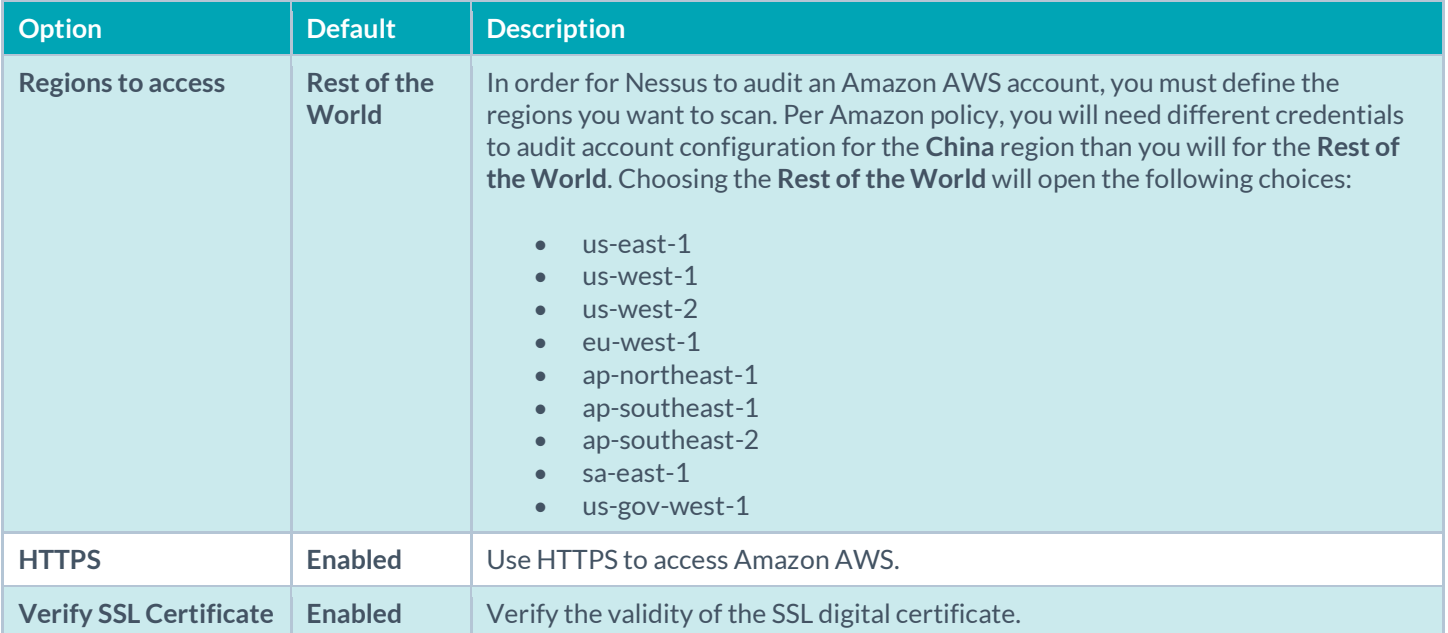

Please see th[e Nessus Compliance Checks](https://support.tenable.com/support-center/nessus_compliance_checks.pdf) document, under the Amazon AWS Compliance Capability section for how to configure permissions correctly.

# Rackspace

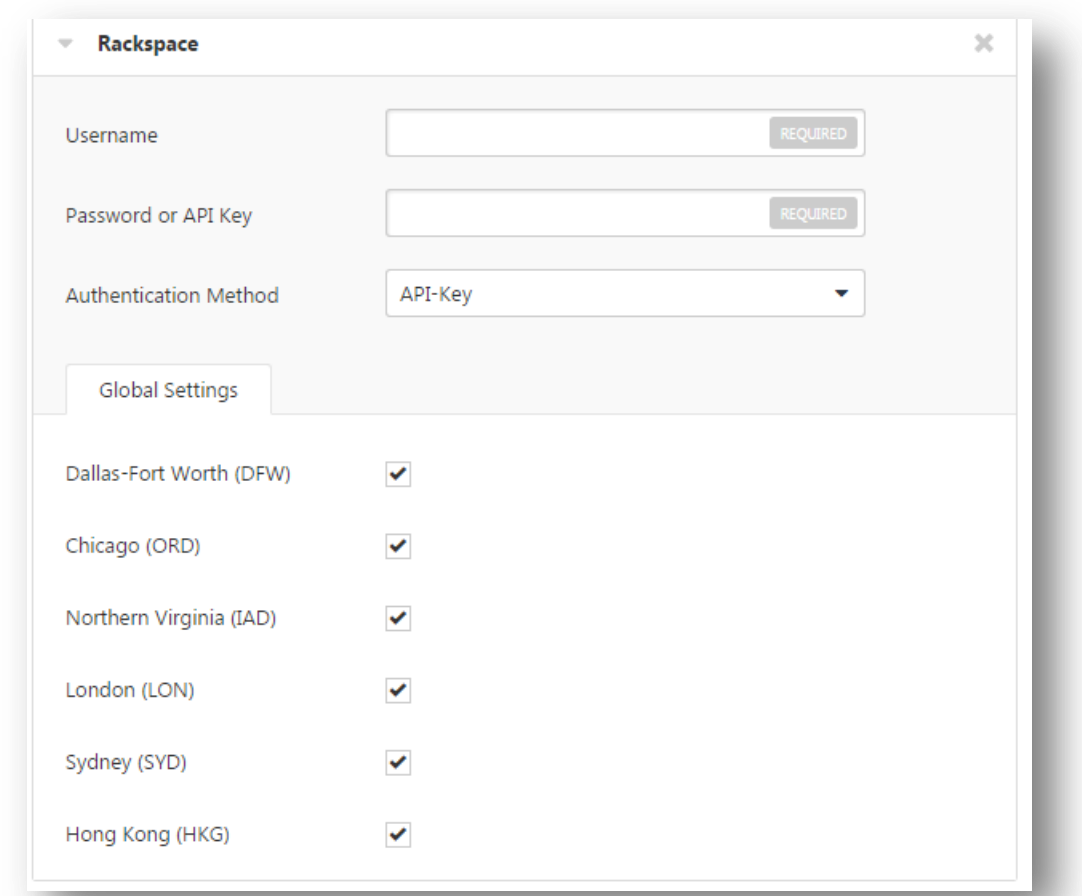

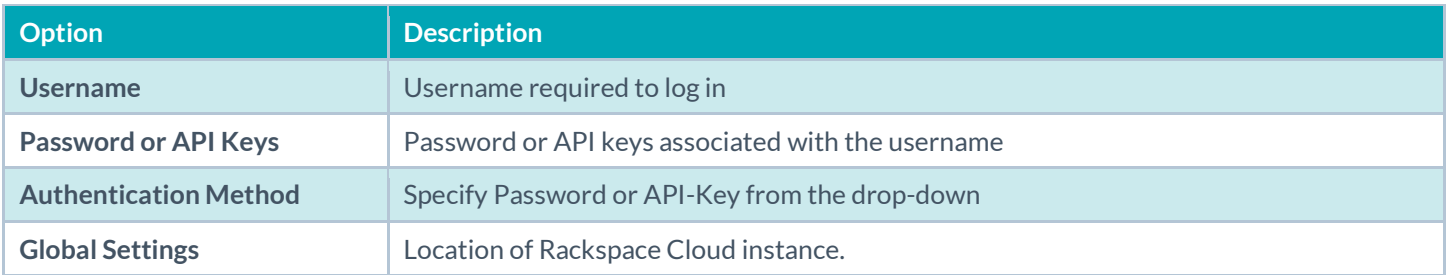

#### Salesforce.com

user to perform compliance audits.

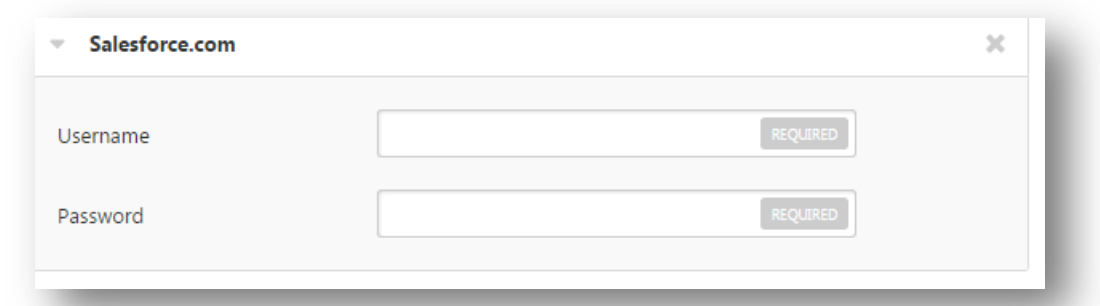

Users can select Salesforce.com from the Credentials menu. This allows Nessus to log in to Salesforce.com as the specified

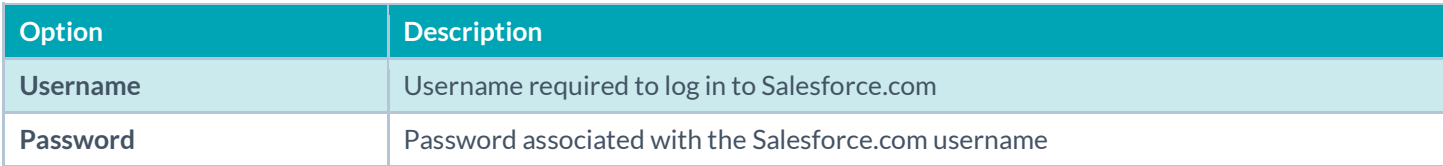

## Database

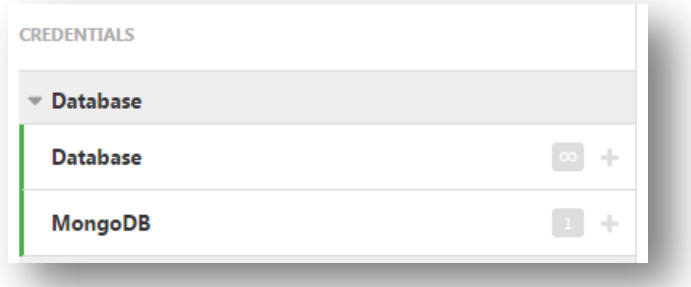

Nessus supports Database authentication using PostgreSQL, DB2, MySQL SQL Server, Oracle, and MongoDB.

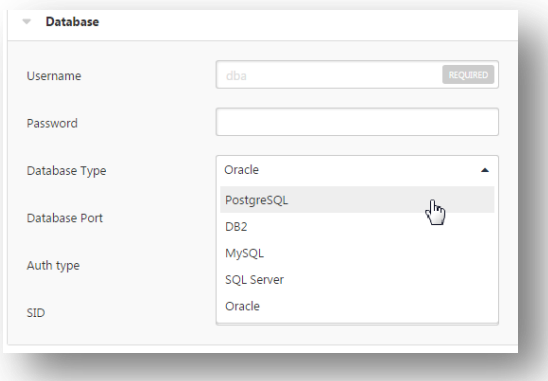

The **Database** credential menu is used to specify credentials, the type of database to be tested, and other relevant settings. Note that some options will appear based on your selections.

All databases will have a username and password.

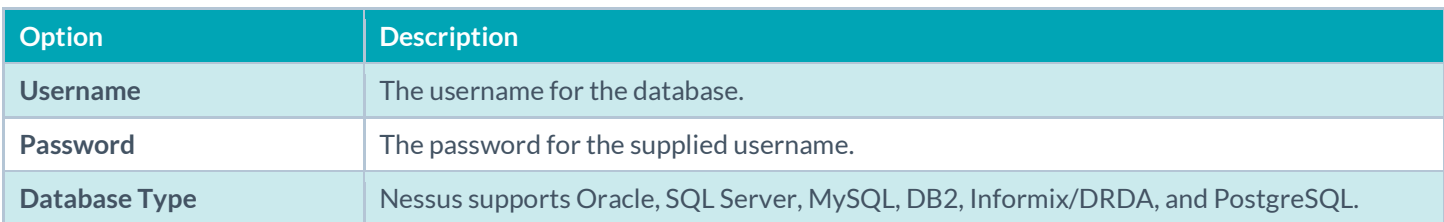

## Oracle

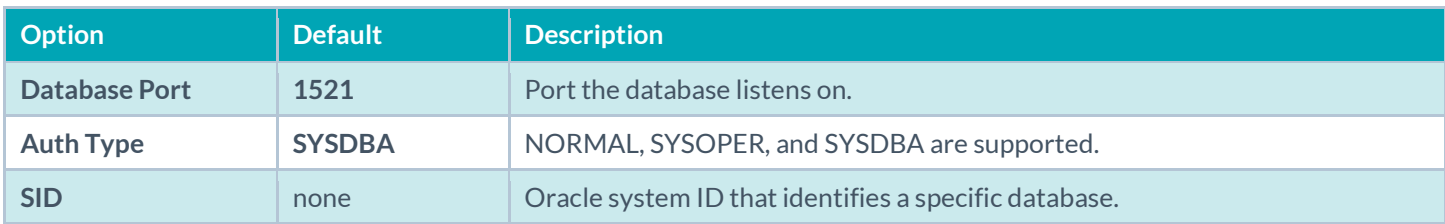

# PostgreSQL

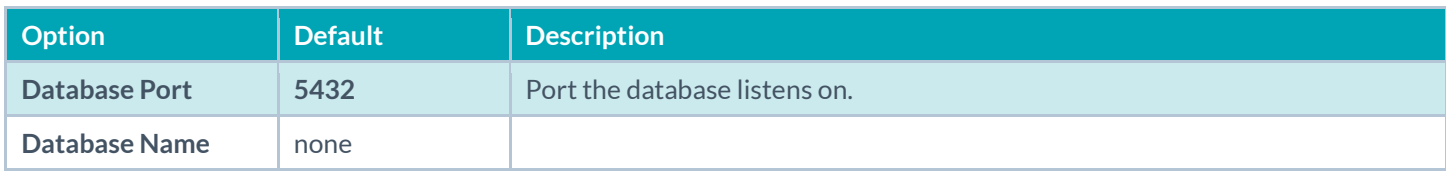

## DB2

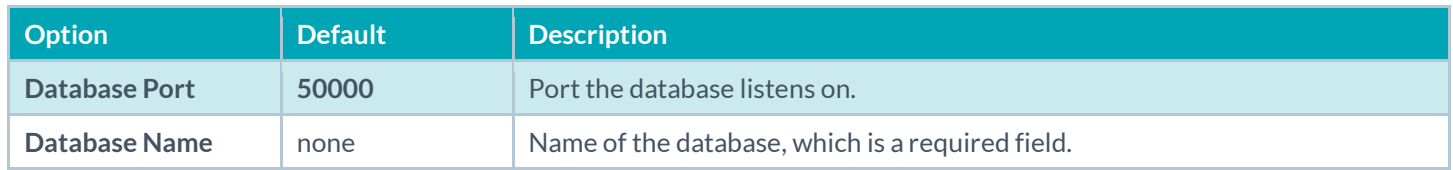

# MySQL

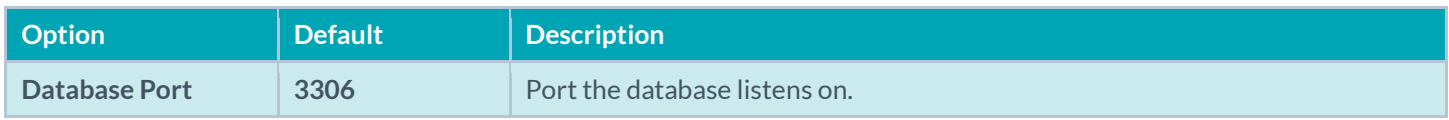

# SQL Server

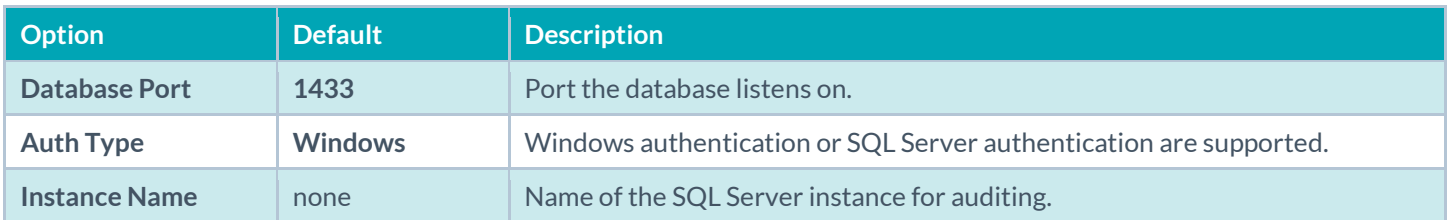

# MongoDB

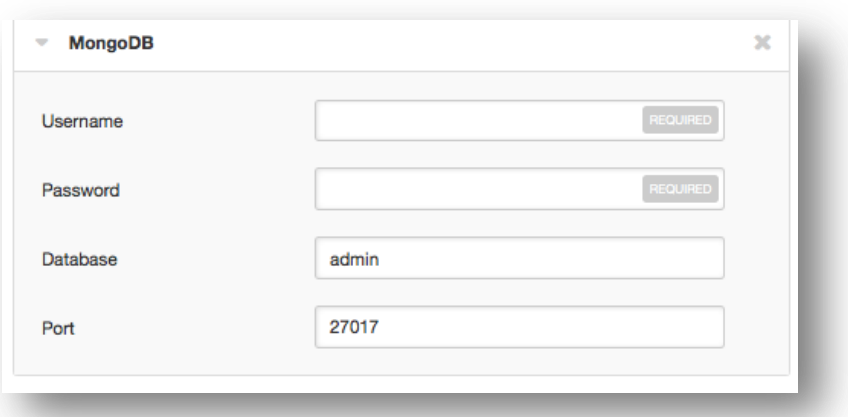

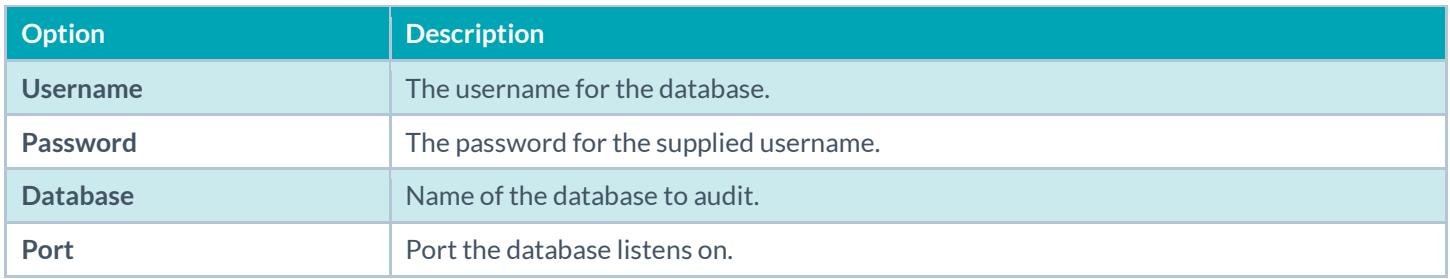

#### Host

Nessus supports three forms of host authentication: **Windows**, **SNMPv3**, and **Secure Shell (SSH).**

## Windows

The "**Windows credentials** menu item has settings to provide Nessus with information such as SMB account name, password, and domain name. Nessus supports several different types of authentication methods for Windows-based systems:

- The Lanman authentication method was prevalent on Windows NT and early Windows 2000 server deployments; it is retained for backward compatibility.
- The NTLM authentication method, introduced with Windows NT, provided improved security over Lanman authentication. The enhanced version, NTLMv2, is cryptographically more secure than NTLM and is the default authentication method chosen by Nessus when attempting to log into a Windows server. NTLMv2 can make use of SMB Signing.
- SMB signing is a cryptographic checksum applied to all SMB traffic to and from a Windows server. Many system administrators enable this feature on their servers to ensure that remote users are 100% authenticated and part of a domain. In addition, make sure you enforce a policy that mandates the use of strong passwords that cannot be easily broken via dictionary attacks from tools like John the Ripper and L0phtCrack. It is automatically used by Nessus if it is required by the remote Windows server. Note that there have been many different types of attacks against Windows security to illicit hashes from computers for re-use in attacking servers. SMB Signing adds a layer of security to prevent these man-in-the-middle attacks.
- The SPNEGO (Simple and Protected Negotiate) protocol provides Single Sign On (SSO) capability from a Windows client to a variety of protected resources via the users' Windows login credentials. Nessus supports use of SPNEGO

with either NTLMSSP with LMv2 authentication or Kerberos and RC4 encryption. SPNEGO authentication happens through NTLM or Kerberos authentication; nothing needs to be configured in the Nessus policy.

- If an extended security scheme (such as Kerberos or SPNEGO) is not supported or fails, Nessus will attempt to log in via NTLMSSP/LMv2 authentication. If that fails, Nessus will then attempt to log in using NTLM authentication.
- Nessus also supports the use of Kerberos authentication in a Windows domain. To configure this, the IP address of the Kerberos Domain Controller (actually, the IP address of the Windows Active Directory Server) must be provided.

Server Message Block (SMB) is a file-sharing protocol that allows computers to share information across the network. Providing this information to Nessus will allow it to find local information from a remote Windows host. For example, using credentials enables Nessus to determine if important security patches have been applied. It is not necessary to modify other SMB parameters from default settings.

The SMB domain field is optional and Nessus will be able to log on with domain credentials without this field. The username, password, and optional domain refer to an account that the target machine is aware of. For example, given a username of  $j$ oesmith and a password of my4x4mp13, a Windows server first looks for this username in the local system's list of users, and then determines if it is part of a domain.

Regardless of credentials used, Nessus always attempts to log into a Windows server with the following combinations:

- Administrator without a password
- A random username and password to test Guest accounts
- No username or password to test null sessions

The actual domain name is only required if an account name is different on the domain from that on the computer. It is entirely possible to have an Administrator account on a Windows server and within the domain. In this case, to log onto the local server, the username of Administrator is used with the password of that account. To log onto the domain, the Administrator username would also be used, but with the domain password and the name of the domain.

When multiple SMB accounts are configured, Nessus will try to log in with the supplied credentials sequentially. Once Nessus is able to authenticate with a set of credentials, it will check subsequent credentials supplied, but only use them if administrative privileges are granted when previous accounts provided user access.

Some versions of Windows allow you to create a new account and designate it as an administrator. These accounts are not always suitable for performing credentialed scans. Tenable recommends that the original administrative account, named Administrator be used for credentialed scanning to ensure full access is permitted. On some versions of Windows, this account may be hidden. The real administrator account can be unhidden by running a DOS prompt with administrative privileges and typing the following command:

C:\> net user administrator /active:yes

If an SMB account is created with limited administrator privileges, Nessus can easily and securely scan multiple domains. Tenable recommends that network administrators consider creating specific domain accounts to facilitate testing. Nessus includes a variety of security checks for Windows Vista, Windows 7, Windows 8, Windows 2008, Windows 2008 R2, Windows 2012, and Windows 2012 R2 that are more accurate if a domain account is provided. Nessus does attempt to try several checks in most cases if no account is provided.

Ţ

The Windows Remote Registry service allows remote computers with credentials to access the registry of the computer being audited. If the service is not running, reading keys and values from the registry will not be possible, even with full credentials. Please see the Tenable blog post title[d Dynamic Remote Registry Auditing -](http://blog.tenablesecurity.com/2009/03/dynamic-remote-registry-auditing-now-you-see-it-now-you-dont-.html) [Now you see it, now you don't!](http://blog.tenablesecurity.com/2009/03/dynamic-remote-registry-auditing-now-you-see-it-now-you-dont-.html) for more information. This service must be started for a Nessus credentialed scan to fully audit a system using credentials.

Credentialed scans on Windows systems require that a full administrator level account be used. Several bulletins and software updates by Microsoft have made reading the registry to determine software patch level unreliable without administrator privileges, but not all of them. Nessus plugins will check that the provided credentials have full administrative access to ensure they execute properly. For example, full administrative access is required to perform direct reading of the file system. This allows Nessus to attach to a computer and perform direct file analysis to determine the true patch level of the systems being evaluated.

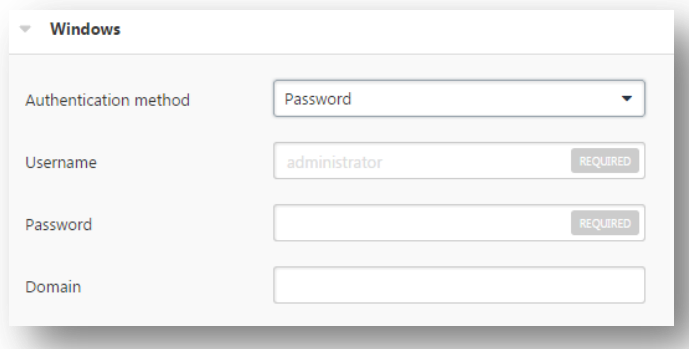

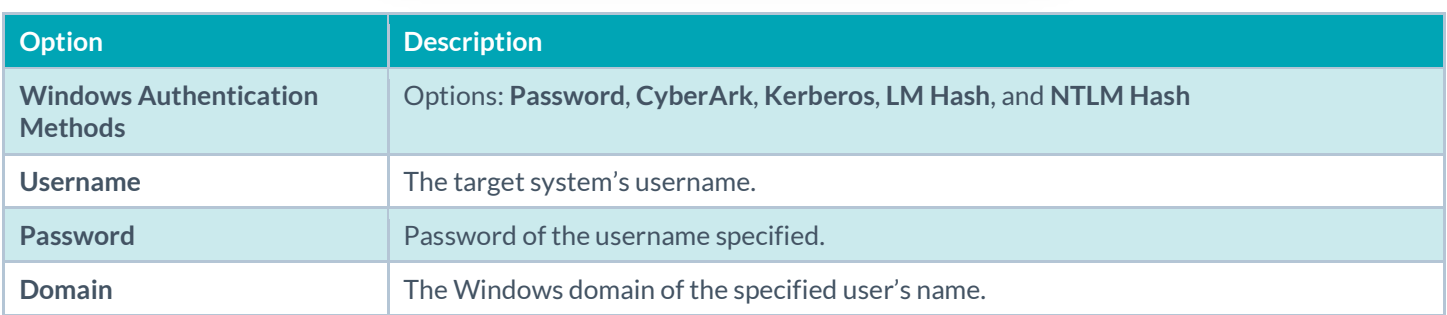

## **Global Settings**

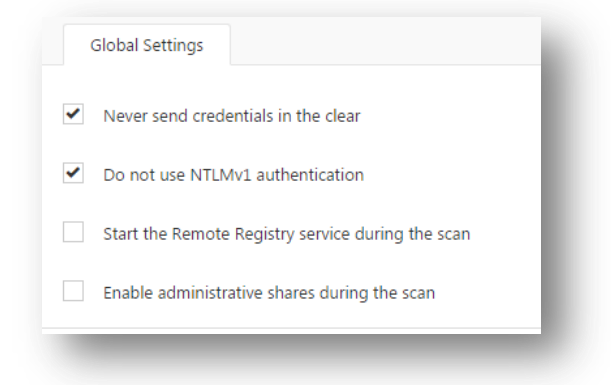

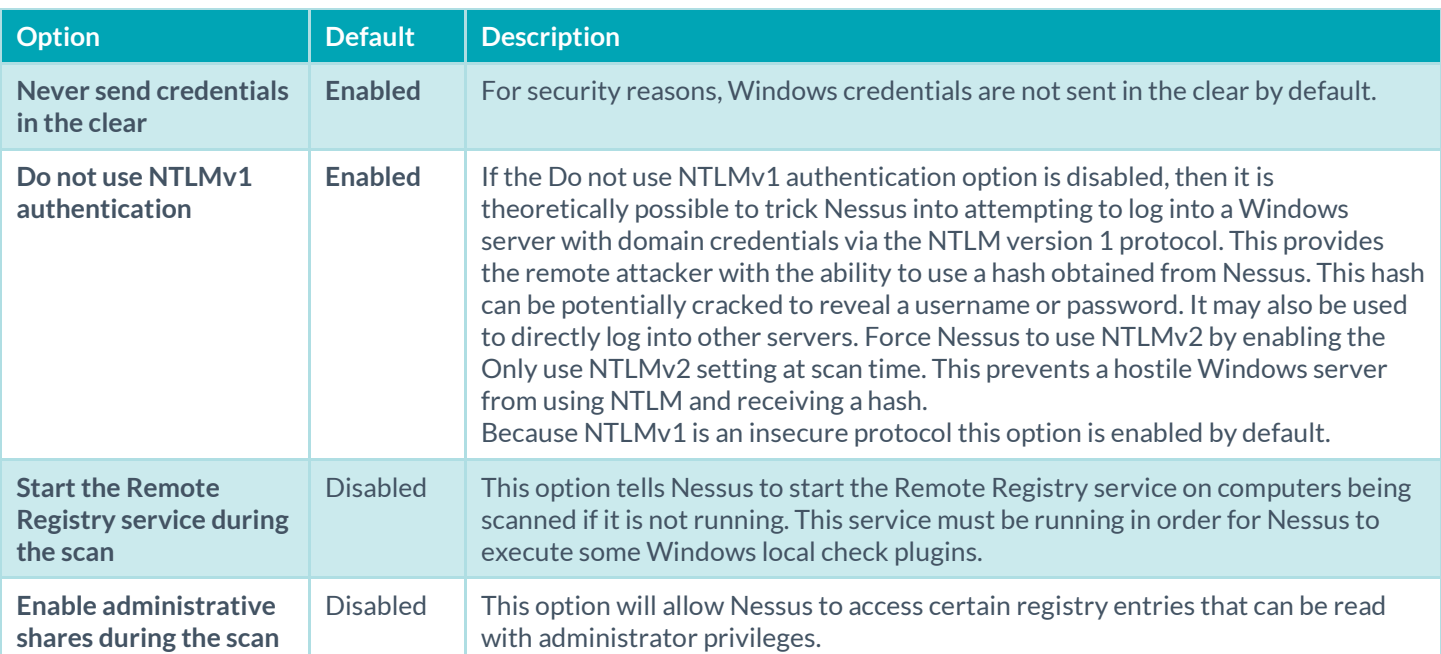

# **CyberArk**

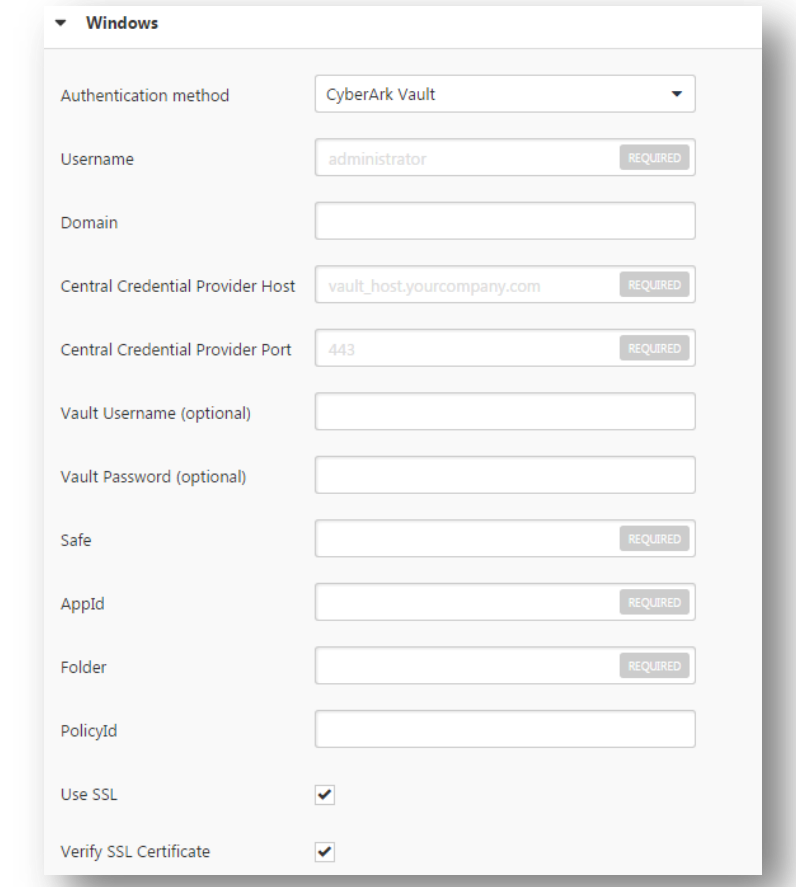

CyberArk is a popular enterprise password vault that helps you manage privileged credentials. Nessus can get credentials from CyberArk to use in a scan.

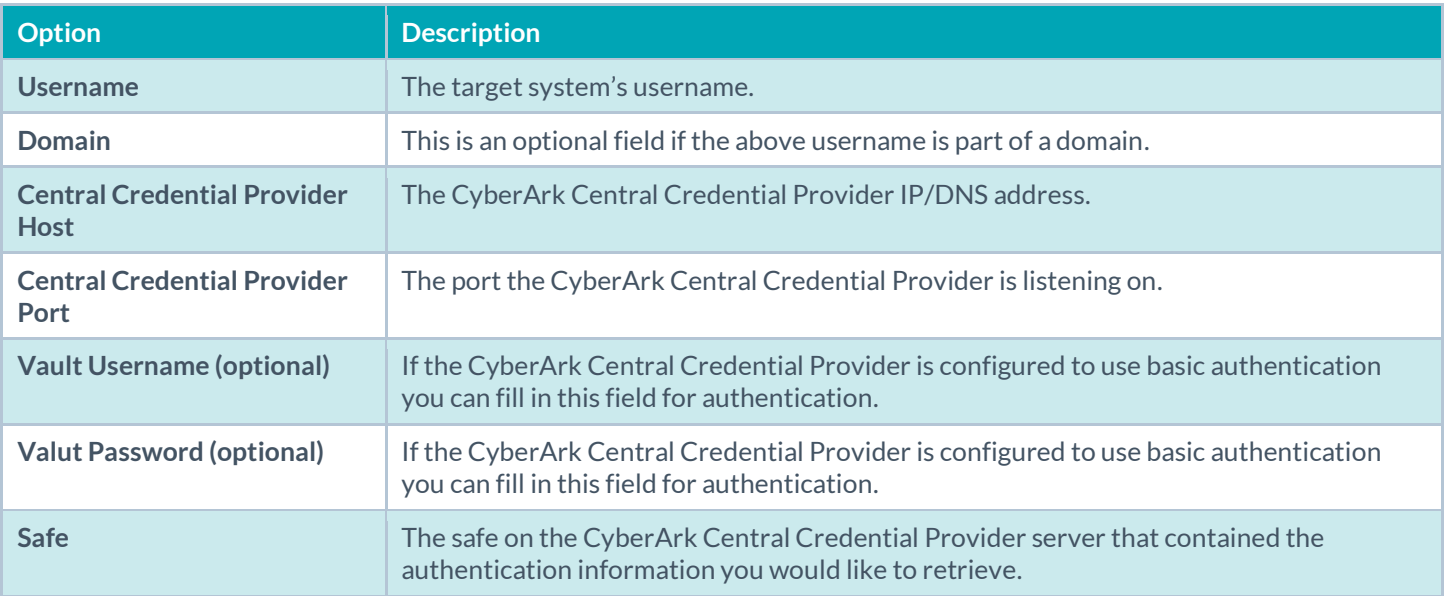

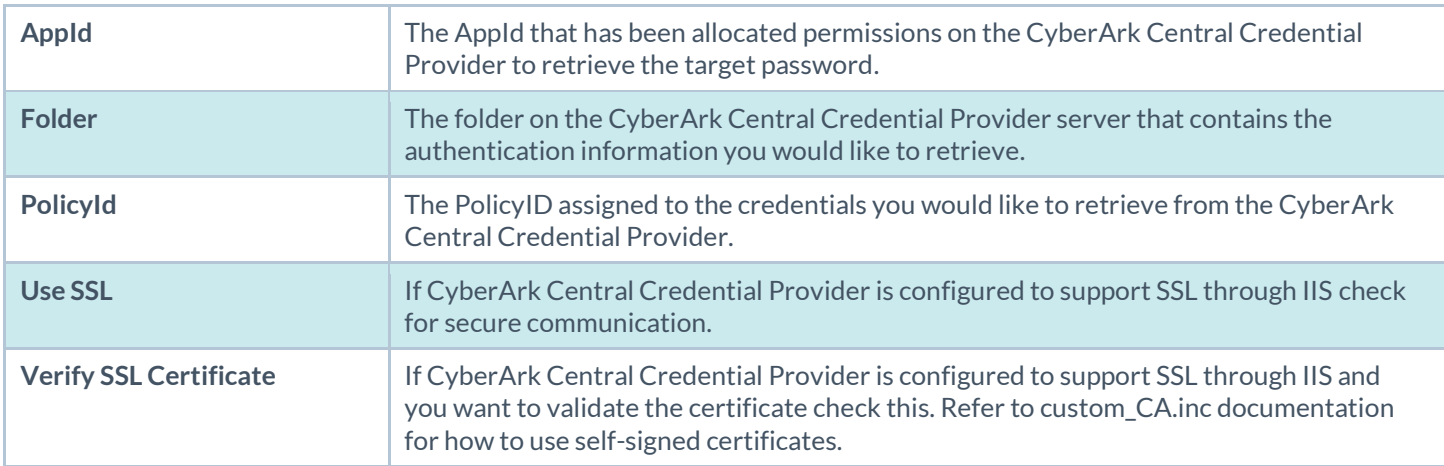

#### **Kerberos**

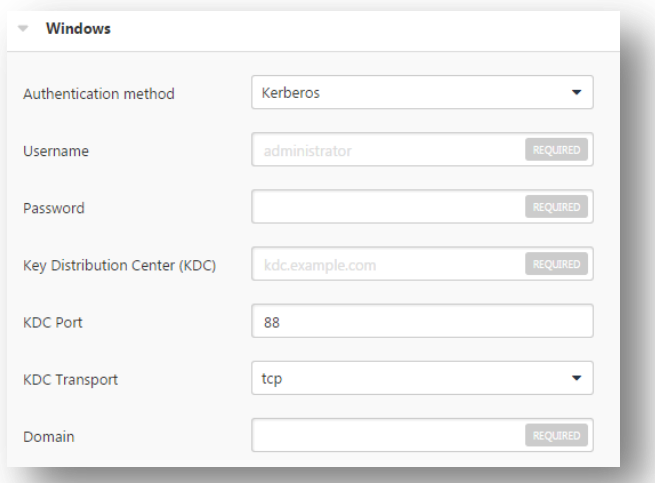

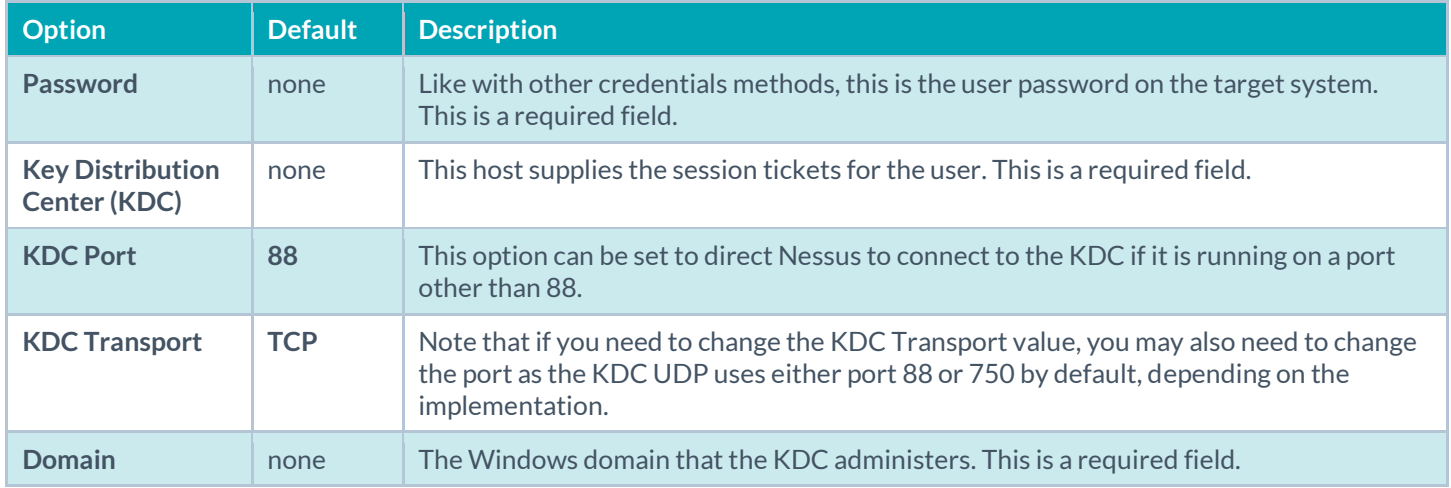

## **LM Hash**

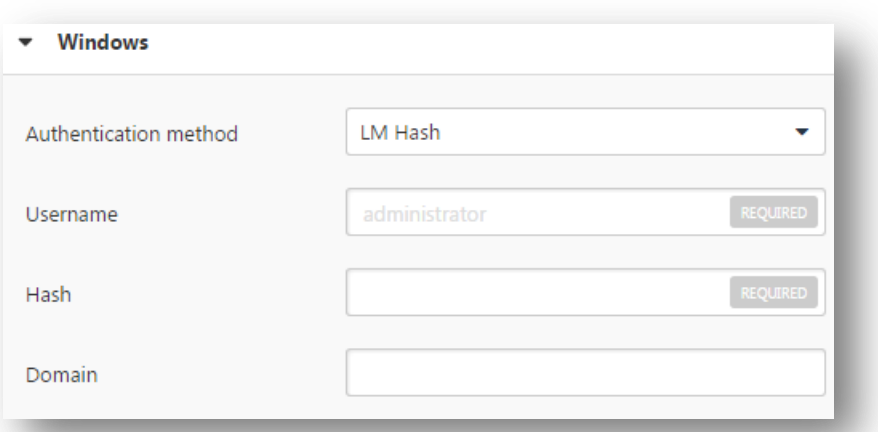

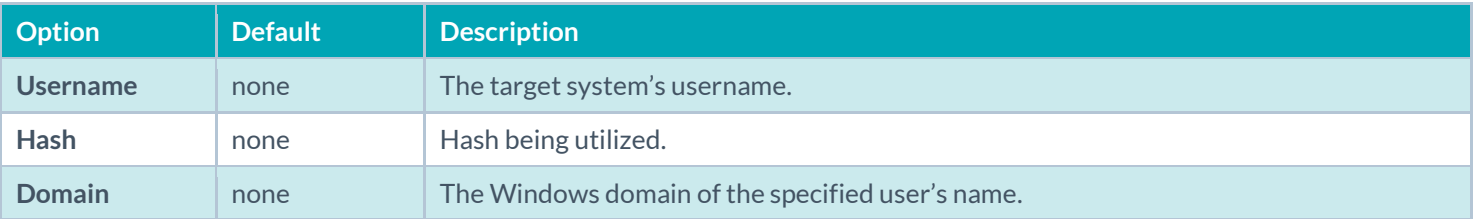

## **NTLM Hash**

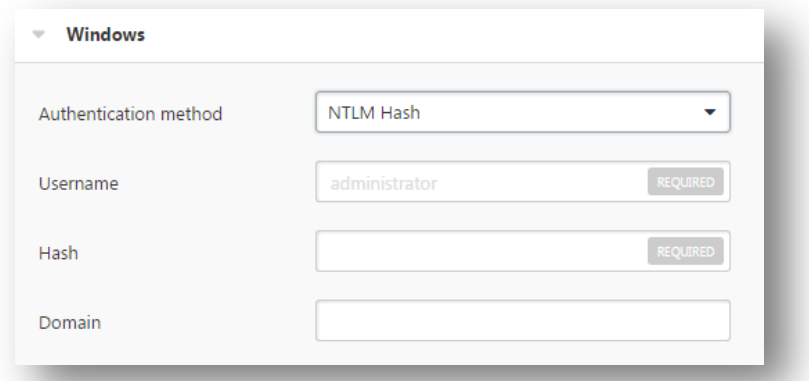

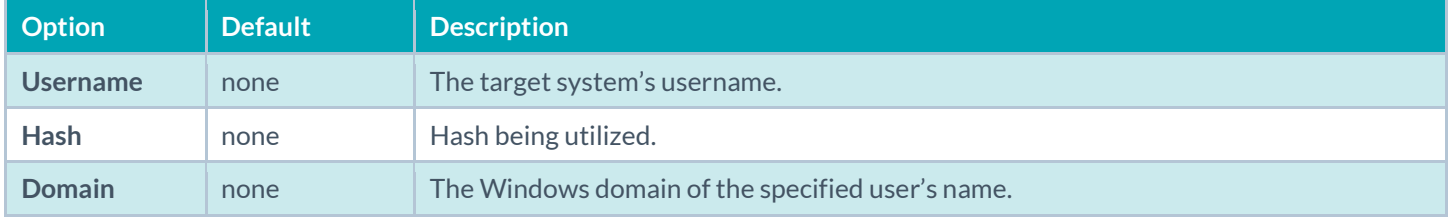

For details on how to set up a Windows system for local checks, see Appendix A – [Setting up Credentialed Checks on](#page-143-0)  [Windows Platforms.](#page-143-0)

#### SNMPv3

Users can select **SNMPv3 settings** from the **Credentials** menu and enter credentials for scanning systems using an encrypted network management protocol.

These credentials are used to obtain local information from remote systems, including network devices, for patch auditing or compliance checks. There is a field for entering the SNMPv3 user name for the account that will perform the checks on the target system, along with the SNMPv3 port, security level, authentication algorithm and password, and privacy algorithm and password.

If Nessus is unable to determine the community string or password, it may not perform a full audit of the service.

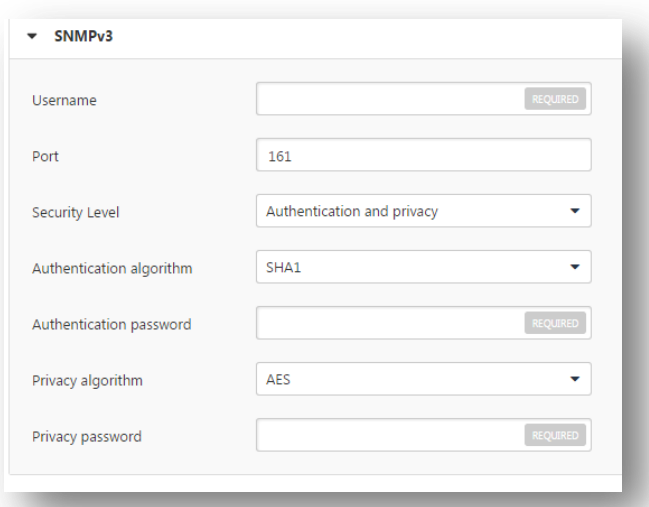

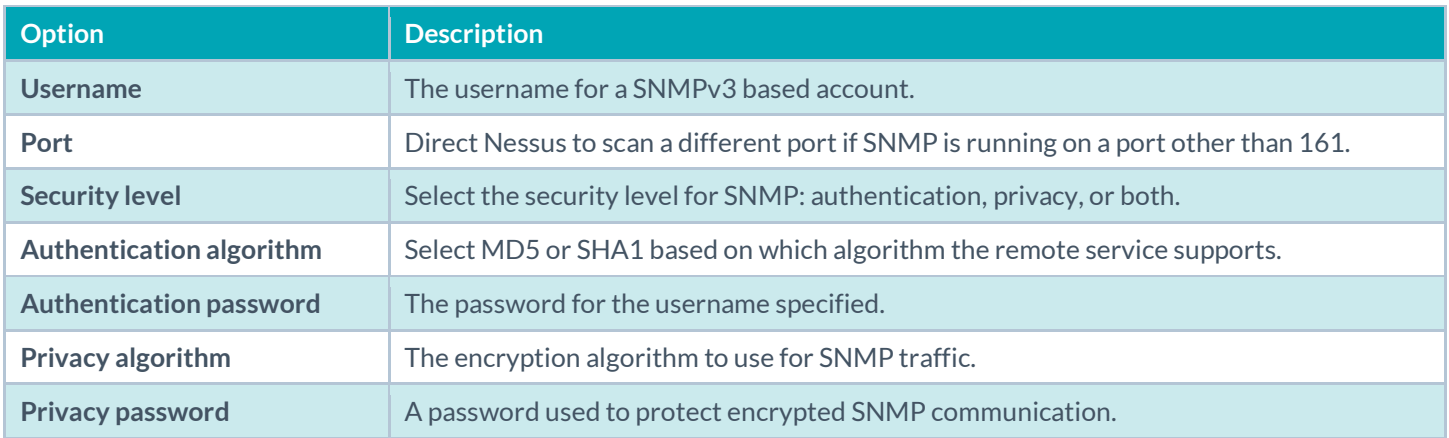

#### **SSH**

On Unix systems and supported network devices, Nessus uses Secure Shell (SSH) protocol version 2 based programs (e.g., OpenSSH, Solaris SSH, etc.) for host-based checks.

This mechanism encrypts the data in transit to protect it from being viewed by sniffer programs. Nessus supports five types of authentication methods for use with SSH: username and password, public/private keys, digital certificates, and Kerberos.

• Public Key

- **•** Certificate
- CyberArk Vault
- Kerberos
- Password

Users can select **SSH settings** from the **Credentials** menu and enter credentials for scanning Unix systems.

These credentials are used to obtain local information from remote Unix systems for patch auditing or compliance checks.

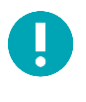

Non-privileged users with local access on Unix systems can determine basic security issues, such as patch levels or entries in the **/etc/passwd** file. For more comprehensive information, such as system configuration data or file permissions across the entire system, an account with root privileges is required.

### **Global Settings**

There are three **Global Settings** for SSH credentials that apply to all SSH Authentication methods.

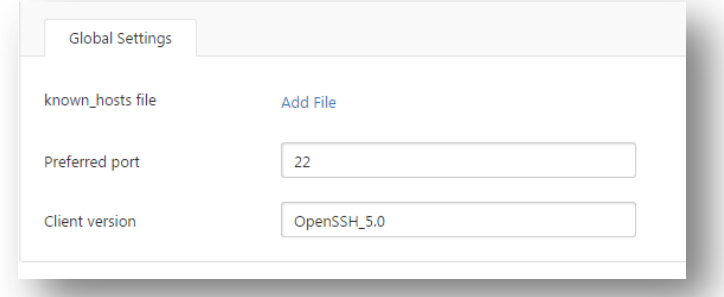

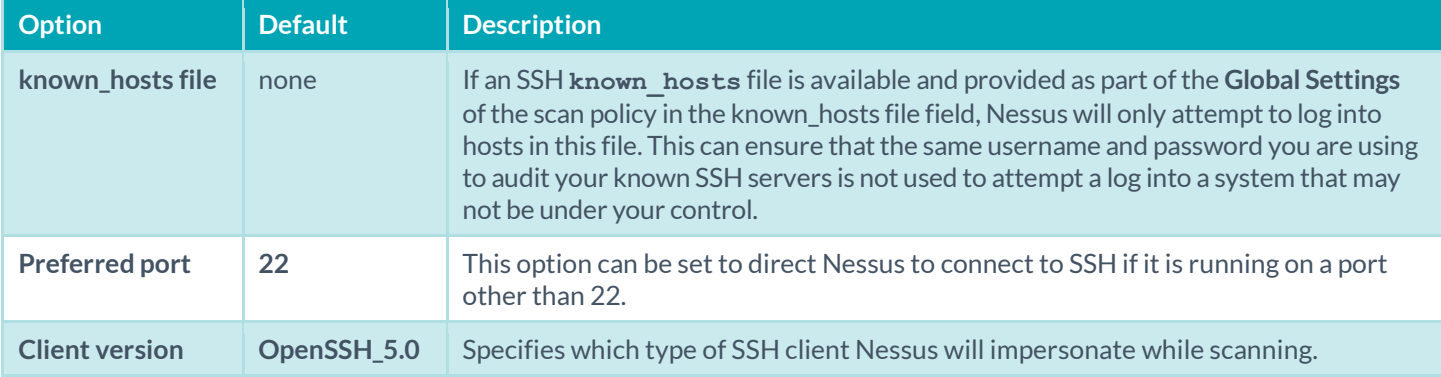

#### **Public Key Encryption**

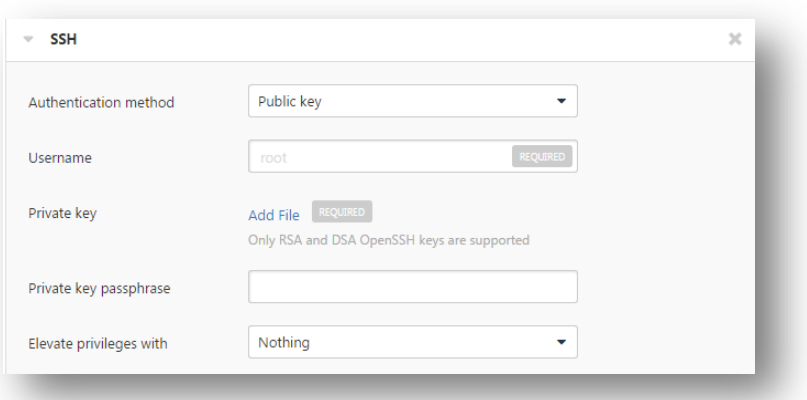

**Public Key Encryption**, also referred to as asymmetric key encryption, provides a more secure authentication mechanism by the use of a public and private key pair. In asymmetric cryptography, the public key is used to encrypt data and the private key is used to decrypt it. The use of public and private keys is a more secure and flexible method for SSH authentication. Nessus supports both DSA and RSA key formats.

Like **Public Key Encryption**, Nessus supports RSA and DSA OpenSSH certificates. Nessus also requires the user certificate, which is signed by a Certificate Authority (CA), and the user's private key.

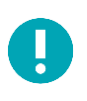

Nessus supports the OpenSSH SSH public key format. Formats from other SSH applications, including PuTTY and SSH Communications Security, must be converted to OpenSSH public key format.

The most effective credentialed scans are when the supplied credentials have root privileges. Since many sites do not permit a remote login as root, Nessus can invoke **su**, **sudo**, **su+sudo**, **dzdo**, **.k5login**, or **pbrun** with a separate password for an account that has been set up to have **su** or **sudo** privileges. In addition, Nessus can escalate privileges on Cisco devices by selecting **Cisco 'enable'** or **.k5login** for Kerberos logins. SSH Kerberos authentication is covered later in this section.

The figure below illustrates configuring **sudo** in conjunction with SSH keys follows. For this example, the user account is audit, which has been added to the **/etc/sudoers** file on the system to be scanned. The password provided is the password for the audit account, not the root password. The SSH keys correspond with keys generated for the audit account:

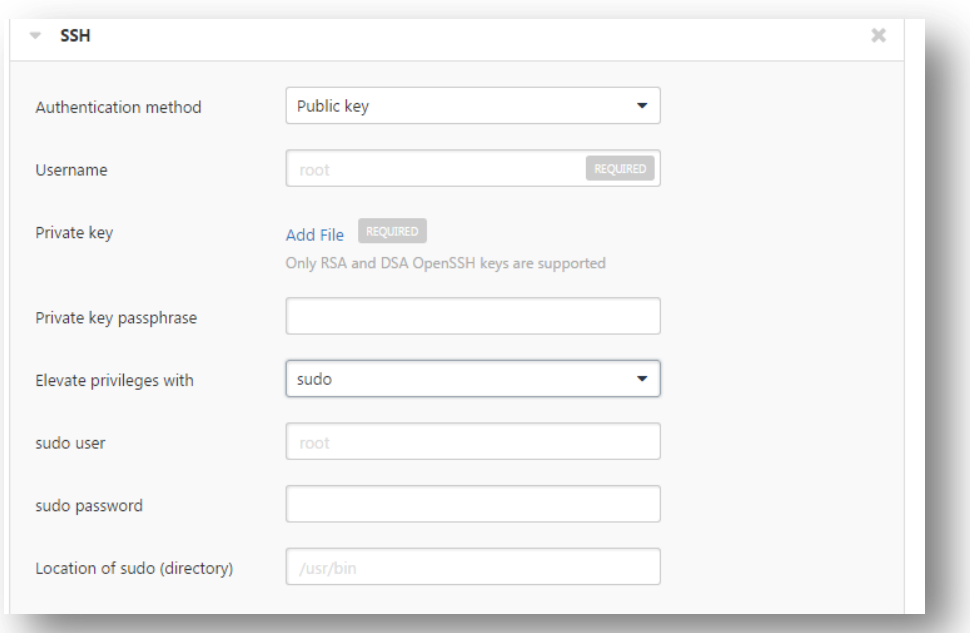

Ţ

Nessus supports the blowfish-cbc, aes-cbc, and aes-ctr cipher algorithms. Some commercial variants of SSH do not have support for the blowfish algorithm, possibly for export reasons. It is also possible to configure an SSH server to only accept certain types of encryption. Check your SSH server to ensure the correct algorithm is supported.

Nessus encrypts all passwords stored in policies. However, the use of SSH keys for authentication rather than SSH passwords is recommended. This helps ensure that the same username and password you are using to audit your known SSH servers is not used to attempt a log in to a system that may not be under your control.

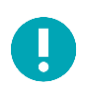

For supported network devices, Nessus will only support the network device's username and password for SSH connections.

If an account other than **root** must be used for privilege escalation, it can be specified under the **Escalation account** with the **Escalation password**.

## **Certificate**

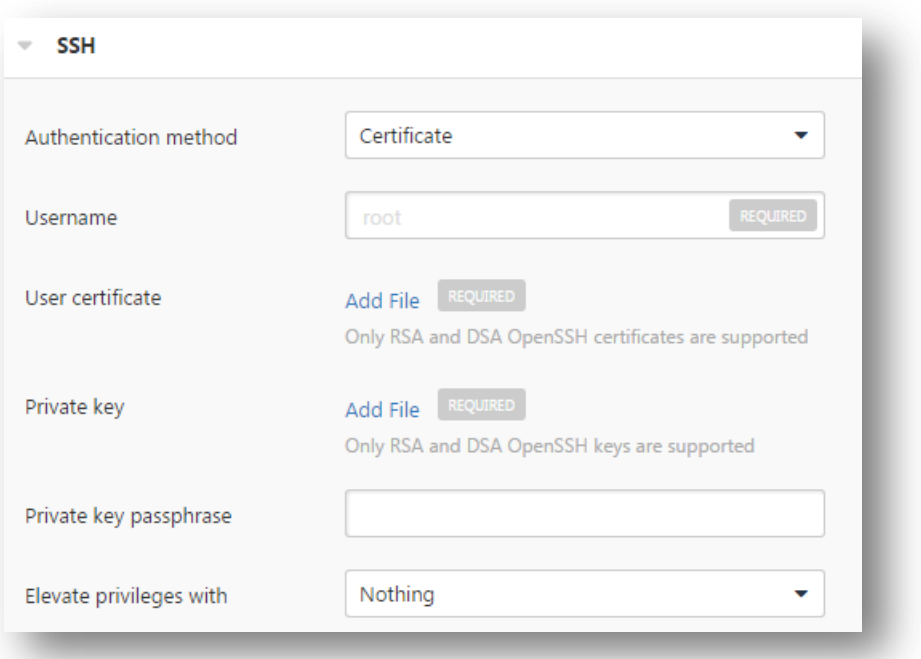

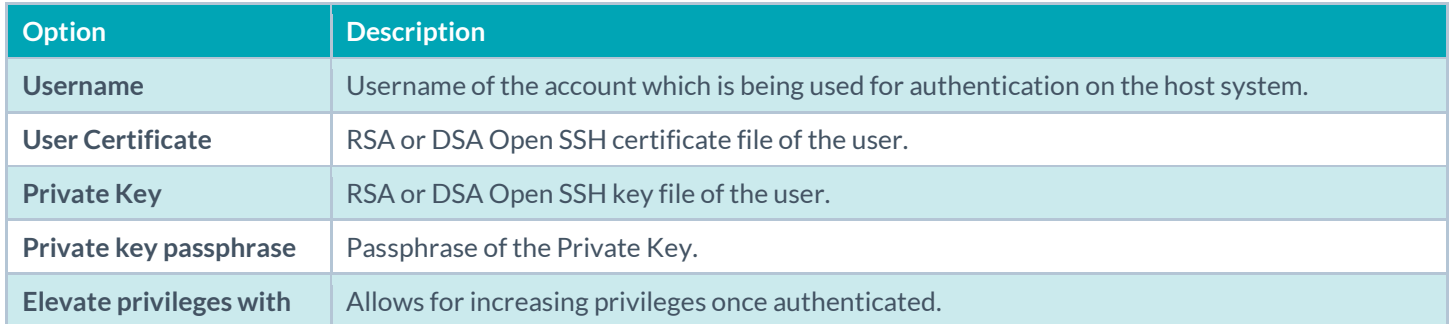

# **CyberArk**

CyberArk is a popular enterprise password vault that helps you manage privileged credentials. Nessus can get credentials from CyberArk to use in a scan.

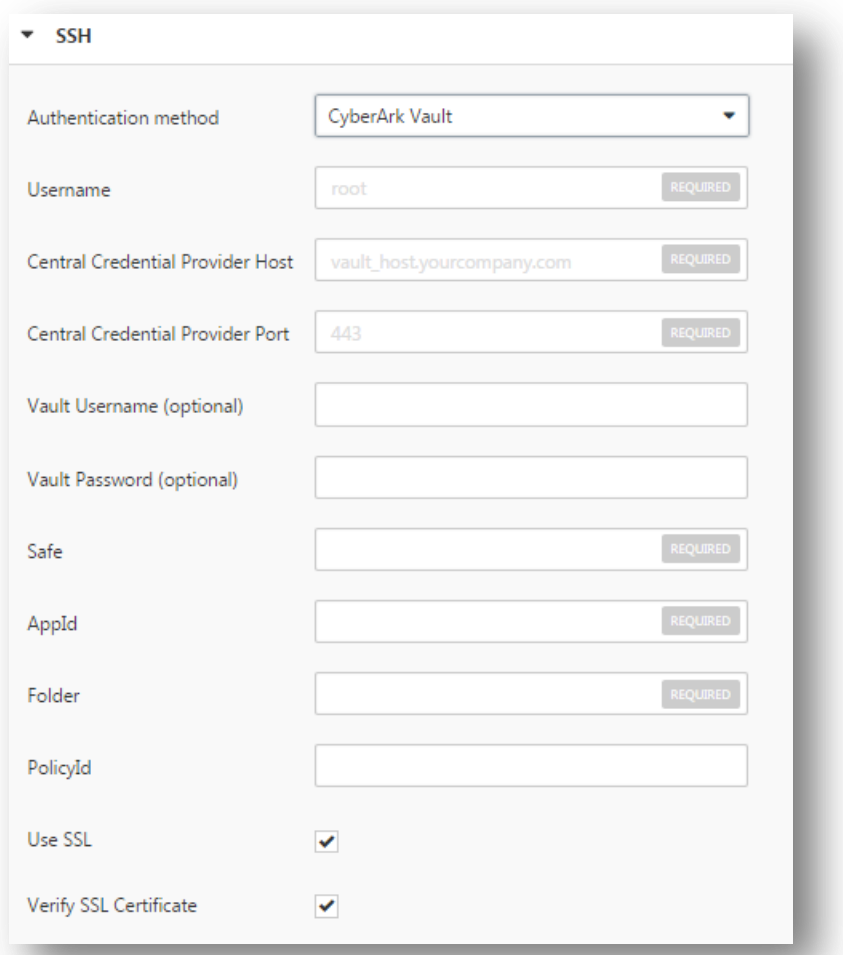

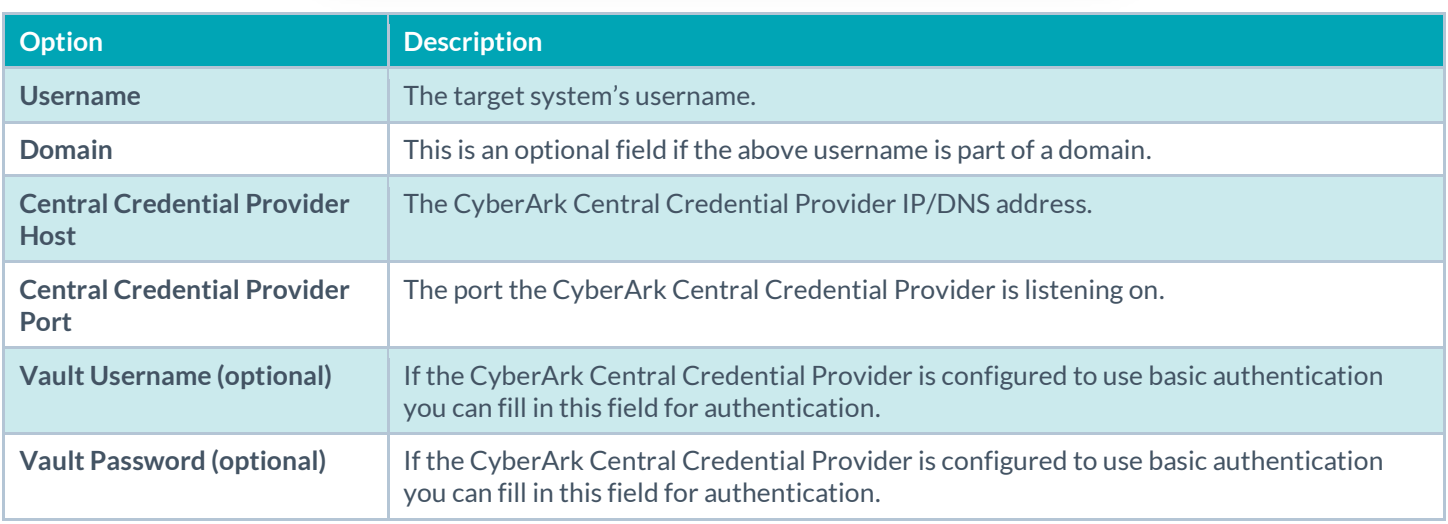

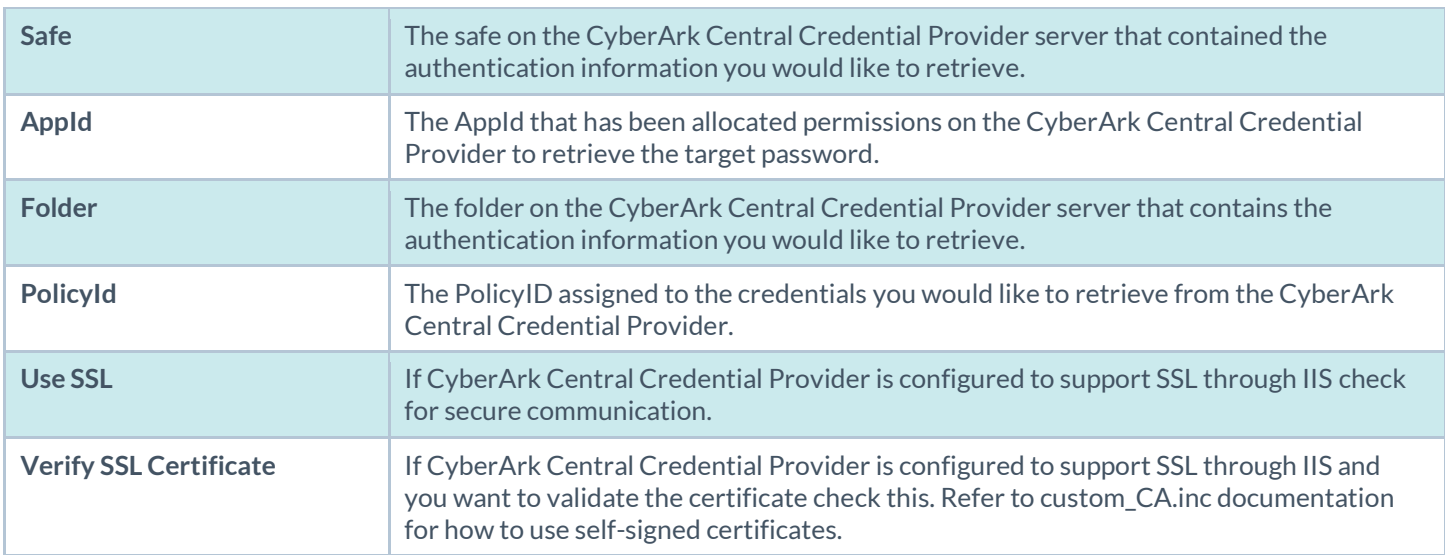

#### **Kerberos**

Kerberos, developed by MIT's Project Athena, is a client/server application that uses a symmetric key encryption protocol. In symmetric encryption, the key used to encrypt the data is the same as the key used to decrypt the data. Organizations deploy a KDC (Key Distribution Center) that contains all users and services that require Kerberos authentication. Users authenticate to Kerberos by requesting a TGT (Ticket Granting Ticket). Once a user is granted a TGT, it can be used to request service tickets from the KDC to be able to utilize other Kerberos based services. Kerberos uses the CBC (Cipher Block Chain) DES encryption protocol to encrypt all communications.

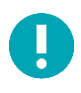

Note that you must already have a Kerberos environment established to use this method of authentication.

The Nessus implementation of Unix-based Kerberos authentication for SSH supports the aes-cbc and aes-ctr encryption algorithms. An overview of how Nessus interacts with Kerberos is as follows:

- End-user gives the IP of the KDC
- **nessusd** asks **sshd** if it supports Kerberos authentication
- **sshd** says yes
- **nessusd** requests a Kerberos TGT, along with login and password
- Kerberos sends a ticket back to **nessusd**
- **nessusd** gives the ticket to **sshd**
- **nessusd** is logged in

In both Windows and SSH credentials settings, you can specify credentials using Kerberos keys from a remote system. Note that there are differences in the configurations for Windows and SSH.

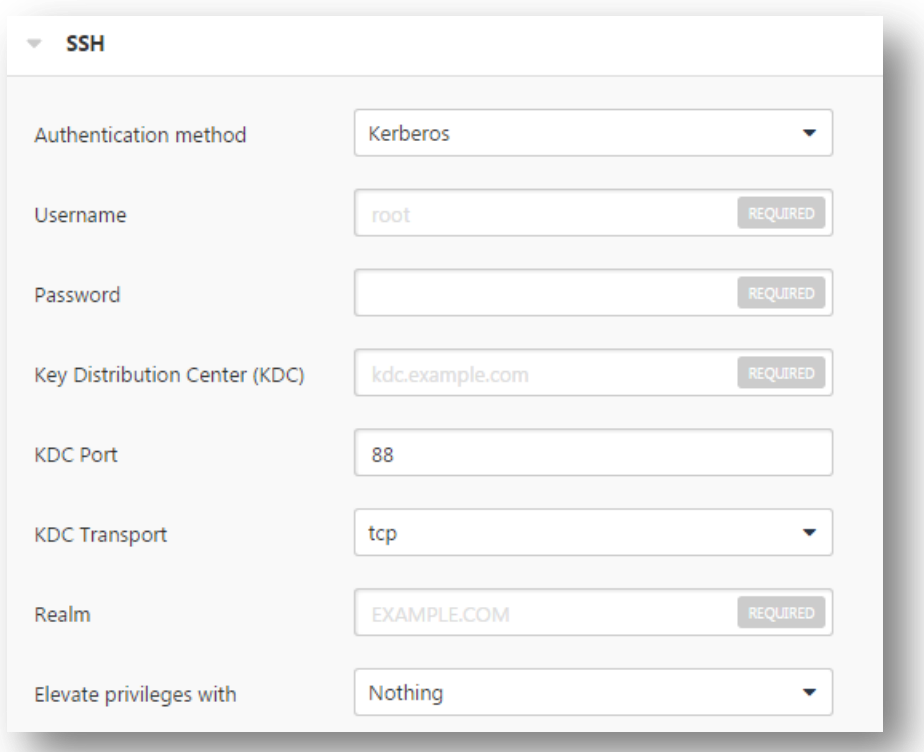

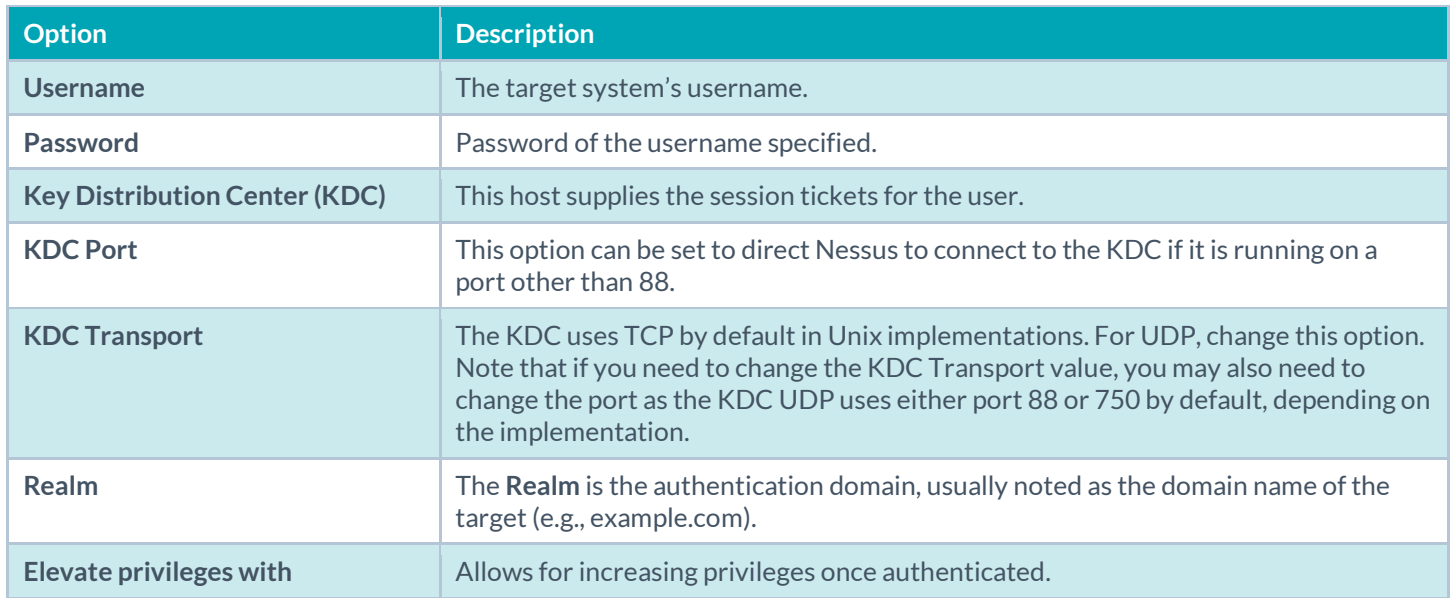

If Kerberos is used, **sshd** must be configured with Kerberos support to verify the ticket with the KDC. Reverse DNS lookups must be properly configured for this to work. The Kerberos interaction method must be **gssapi-with-mic**.

## **Password**

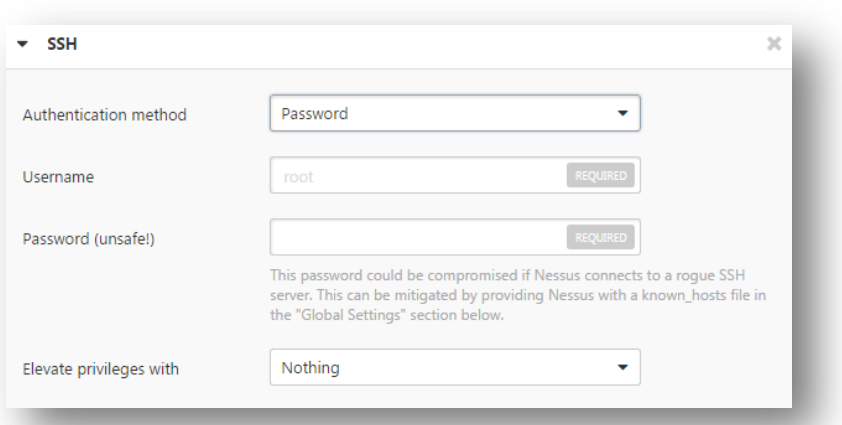

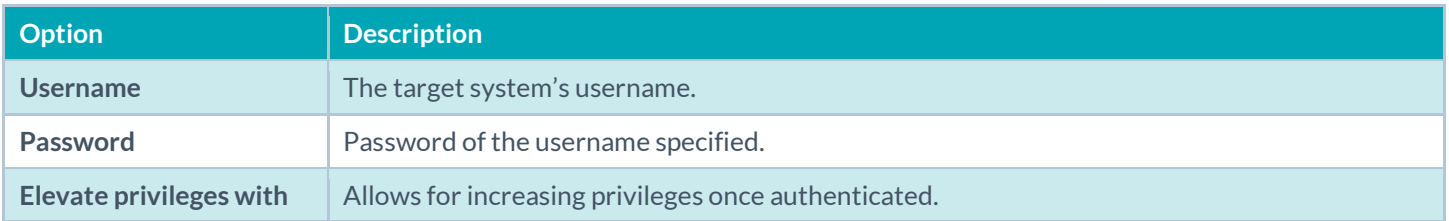

# Miscellaneous

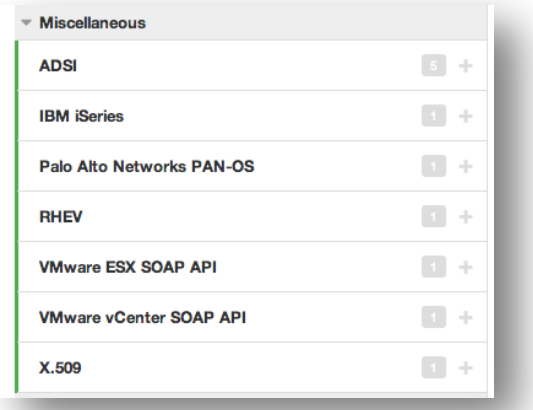

#### ADSI

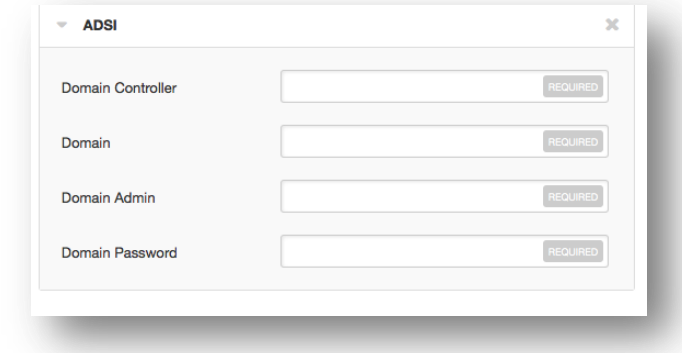

**ADSI** requires the domain controller information, domain, and domain admin and password:

"**ADSI** allows Nessus to query an ActiveSync server to determine if any Android or iOS-based devices are connected. Using the credentials and server information, Nessus authenticates to the domain controller (not the Exchange server) to directly query it for device information. This feature does not require any ports be specified in the scan policy. These settings are required for mobile device scanning.

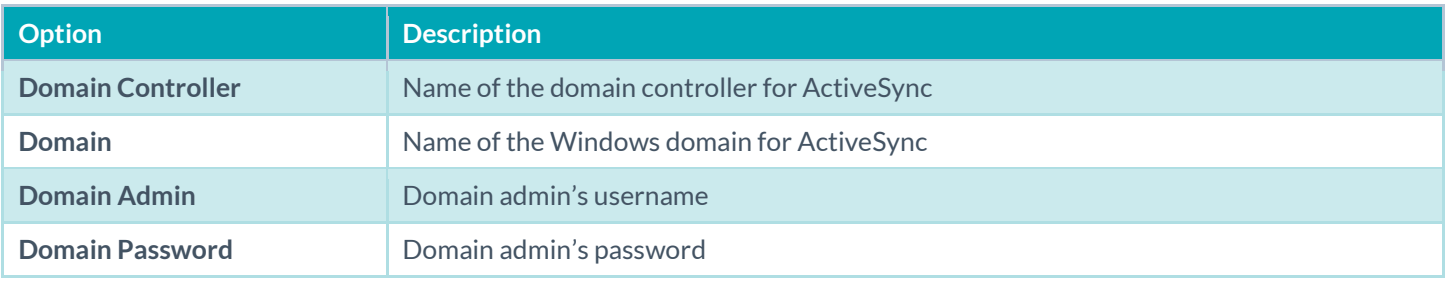

Nessus supports obtaining the mobile information from Exchange Server 2010 and 2013 only; Nessus cannot retrieve information from Exchange Server 2007.

# IBM iSeries

Ţ

IBM iSeries only requires an iSeries username and password:

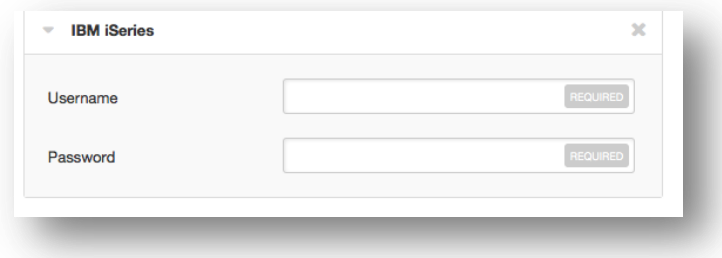

Palo Alto Networks PAN-OS

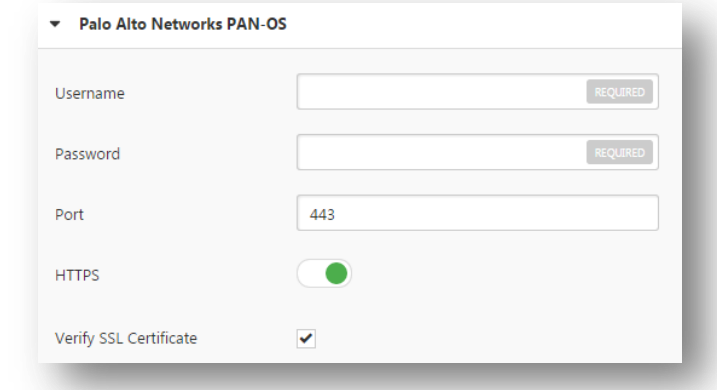

Palo Alto Networks PAN-OS requires a PAN-OS username and password as well as the management port. Additionally, you can verify the SSL certificate:

# RHEV (Red Hat Enterprise Virtualization)

RHEV requires username, password, and network port. Additionally, you can provide verification for the SSL certificate:

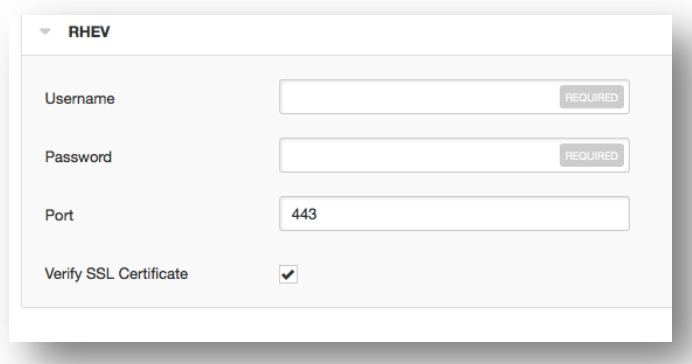

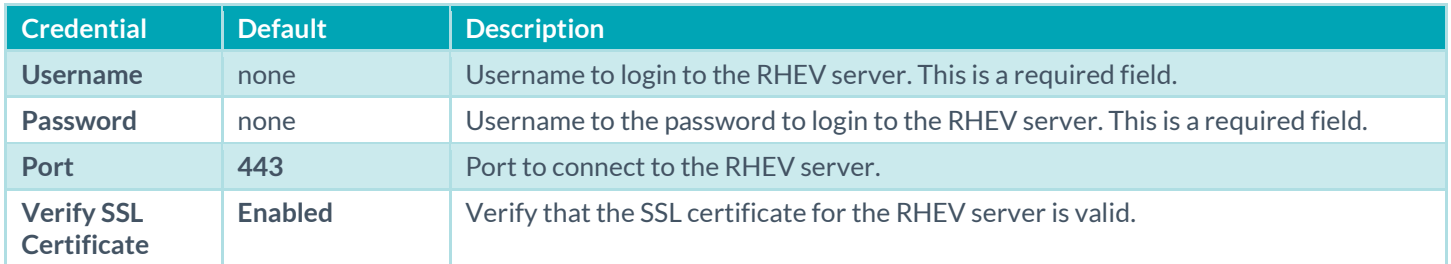

#### VMware ESX SOAP API

Access to VMware servers is available through its native SOAP API. VMware ESX SOAP API allows you to access the ESX and ESXi servers via username and password. Additionally, you have the option of not enabling SSL certificate verification:

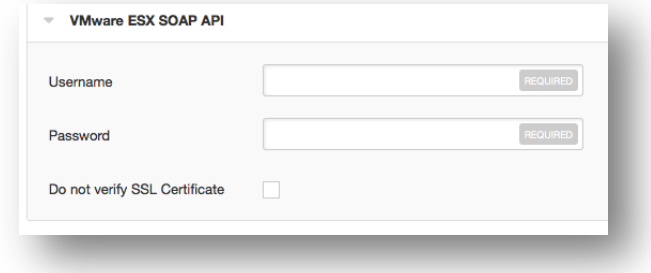

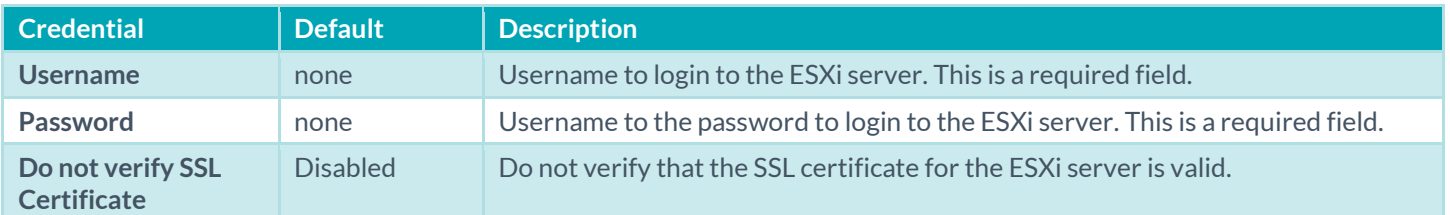

#### VMware vCenter SOAP API

VMware vCenter SOAP API allows you to access vCenter. This requires a username, password, vCenter hostname, and vCenter port. Additionally, you can require HTTPS and SSL certificate verification:

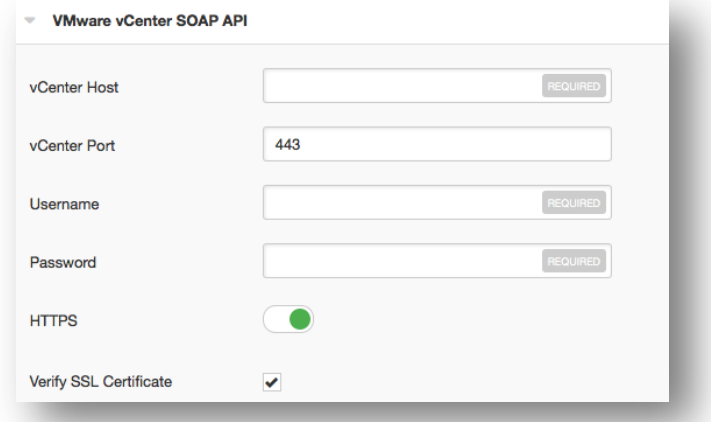

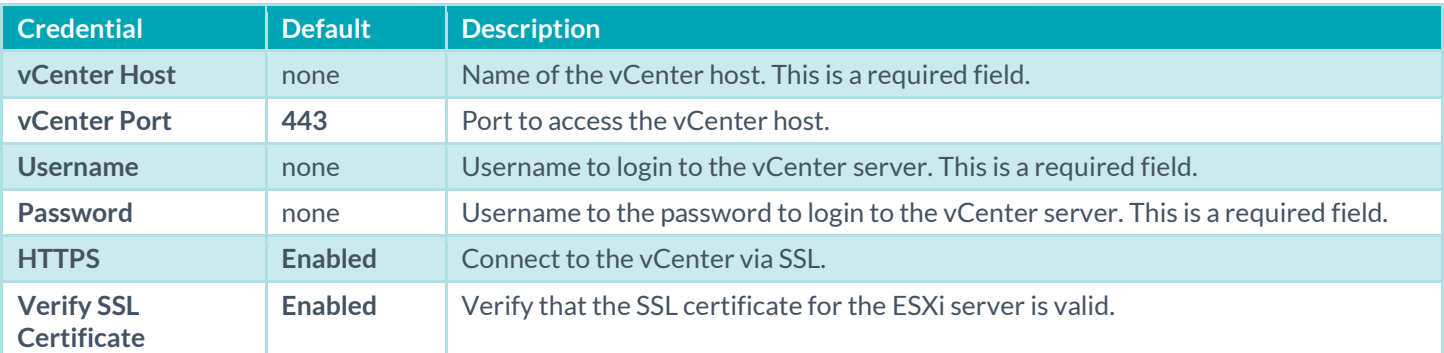

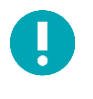

Note that by default, local ESXi users are limited to Read-only roles. Using such an account will result in a 21745 error. Either an administrative account or one with Global -> Settings permission must be used to facilitate this audit. Credentials for the ESX SOAP API can be supplied when creating a new policy.

#### X.509

For X.509, you will need to supply the client certificate, client private key and its corresponding passphrase, and the trusted Certificate Authority's (CA) digital certificate:

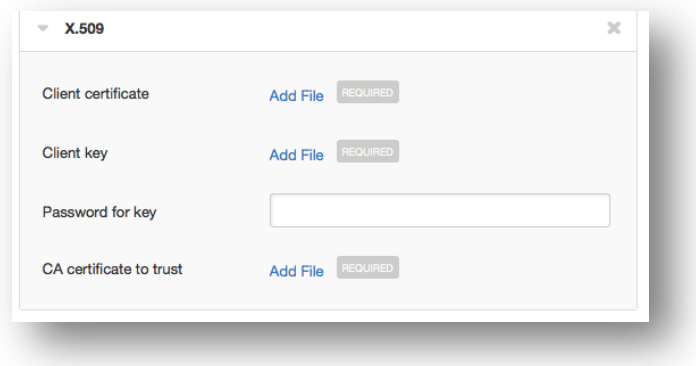

## Mobile

For **Apple Profile Manager API Settings**, **AirWatch API Settings**, **Good MDM Settings**, and **MobileIron** host devices do not need to be scanned directly to obtain information about them. The Nessus scanner must be able to reach the mobile device management (MDM) server to query it for information. When either of these options is configured, the scan policy does not require a target host to scan; you can target localhost and the policy will still reach out to the MDM server for information.

#### AirWatch

**AirWatch** allows Nessus to query th[e AirWatch](http://www.air-watch.com/) API, using the specified credentials and API key, to gather information about the mobile devices it manages. This feature does not require any ports be specified in the scan policy. Optionally, communications over SSL can be specified, as well as verifying the SSL certificate.

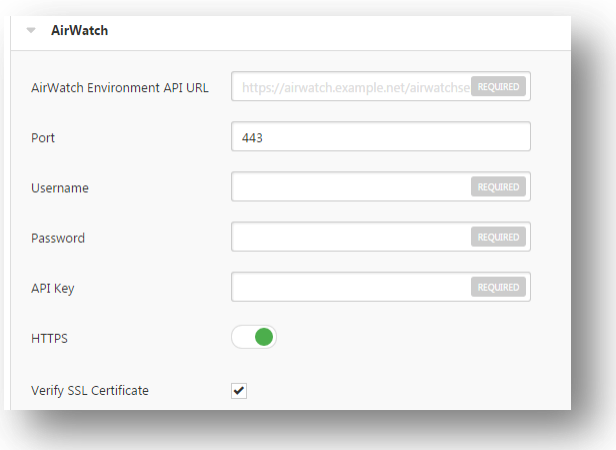
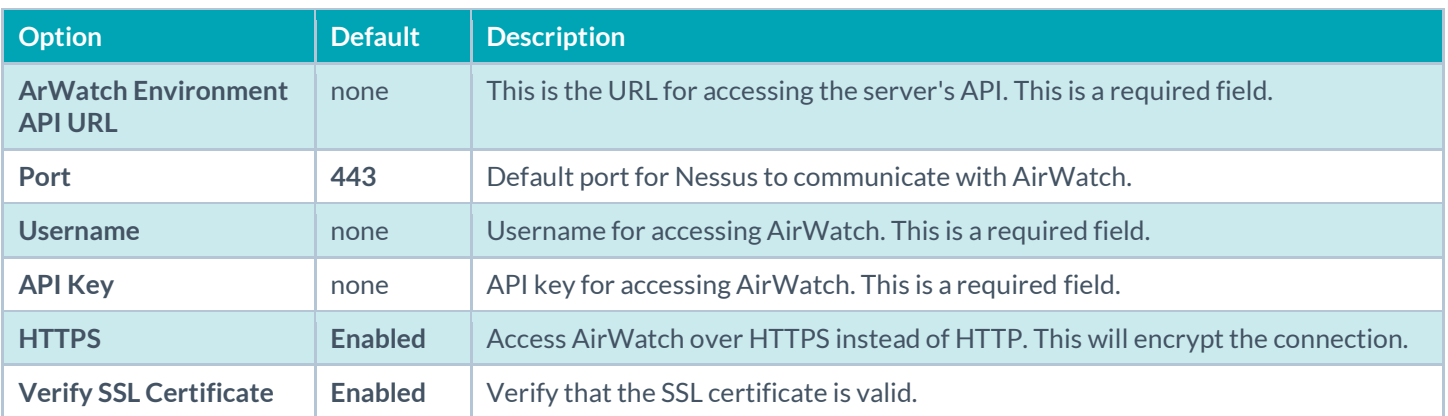

#### Apple Profile Manager

"**Apple Profile Manager** allows Nessus to query an Apple Profile Manager server to enumerate Apple iOS-based devices (e.g., iPhone, iPad) on the network. Using the credentials and server information, Nessus authenticates to the Profile Manager to directly query it for device information. Optionally, communications over SSL can be specified, as well as directing the server to force a device information update (i.e., each device will update its information with the Profile Manager server).

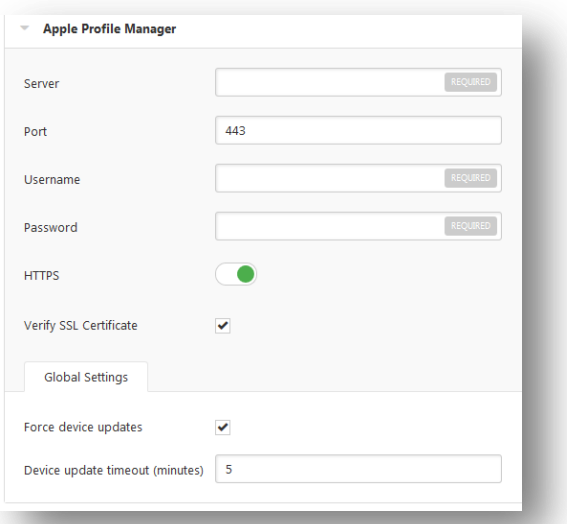

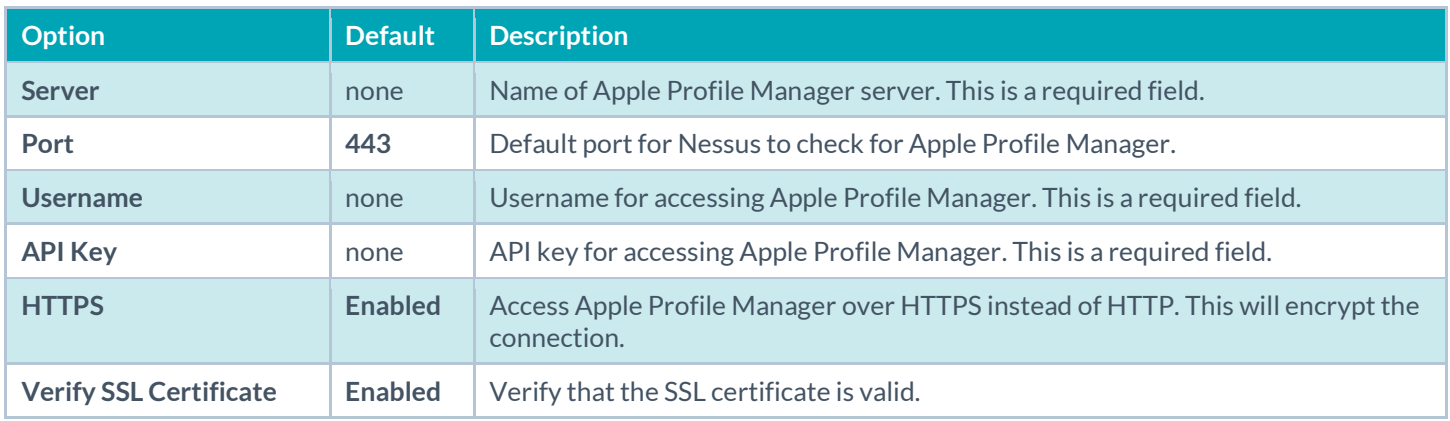

Global settings for the Apple Profile Manager are:

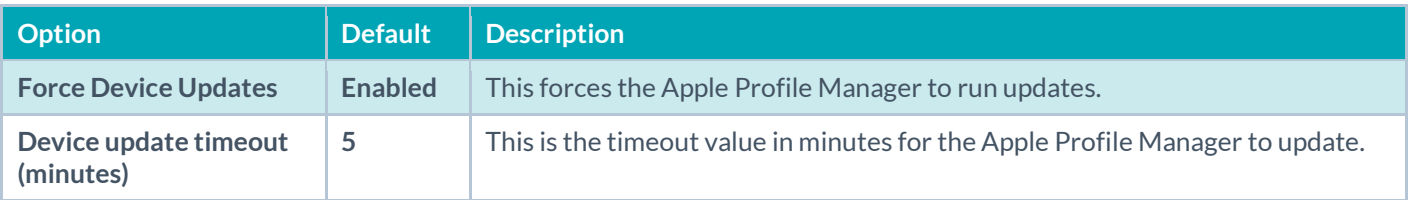

#### Good MDM

"**Good MDM** allows Nessus to query [a Good](http://www1.good.com/) server to enumerate mobile devices on the network. Using the credentials and server information, Nessus authenticates to the Good server to directly query it for device information. Optionally, communications over SSL can be specified as well as strict SSL certificate verification.

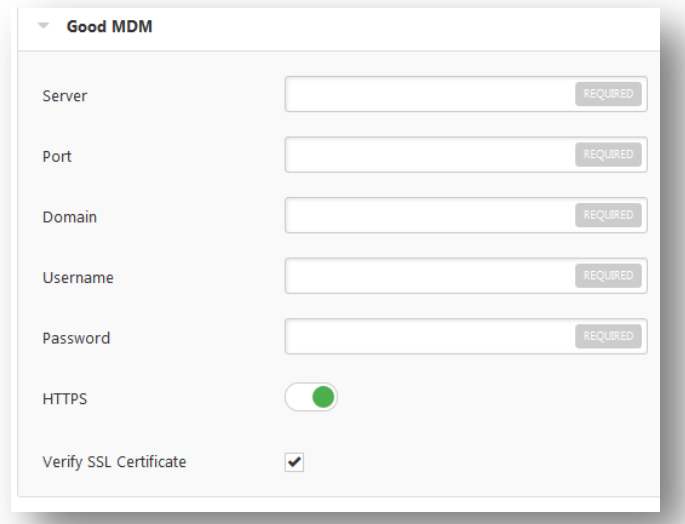

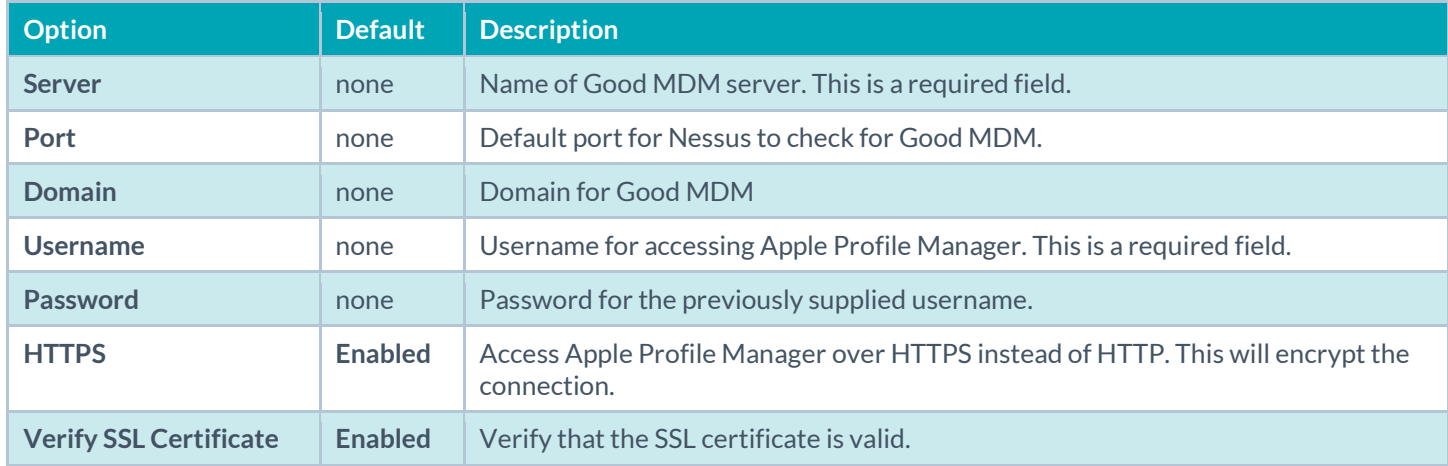

### MobileIron

"**MobileIron** allows Nessus to query a MobileIron server to enumerate any attached mobile devices (e.g., iPhone, iPad, HTC, BlackBerry, Android). Using the credentials and server information, Nessus uses authenticated API calls to query the server for device information. Optionally, communications over SSL can be specified, as well as directing the server to verify the SSL certificate for enhanced security.

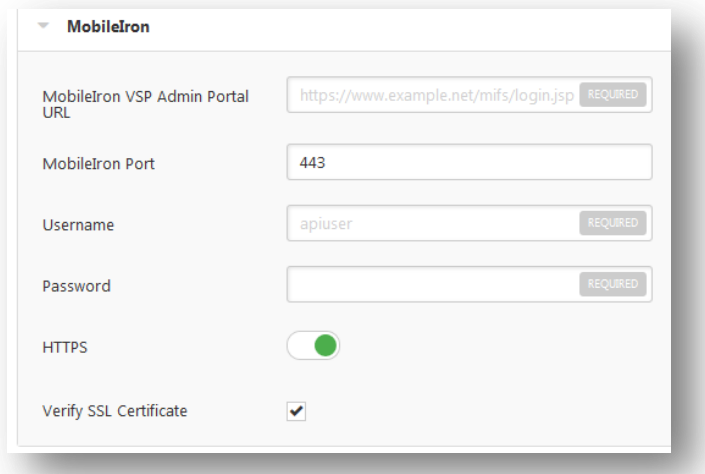

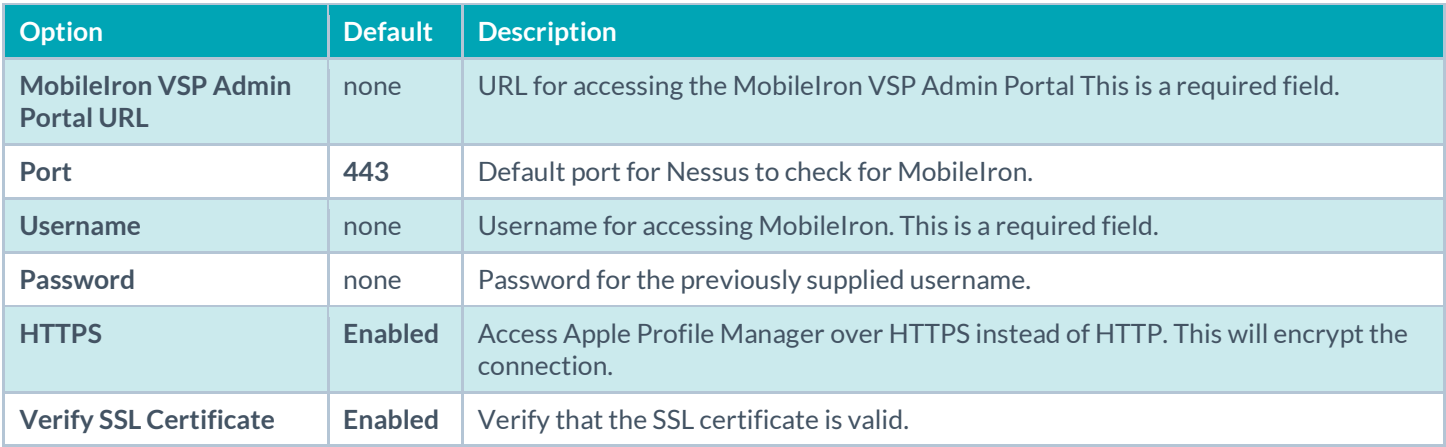

#### Patch Management

**Nessus Manager** and **Nessus Cloud** can leverage credentials for **the Red Hat Network Satellite**, **IBM TEM**, **Dell KACE 1000**, **WSUS**, and **SCCM p**atch management systems to perform patch auditing on systems for which credentials may not be available to the Nessus scanner. Options for these patch management systems can be found under Credentials in their respective drop-down menus: **Symantec Altiris**, **IBM Tivoli Endpoint Manager (BigFix)**, **Red Hat Satellite Server**, **Microsoft SCCM**, **Dell KACE K1000**, and **Microsoft WSUS**.

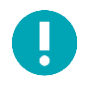

IT administrators are expected to manage the patch monitoring software and install any agents required by the patch management system on their systems.

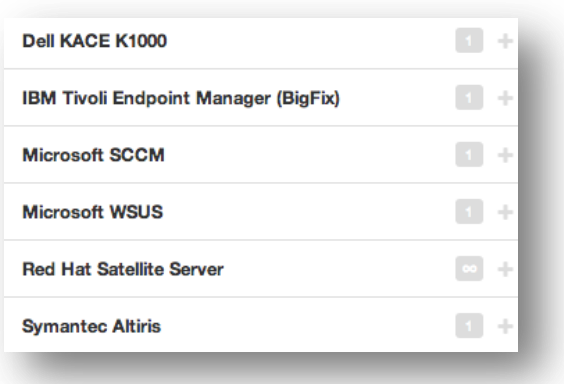

### Dell KACE K1000

KACE K1000 is available from Dell to manage the distribution of updates and hotfixes for Linux, Windows, and Mac OS X systems. Nessus and SecurityCenter have the ability to query KACE K1000 to verify whether or not patches are installed on systems managed by KACE K1000 and display the patch information through the Nessus or SecurityCenter GUI.

- If the credential check sees a system but it is unable to authenticate against the system, it will use the data obtained from the patch management system to perform the check. If Nessus is able to connect to the target system, it will perform checks on that system and ignore KACE K1000 output.
- The data returned to Nessus by KACE K1000 is only as current as the most recent data that the KACE K1000 has obtained from its managed hosts.

KACE K1000 scanning is performed using four Nessus plugins:

- kace\_k1000\_get\_computer\_info.nbin (Plugin ID 76867)
- kace\_k1000\_get\_missing\_updates.nbin (Plugin ID 76868)
- kace\_k1000\_init\_info.nbin (Plugin ID 76866)
- kace\_k1000\_report.nbin (Plugin ID 76869)

Credentials for the Dell KACE K1000 system must be provided for K1000 scanning to work properly. Under the **Credentials** tab, select **Patch Management** and then **Dell KACE K1000**:

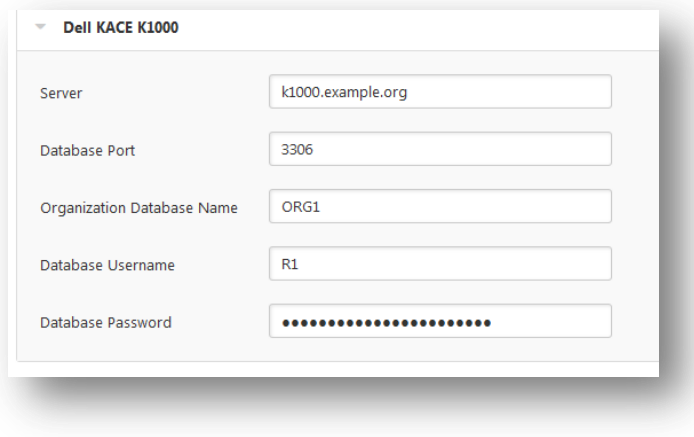

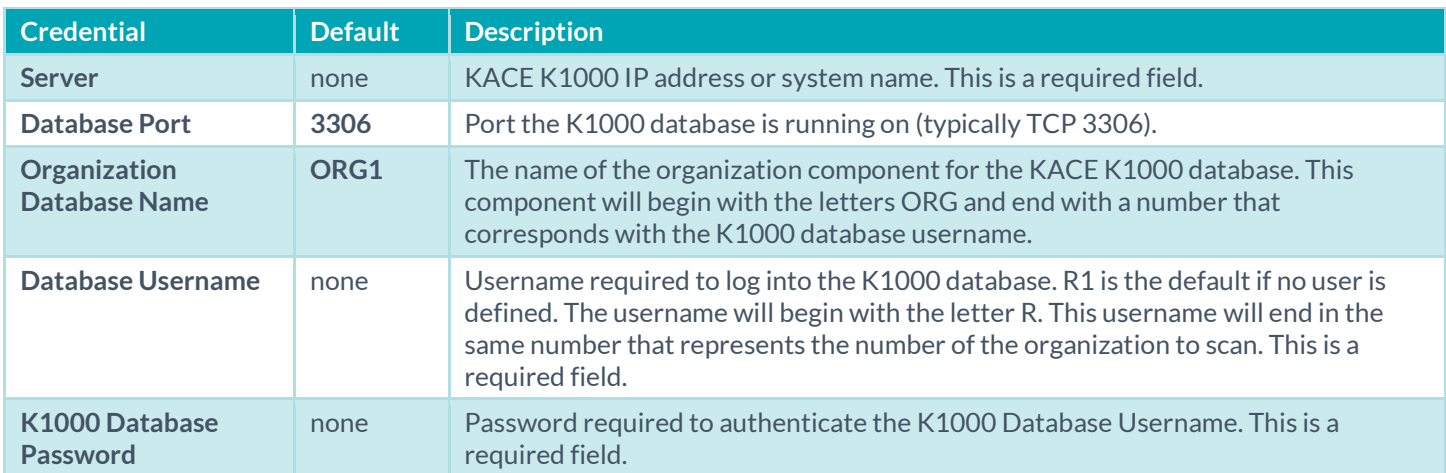

### IBM Tivoli Endpoint Manager (BigFix)

Tivoli Endpoint Manager (TEM) is available from IBM to manage the distribution of updates and hotfixes for desktop systems. Nessus and SecurityCenter have the ability to query TEM to verify whether or not patches are installed on systems managed by TEM and display the patch information.

- If the credential check sees a system but it is unable to authenticate against the system, it will use the data obtained from the patch management system to perform the check. If Nessus is able to connect to the target system, it will perform checks on that system and ignore TEM output.
- The data returned to Nessus by TEM is only as current as the most recent data that the TEM server has obtained from its managed hosts.

TEM scanning is performed using five Nessus plugins:

- Patch Management: Tivoli Endpoint Manager Computer Info Initialization (Plugin ID 62559)
- Patch Management: Missing updates from Tivoli Endpoint Manager (Plugin ID 62560)
- Patch Management: IBM Tivoli Endpoint Manager Server Settings (Plugin ID 62558)
- Patch Management: Tivoli Endpoint Manager Report (Plugin ID 62561)
- Patch Management: Tivoli Endpoint Manager Get Installed Packages (Plugin ID 65703)

Credentials for the IBM Tivoli Endpoint Manager server must be provided for TEM scanning to work properly.

In the **Credentials** menu, select **Patch Management: IBM Tivoli Endpoint Manager Server (BigFix)** from the Plugin dropdown menu:

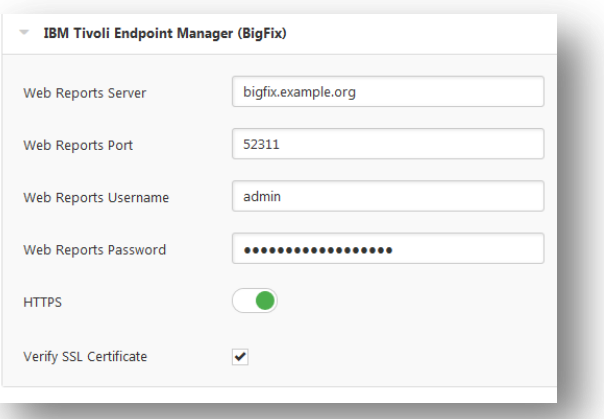

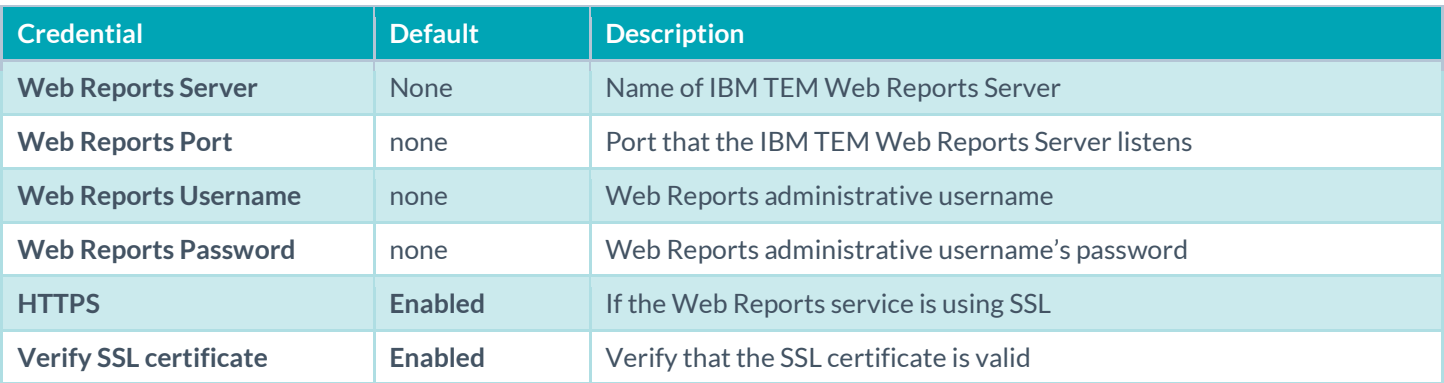

Package reporting is supported by RPM-based and Debian-based distributions that IBM TEM officially supports. This includes Red Hat derivatives such as RHEL, CentOS, Scientific Linux, and Oracle Linux, as well as Debian and Ubuntu. Other distributions may also work, but unless officially supported by TEM, there is no support available.

For local check plugins to trigger, only RHEL, CentOS, Scientific Linux, Oracle Linux, Debian, and Ubuntu are supported. The plugin Patch Management: Tivoli Endpoint Manager Get Installed Packages must be enabled.

In order to use these auditing features, changes must be made to the IBM TEM server. A custom Analysis must be imported into TEM so that detailed package information will be retrieved and made available to Nessus. This process is outlined below. Before beginning, the following text must be saved to a file on the TEM system, and named with a **.bes** extension:

```
<?xml version="1.0" encoding="UTF-8"?>
<BES xmlns:xsi="http://www.w3.org/2001/XMLSchema-instance" 
      xsi:noNamespaceSchemaLocation="BES.xsd">
      <Analysis>
          <Title>Tenable</Title>
          <Description>This analysis provides Nessus with the data it needs for 
      vulnerability reporting. </Description>
          <Relevance>true</Relevance>
          <Source>Internal</Source>
          <SourceReleaseDate>2013-01-31</SourceReleaseDate>
          <MIMEField>
                <Name>x-fixlet-modification-time</Name>
                <Value>Fri, 01 Feb 2013 15:54:09 +0000</Value>
          </MIMEField>
          <Domain>BESC</Domain>
```
<Property Name="Packages - With Versions (Tenable)" ID="1"><![CDATA[if (exists true whose (if true then (exists debianpackage) else false)) then unique values of (name of it & "|" & version of it as string & "|" & "deb" & "|" & architecture of it & "|" & architecture of operating system) of packages whose (exists version of it) of debianpackages else if (exists true whose (if true then (exists rpm) else false)) then unique values of (name of it & "|" & version of it as string & "|" & "rpm" & "|" & architecture of it & "|" & architecture of operating system) of packages of rpm else "<unsupported>" ]]></Property> </Analysis>  $\langle$ /BES $>$ 

#### Open the TEM Console and log in:

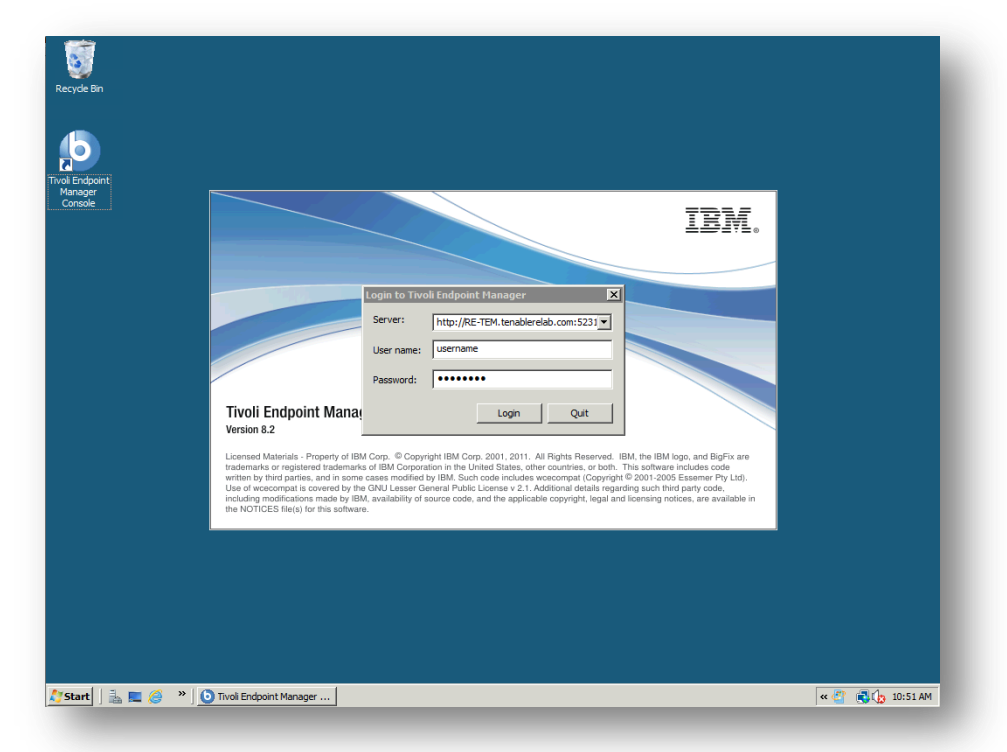

Once authenticated, click on the **File** menu item, and then **Import…**:

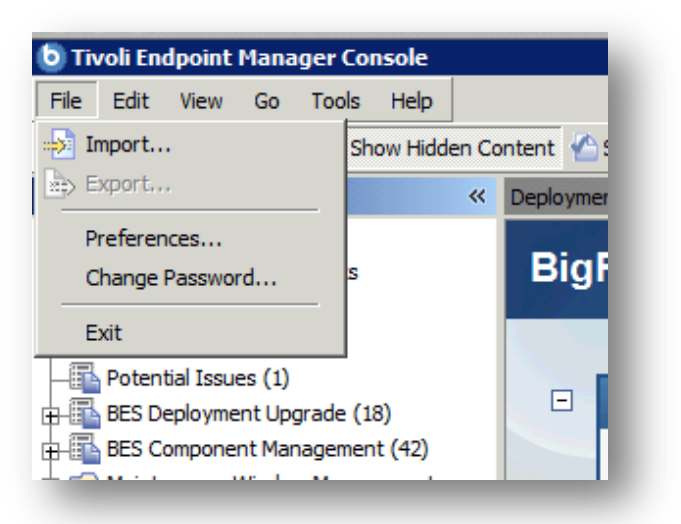

Locate the **.bes** file that contains the configuration details and click **Open**:

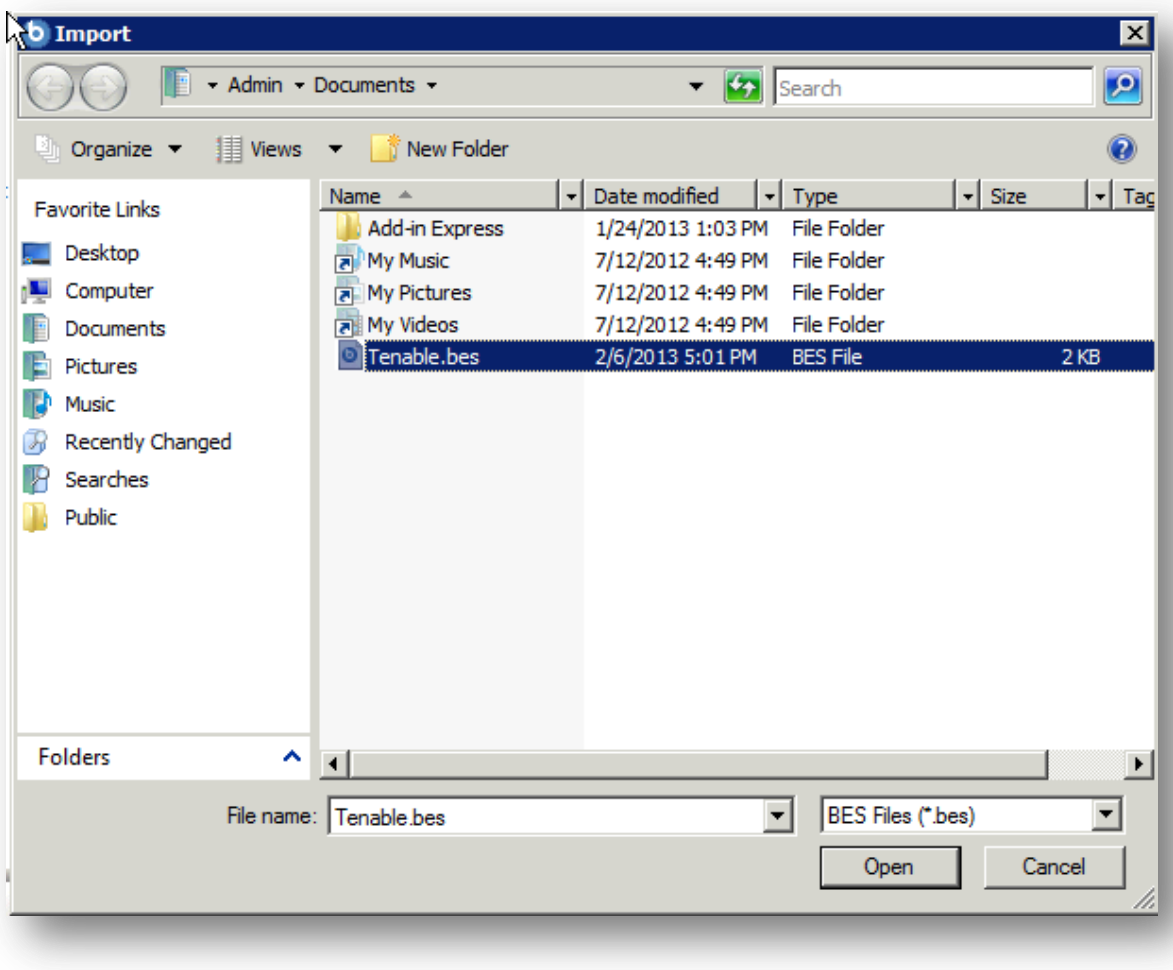

When the Create Analysis dialog opens, click **OK**:

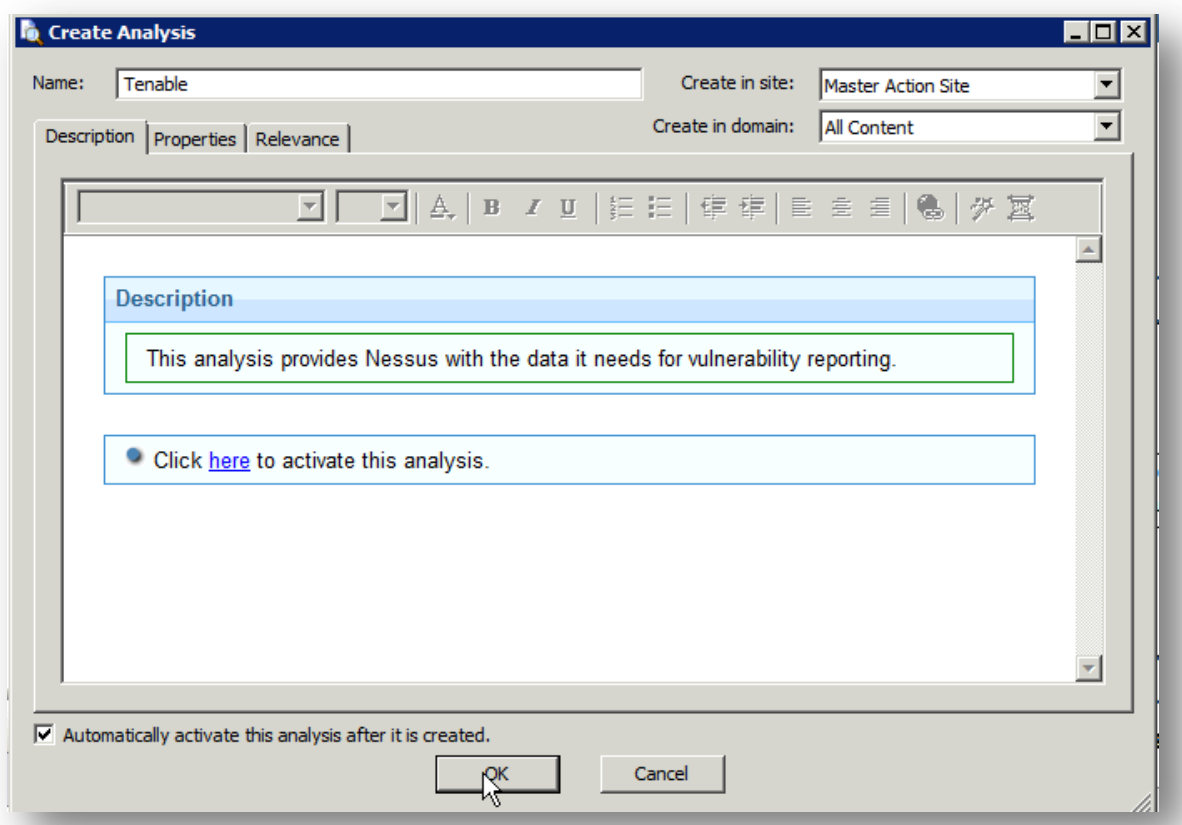

Optionally, you can click Hide Locally and then Hide Globally to remove it from view, to avoid clutter:

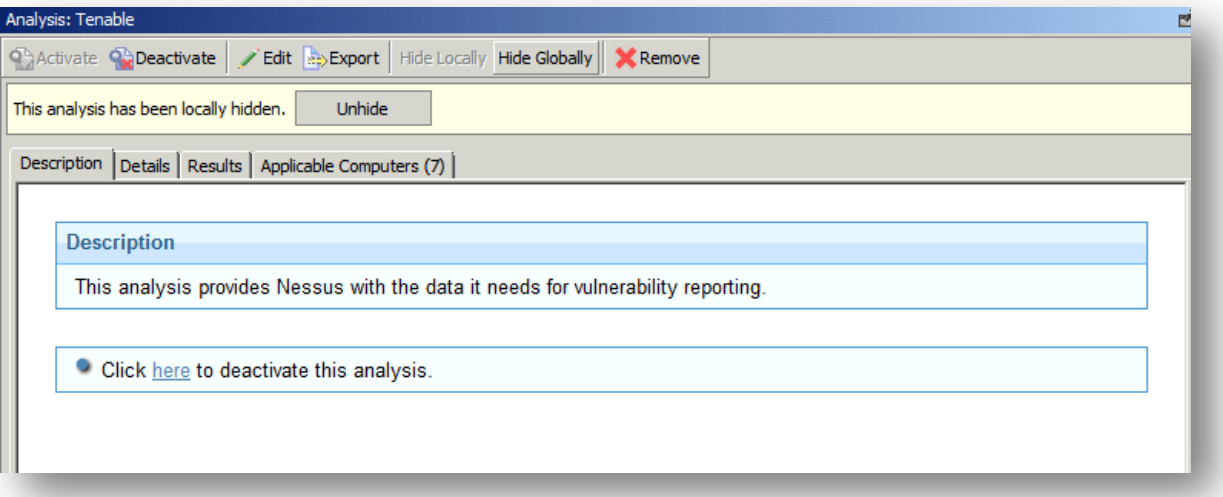

After these steps are completed, it may take some time (depending on your network and report schedule) for the Analysis to fully populate. You can view the Applicable Computers count on the tab seen above to see how many computers have so far reported during a scan.

#### Microsoft SCCM

Microsoft System Center Configuration Manager (SCCM) is available to manage large groups of Windows-based systems. Nessus has the ability to query the SCCM service to verify whether or not patches are installed on systems managed by SCCM and display the patch information through the Nessus or SecurityCenter GUI.

- If the credentialed check sees a system but it is unable to authenticate against the system, it will use the data obtained from the patch management system to perform the check. If Nessus is able to connect to the target system, it will perform checks on that system and ignore SCCM output.
- The data returned by SCCM is only as current as the most recent data that the SCCM server has obtained from its managed hosts.
- Nessus connects to the server that is running the SCCM site (e.g., credentials must be valid for the SCCM **service**, meaning an admin account in SCCM with the privileges to query all the data in the SCCM MMC). This server may also run the SQL database, or the database as well as the SCCM repository can be on separate servers. When leveraging this audit, Nessus must connect to the SCCM Server, not the SQL or SCCM server if they are on a separate box.

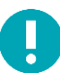

Nessus SCCM patch management plugins support SCCM 2007 and SCCM 2012.

SCCM scanning is performed using four Nessus plugins:

- Patch Management: SCCM Server Settings (Plugin ID 57029)
- Patch Management: Missing updates from SCCM(Plugin ID 57030)
- Patch Management: SCCM Computer Info Initialization(Plugin ID 73636)
- Patch Management: SCCM Report(Plugin ID 58186)

Credentials for the SCCM system must be provided for SCCM scanning to work properly. Under the **Credentials** tab, select **Patch Management** and then **Microsoft SCCM**:

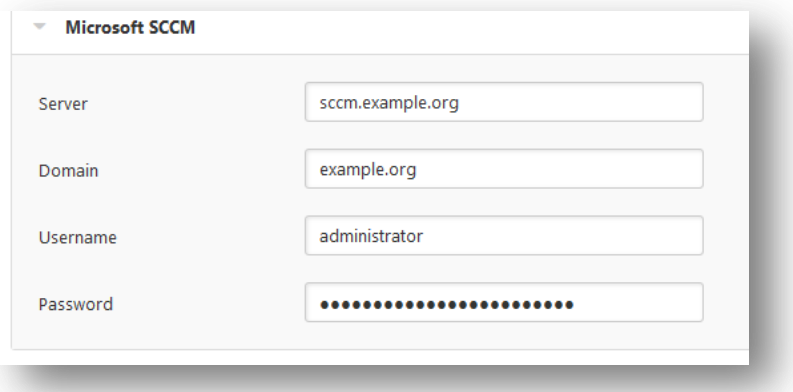

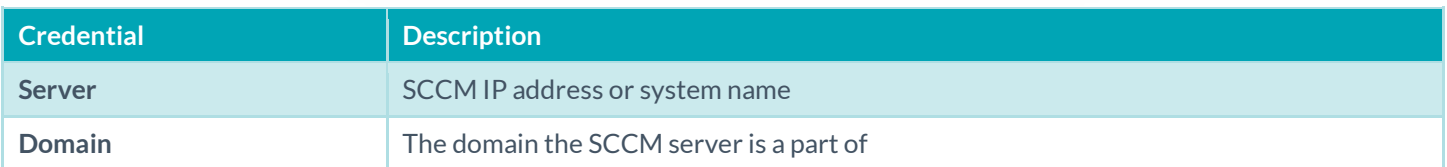

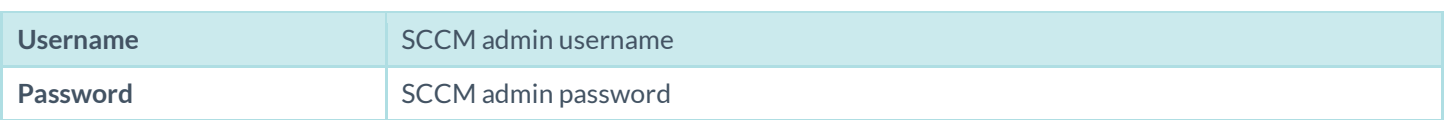

#### Microsoft WSUS

Windows Server Update Services (WSUS) is available from Microsoft to manage the distribution of updates and hotfixes for Microsoft products. Nessus and SecurityCenter have the ability to query WSUS to verify whether or not patches are installed on systems managed by WSUS and display the patch information through the Nessus or SecurityCenter GUI.

- If the credential check sees a system but it is unable to authenticate against the system, it will use the data obtained from the patch management system to perform the check. If Nessus is able to connect to the target system, it will perform checks on that system and ignore WSUS output.
- The data returned to Nessus by WSUS is only as current as the most recent data that the WSUS server has obtained from its managed hosts.

WSUS scanning is performed using three Nessus plugins:

- Patch Management: WSUS Server Settings (Plugin ID 57031)
- Patch Management: Missing updates from WSUS (Plugin ID 57032)
- Patch Management: WSUS Report (Plugin ID 58133)

Credentials for the WSUS system must be provided for WSUS scanning to work properly. Under the **Credentials** tab, select **Patch Management** and then **Microsoft WSUS**:

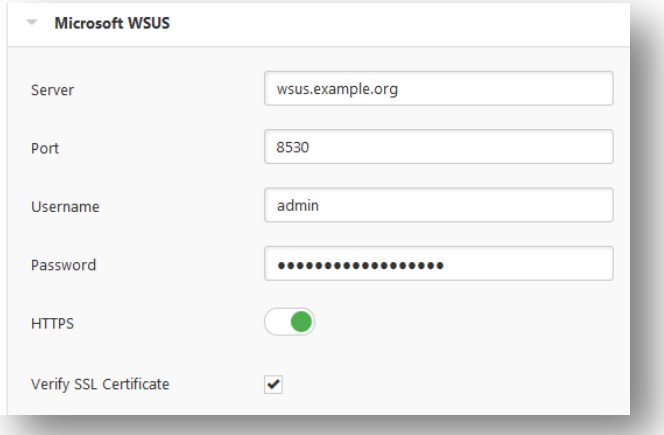

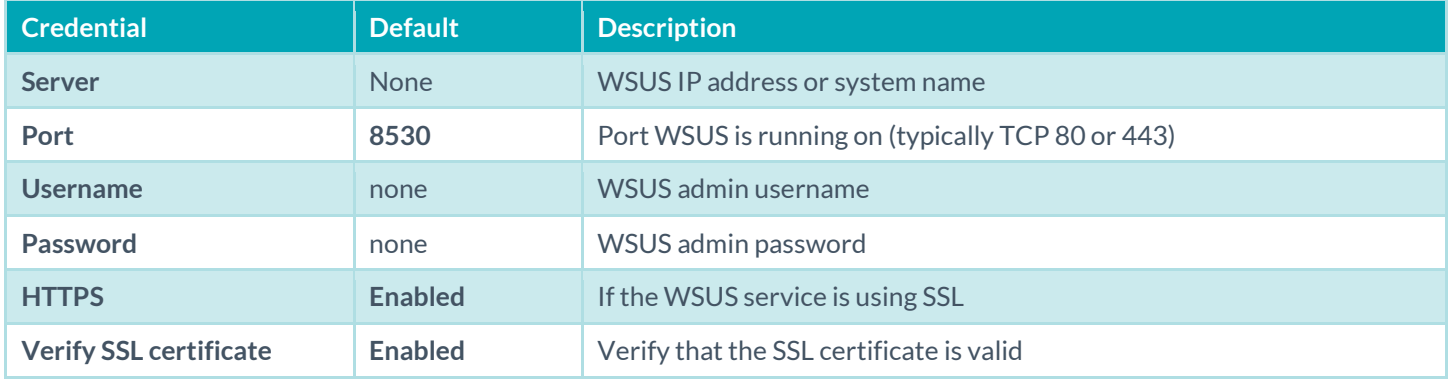

#### Red Hat Network Satellite

Red Hat Satellite is a systems management platform for Linux-based systems. Nessus has the ability to query Satellite to verify whether or not patches are installed on systems managed by Satellite and display the patch information.

Although not supported by Tenable, the RHN Satellite plugin will also work with Spacewalk Server, the Open Source Upstream Version of Red Hat Satellite. Spacewalk has the capability of managing distributions based on Red Hat (RHEL, CentOS, Fedora) and SUSE. Tenable supports the Satellite server for Red Hat Enterprise Linux.

- If the credential check sees a system, but it is unable to authenticate against the system, it will use the data obtained from the patch management system to perform the check. If Nessus is able to connect to the target system, it will perform checks on that system and ignore RHN Satellite output.
- The data returned to Nessus by RHN Satellite is only as current as the most recent data that the Satellite server has obtained from its managed hosts.

Satellite scanning is performed using five Nessus plugins:

- Patch Management: Patch Schedule From Red Hat Satellite Server (Plugin ID 57066)
- Patch Management: Red Hat Satellite Server Get Installed Packages (Plugin ID 57065)
- Patch Management: Red Hat Satellite Server Get Managed Servers (57064)
- Patch Management: Red Hat Satellite Server Get System Information (Plugin ID 57067)
- Patch Management: Red Hat Satellite Server Settings (Plugin ID 57063)

#### Red Hat Satellite 6 Server

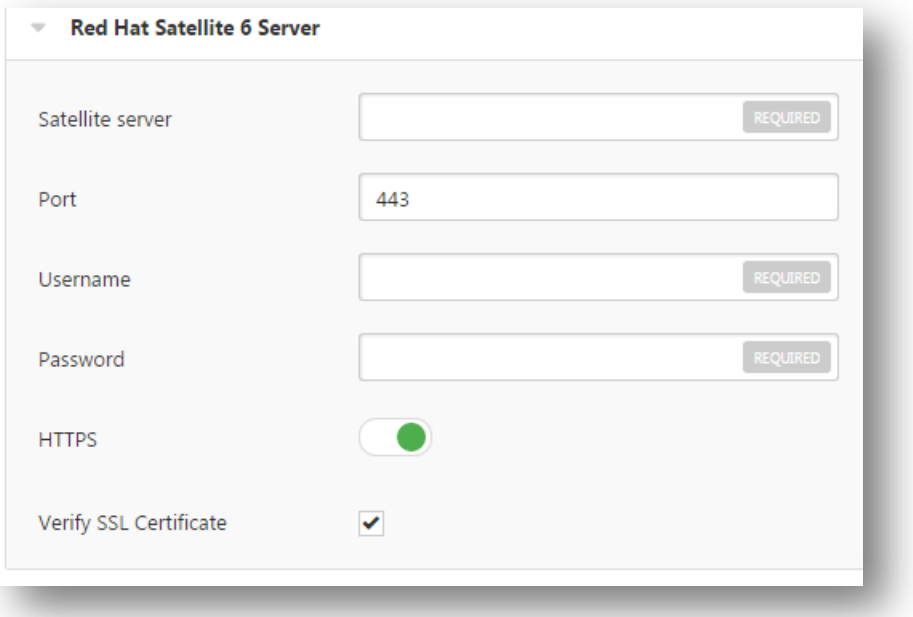

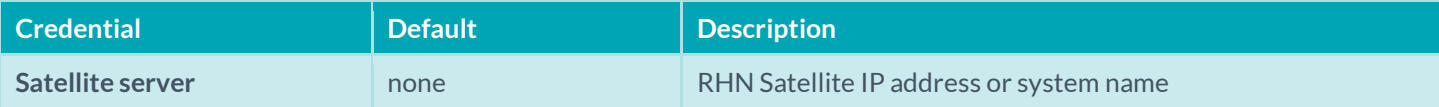

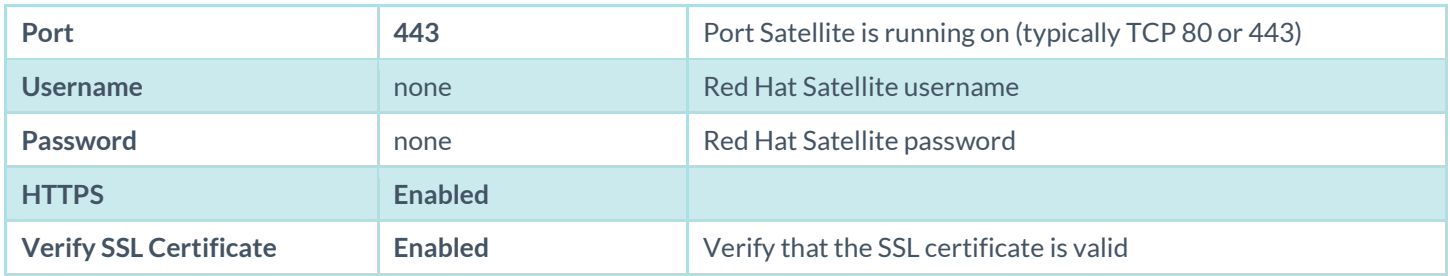

Red Hat Satellite 5 Server

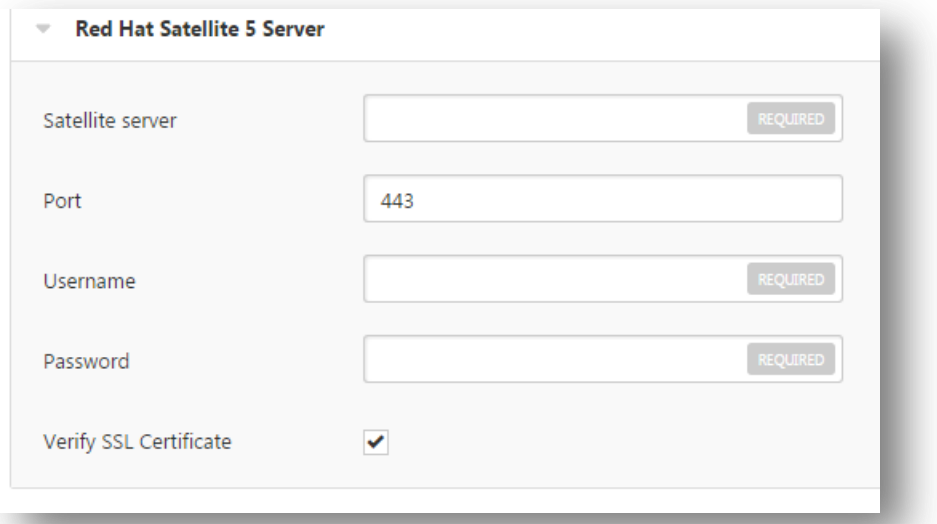

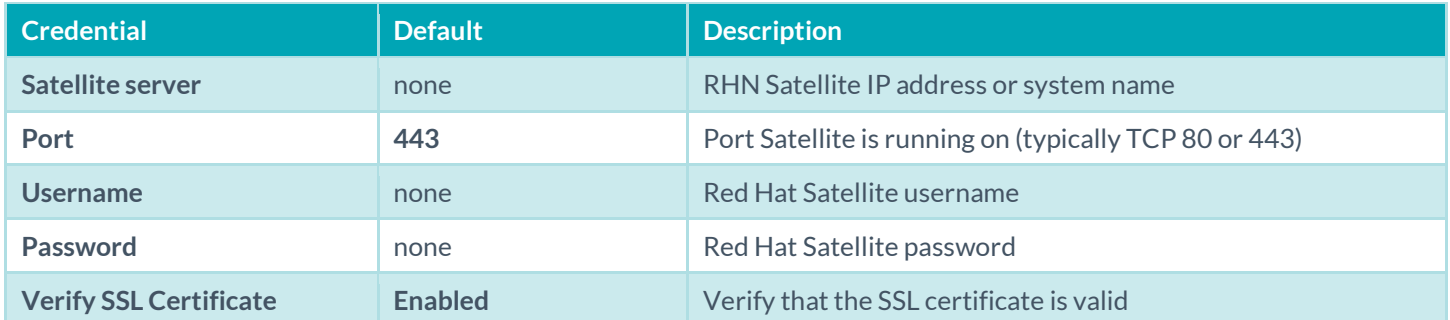

### Symantec Altiris

[Altiris](http://www.symantec.com/endpoint-management) is available from Symantec to manage the distribution of updates and hotfixes for Linux, Windows, and Mac OS X systems. Nessus and SecurityCenter have the ability to use the Altiris API to verify whether or not patches are installed on systems managed by Altiris and display the patch information through the Nessus or SecurityCenter GUI.

- If the credential check sees a system but it is unable to authenticate against the system, it will use the data obtained from the patch management system to perform the check. If Nessus is able to connect to the target system, it will perform checks on that system and ignore Altiris output.
- The data returned to Nessus by Altiris is only as current as the most recent data that the Altiris has obtained from its managed hosts.

 Nessus connects to the Microsoft SQL server that is running on the Altiris host (e.g., credentials must be valid for the MSSQL **database**, meaning a database account with the privileges to query all the data in the Altiris MSSQL database). The database server may be run on a separate host from the Altiris deployment. When leveraging this audit, Nessus must connect to the MSSQL database, not the Altiris server if they are on a separate box.

Altiris scanning is performed using four Nessus plugins:

- symantec\_altiris\_get\_computer\_info.nbin (Plugin ID 78013)
- symantec\_altiris\_get\_missing\_updates.nbin (Plugin ID 78012)
- symantec\_altiris\_init\_info.nbin (Plugin ID 78011)
- symantec\_altiris\_report.nbin (Plugin ID 78014)
- Credentials for the Altiris Microsoft SQL (MSSQL) database must be provided for Altiris scanning to work properly. Under the **Credentials** tab, select **Patch Management** and then **Symantec Altiris**:

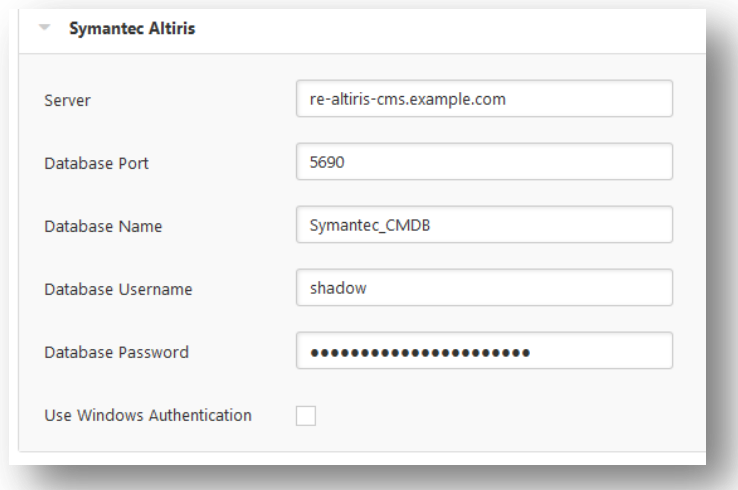

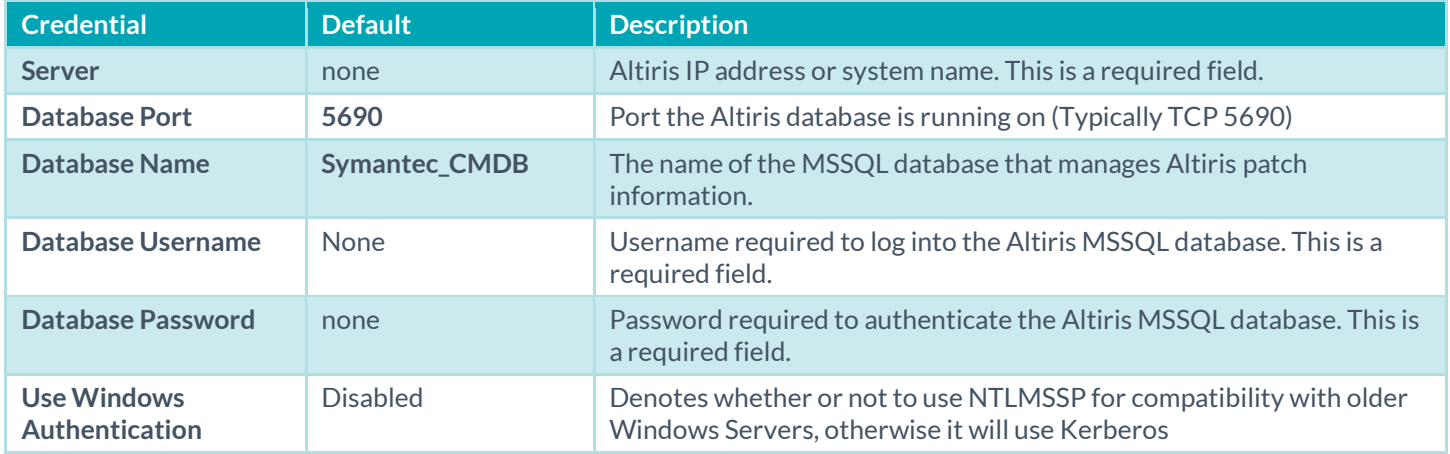

To ensure Nessus can properly utilize Altiris to pull patch management information, it must be configured to do so.

**Symantec Management Console Configuration Settings**

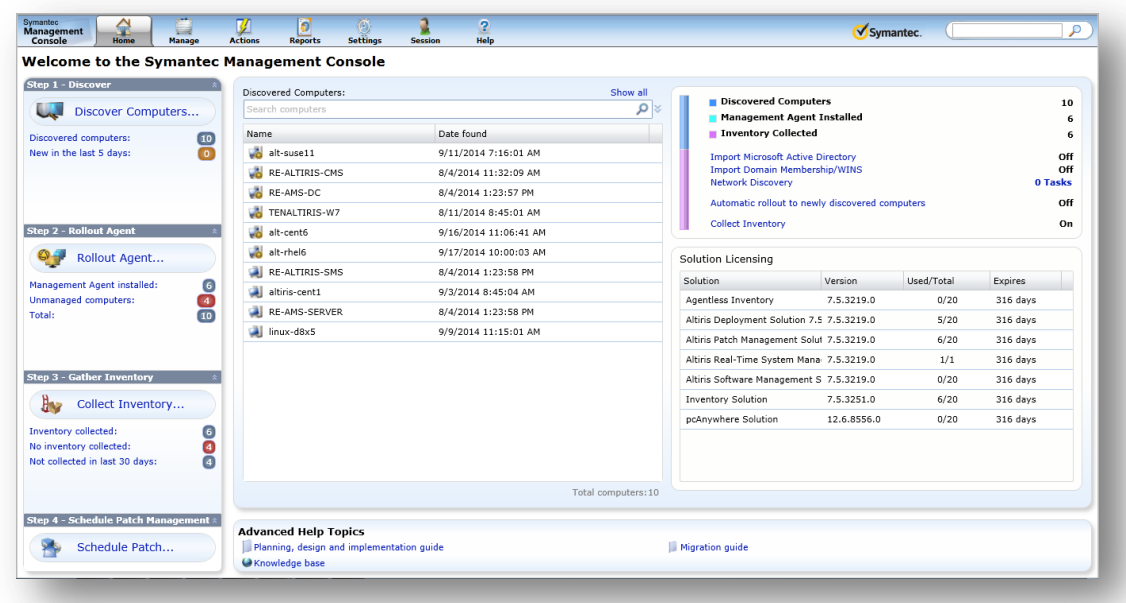

From the dashboard (shown above), click on **Settings** and then **Database Settings**:

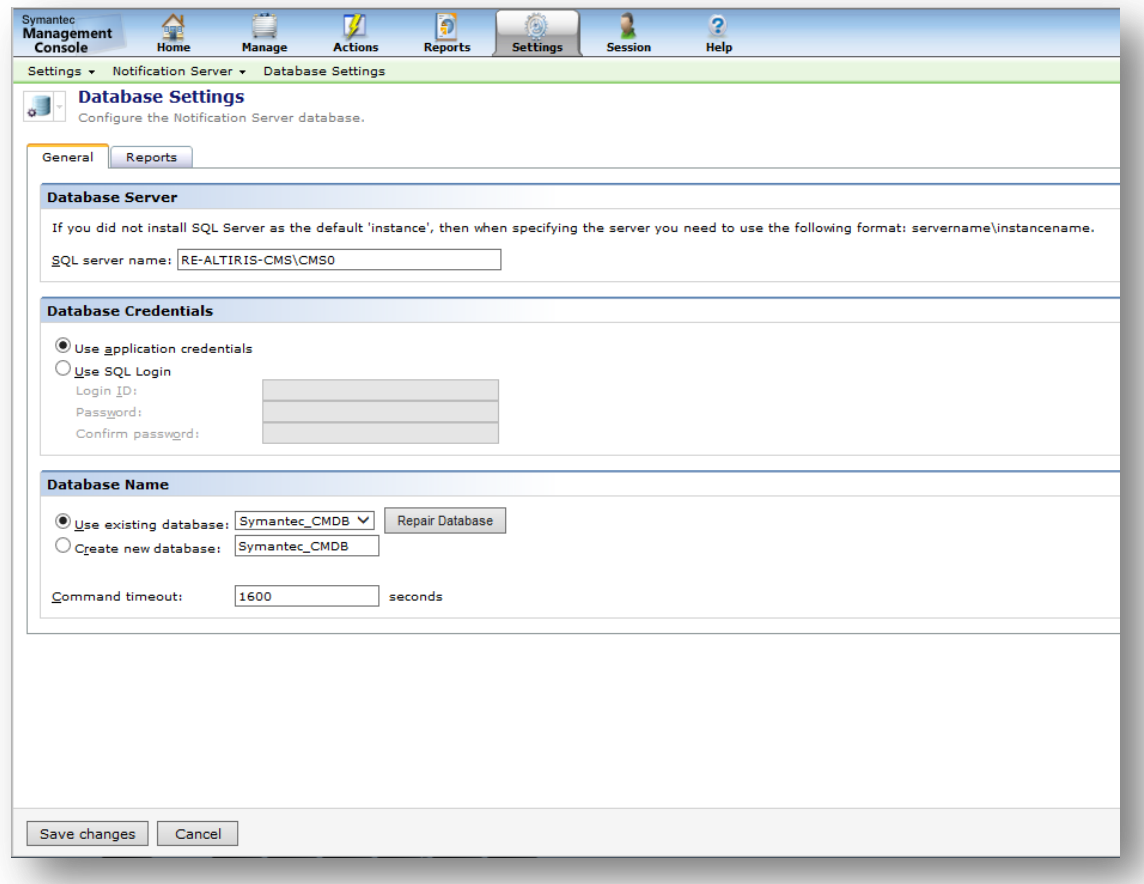

Ensure that the SQL server name is set and that a database is selected. Next, configure the Microsoft SQL Server:

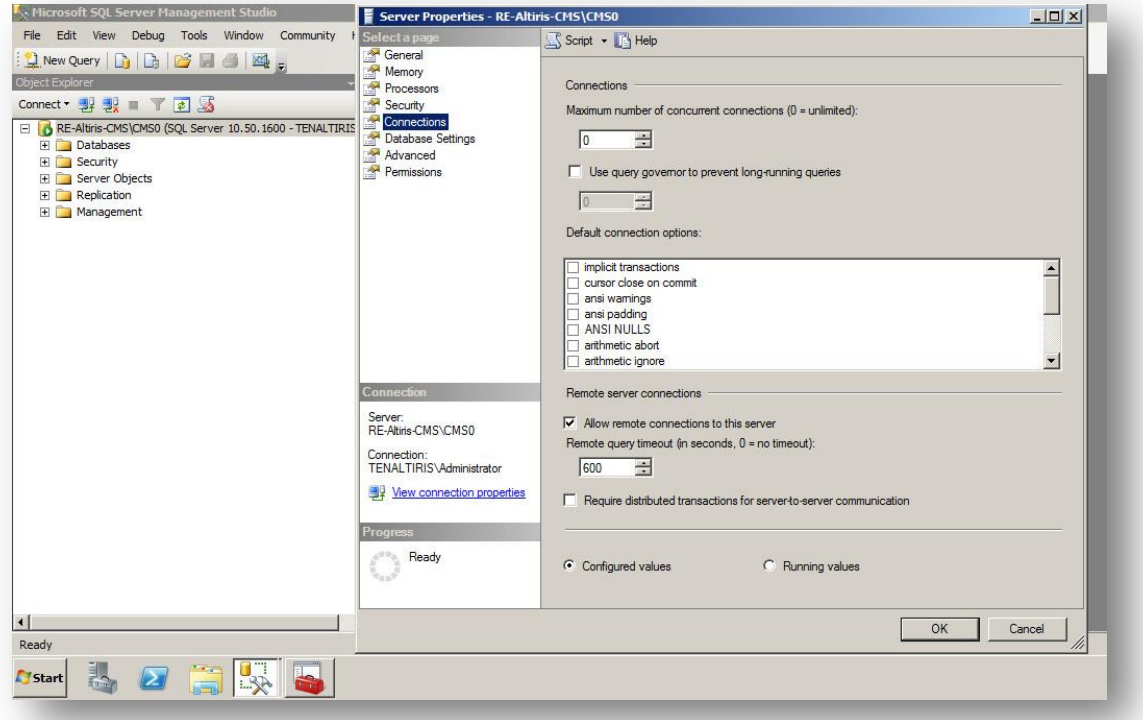

Under **Connections**, Allow remote connections to this server must be selected. Next, navigate to the **Permissions** tab:

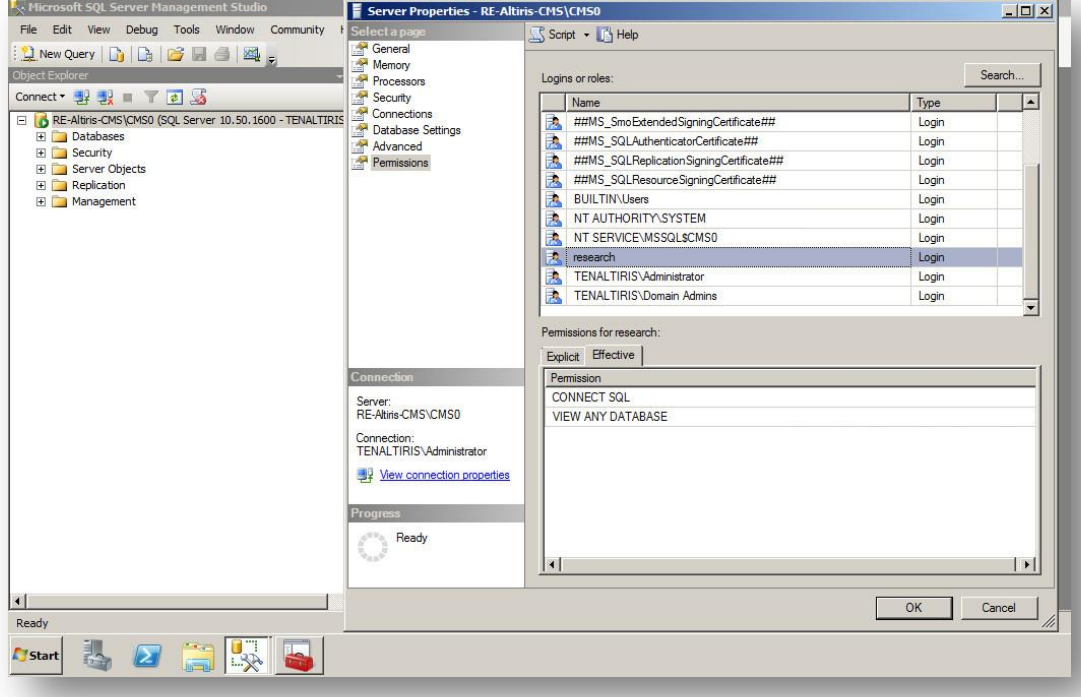

Configure the account that Nessus will use with **CONNECT SQL** and **VIEW ANY DATABASE** credentials.

#### Scanning With Multiple Patch Managers

If multiple sets of credentials are supplied to Nessus for patch management tools, Nessus will use all of them. Available credentials are:

- Credentials supplied to directly authenticate to the target
- IBM TEM
- Microsoft WSUS
- Microsoft SCCM
- Red Hat Network Satellite
- Dell KACE 1000
- **Altiris**

If credentials are provided for a host, as well as a patch management system, or multiple patch management systems, Nessus will compare the findings between all methods and report on conflicts or provide a satisfied finding. Using the Patch Management Windows Auditing Conflicts plugins, the patch data differences (conflicts) between the host and a patch management system will be highlighted. For example, if you provide credentials for the target host and a SCCM, IBM TEM, KACE 1000, and WSUS patch management systems, Nessus will produce the following report with a High severity rating if there are conflicts found:

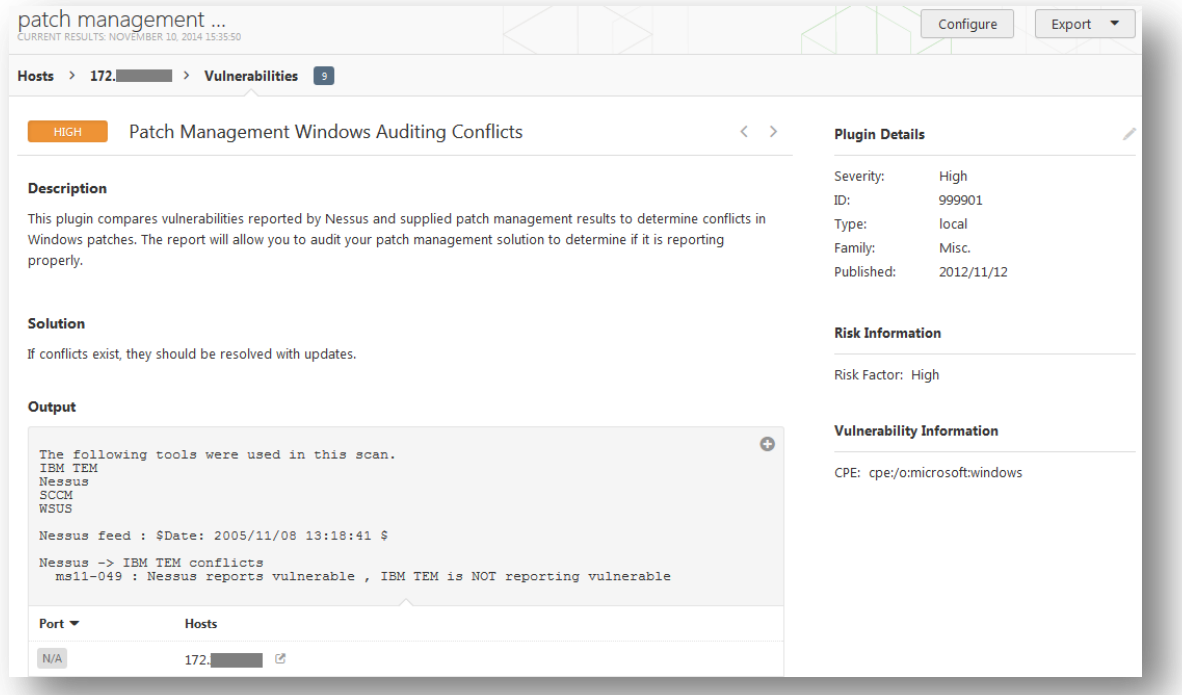

This underscores the importance of cross-referencing patches between what is on the system and what the patch management system thinks is on the system. In the above output you can see that Nessus has credentials to log in to the target system itself (indicated by the Nessus ->). Nessus is also able to pull the patch levels from SCCM (as indicated by the -> SCCM conflicts). The report for each patch and the discrepancies is displayed in the plugin output. As the first entry indicates for the host, Nessus found MS11-049 missing, but IBM TEM is reporting that patch as being applied.

This allows organizations to not only audit hosts, but to help ensure that patch management software is providing accurate information. If there are no conflicts found, Nessus will provide a Satisfied finding with an Info severity rating:

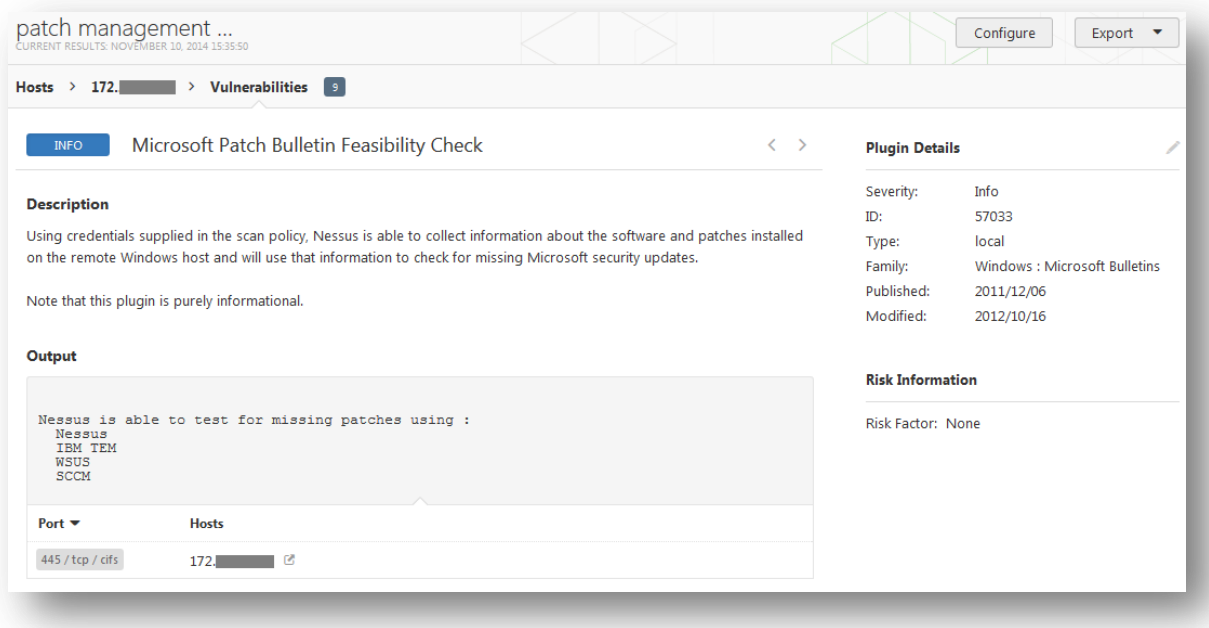

### Plaintext Authentication

Finally, if a secure method of performing credentialed checks is not available, users can force Nessus to try to perform checks over insecure protocols by configuring the **Plaintext Authentication** drop-down menu item.

This menu allows the Nessus scanner to use credentials when testing HTTP, NNTP, FTP, POP2, POP3, IMAP, IPMI, SNMPv1/v2c, and telnet/rsh/rexec. By supplying credentials, Nessus may have the ability to do more extensive checks to determine vulnerabilities. HTTP credentials supplied here will be used for Basic and Digest authentication only.

#### Cleartext Protocols

Credentials for **FTP**, **IPMI**, **NNTP**, **POP2**, and **POP3** are username and password only.

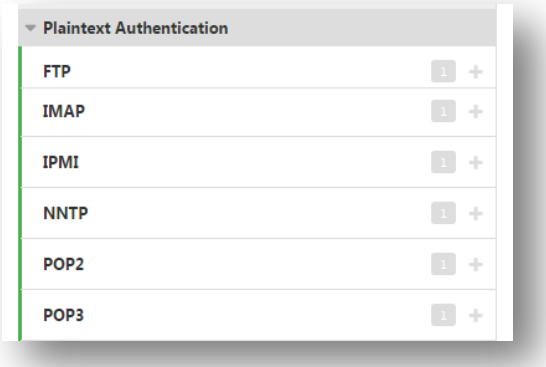

### HTTP

There are four different types of HTTP authentication: **Automatic authentication**, **Basic/Digest authentication**, **HTTP login form** for a custom web application, and **HTTP cookies import**.

## **HTTP Global Settings**

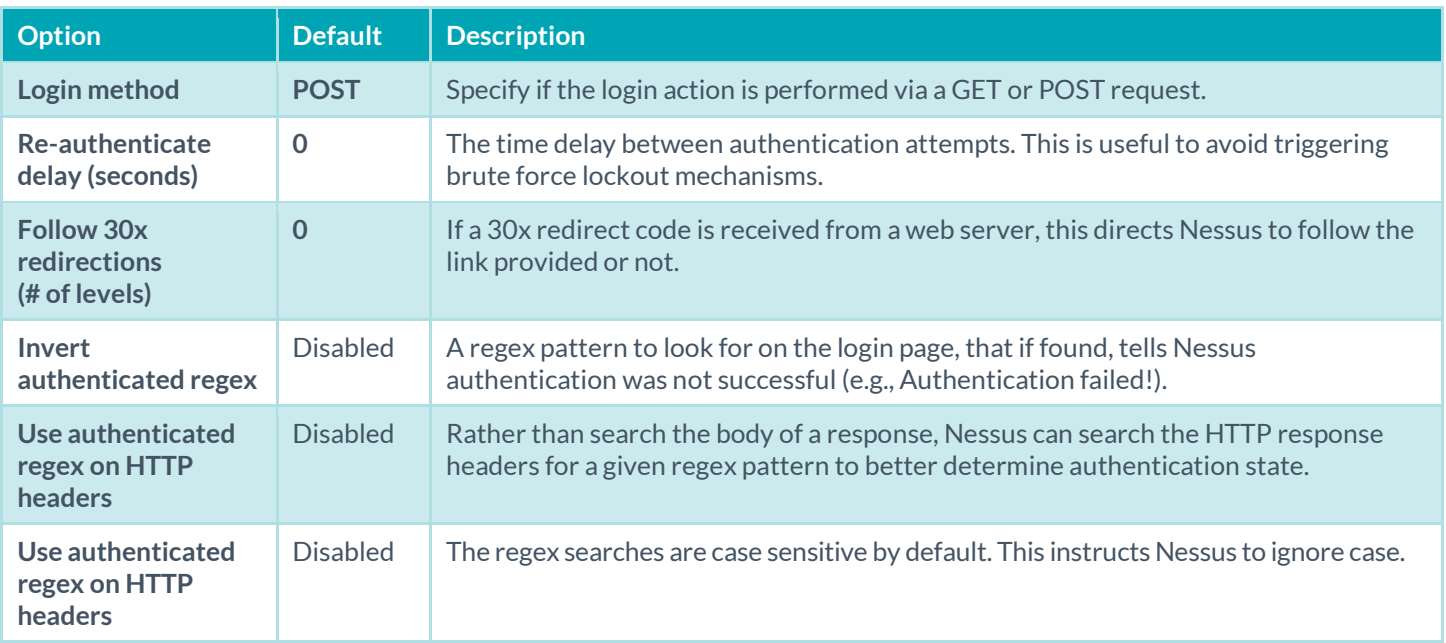

## **HTTP login form**

The **HTTP login page** settings provide control over where authenticated testing of a custom web-based application begins.

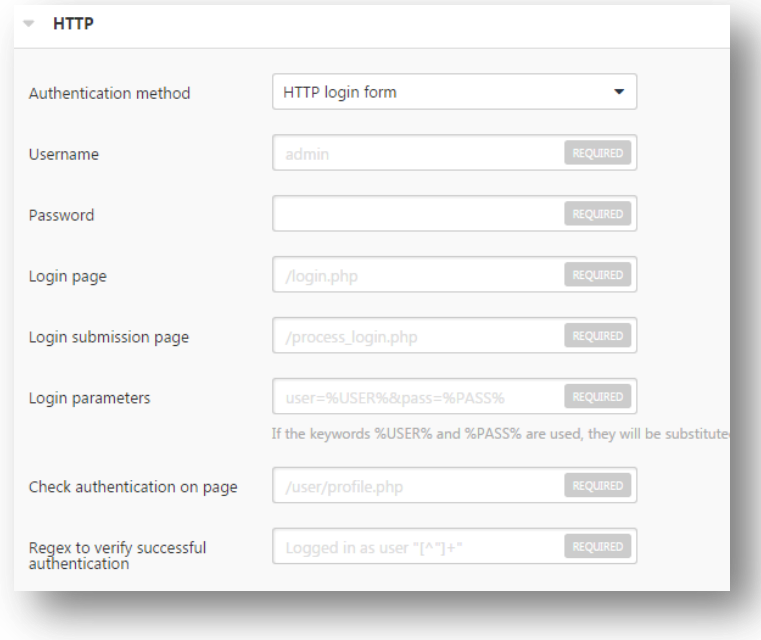

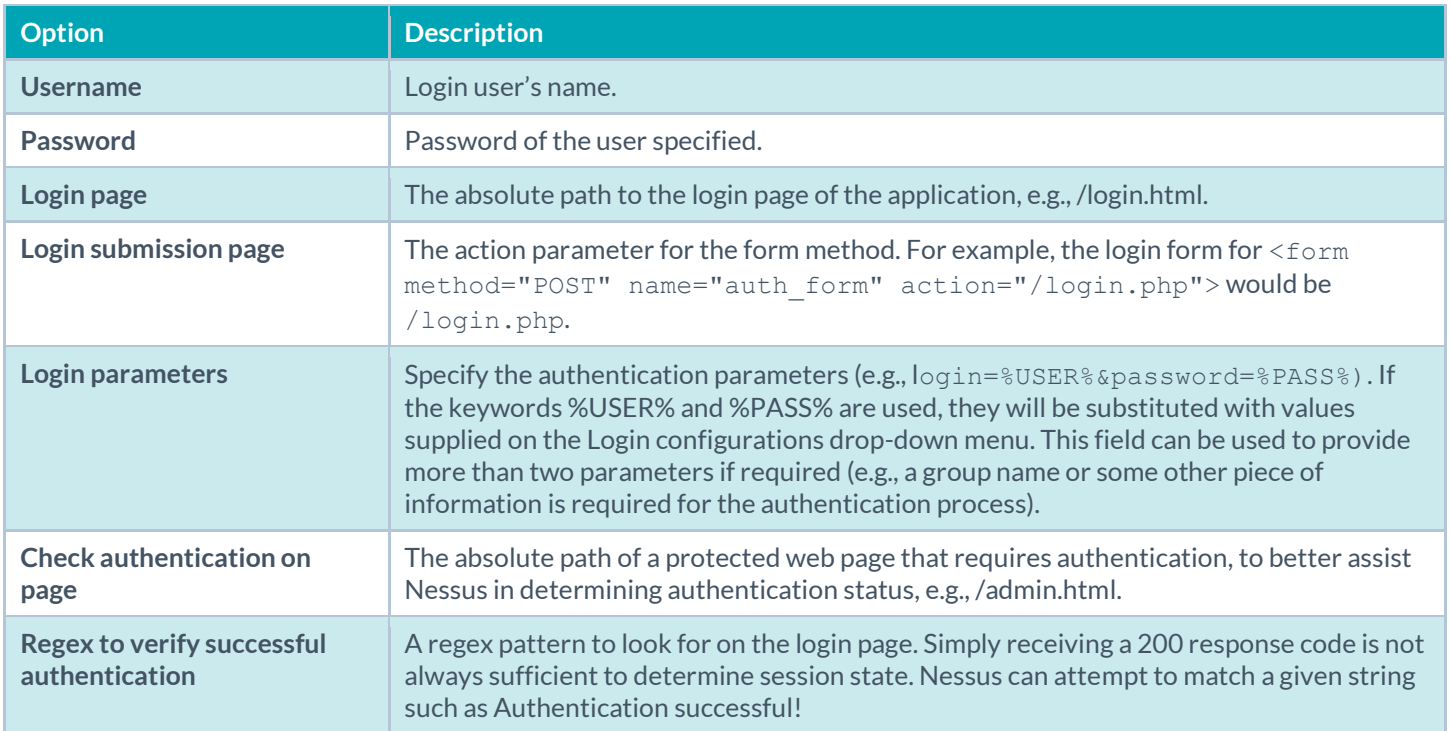

### **HTTP cookies import**

To facilitate web application testing, Nessus can import HTTP cookies from another piece of software (e.g., web browser, web proxy, etc.) with the **HTTP cookies import** settings. A cookie file can be uploaded so that Nessus uses the cookies when attempting to access a web application. The cookie file must be in Netscape format.

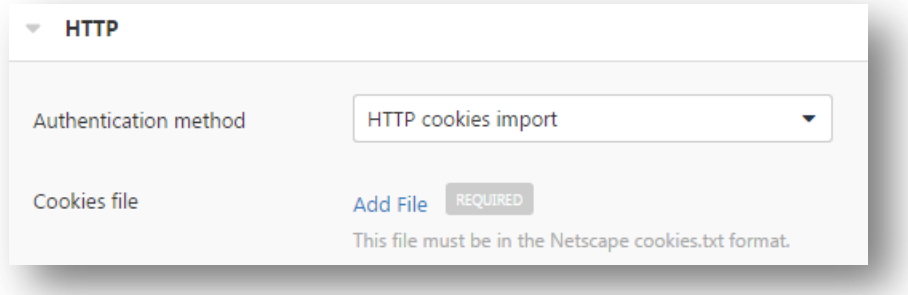

Using cleartext credentials in any fashion is not recommended! If the credentials are sent remotely (e.g., via a Nessus scan), the credentials could be intercepted by anyone with access to the network.

Use encrypted authentication mechanisms whenever possible.

#### telnet/rsh/rexec

 $\begin{array}{c} \rule{0pt}{2.5ex} \rule{0pt}{2.5ex} \rule{0$ 

The **telnet/rsh/rexec** authentication section is also username and password, but there are additional Global Settings for this section that can allow you to perform patch audits using any of these three protocols.

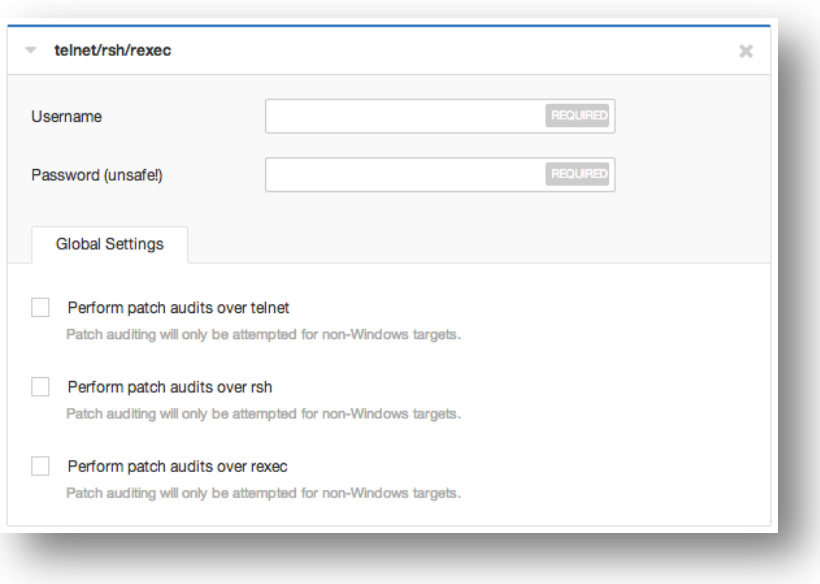

#### SNMPv1/v2c

SNMPv1/v2c configuration allows you to use community strings for authentication to network devices. Up to 4 SNMP community strings can be configured.

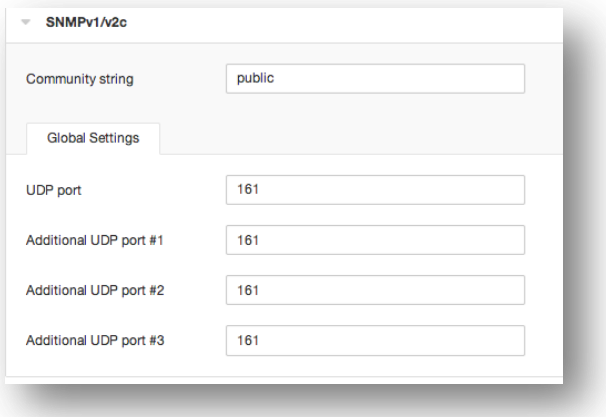

## Scan > Compliance (Advanced Scan Example)

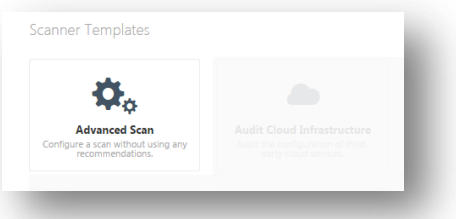

**Advanced Scans** share the same **Scan > Settings** and **Scan > Credentials** as does the **Basic Network Scan's** template. However, the **Advanced Scan** template includes additional **Compliance** and **Plugins** pages and settings.

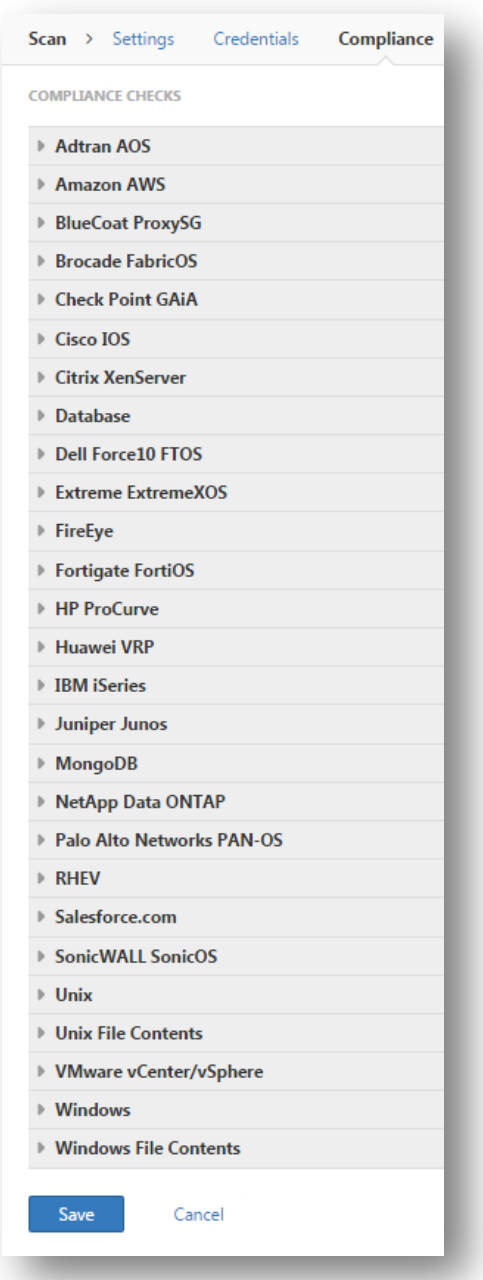

The following table provides an overview of all compliance checks.

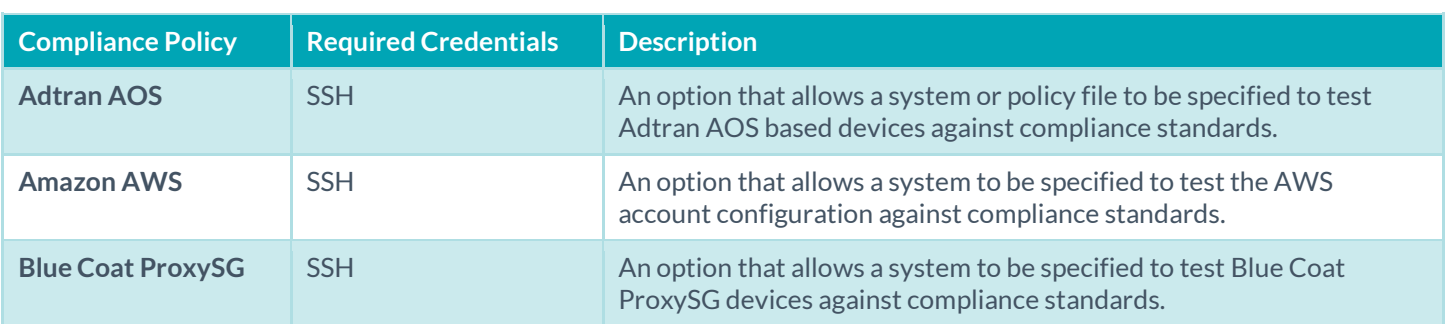

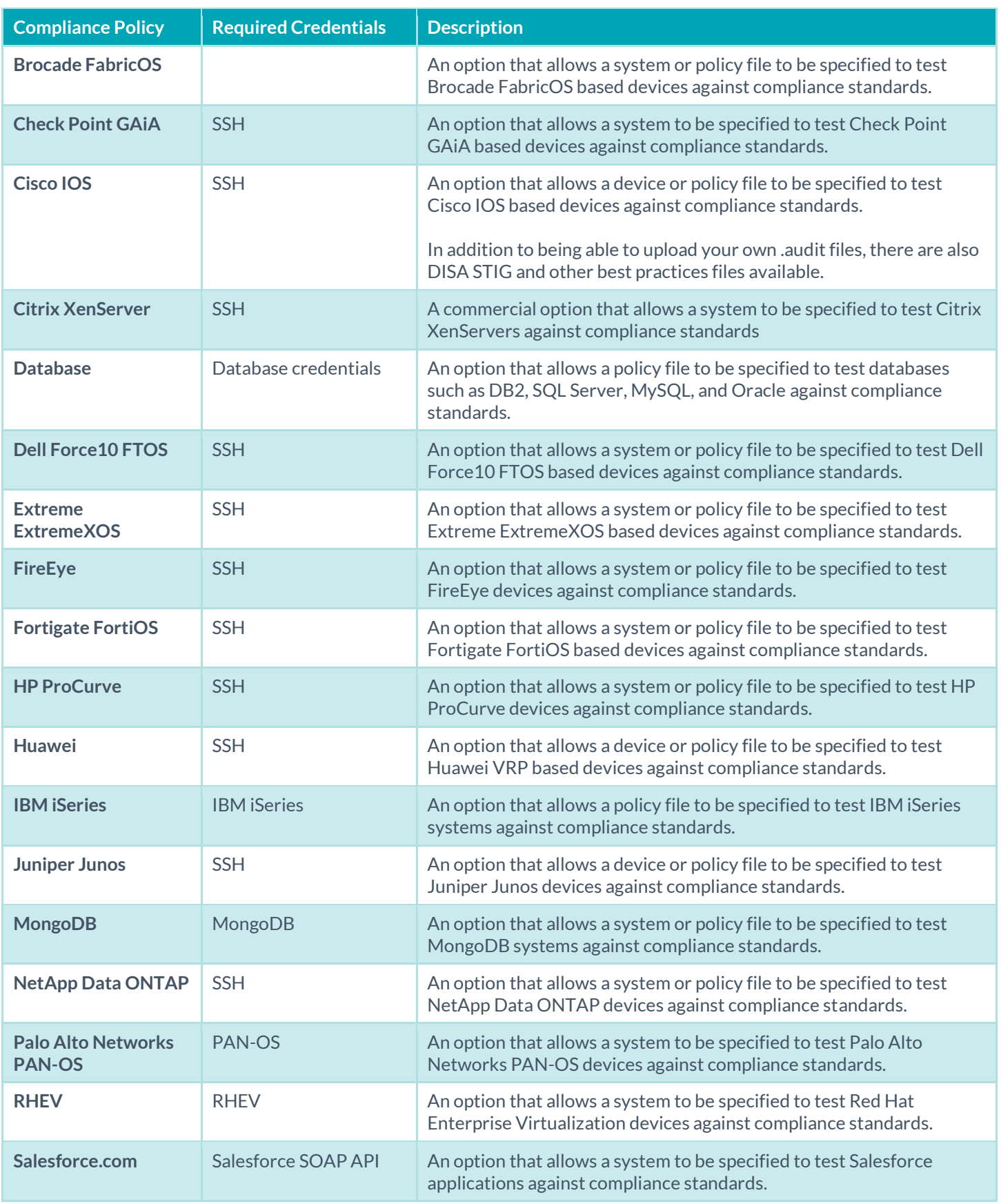

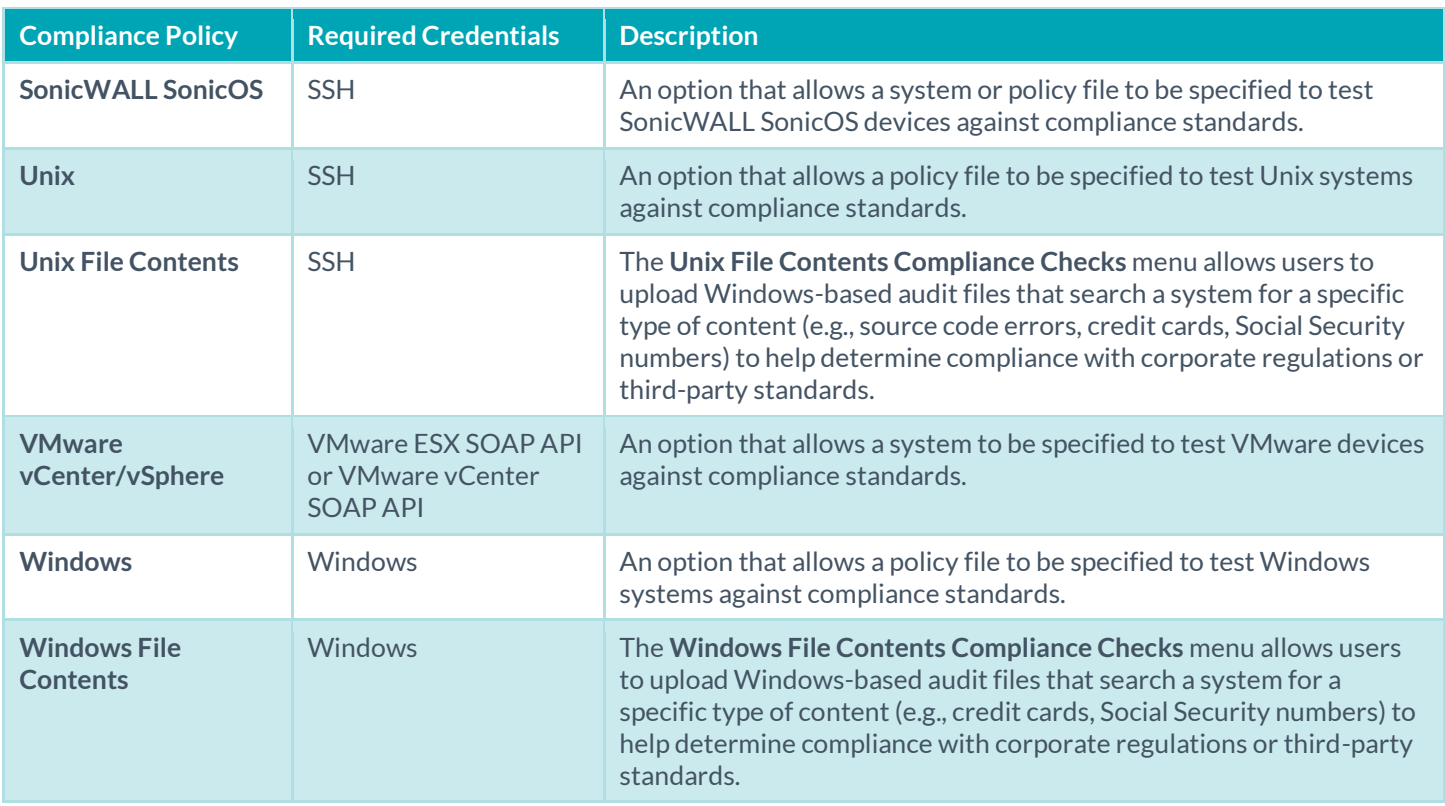

For more detailed information regarding each item, check the Tenable Network Security document, [Nessus Compliance](https://support.tenable.com/support-center/nessus_compliance_checks.pdf)  [Checks.](https://support.tenable.com/support-center/nessus_compliance_checks.pdf)

Example: (Upload a custom Brocade FabricOS audit file)

After entering the required credentials, this menu allows commercial customers to upload policy files that will be used to determine if the supported device, application, or operating system meets the specified compliance standards. Up to five policies may be selected at one time.

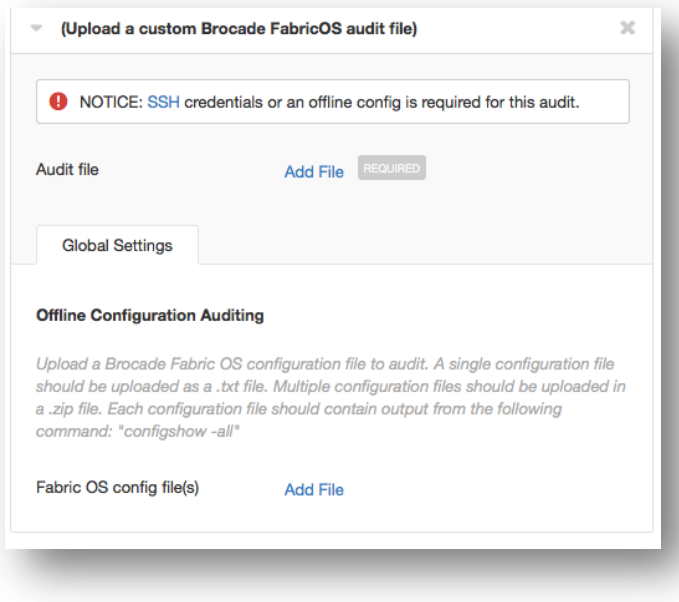

Once a compliance policy is saved, a user can open the compliance policy and download any custom audit files.

This enables a user who did not originate the policy to retrieve the audit file from the Nessus policy directly.

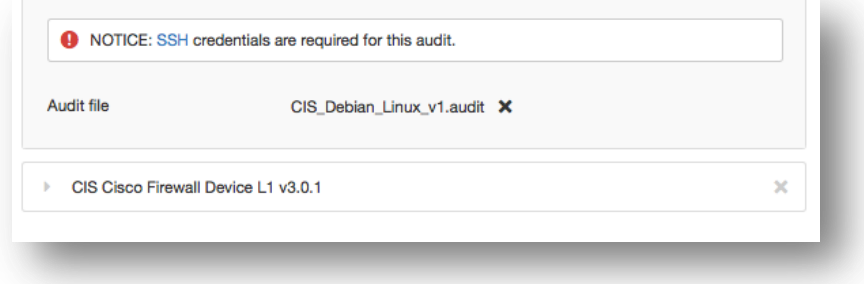

### Example: TNS Brocade Fabric OS Best Practices

Some policies also have a best practices option, which is a pre-defined audit file where the user provides the values to their environment. In some instances, there are pre-defined DISA STIG, CIS, and PCI audit policies already available.

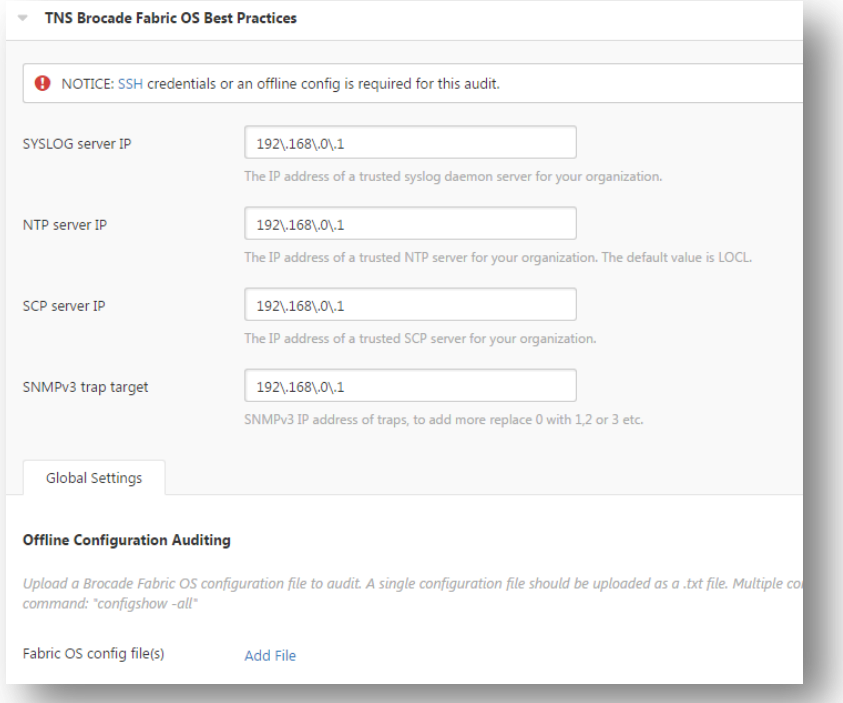

For more information on specific compliance policies, see the Tenable Network Security document, [Nessus Compliance](https://support.tenable.com/support-center/nessus_compliance_checks.pdf)  [Checks.](https://support.tenable.com/support-center/nessus_compliance_checks.pdf)

### Offline Configuration Audit Policies

Tenable offers the ability to upload configuration policies directly to Nessus. This provides the user with the ability to upload the configuration of a critical device for auditing and not require any access to the device. This keeps the audited device online while being able to audit the configuration.

Currently supported devices for offline configuration auditing are:

- Adtran AOS
- Blue Coat ProxySG
- Brocade Fabric OS
- Cisco IOS
- Check Point GAiA
- Dell Force10 FTOS
- Extreme ExtremeXOS
- FireEye
- HP ProCurve
- Huawei VRP
- Juniper Junos
- Netapp Data ONTAP
- SonicWALL SonicOS

## Scan > Plugins (Advanced Scan Example)

The **Advanced Scan** templates include **Plugin** pages and settings.

The **Plugins** menu enables you to select security checks by **Plugin Family** or individual checks.

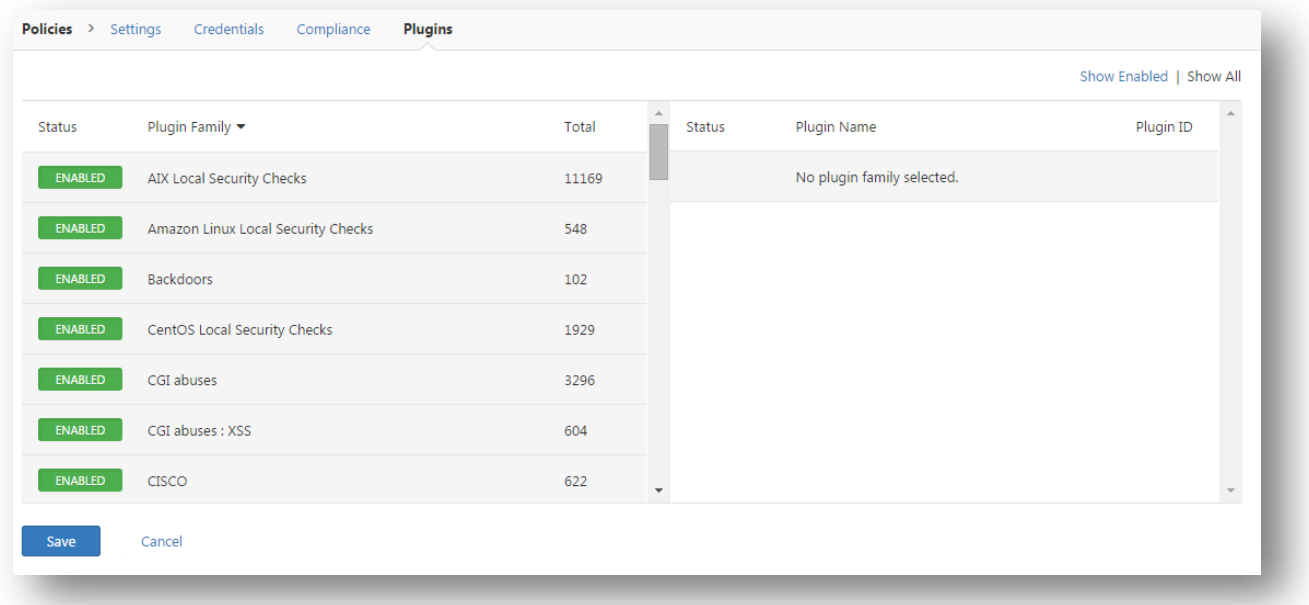

Clicking on the plugin family allows you to enable (green) or disable (grey) the entire family. Selecting a family will display the list of its plugins. Individual plugins can be enabled or disabled to create very specific scan policies.

A family with some plugins disabled will turn blue and display mixed to indicate only some plugins are enabled. Clicking on the plugin family will load the complete list of plugins, and allow for granular selection based on your scanning preferences.

Selecting a specific plugin will display the plugin output that will be displayed as seen in a report. The synopsis and description will provide more details of the vulnerability being examined. Scrolling down in your browser will also show solution information, additional references if available, risk information; exploit information, and any vulnerability database or informational cross-references.

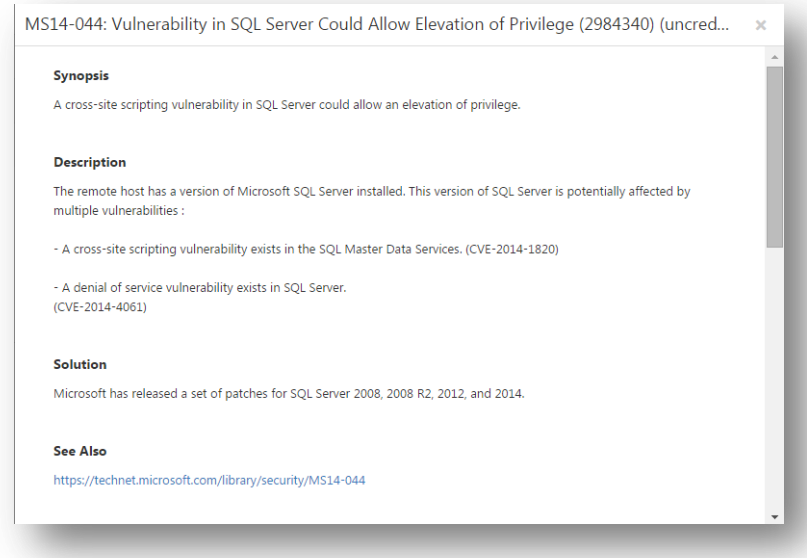

At the top of the plugin family page, you can create filters to build a list of plugins to include in the policy, as well as disable or enable all plugins. Filters allow granular control over plugin selection. Multiple filters can be set in a single policy.

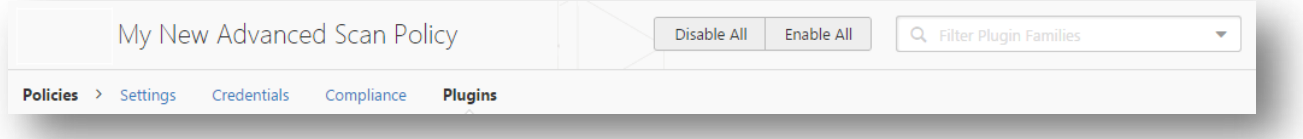

To create a filter, click the Filter Plugin Families drop-down arrow.

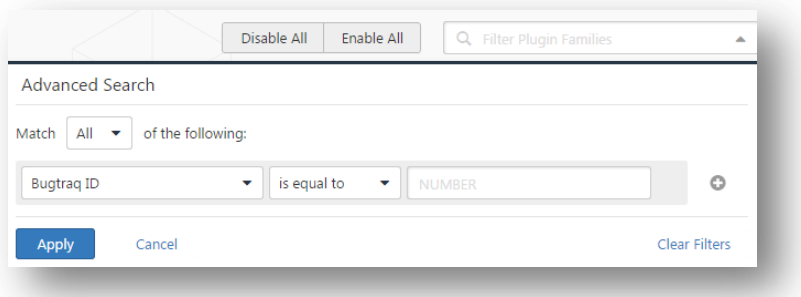

Each filter created provides several options for refining a search. The filter criteria can be based on **Any**, where any one criteria will return matches, or **All**, where every filter criteria must be present. For example, if we want a policy that only includes plugins that have an exploit **or** can be exploited without a scripted exploit, we create two filters and select **Any** for the criteria:

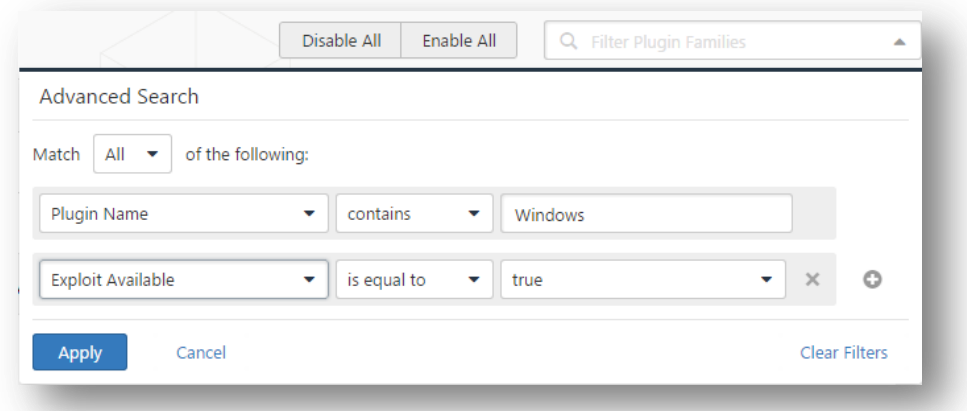

For a full list of filter criteria and details, check th[e Report Filters](#page-111-0) section of this document.

To use filters to create a policy, it is recommended you start by disabling all plugins. Using plugin filters, narrow down the plugins you want to be in your policy. Once completed, select each plugin family and click Enable Plugins.

When a policy is created and saved, it records all of the plugins that are initially selected. When new plugins are received via a plugin update, they will automatically be enabled if the family they are associated with is enabled. If the family has been disabled or partially enabled, new plugins in that family will automatically be disabled as well.

The Denial of Service family contains some plugins that could cause outages on a network if the Safe Checks option is not enabled, but does contain some useful checks that will not cause any harm. The Denial of Service family can be used in conjunction with Safe Checks to ensure that any potentially dangerous plugins are not run. However, it is recommended that the Denial of Service family not be used on a production network unless scheduled during a maintenance window and with staff ready to respond to any issues.

## Manage Scans

ļ

Based on permissions, when a scan is selected from the list, the **More** button will appear on the page and additional options for the scan become available.

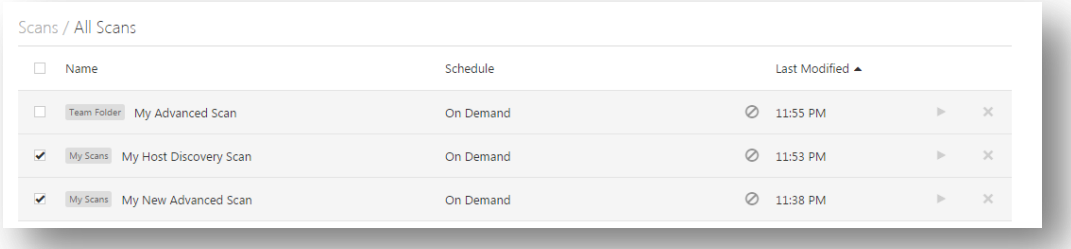

- Configure
- Copy to
- Launch
- Mark Unread
- Move to

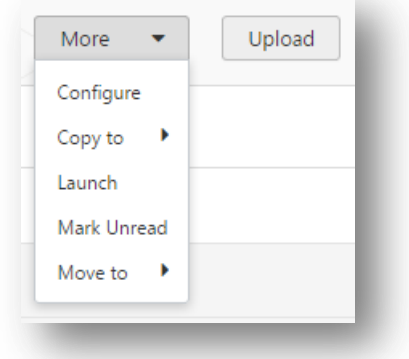

# Upload a Scan

Scan reports that were previously exported may be imported using the **Upload** button. Valid file formats are **.nessus** and **.db**.

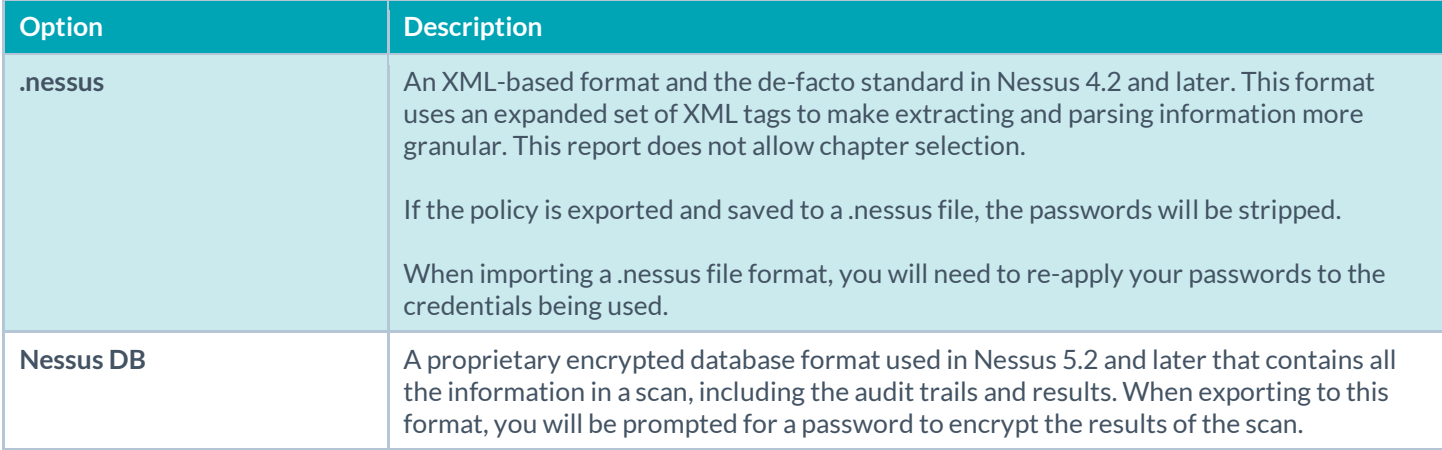

# Configure a Scan

The **Configure** option allows you manage scans, including their schedules and settings, and you have the ability to update them as needed.

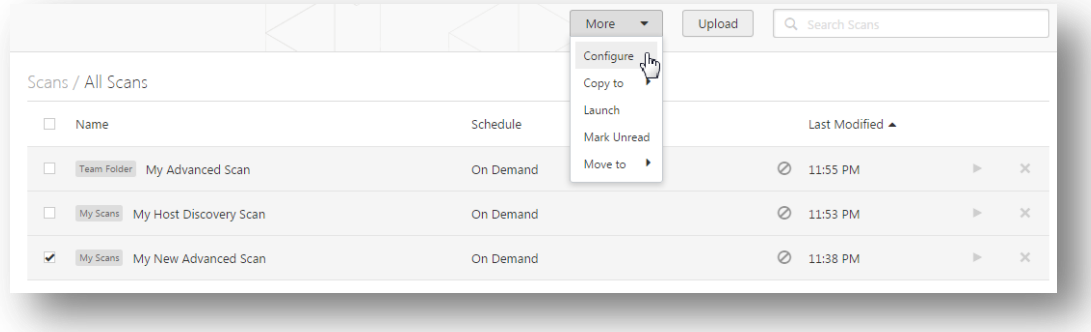

# Disable a Scheduled Scan

If the scan that you have selected is configured with a schedule, the **More** menu allows you to disable the schedule.

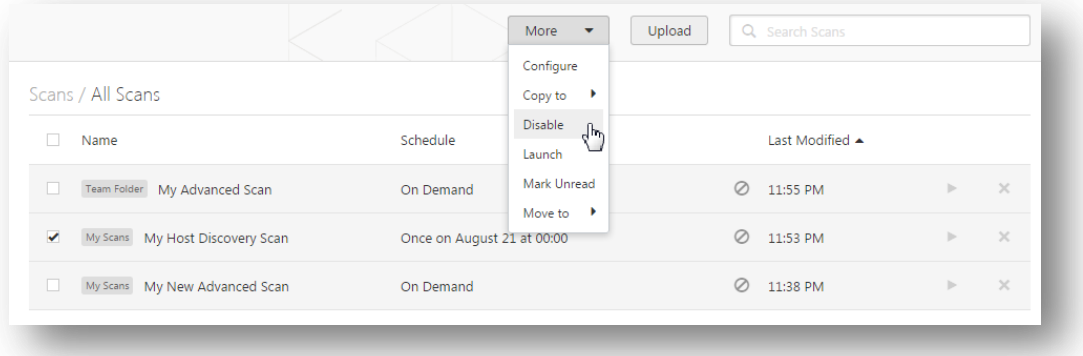

## Copy a Scan

Based on permissions, you have the ability to copy existing scans.

Select the scan to be copied, and then use the **Copy to** option from the **More** drop-down menu. You may choose to copy the scan to an existing folder or create a new folder to store the copied scan.

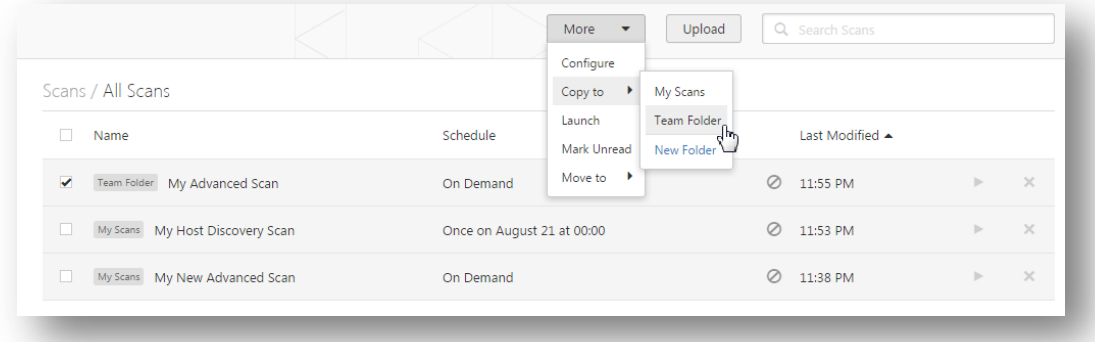

Once the **Copy to** option has been selected, create a new name for the copied scan and choose whether or not to include the original scan's history.

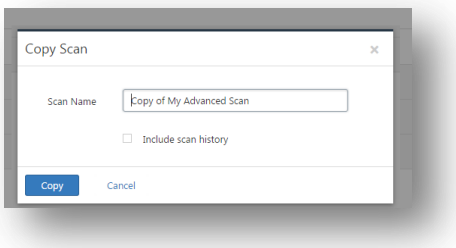

## Move a Scan

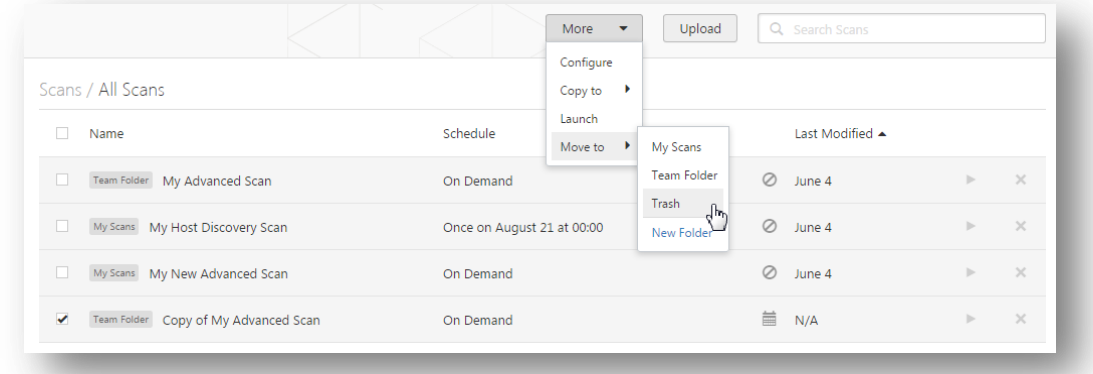

Similar to copying a scan, the **Move to** option allows you to move a selected scan to a **New Folder**, a previously created folder, or to the **Trash** folder.

When a scan has been moved to the **Trash** folder, none of the scan's configured functions will be performed; however the scan has not been deleted; it can be deleted or it can be restored to a New Folder by selecting it from the **Trash** folder and using the **More** menu options.

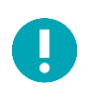

Scans stored in the Trash folder will be deleted automatically after 30 days.

## Scan Results, Dashboards, and Reports

Nessus has an extensive interface for viewing scan results and generating reports.

You can configure a scan, search the audit trail, launch scans, or export results while viewing the reports.

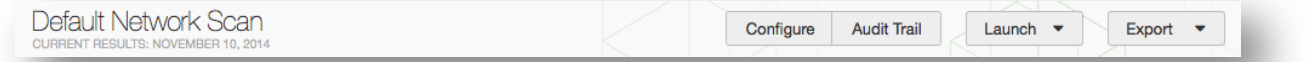

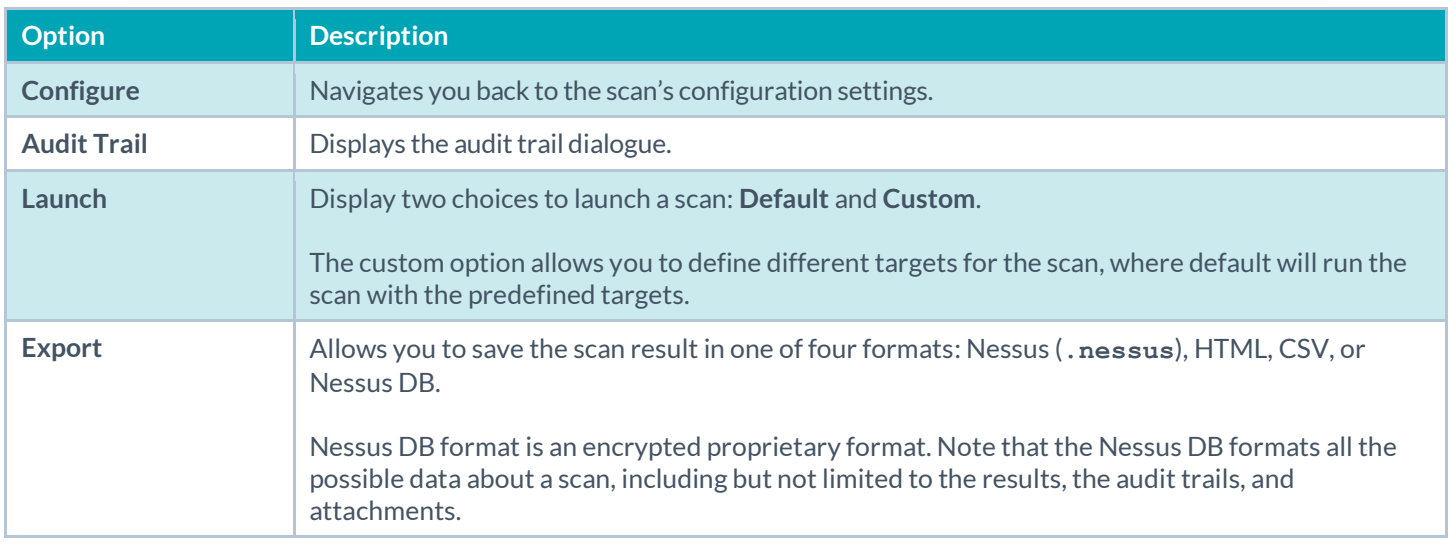

# Scan Results

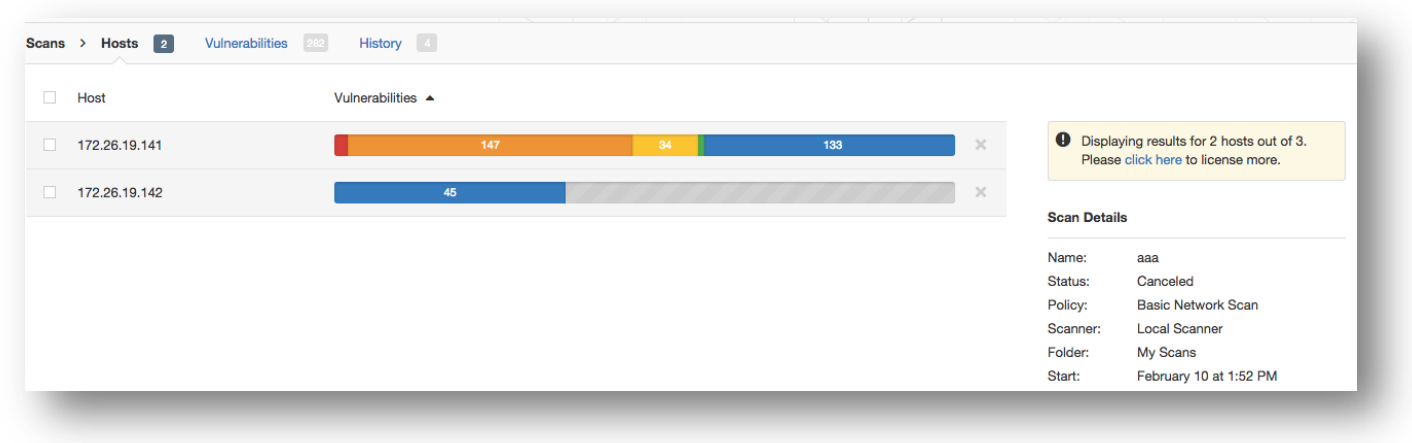

If you scan more hosts than your license allows, Nessus will display a warning directing you to contact Tenable to obtain more licenses.

## Dashboards

Ų

**Nessus Manager** and **Nessus Cloud** display the scan results in Scans / Dashboard.

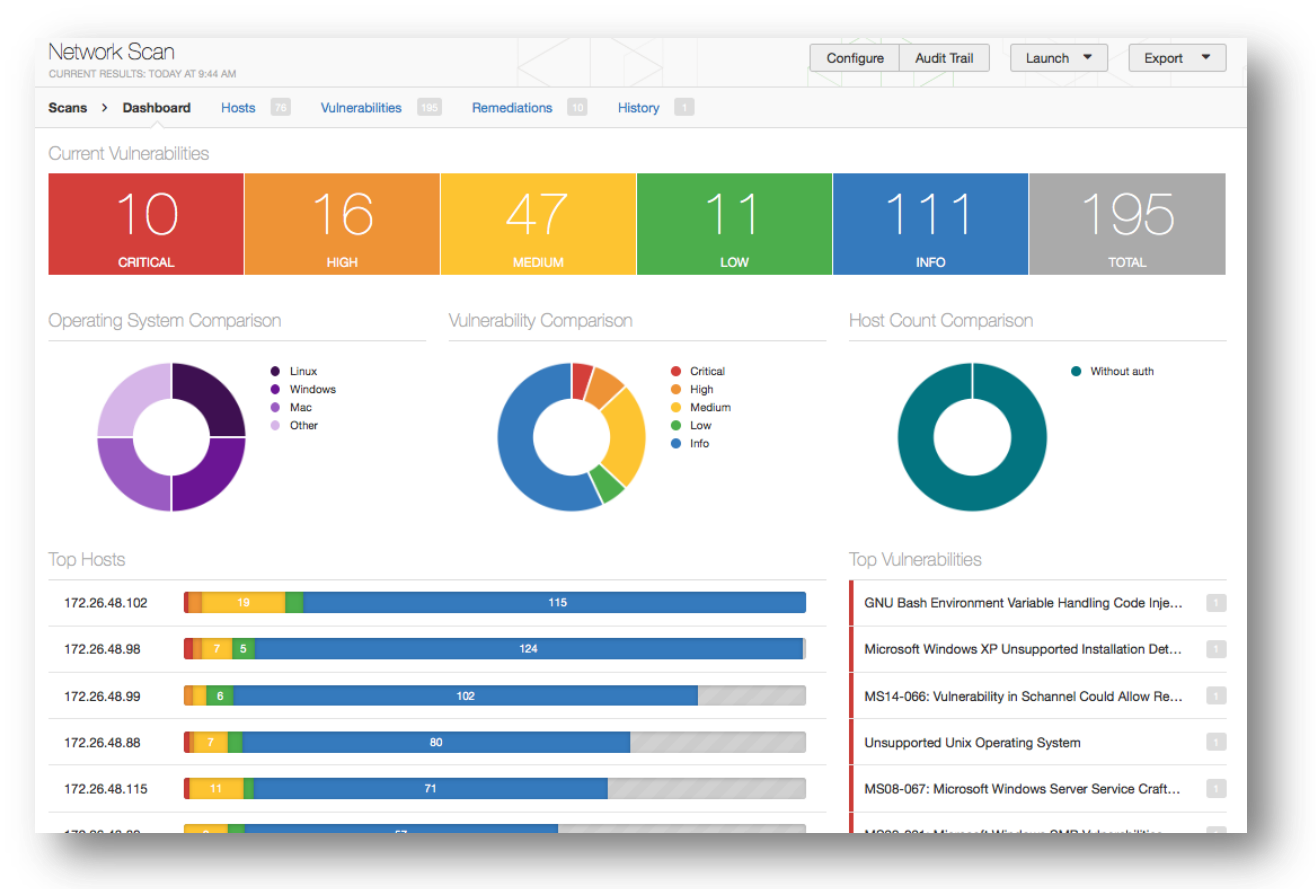

If there are multiple scan results, the **Top Hosts** chart will be replaced with **Vulnerabilities Over Time**.

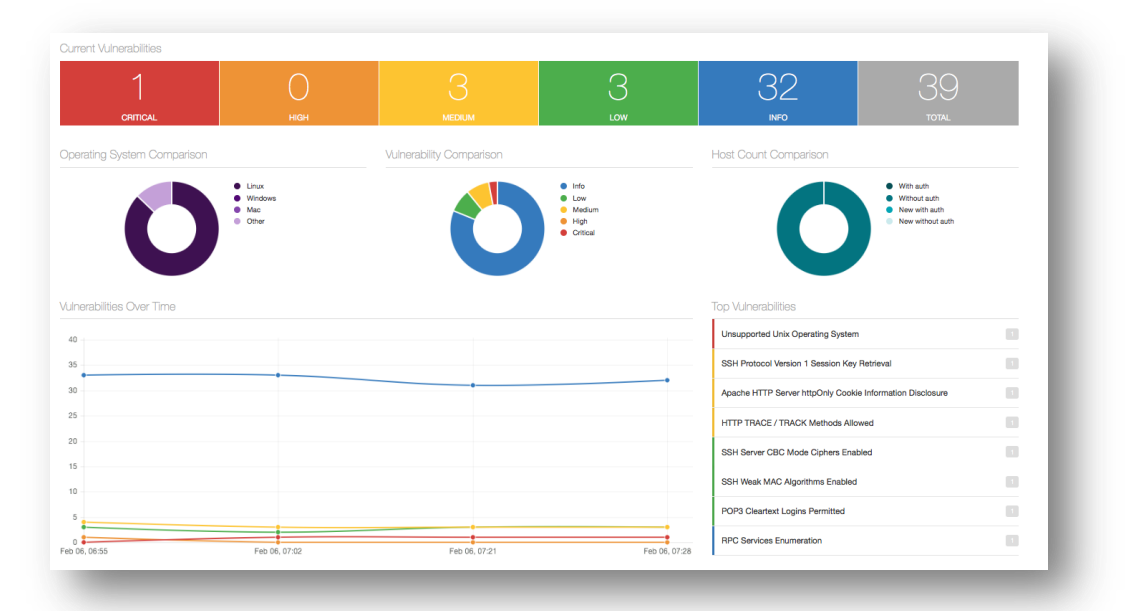

If a scan includes **Compliance** results, you will see toggle arrows above the totals.

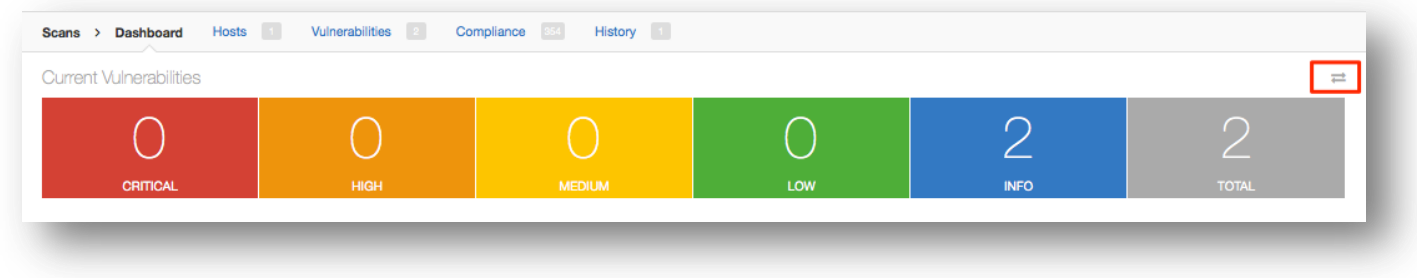

#### You will also see the toggle arrows next to **Top Vulnerabilities**.

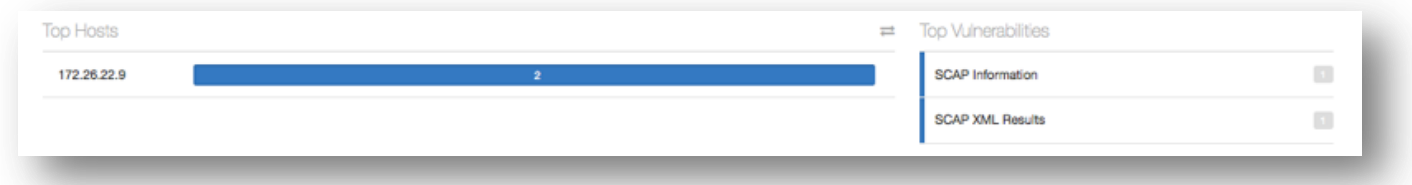

If you mouse over either set of the toggle arrows, you will see text that states that navigation will take you to vulnerability counts or compliance counts dashboard:

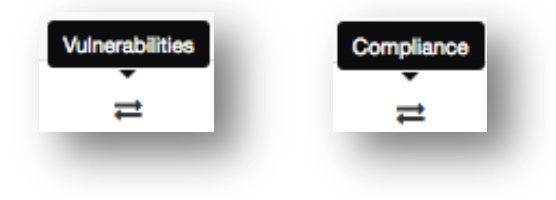

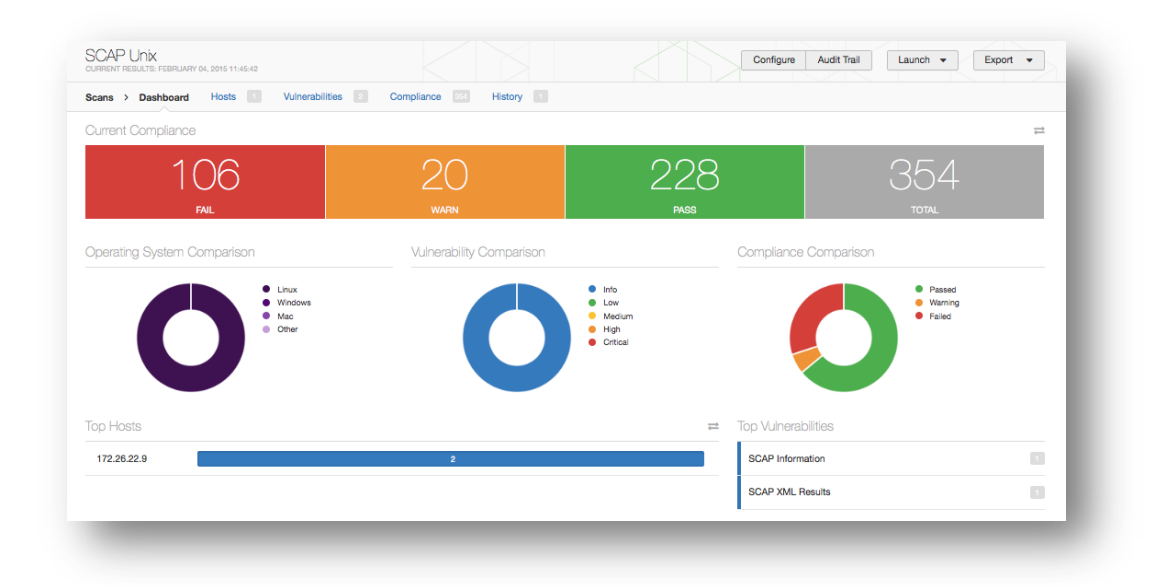

Scan dashboards only are available for completed scans. Uploaded scans do not have dashboards enabled by default.

Scan results can be navigated by vulnerabilities or hosts, displaying ports and specific vulnerability information. The default view/tab is by host summary, which shows a list of hosts with a color-coded vulnerability summary per host.

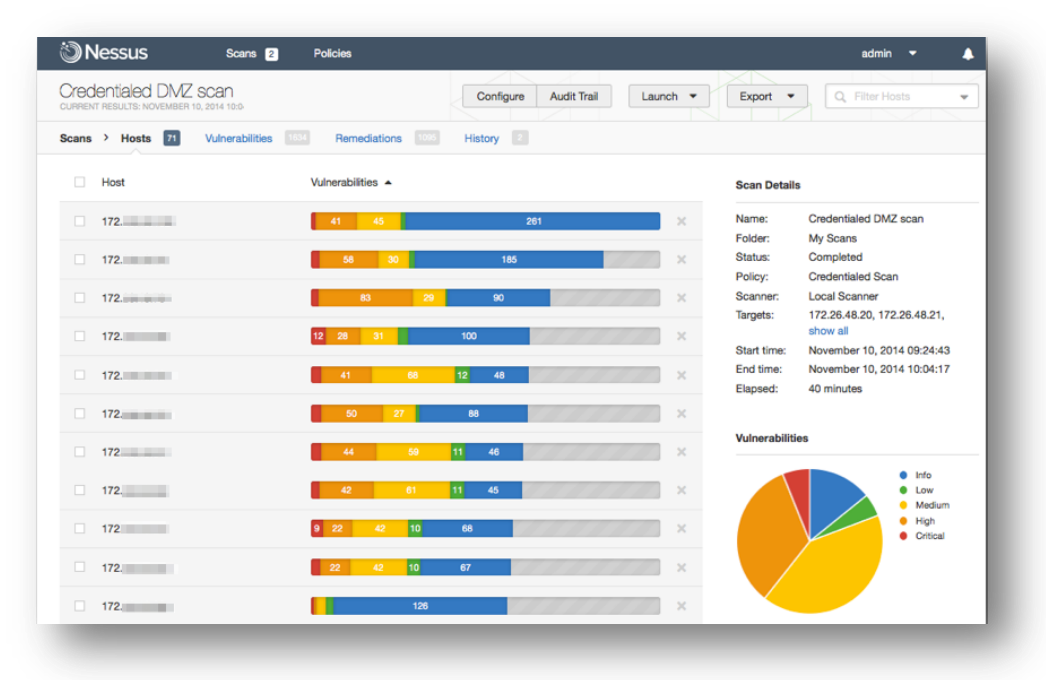

ļ

Internal Agent Scan Configure Launch Audit Trail Export  $\bullet$  Q Filter Host Scans > Hosts 6 Vulnerabilities 197 Remediations 71 Notes 2 History 1 Vulnerabilities  $\triangle$ Host **Scan Details** NESQA-2K8R2-S1 Name: LocalScanList-Win  $38 \overline{\chi}$ Folder: My Scans MATRIX2K8R2E64 Status: Completed ADV\_LocalHostSo Policy: NESQA-WIN7-C1 Shared: No users **Local Scanner** Scanner 09:04 AM WIN-OMOLCTUU2G7  $\overline{\phantom{0}}$  28 Start:  $\times$ End: 09:05 AM a minute NESQA-WIN8-C1 Elapsed 77  $\propto$ NESQA-2K12-S3  $\propto$ **Agent Details** Groups: Reported: 6 of 7 Vulnerabilities Low<br>Medi · High

From the **Hosts** summary view, each summary will contain details about the vulnerability or informational findings, as well as **Host Details**, which provides general information about the host scanned.

If **Allow Post-Scan Report Editing** was selected in the scan policy, a host can be deleted from the scan results by selecting the delete icon to the right of **Host Details**.

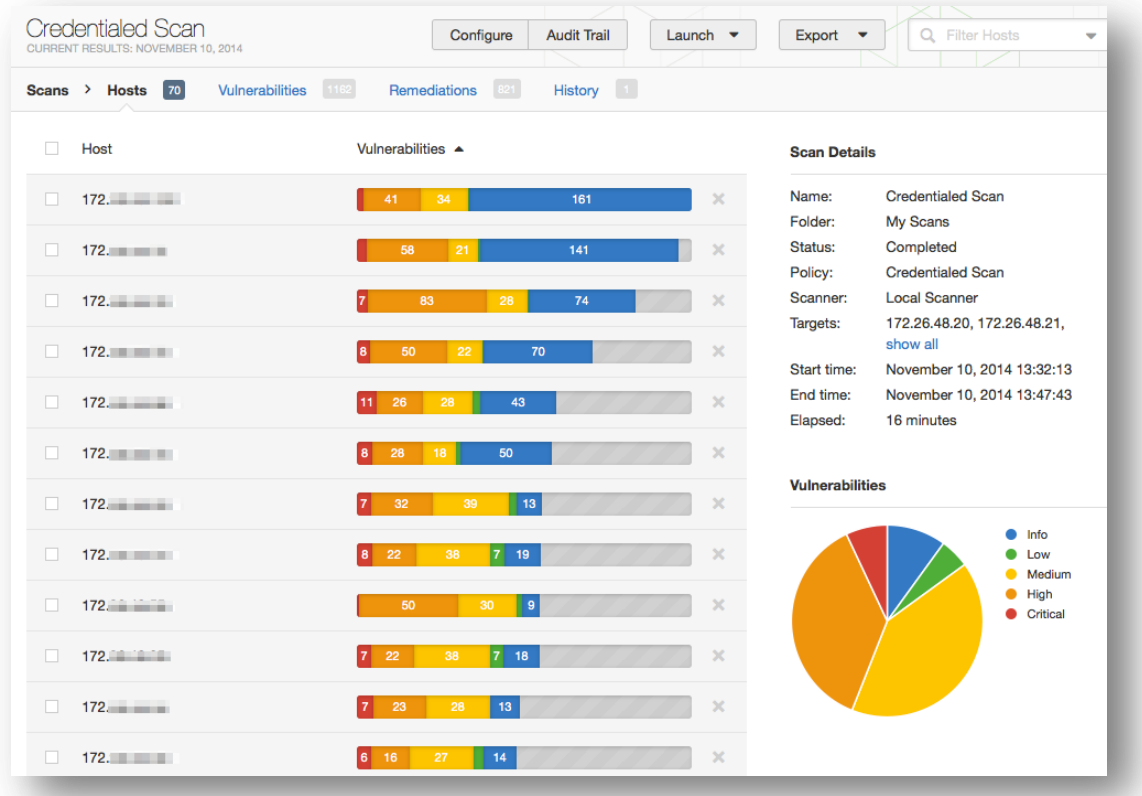

The Nessus Agent scan results can be navigated the same way as the Nessus scanners.

To quickly change between hosts after you have already selected one, click on the host via the navigation flow at the top to display a drop-down menu of other hosts. If there are numerous hosts, a search box will be available for quick host location:

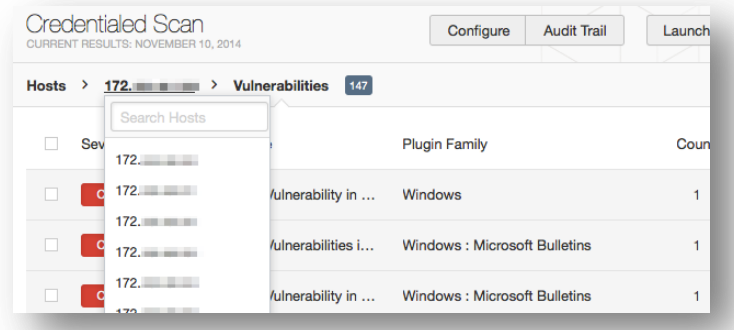

Clicking on a vulnerability via the **Hosts** or **Vulnerabilities** tab will display vulnerability information including a description, solution, references, and any available plugin output. **Plugin Details** will be displayed on the right providing additional information about the plugin and associated vulnerability. From this screen, the pen icon to the right of **Plugin Details** can be used to modify the displayed vulnerability:

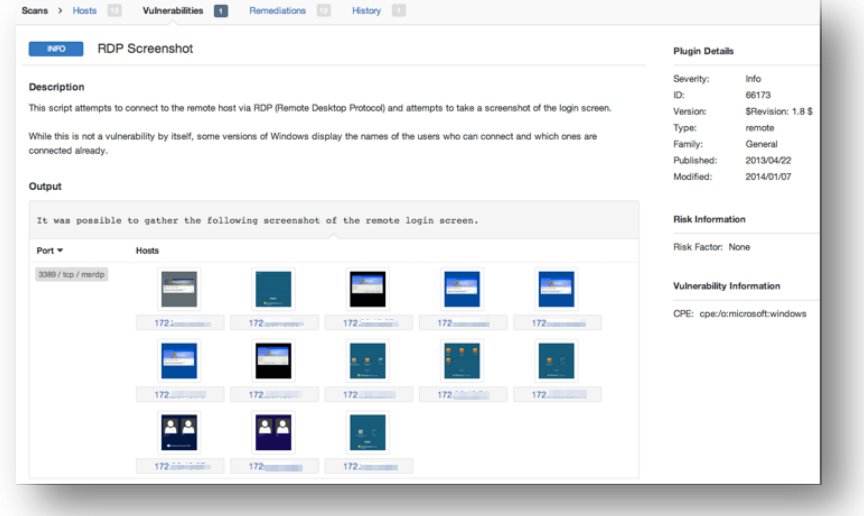

Clicking on the pen icon will display a dialog as shown below:

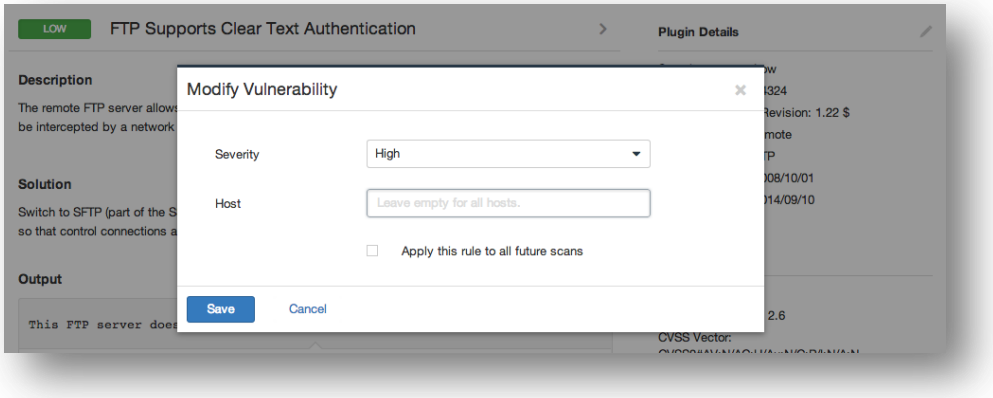
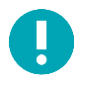

The host input in the **Modify Vulnerability** dialogue only shows when you choose to modify a vulnerability under a host, not from the vulnerability overview list.

The severity drop-down menu will enable you to re-classify the severity rating of the vulnerability in question, and also to hide it from the report:

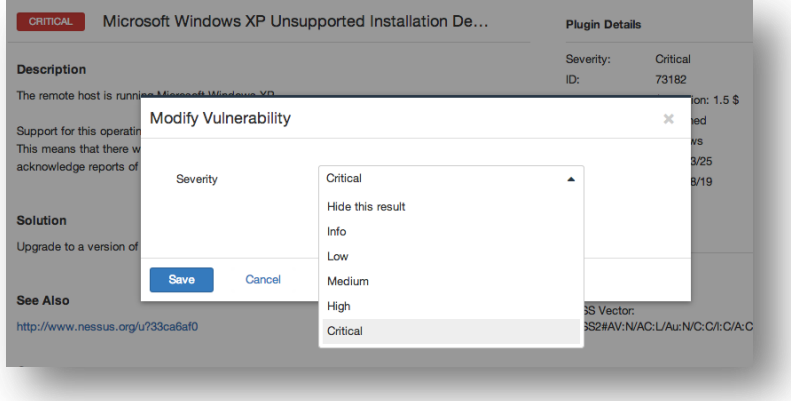

Once the change is made, clicking **Save** will save the change and apply it to the vulnerability in question. In addition, the modification can be applied to all future reports by clicking the option. Doing so will bring up a dialog box allowing you to set an optional expiration date for the modification rule:

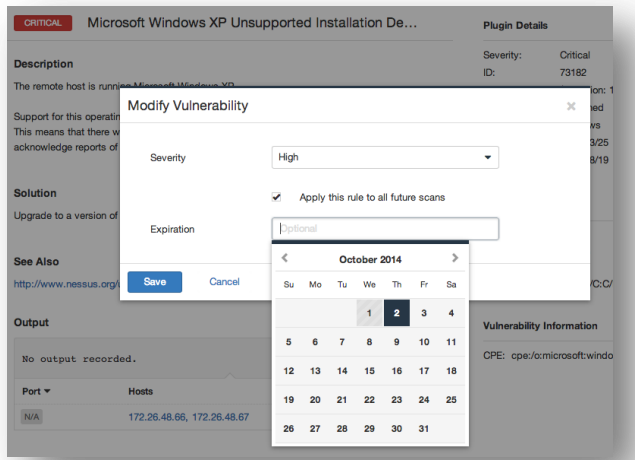

An expiration date can be selected using the calendar. Upon that date, the specified modification rule will no longer be applied to that finding.

Note that global rules for recasting plugin risk/severity can be established in the **User Profile** -> **Plugin Rules** area within Nessus.

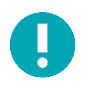

The severity ratings are derived from the associated CVSS score, where 0 is Info, less than 4 is Low, less than 7 is Medium, less than 10 is High, and a CVSS score of 10 will be flagged Critical.

Selecting the **Vulnerabilities** tab at the top will switch to the Vulnerability View. This will sort the results by vulnerabilities rather than hosts, and include the number of hosts affected to the right. Selecting a vulnerability will provide the same information as before, but also include a list of affected hosts at the bottom, along with relevant output for each host.

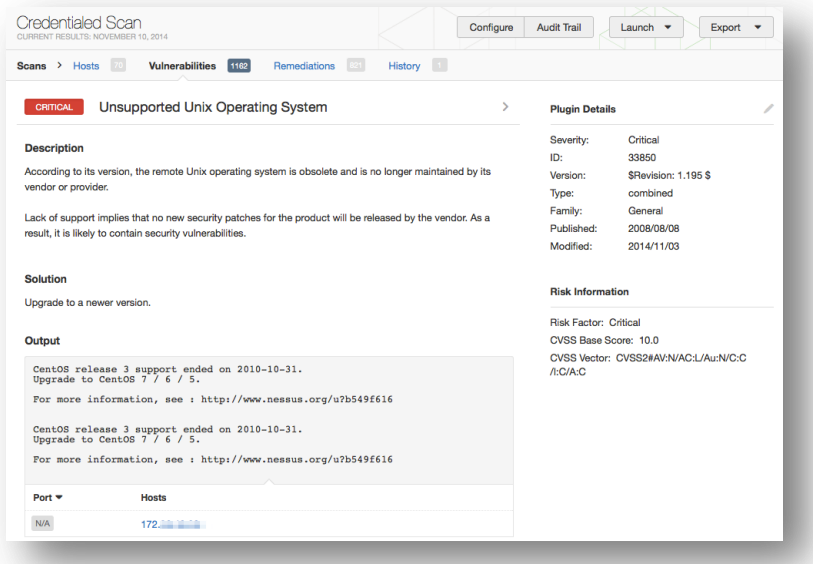

In cases where one host has multiple findings on different ports, the results will be broken down by host and further broken down by port:

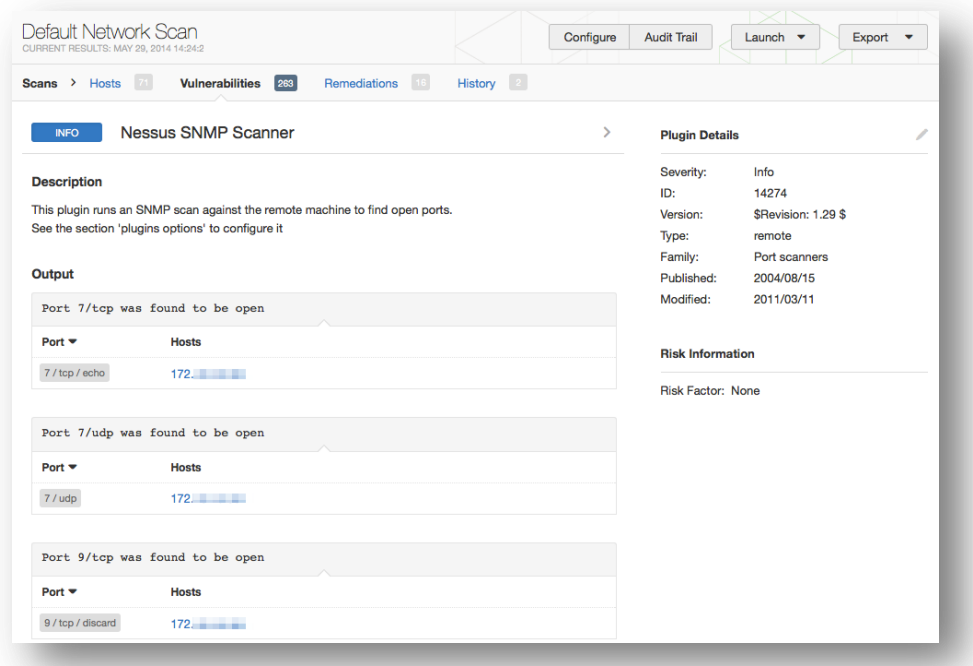

Clicking on an affected host at the bottom will load the host-based view of vulnerabilities.

## Compliance Results

If a scan is initiated that uses a compliance check, the results will be found on a separate tab at the top called **Compliance**.

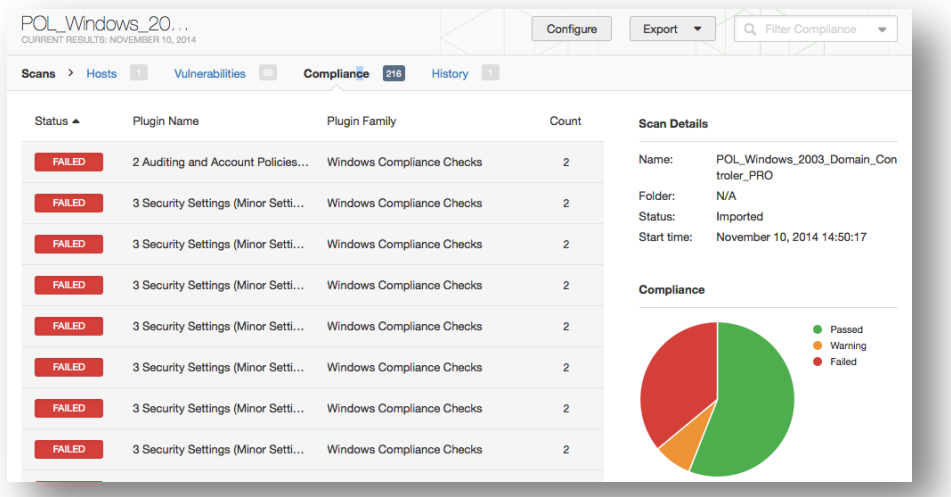

In addition to the **Hosts** and **Vulnerabilities** tabs, Nessus offers three additional tabs. The first is a **Remediations** tab that provides summary information to remediate major issues that have been discovered. This advice is intended to provide you with the most effective mitigation that will significantly reduce the risk posed by vulnerabilities:

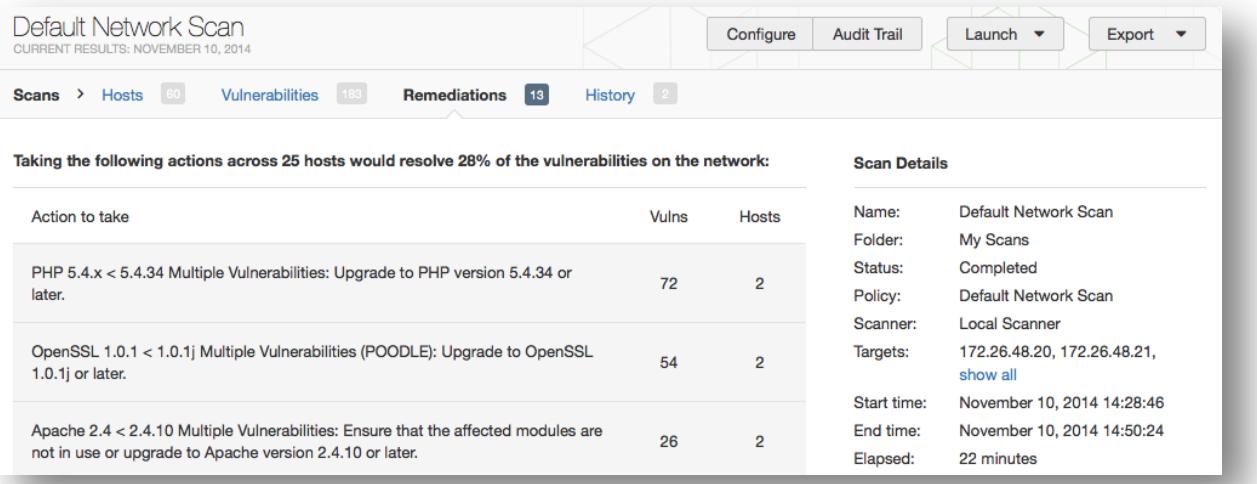

The second tab is called Notes and offers advice to enhance your scan results or contains warnings:

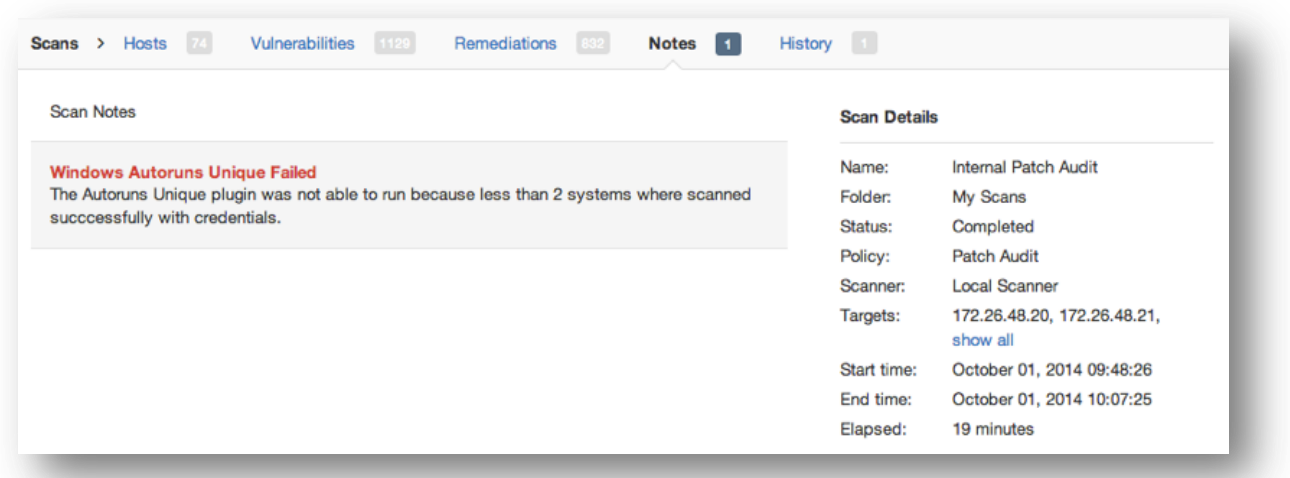

The third tab is called **History** and it shows the scans and the list of scans by start time, end time, and status. To view an earlier scan result, select the scan in the list. The current indication will update to show the current scan result you are viewing.

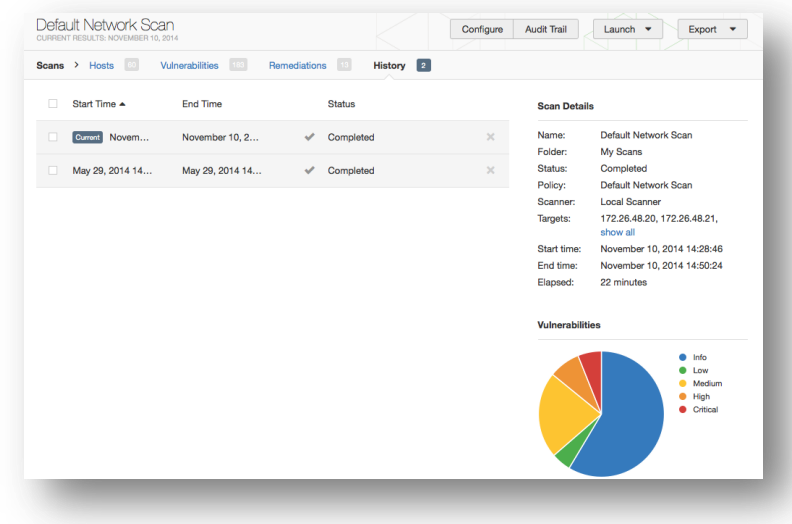

## Report Filters

Nessus offers a flexible system of filters to assist in displaying specific report results. Filters can be used to display results based on any aspect of the vulnerability findings. When multiple filters are used, more detailed and customized report views can be created.

The first filter type is a simple text string entered into the **Filter Vulnerabilities** box on the upper right. As you type, Nessus will immediately begin to filter the results based on your text and what it matches in the titles of the findings. The second filter type is more comprehensive and allows you to specify more details. To create this type of filter, begin by clicking on the down arrow on the right side of the **Filter Vulnerabilities** box. Filters can be created from any report tab. Multiple filters can be created with logic that allows for complex filtering. A filter is created by selecting the plugin attribute, a filter argument, and a value to filter on. When selecting multiple filters, specify the keyword Any or All accordingly. If All is selected, then only results that match **all** filters will be displayed:

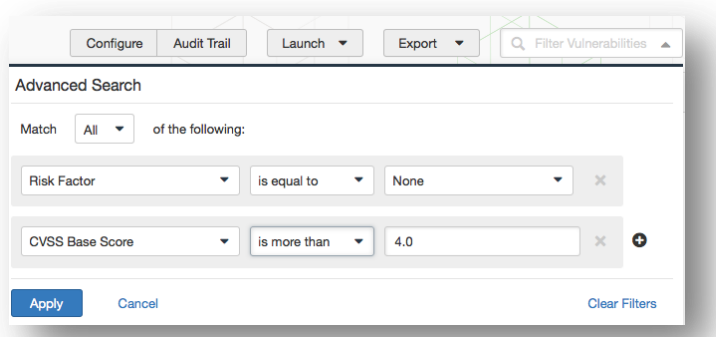

Once a filter has been set, it can be removed individually by clicking on the \* to the right. Additionally, all filters can be removed at the same time by selecting **Clear Filters**. The report filters allow for a wide variety of criteria for granular control of results. The following filter attributes will be present if they are found in the scan results. If an attribute is not present in the scan results, Nessus will suppress them from the filters for convenience:

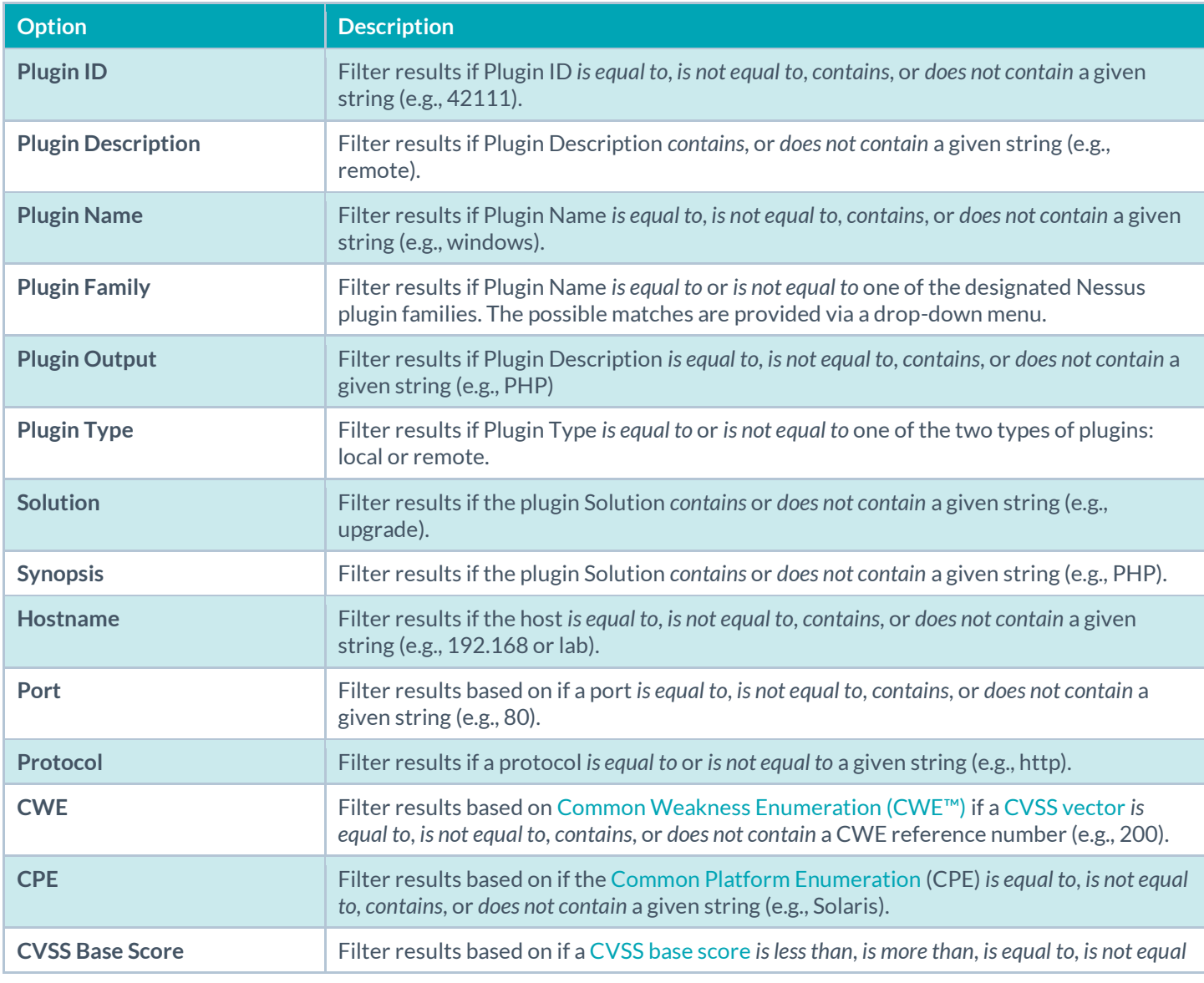

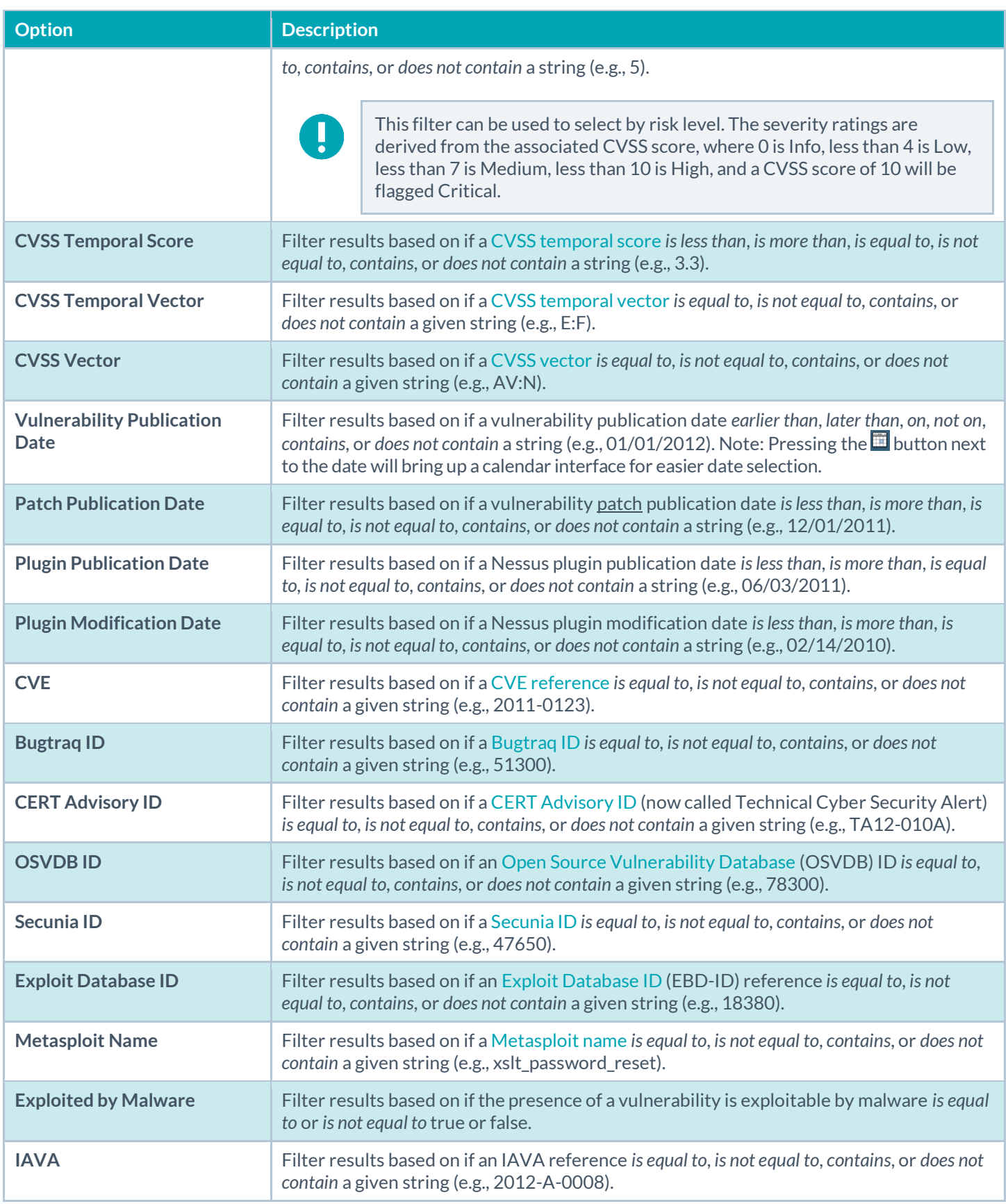

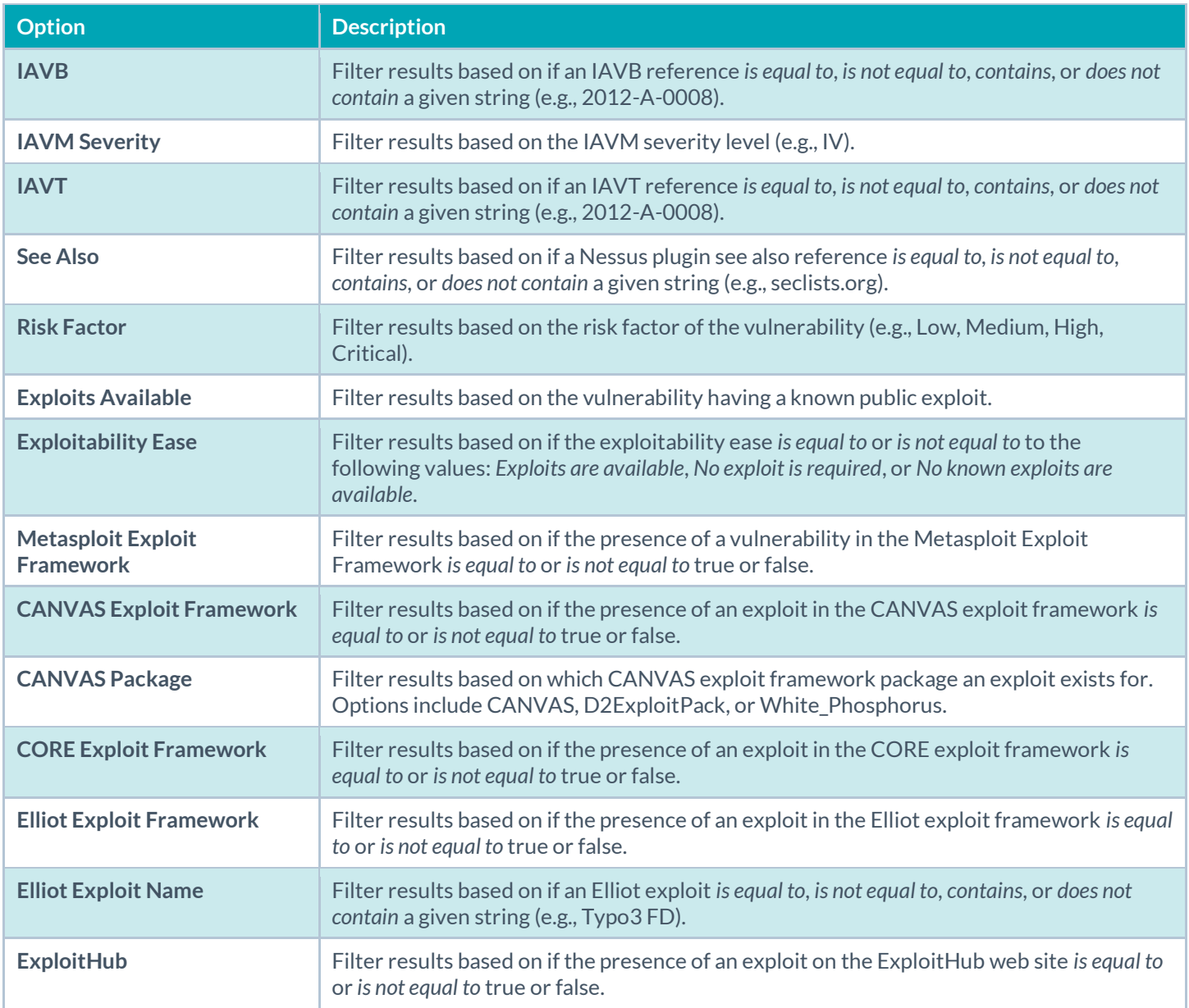

When using a filter, the string or numeric value can be comma delimited to filter based on multiple strings. For example, to filter results to show only web servers, you could create a Ports filter, select is equal to and input 80,443,8000,8080. This will show you results associated with those four ports.

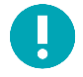

Filter criteria are not case sensitive.

If a filter option is not available, it means that the report contains nothing that meets the criteria. For example, if Microsoft Bulletin is not on the filter dropdown list, then no vulnerabilities were found that reference a Microsoft Bulletin.

As a filter is created, the scan results will be updated to reflect the new filter criteria after selecting **Apply**. The down arrow in the **Filter Vulnerabilities** box will change to a numeric representation of how many filters are currently being applied.

Once the results have been filtered to provide the data set you want, click **Export Results** to export just the filtered results. To receive a report with all of the results, remove all filters and use the export feature.

Nessus scan results provide a concise list of plugins that detected issues on the host. However, there are times where you may want to know why a plugin **did not** return results. The **Audit Trail** functionality will provide this information. Begin by clicking Audit Trail located on the upper right-hand side:

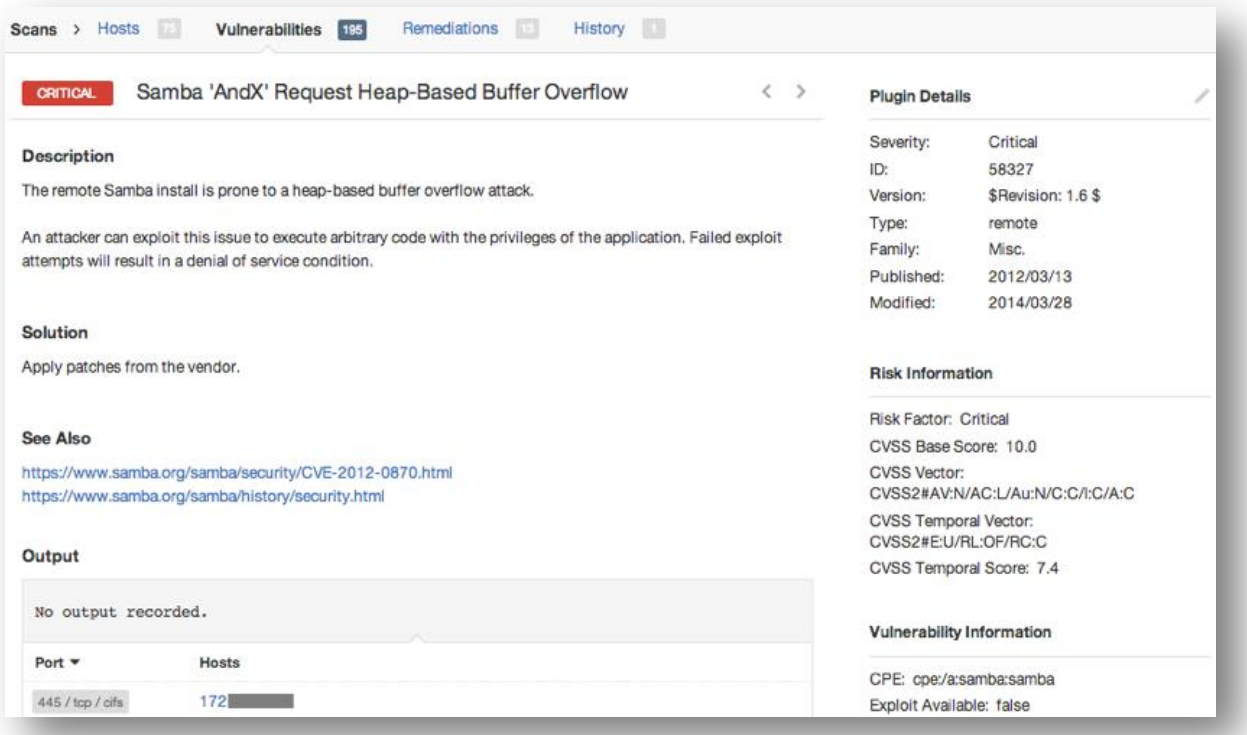

This will bring up the Audit Trail dialogue box. Begin by entering the ID of the plugin you want to know more about. Click **Search** and a host or list of hosts will be displayed that relates to your query. Optionally, you can supply a host IP for the initial query to limit the results to a target of interest. Once the host(s) are displayed, click on one to display information about why the plugin did not fire:

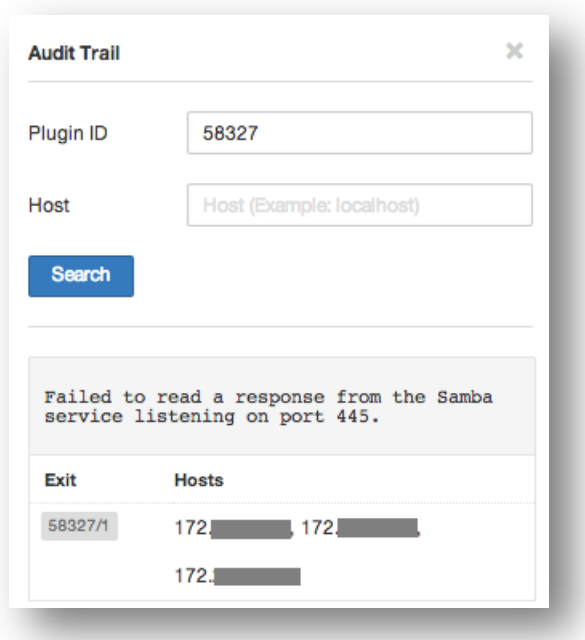

Due to the resources required for the audit trail, there are cases where only a partial audit trail will be provided. For a single scanned host, the full audit trail is available. If between 2 and 512 hosts are scanned, a full audit trail is only available if the Nessus server has more than 1 CPU and 2G of RAM. Scanning over 512 hosts will always result in a partial audit trail.

**The audit trail is only available for scans that originated on the host or were imported from a Nessus DB format (.db).**

## Report Screenshots

Ţ

Nessus also has the ability to take screenshots during a vulnerability scan and include them in a report.

For example, if Nessus discovers VNC running without a password to restrict access, a screenshot will be taken to show the session and included in the report.

In the example below, a VNC was discovered where the login screen shows the administrator logged in to the system.

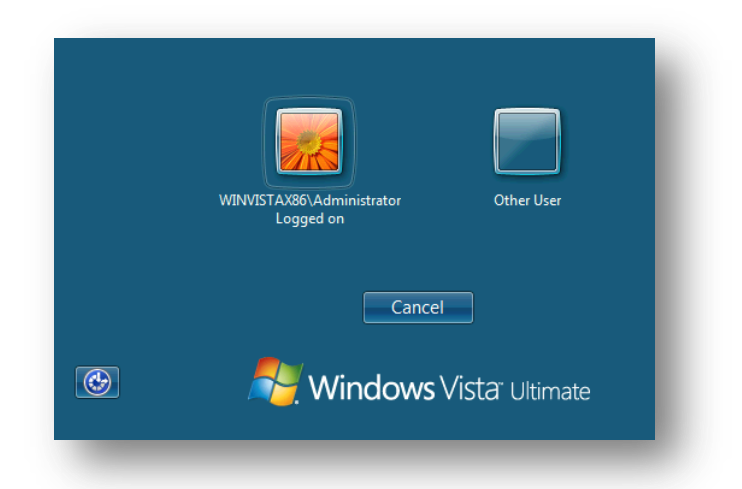

This feature must be enabled in the **Scan Web Applications** section of a scan policy, under **General**.

## Scan Knowledge Base

A Knowledge Base (KB) is saved with every scan performed. This is an ASCII text file containing a log of information relevant to the scan performed and results found. A KB is often useful during cases where you need support from Tenable, as it allows Support staff to understand exactly what Nessus did, and what information was found.

To download a KB, select a report and then a specific host. To the right of the host name or IP there is link titled **Host Details**. Click on this and one of the host details is **KB** with a **Download** link:

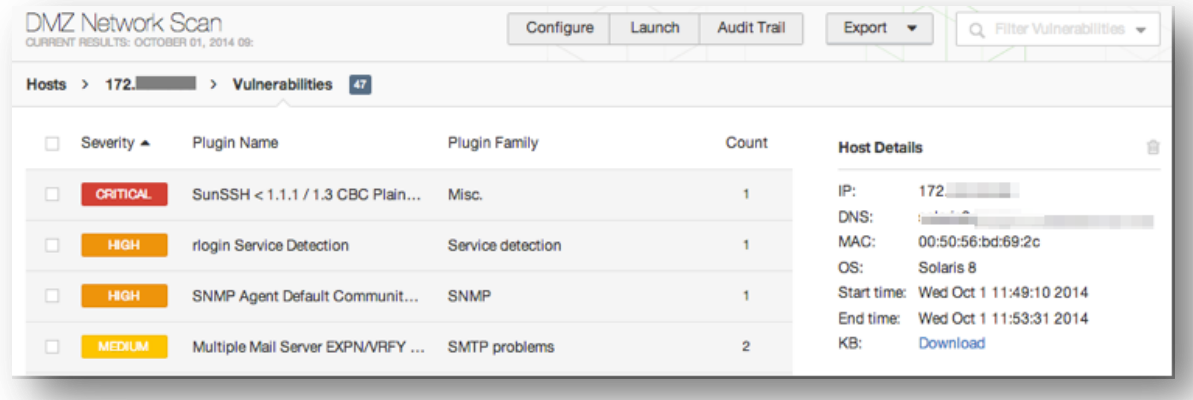

Ш

Only scans performed on the host will have an associated KB. Imported scans do not carry the KB with them.

## Compare the Results (Diff)

With Nessus, you can compare two scan reports against each other to display any differences. The ability to show scan differentials helps to point out how a given system or network has changed over time. This helps in compliance analysis by showing how vulnerabilities are being remediated, if systems are patched as new vulnerabilities are found, or how two scans may not be targeting the same hosts.

To compare reports, begin by selecting a scan from the **Scans** list, click on **History**, check the reports you wish to compare, and select **Diff** from the upper right corner:

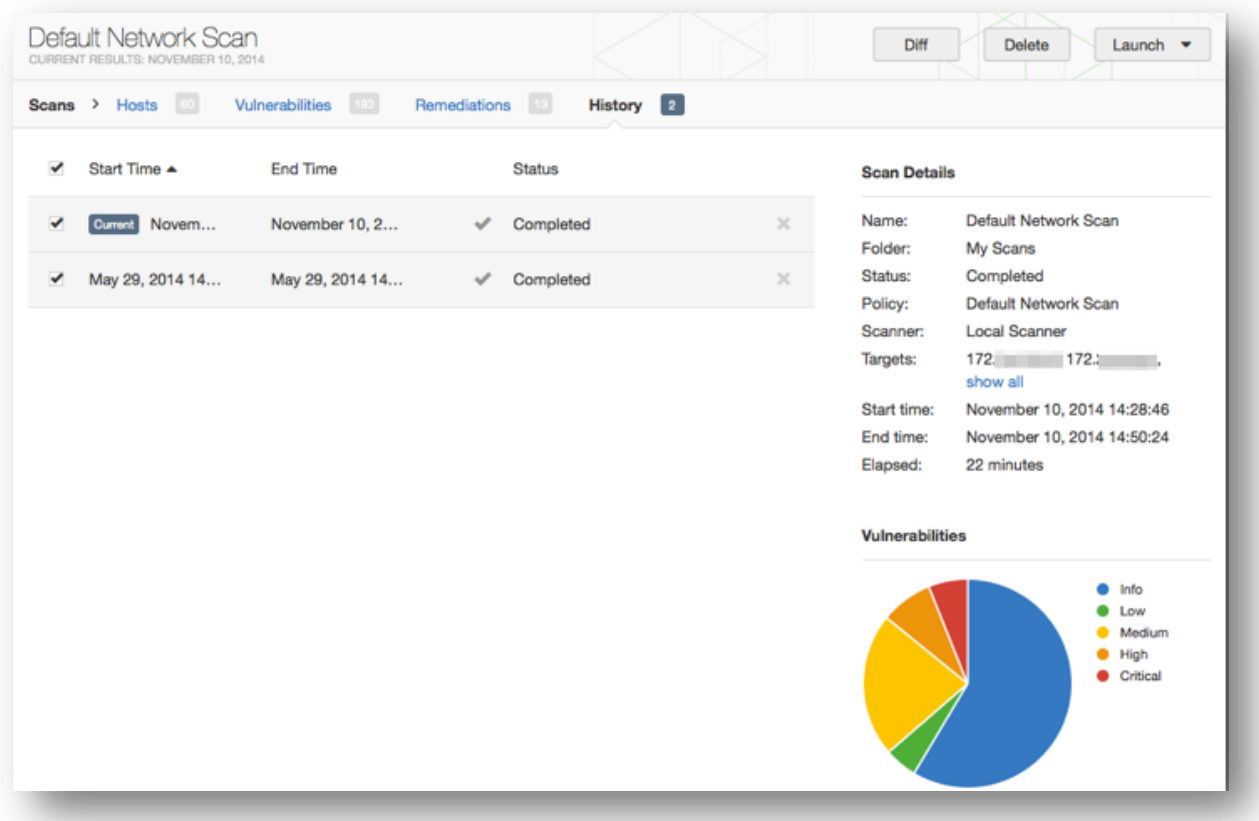

Nessus will compare the first report selected with the second and produce a list of results that are different since the first. The compare feature shows what is new since the baseline (i.e., the first report selected), not produce a differential of any two reports. This comparison highlights which vulnerabilities have been found or remediated between the two scans.

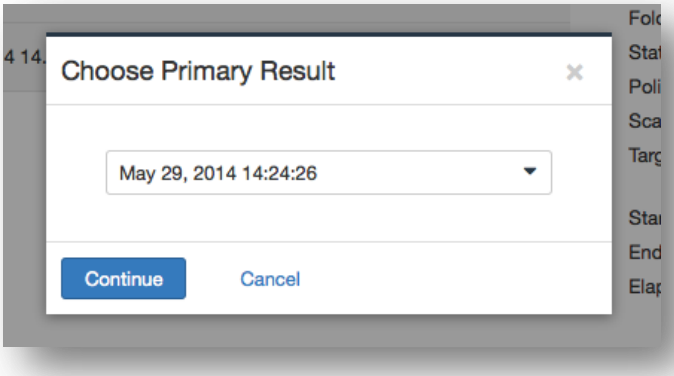

In the example above, DMZ Network Scan is an unauthenticated scan of a DMZ, performed several times.

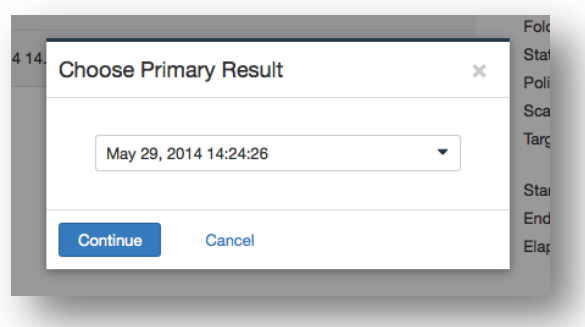

The results display the differences and highlighting vulnerabilities that were not found in the October 1 scan with a Diff report:

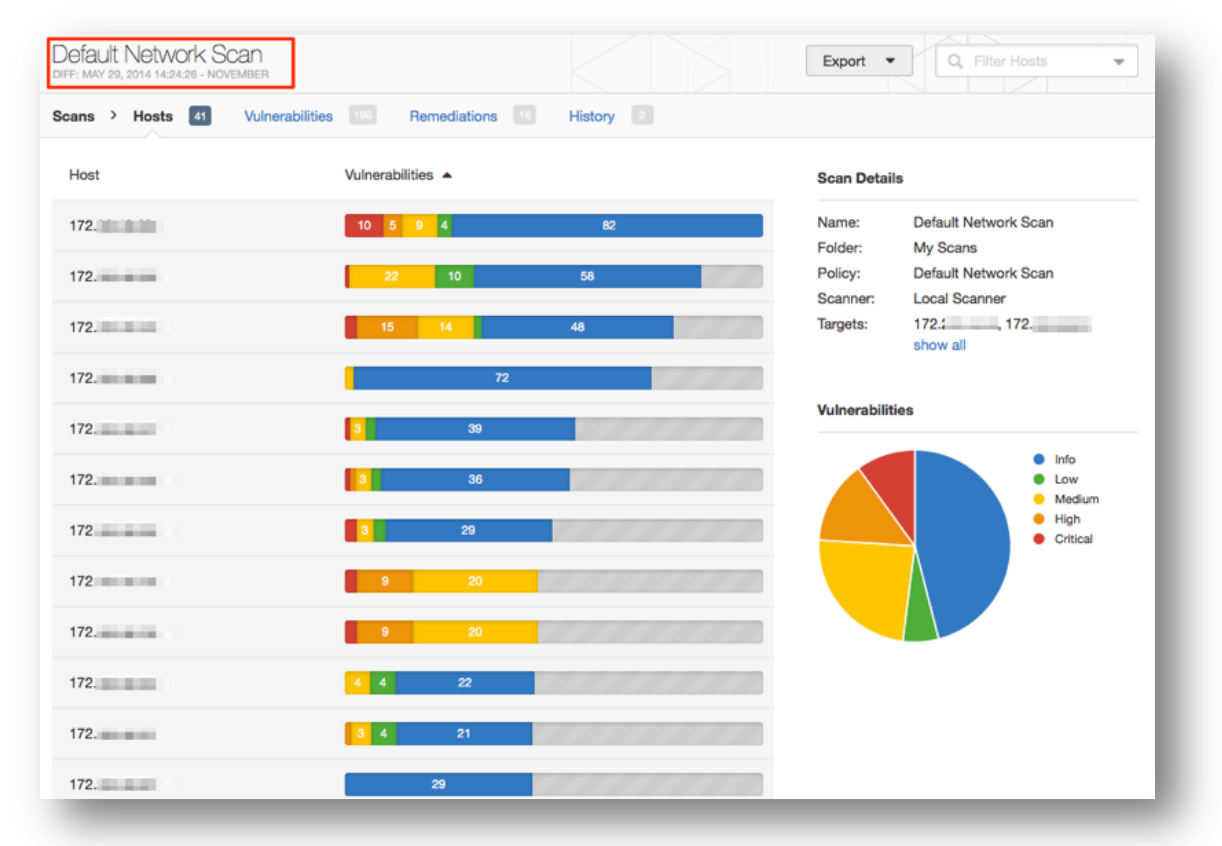

## Managing Reports

Nessus provides ways of managing your scan reports.

Uploading and Exporting Reports

Scan results can be exported from one Nessus scanner and imported to a different Nessus scanner. The **Upload** and **Export** features facilitate better scan management, report comparison, report backup, and communication between groups or organizations within a company.

Users can create their own report by chapters: Host Summary (Executive), Vulnerabilities by Host, Compliance Check (Executive), Suggested Remediations, Vulnerabilities by Plugin, or Compliance Check. The HTML format is still supported by default. For scanner hosts running Unix with Oracle Java installed, users can export reports in PDF as well as the other

supported formats: CSV, or the Nessus DB. By using the report filters and export features, users can create dynamic reports of their own choosing instead of selecting from a specific list.

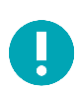

Nessus DB format is an encrypted proprietary format. Note that the Nessus DB includes all the possible data about a scan, including but not limited to the results, the audit trails, and attachments.

To export a scan, begin by selecting a specific scan from the **Scans** screen, and then click on the **Export** drop-down at the top. Next, choose your file format.

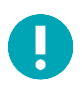

Only compliance scans performed with Nessus can be exported to PDF or HTML formats with compliance chapters. Imported scans from previous versions of Nessus will not export in that manner.

Reports can be downloaded in several formats. Note that some formats will not allow chapter selection and include all information.

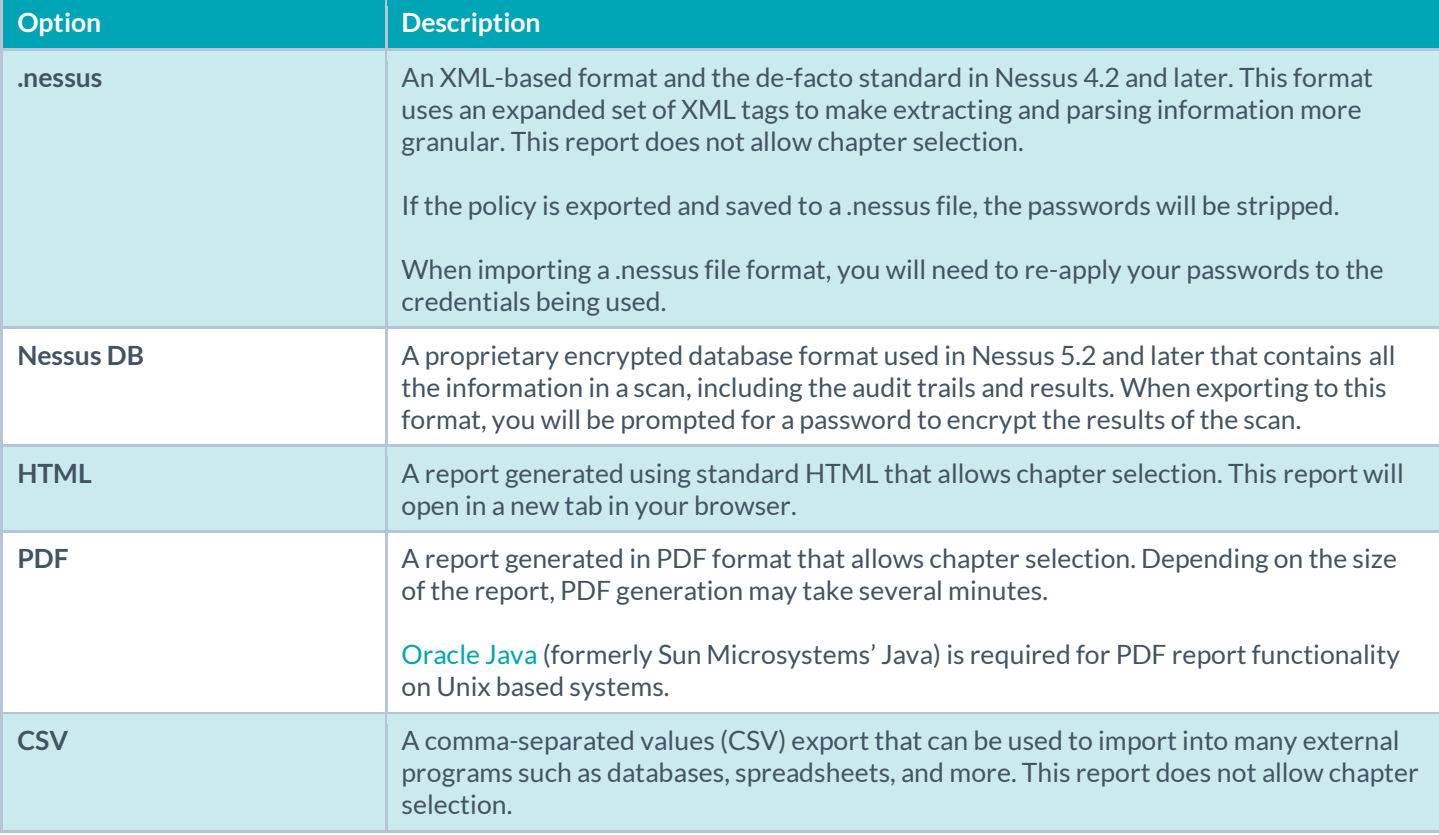

After selecting a format, your standard web browser **Save File** dialog will be displayed, allowing you to save the scan results to the location of your choice.

#### HTML and PDF Customization

For HTML and PDF formats, Nessus will display a drop-down that will let you choose an **Executive Summary** or **Custom** report:

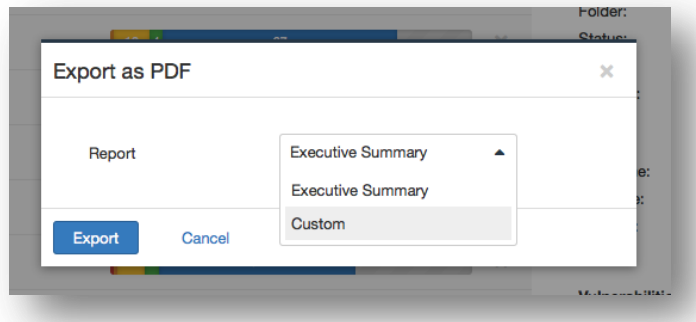

The custom drop-down allows you to specify the information to be included. This includes the vulnerabilities and remediation data, and how to group the information (by host or by plugin):

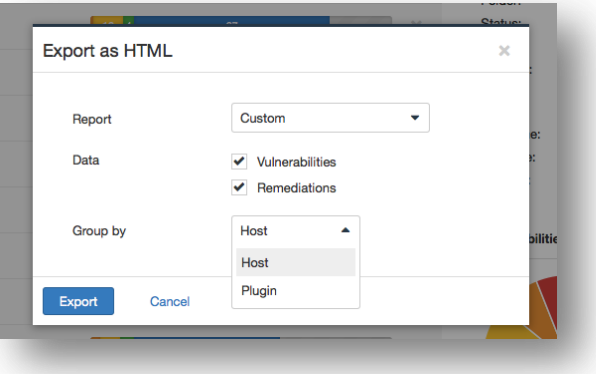

Note: The compliance scan will show different export options under a custom report:

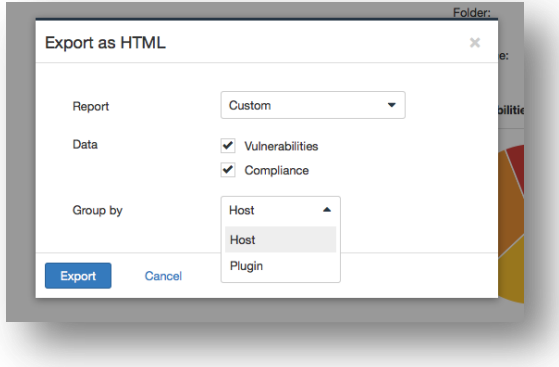

To import a report, click on the **Upload** button on the top bar of the **Scans** screen to open a file browse window:

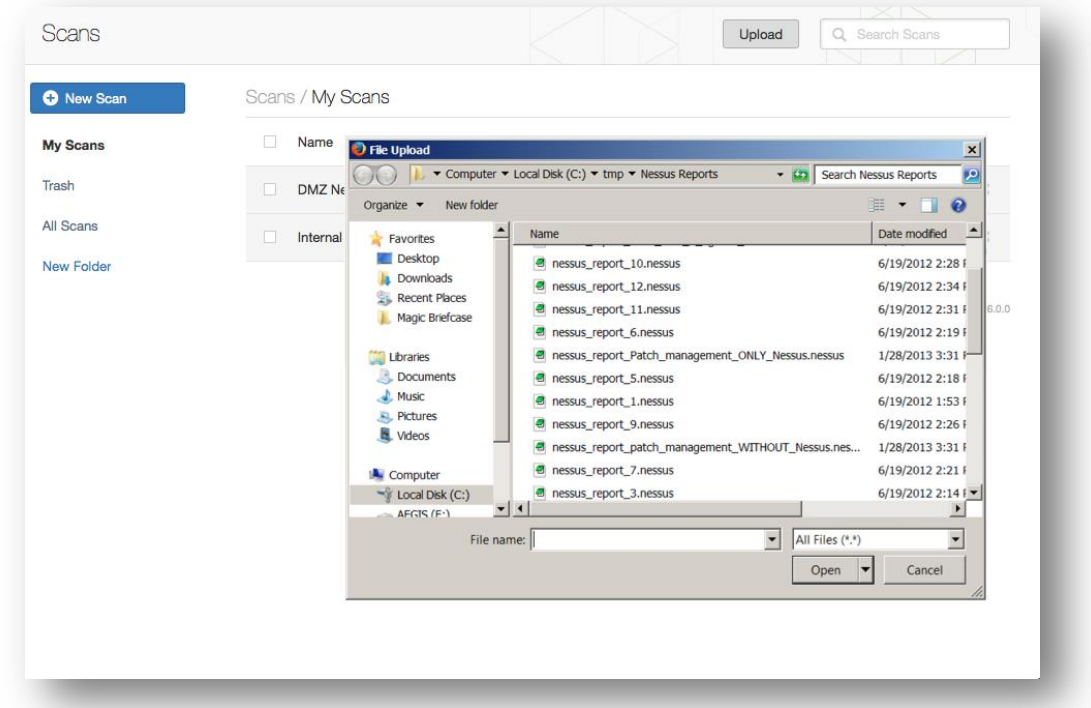

Select the **.nessus** scan file you want to import and click on **Open**. Nessus will parse the information and make it available in the **Scans** interface.

#### Nessus File Formats

Nessus uses two specific file formats (**.nessus** and **.db**) for scan export and import. The **.nessus** format has the following advantages:

- XML based, for easy forward and backward compatibility, and easy implementation.
- Self-sufficient: a single **.nessus** file contains the list of targets, the policies defined by the user, as well as the scan results themselves.
- Secure: Passwords are not saved in the file. Instead, a reference to a password stored in a secure location on the local host is used.

The process to create a **.nessus** file that contains the targets, policies, and scan results is to first generate the policy and save it. Next, generate the list of target addresses and finally, run a scan. Once the scan is complete, all the information can be saved in a **.nessus** file by using the **Export** option from the **Scans** result. Please see th[e Nessus v2 File Format](http://static.tenable.com/documentation/nessus_v2_file_format.pdf) document for more details on **.nessus** files.

The Nessus DB format (**.db**) contains all the possible data about a scan and provides a way to encrypt the file. The only way to access the file is by providing the password through a Nessus report upload.

#### Deleting Scan Results

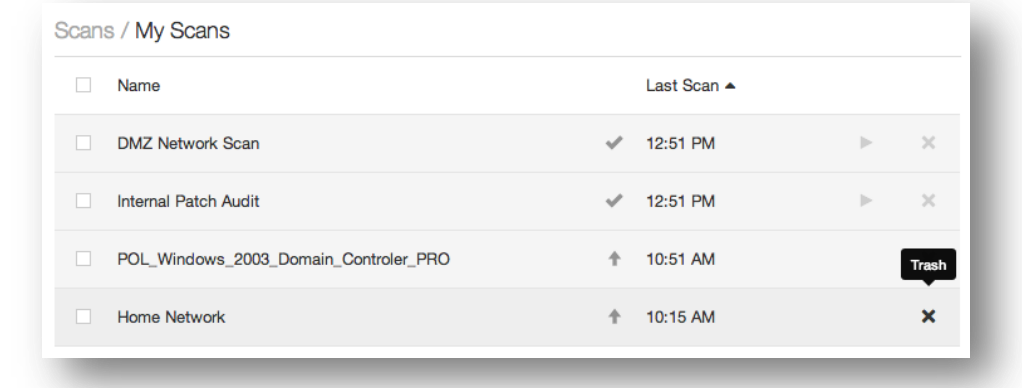

Once you are finished with scan results, you can click the X to the right of the scan from the **History** tab in a scan result to move the scan to the Trash:

Select the **Trash** folder and you can empty the trash to permanently delete the scan.

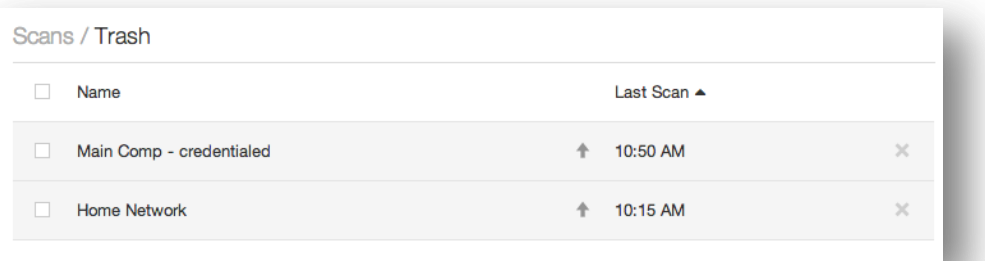

**This action cannot be undone!** Use the **Export**feature to export your scan results before deleting.

## Policies

Ţ

A Nessus policy is a set of configuration options related to performing a vulnerability scan.

These options include, but are not limited to:

- Parameters that control technical aspects of the scan such as timeouts, number of hosts, type of port scanner, and more.
- Credentials for local scans (e.g., Windows, SSH), authenticated Oracle database scans, HTTP, FTP, POP, IMAP, or Kerberos based authentication.
- Granular family or plugin-based scan specifications.
- Database compliance policy checks, report verbosity, service detection scan settings, Unix compliance checks, and more.
- Offline configuration audits for network devices, allowing safe checking of network devices without needing to scan the device directly.
- Windows malware scans which compare the MD5 checksums of files, both known good and malicious files.
- Nessus 6.4 organizes policies into three categories: scanner templates, agent templates, and user-created policies. Clicking on the **New Policy** button in the Policies section brings up a list of available templates. The default policies are stored in the Policy Library. User-created policies are saved policies created from the default templates.

#### Create a New Policy

To create a new policy, click on **Policies** in the top navigation, and then click the **New Policy** button.

You can also search for policies using the **Search Library** box in the upper right corner.

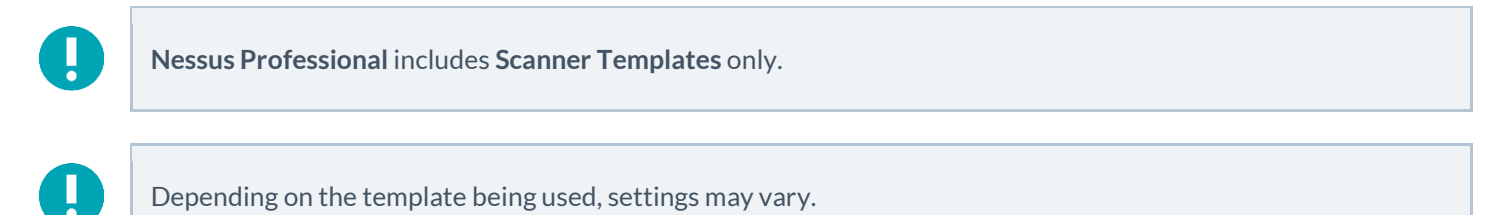

**Policy Templates**, like **Scanner Templates**, share many identical settings and configuration options.

**Policy Templates** do not include the following Settings, as do Scanner Templates: **Folder**, **Dashboard**, **Scanner**, **Targets**, **Schedule**, or **Email Notifications**.

In this section, settings and configuration options which only apply to **Policy Templates** will be addressed.

#### Scan > Settings (Basic Network Scan Policy Example)

**Basic** 

Settings / Basic / General

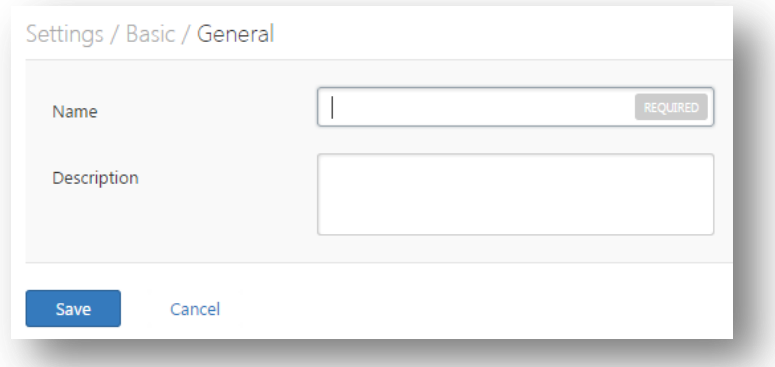

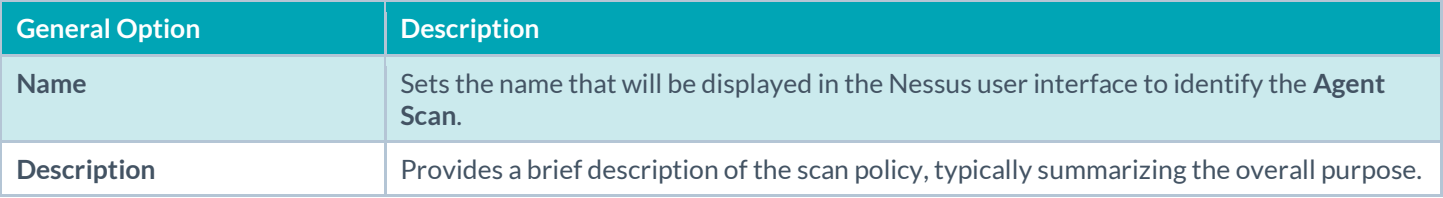

#### Settings / Basic / Permissions

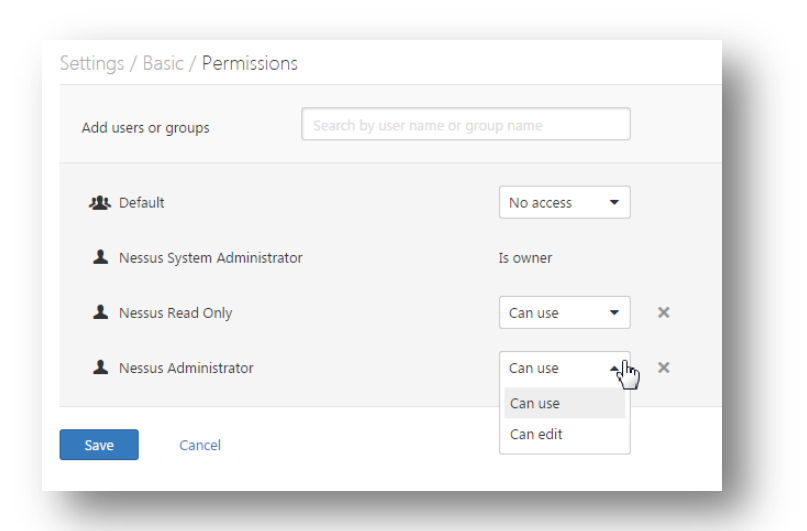

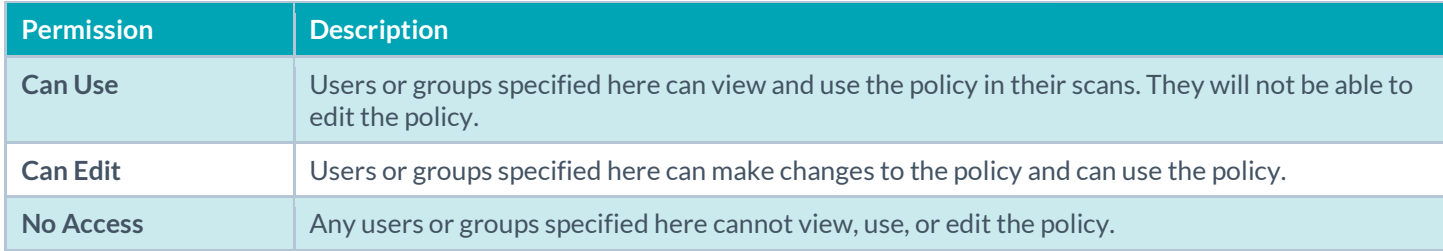

## Shared Template Pages and Settings

The following settings are shared across **Scanner Templates** and **Policy Templates**:

- [Settings > Discovery](#page-25-0)
- [Settings > Assessment](#page-32-0)
- [Settings > Report](#page-42-0)
- [Settings > Advanced](#page-44-0)
- [Credentials](#page-45-0)
- **[Compliance](#page-92-0)**
- [Plugins](#page-97-0)

For all shared settings, refer to th[e examples](#page-21-0) found earlier in this document.

## Manage Policies

To view your policies, click **Policies** in the top navigation of Nessus.

## Upload a Policy

The **Upload** button on the Policies menu bar allows you to upload previously created policies to the scanner. Using the native file browser box, select the policy from your local system and click on **Open**:

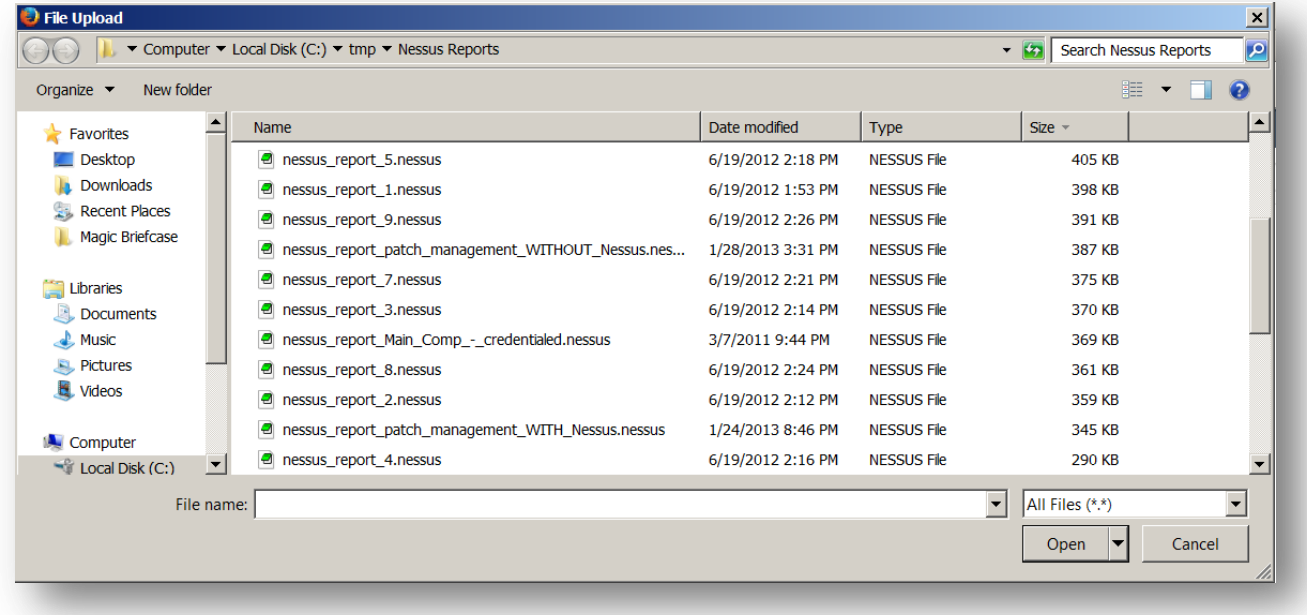

## More Options

When you select a policy and place a check in the box besides its name, the **More** button will appear.

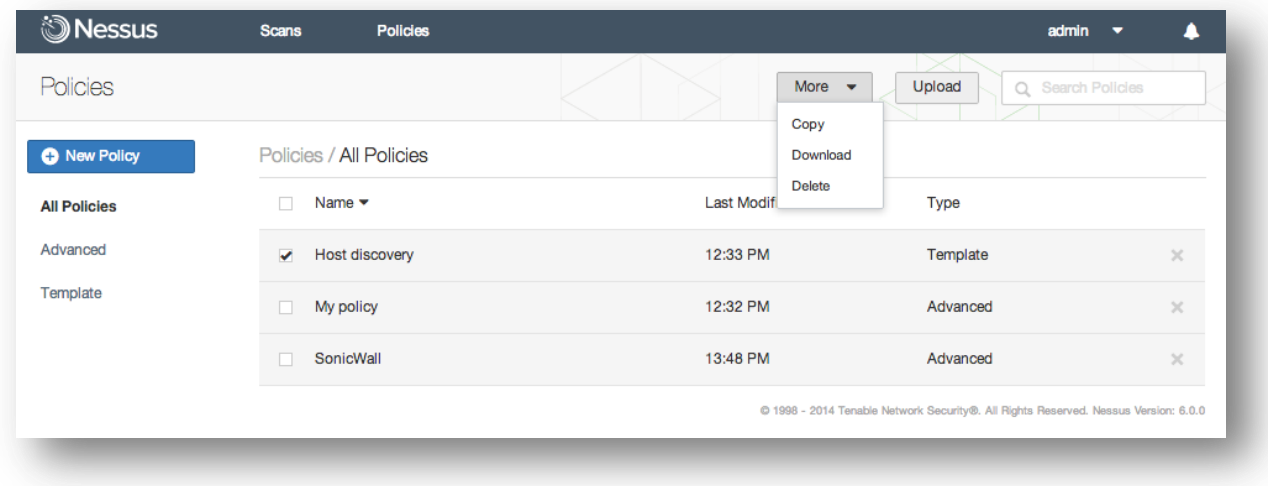

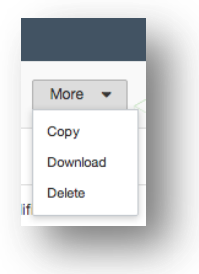

## Download a Policy

Clicking on **Download** will open the browser's download dialog box allows you to open the policy in an external program (e.g., text editor) or save the policy to the directory of your choice. Depending on the browser, the policy may be downloaded automatically.

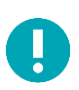

Passwords and .**audit** files contained in a policy will not be exported.

## Copy a Policy

To copy a policy, select a policy, then click the **More** button and choose **Copy**.

## Delete a Policy

Deleting a policy is permanent; there is no folder from which the policy can be recovered.

# Nessus Cloud & PCI ASV Validation

Tenable Network Security, Inc. is a PCI Approved Scanning Vendor (ASV), and is certified to validate vulnerability scans of Internet-facing systems for adherence to certain aspects of the PCI Data Security Standards (PCI DSS). Nessus Cloud includes a pre-built static PCI DSS policy that adheres to the quarterly scanning requirements of the PCI DSS v3.1. This policy may be used by merchants and providers for ongoing, continuous processes of scanning and vulnerability management. It is important to note that, while customers can use the PCI DSS scan policy to test their externally-facing systems as often as they wish, a scan must be submitted to Tenable for validation before it can be considered to qualify as a valid PCI ASV scan. Customers are allowed up to two quarterly report submissions for PCI ASV validation through Tenable Network Security, Inc.

Once logged into the service, customers have the option to select a policy titled PCI Quarterly External Scan that adheres to the requirements of the PCI ASV Program Guide v2.0 section titled ASV Scan Solution – Required Components.

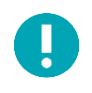

To qualify as a PCI DSS ASV scan for validation through the Nessus Cloud, PCI Quarterly External Scan policy must be selected.

To create a PCI DSS ASV scan policy, go to **Policies** and click **+ New Policy**. Next, click on **PCI Quarterly External Scan**:

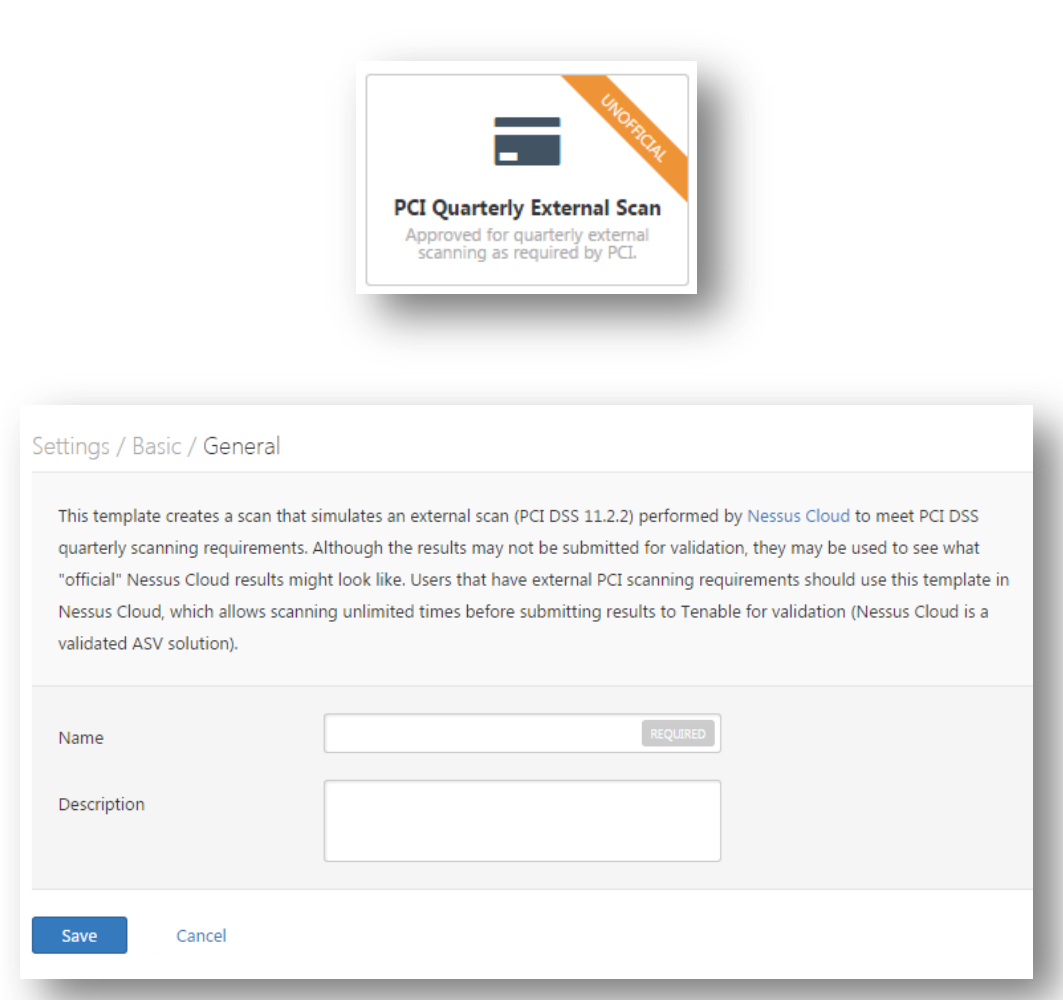

The default scan policy has been configured specifically to test for PCI compliance. There are a few additional options that you can configure as needed. From the **Policies** menu, select the policy you just created. Under the **Discovery** tab, you can opt to Scan unresponsive hosts:

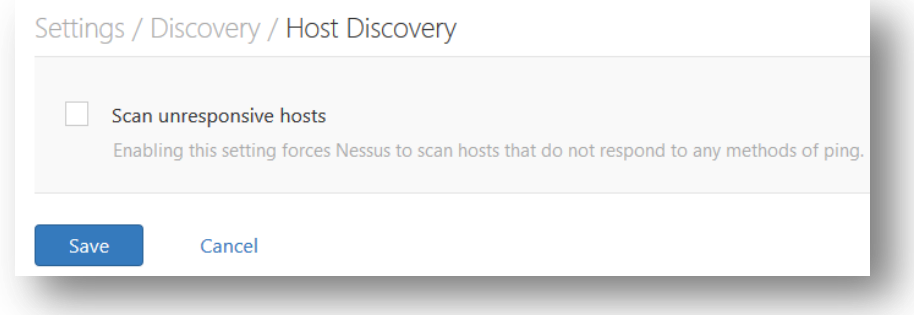

Under the **Advanced** tab, you can manipulate the **Scan Type**:

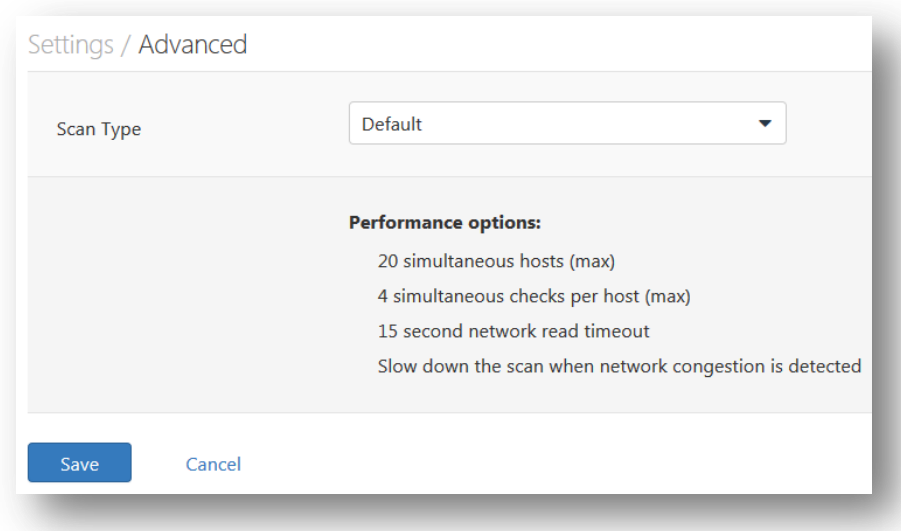

Any policies created with the PCI Quarterly External Scan policy template cannot be edited further to ensure the required testing is performed.

# Submitting Scan Results for PCI Customer Review

Ţ

ņ

Customers have the option to submit their scan results to Tenable Network Security for PCI ASV validation. By clicking Submit for PCI, the scan results will be uploaded to an administrative section of the Nessus Cloud for customer review, and the customer will be prompted to log in to the user section of the service to review the findings of the scan results from a PCI DSS perspective.

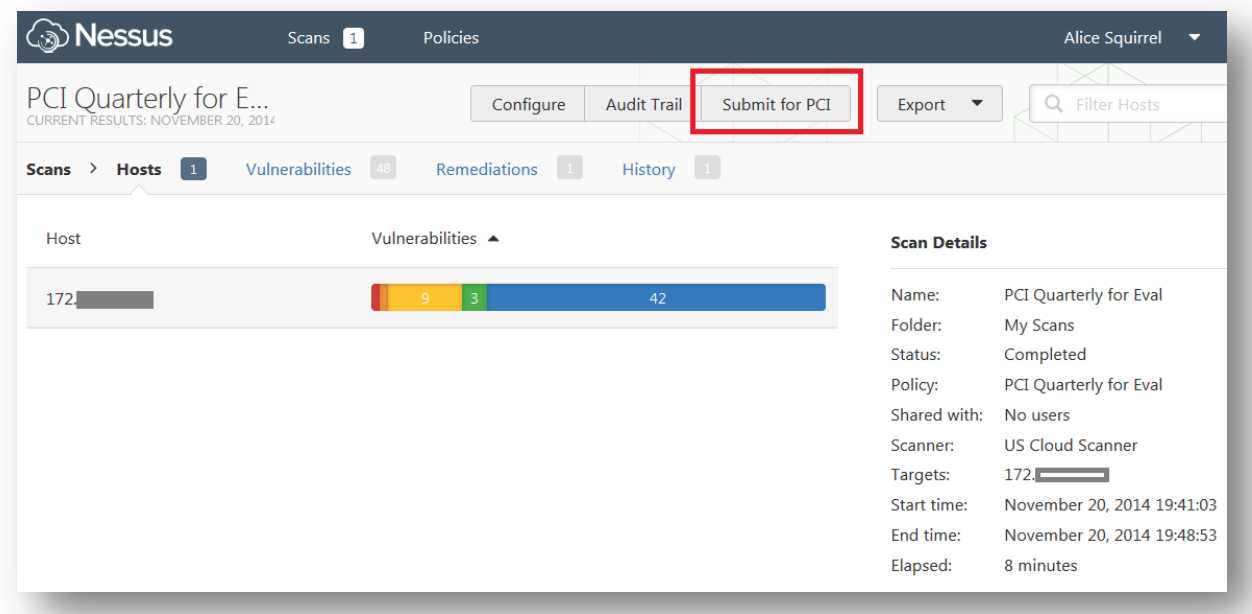

PCI-DSS ASV scans older than three months cannot be submitted for review. No Submit for PCI button will appear for those scans.

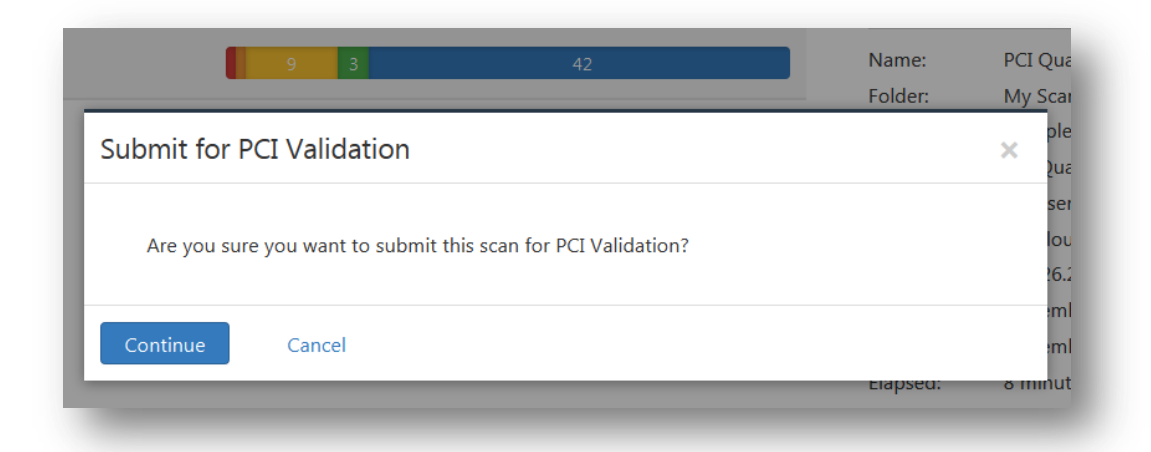

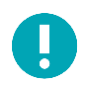

Customers are strongly urged to thoroughly review their PCI scan results before submitting their report(s) to Tenable Network Security through the Nessus Cloud. Reports with failed results are required to undergo a full PCI review cycle, of which Nessus Cloud customers are limited to two (2) per quarterly period.

## Customer Review Interface

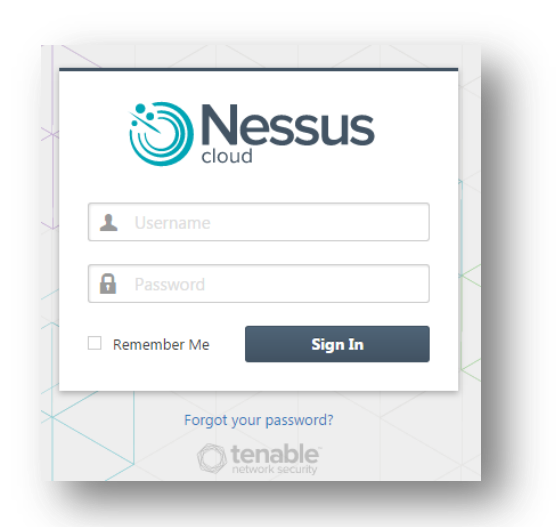

Once a customer logs into the [PCI Validation user section,](https://pci.tenable.com/) they are presented with a list of reports that have been submitted by their unique Nessus Cloud login. The Report Filter allows reports to be filtered by Owner, Name, and Status.

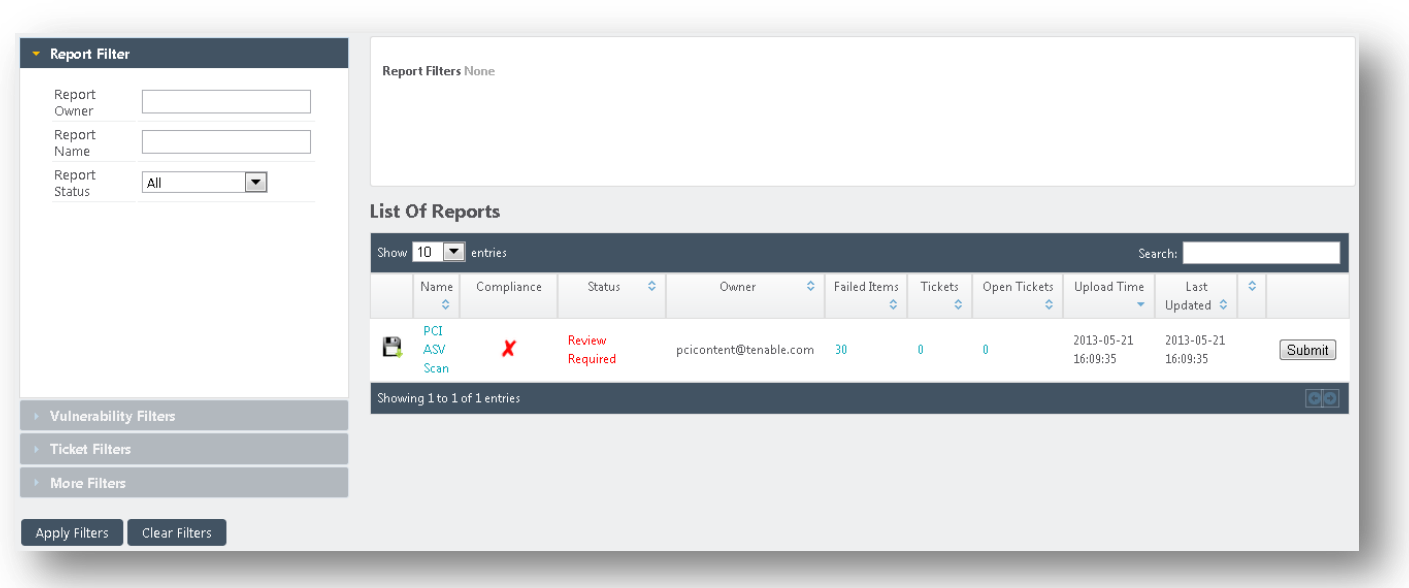

## Reviewing Scan Results

To pass a PCI DSS ASV assessment, all items (except for denial of service (DoS) vulnerabilities) listed as Critical, High, or Medium (or with a CVSS score of 4.0 or higher) must either be remediated or disputed by the customer, and all disputed items must either be resolved, accepted as exceptions, accepted as false positives, or mitigated through the use of compensating controls. All items listed as Critical, High, or Medium in the Nessus Cloud can be viewed in detail, and all items carry an option to dispute the item in question.

Clicking the name of the scan in the List of Reports allows the user to view a list of hosts and the number of vulnerabilities found on each host, sorted by severity.

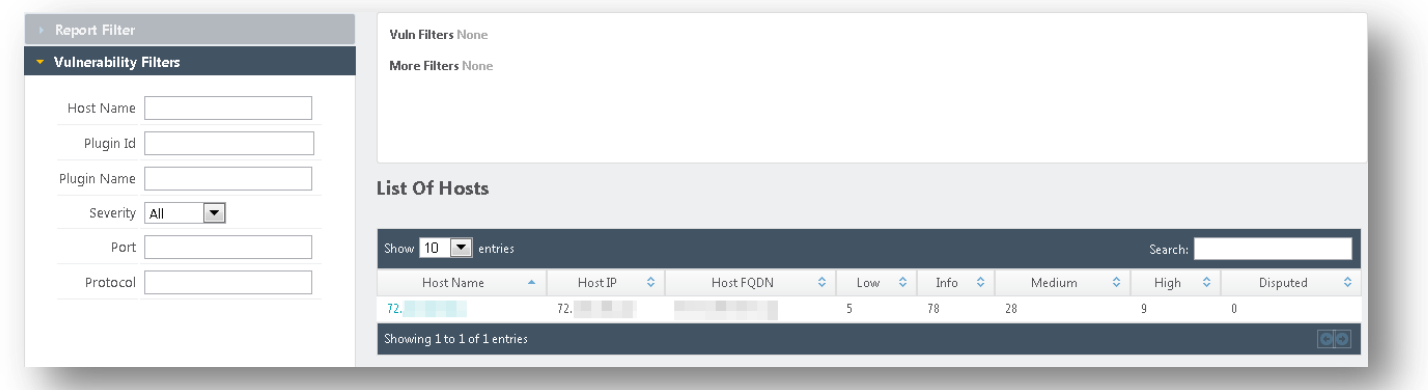

Clicking the number of Failed Items in the List of Reports will display a list of items that will need to be addressed in order to qualify for a compliant ASV report through Tenable's Nessus Cloud.

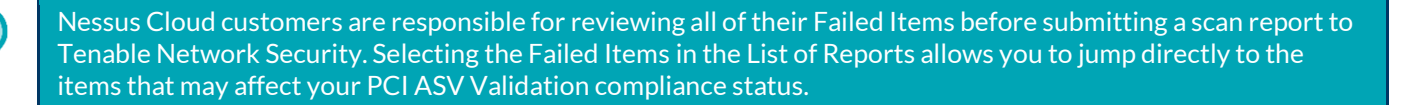

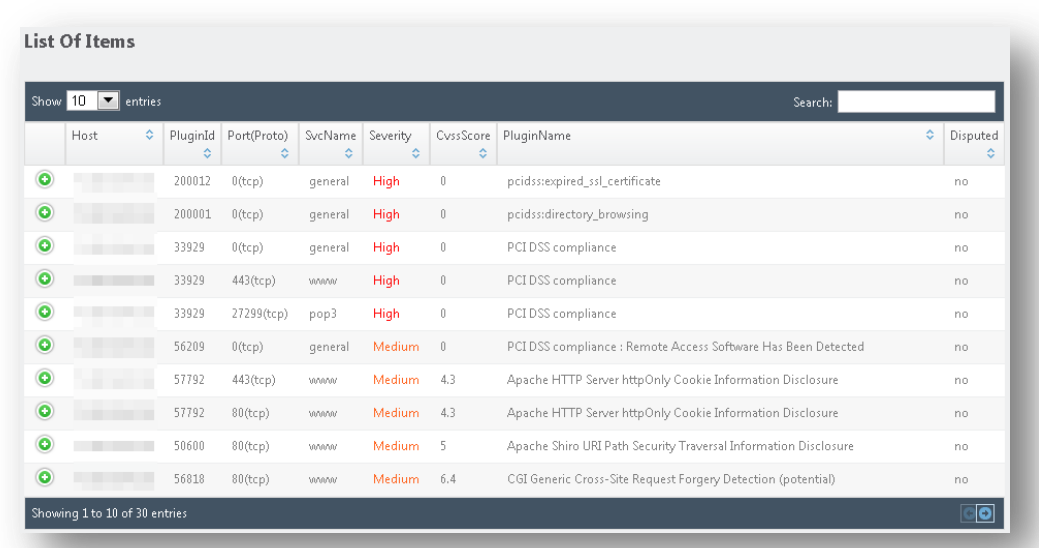

Use the green + button under the far left column to expand an individual entry for additional vulnerability details.

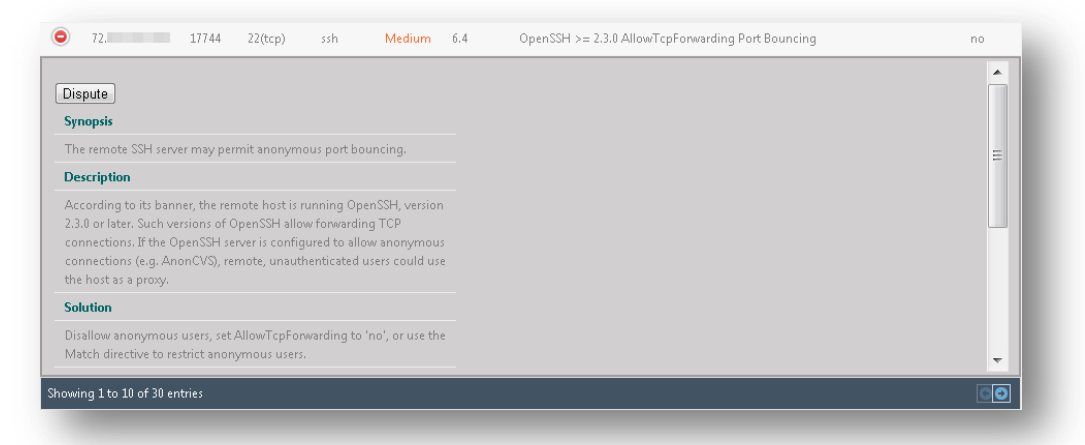

As shown above, a Dispute button is displayed for each individual item, which allows the customer to enter additional details about vulnerability remediation, or dispute what they believe may be a false positive generated by the initial scan.

## Disputing Scan Results

When an item is disputed, a ticket is created that allows for the selection of an amendment type, the addition of text to the amendment, and any other notes that the customer may want to add prior to submission for review by Tenable Network Security.

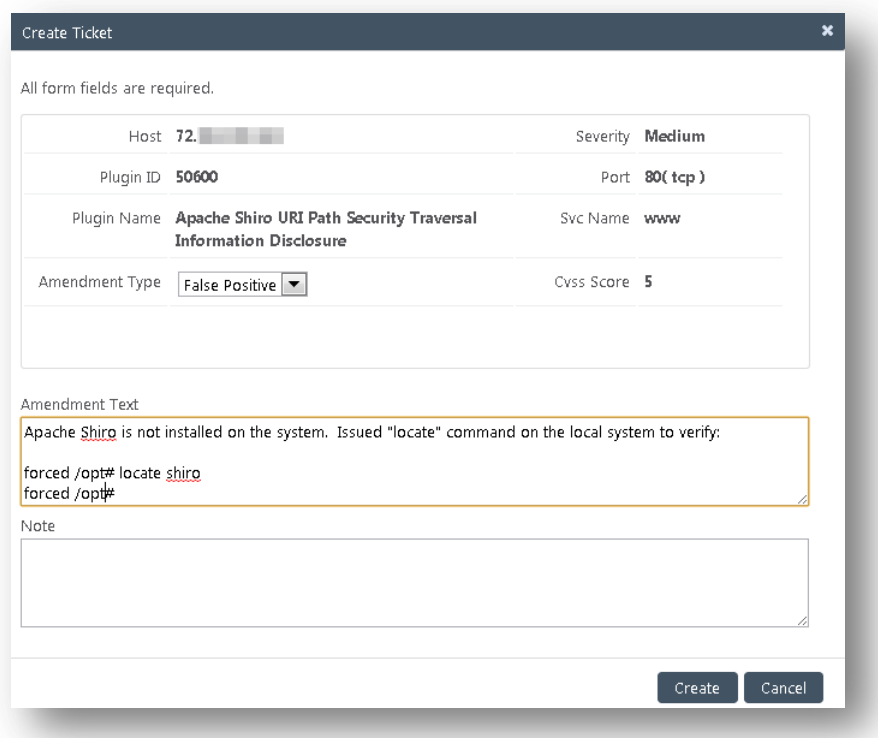

Once a ticket for a particular item has been created, the customer can view it by selecting the item in question and then selecting View Ticket.

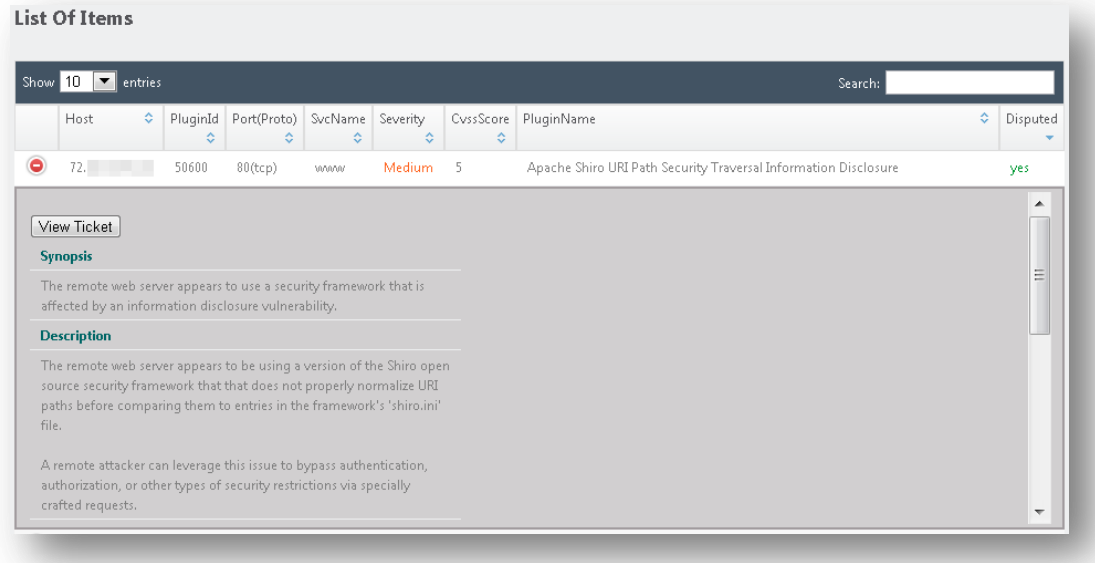

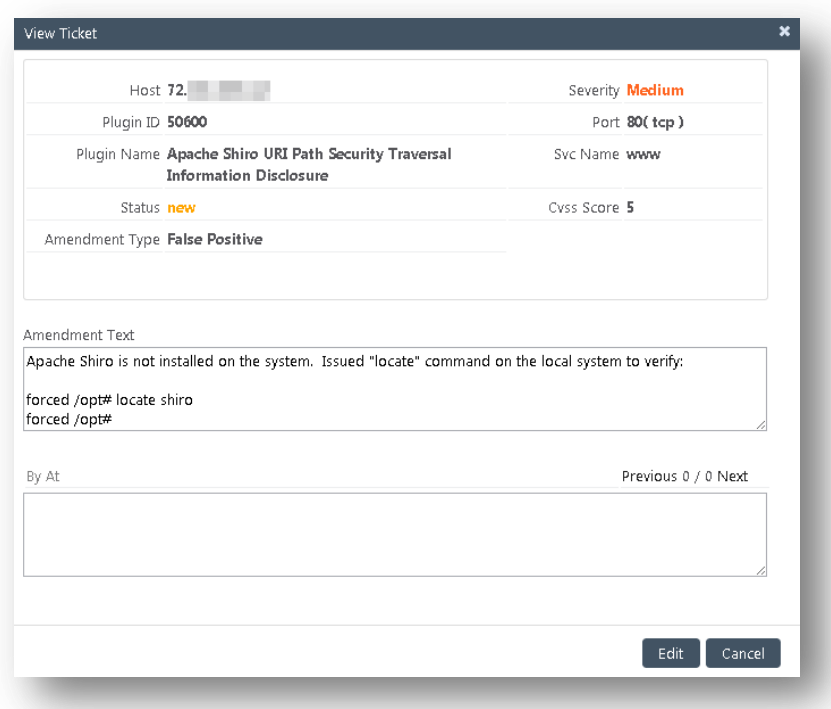

Additional comments can be added by clicking the Edit button, then Add Note, and saving the note into the ticket by clicking Update.

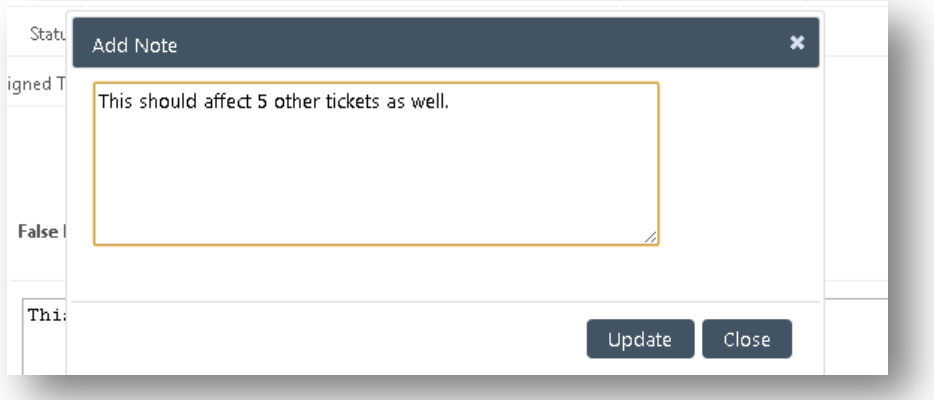

Plugin 33929, PCI DSS Compliance, is an administrative plugin that links to the results of other plugins. If a report shows that a host is not PCI DSS compliant, resolving all failed items will then allow plugin 33929 to resolve and be replaced with plugin 33930, PCI DSS Compliance: Passed. In cases of disputes or exceptions, if all failed report items are successfully disputed or given exceptions, an exception can then be given for plugin 33929 based on the remediation of all other report issues.

## Submitting Attachments as Evidence for a Dispute

Once a ticket is created, it is possible to submit supporting evidence as an attachment. After creating a ticket, click the number listed under Open Tickets to display all open tickets:

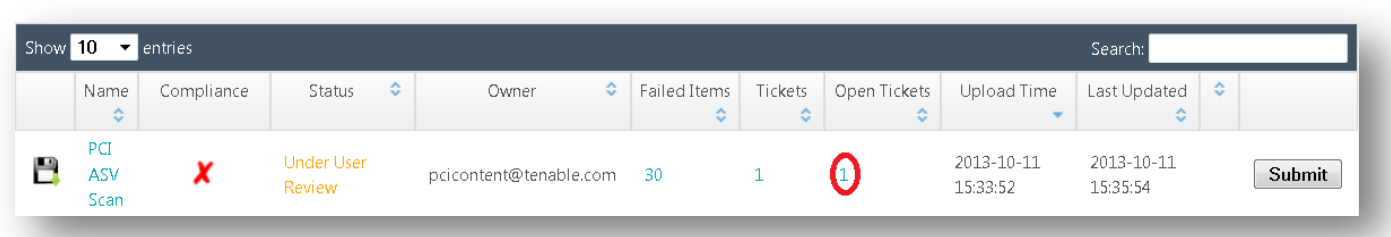

## In the List of Tickets screen, click View:

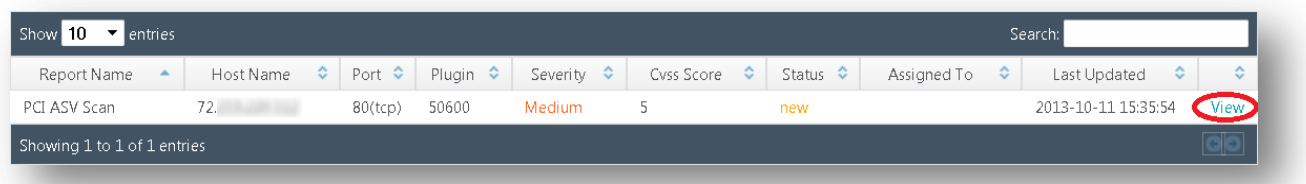

When the screen for the open ticket is displayed, options for Upload File and Attach are displayed:

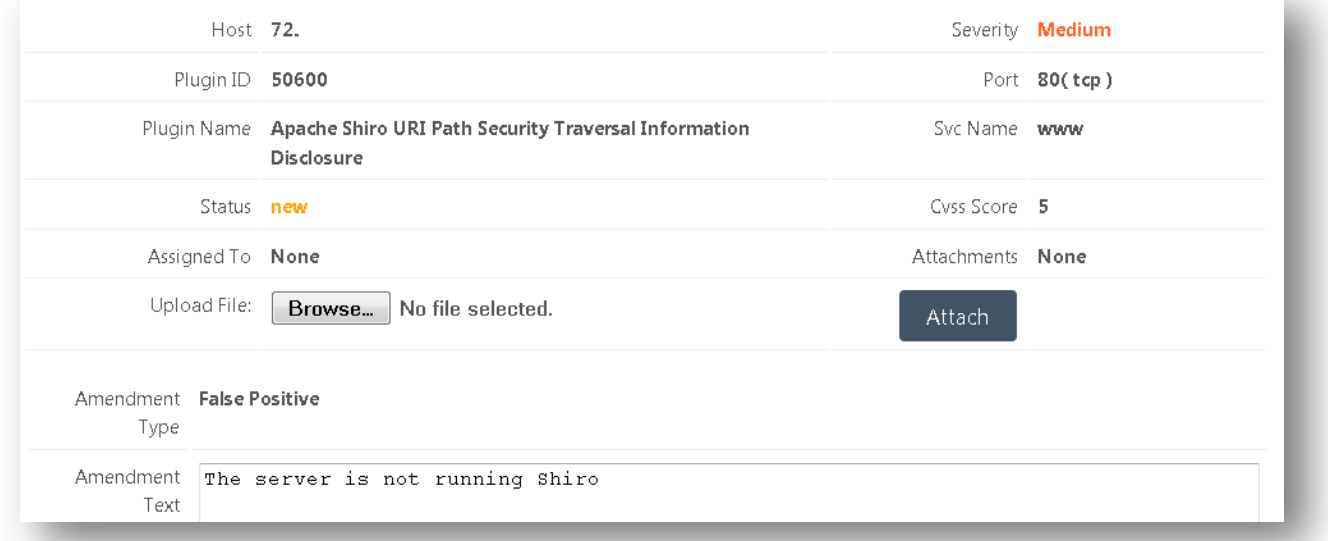

Click Browse… to navigate to and select the evidence file (screenshot, Word document, PDF, etc.) to be uploaded:

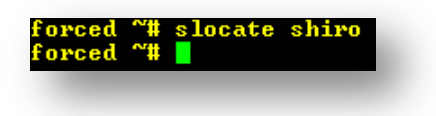

Next, click Attach to attach the file to the ticket. When completed, the screen will display a message that the file was uploaded successfully:

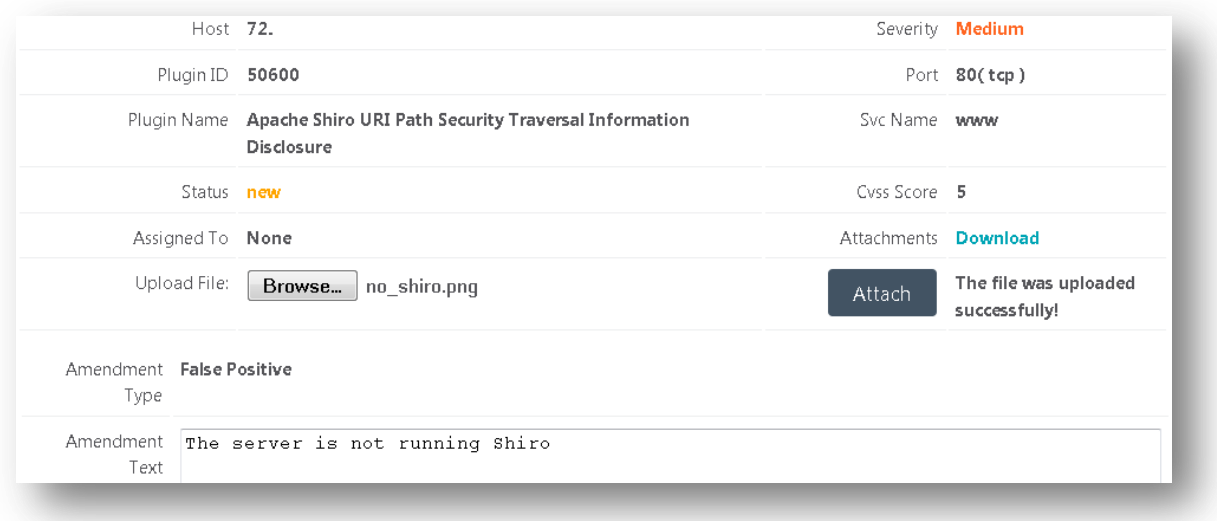

Clicking the Download link next to Attachments will show the names of all files attached to the ticket:

#### Submitting a Scan Report for Tenable Review

When tickets have been created for all outstanding report items under user review, the report can then be sent to Tenable Network Security for ASV review.

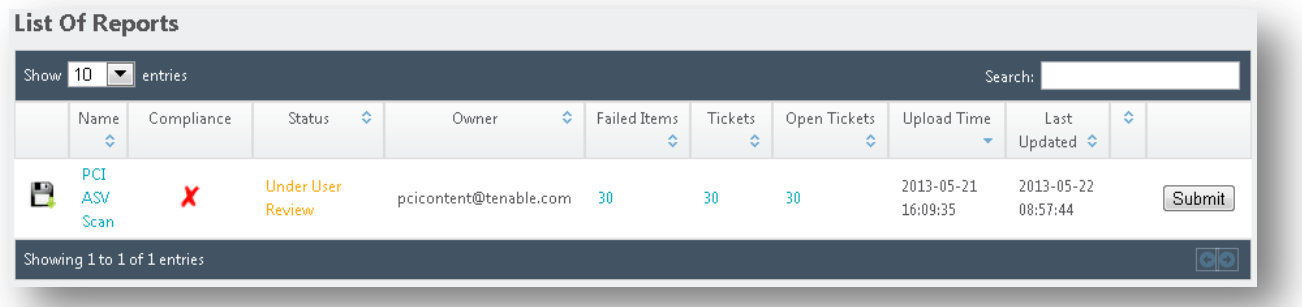

Before a report can be submitted for review, the customer must fill in contact information and agree to an attestation that includes mandatory text as described in the ASV Program Guide.

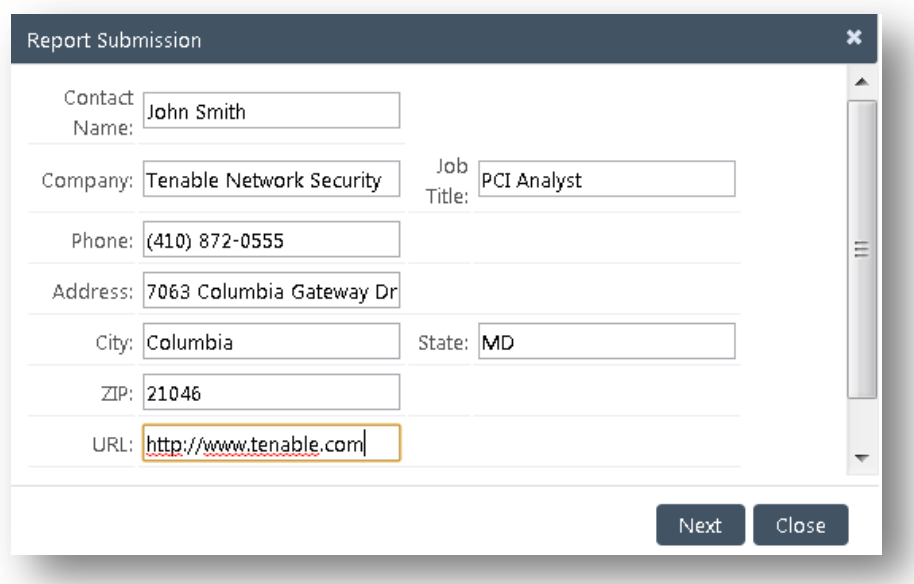

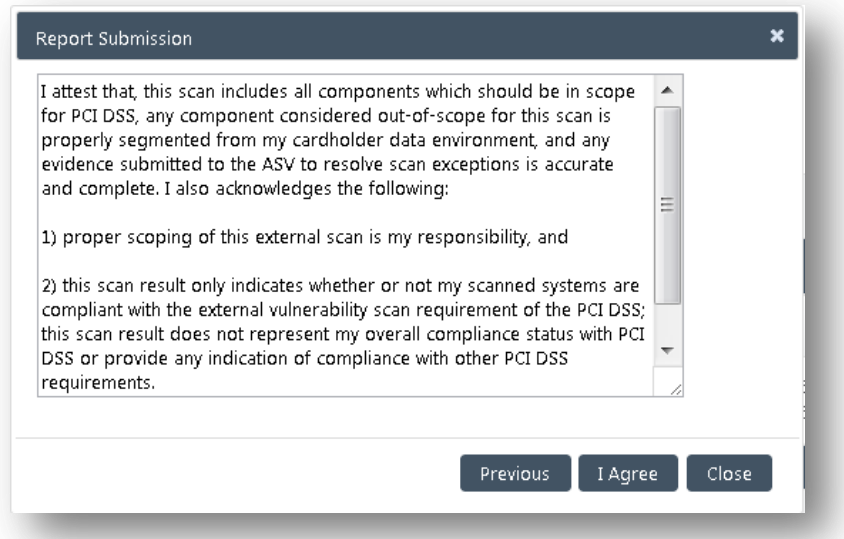

If a customer neglects to address any outstanding item for a particular scan before the report is submitted for ASV review, they will be prompted to make sure that a ticket has been created for each item. Any report with outstanding items that have not been addressed by the customer cannot be submitted to Tenable Network Security for review.

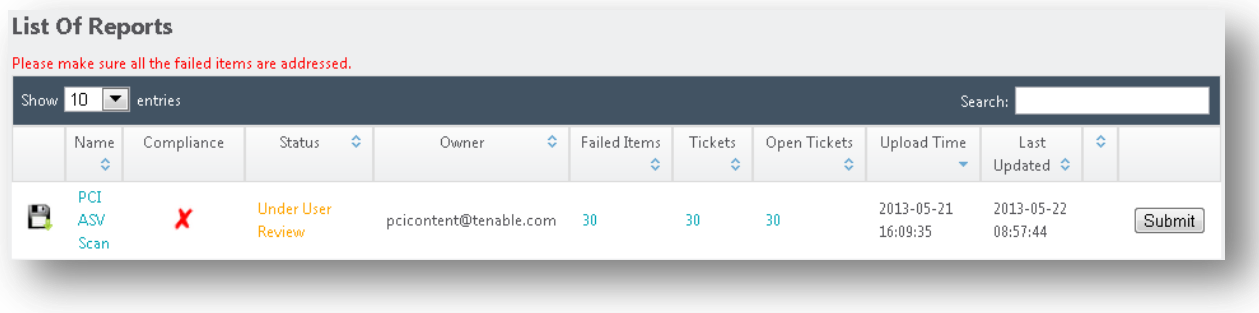

When a report is finally submitted to Tenable Network Security for review, the status of the report changes from Under User Review to Under Admin Review and the Submit option is removed (greyed out) to prevent the submission of duplicate items or reports.

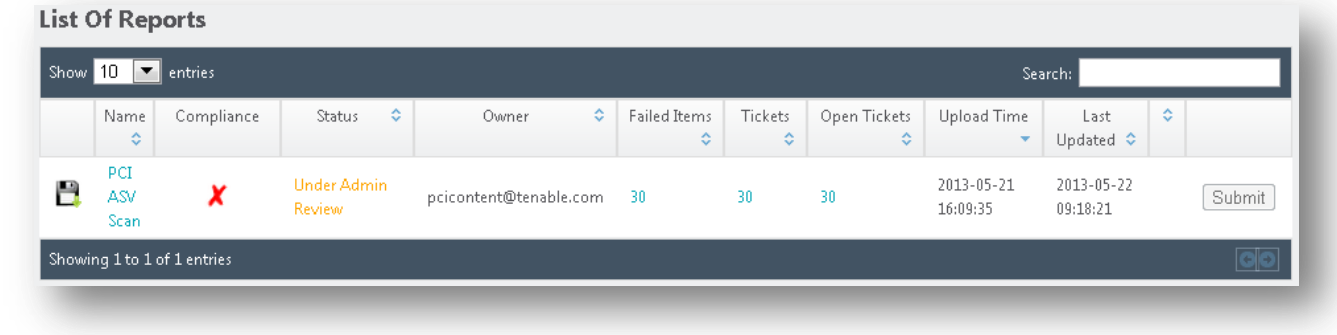

The Withdraw function within an open ticket is only available once a report has been submitted for review by Tenable's Nessus Cloud. Be careful when using the Withdraw function; withdrawing a ticket will cause the item in question to be flagged as unresolved due to having inconclusive evidence, and the report as a whole will be deemed as non-compliant.

If a Tenable Network Security staff member requests more information or if any other user action is required by the customer for a ticket, an indicator will appear in the customer's List of Reports as shown below:

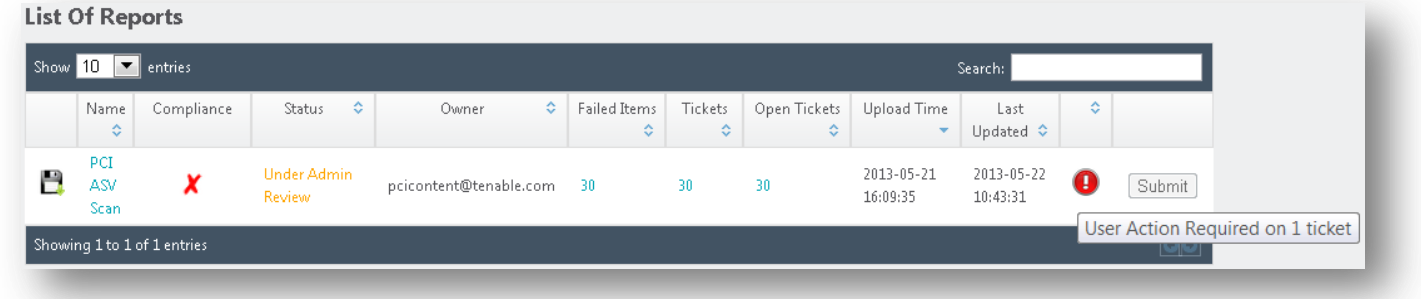

The ticket can then be amended by the user and resubmitted to Tenable Network Security for further review.

## PCI ASV Report Formats

Ţ

Once a scan report has earned compliance status by Tenable's Nessus Cloud, customers have the option of viewing reports in Attestation Report, Executive Report, or Detailed Report formats. An ASV Feedback Form is also provided to the Nessus Cloud customer. These options are available through the Download icon listed next to each report.

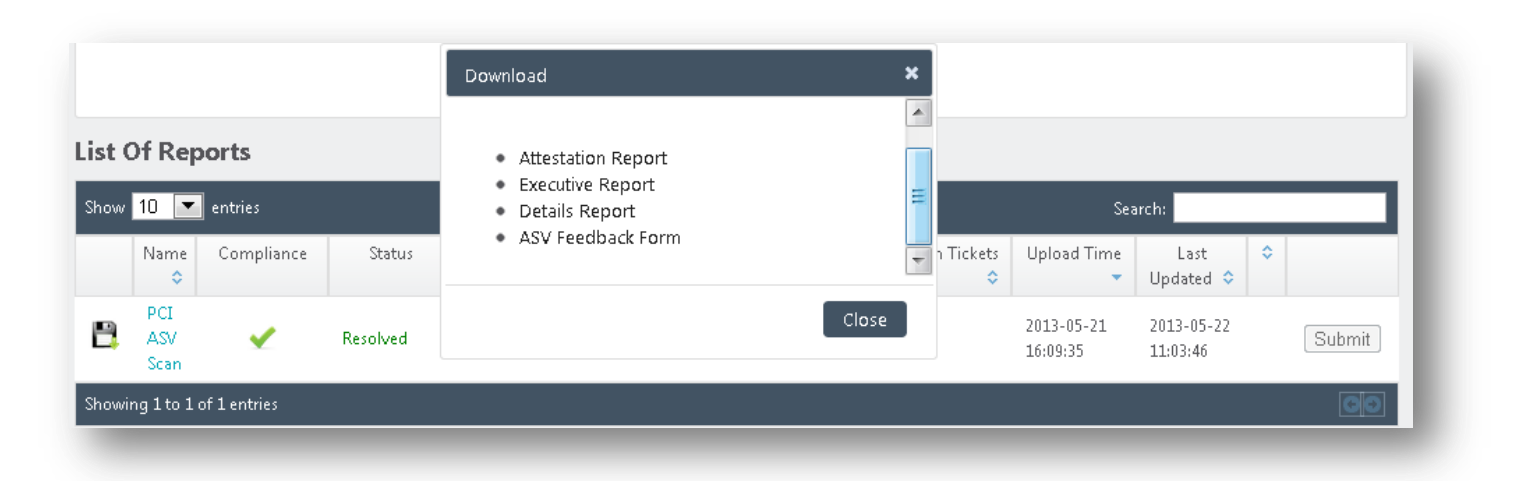

The Attestation Report, Executive Report, and Details Report are only available to the customer in PDF format and cannot be edited.

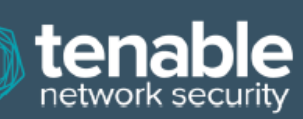

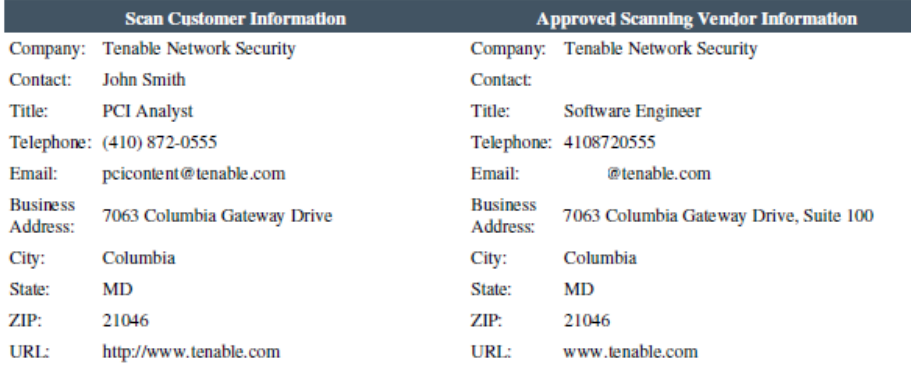

#### **Scan Status**

- Compliance Status: **PASSED** • Number of unique components scanned:  $\mathbf{I}$ · Number of identified failing vulnerabilities: 30  $\bullet$  Number of components\* found by ASV but not scanned because scan customer confirmed components were out of 0 scope: · Date scan completed: Tue May 21 12:39:34 2013
- Scan expiration date (90 days from date scan completed): Mon Aug 19 12:39:34 2013

#### **Scan Customer Attestation**

Tenable Network Security attests on 2013-05-22 09:18:21 that this scan includes all components\* which should be in scope for PCI DSS, any component considered out-of-scope for this scan is properly segmented from my cardholder data environment, and any evidence submitted to the ASV to resolve scan exceptions is accurate and complete. also acknowledges the following: 1) proper scoping of this external scan is my responsibility, and 2) this scan result only indicates whether or not my scanned systems are compliant with the external vulnerability scan requirement of PCI DSS; this scan result does not represent my overall compliance status with PCI DSS or provide any indication of compliance with other PCI DSS requirements

**ASV** Attestation

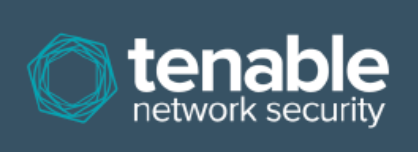

This scan and report was prepared and conducted by Tenable Network Security, Inc. under certificate number "5049-01-02", according to internal processes that meet PCI DSS requirement 11.2 and the PCI DSS ASV Program Guide. Tenable Network Security, Inc. attests that the PCI DSS scan process was followed, including a manual or automated Quality Assurance process with customer boarding and scoping practices, review of results for anomalies, and review and correction of 1) disputed or incomplete results, 2) false positives, and 3) active scan interference. This report and any exceptions were reviewed by sshah@tenable.com.

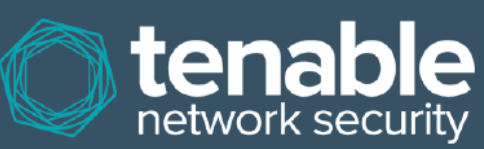

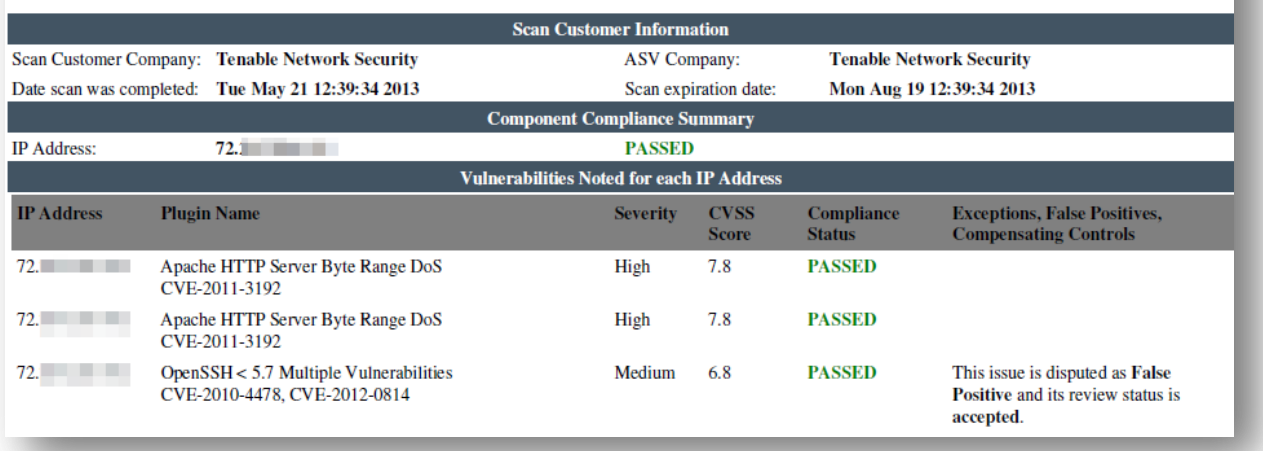

When a report name and then host name is selected within the web-based interface, a list of items pertaining to the selected report is displayed.

#### **List Of Items**

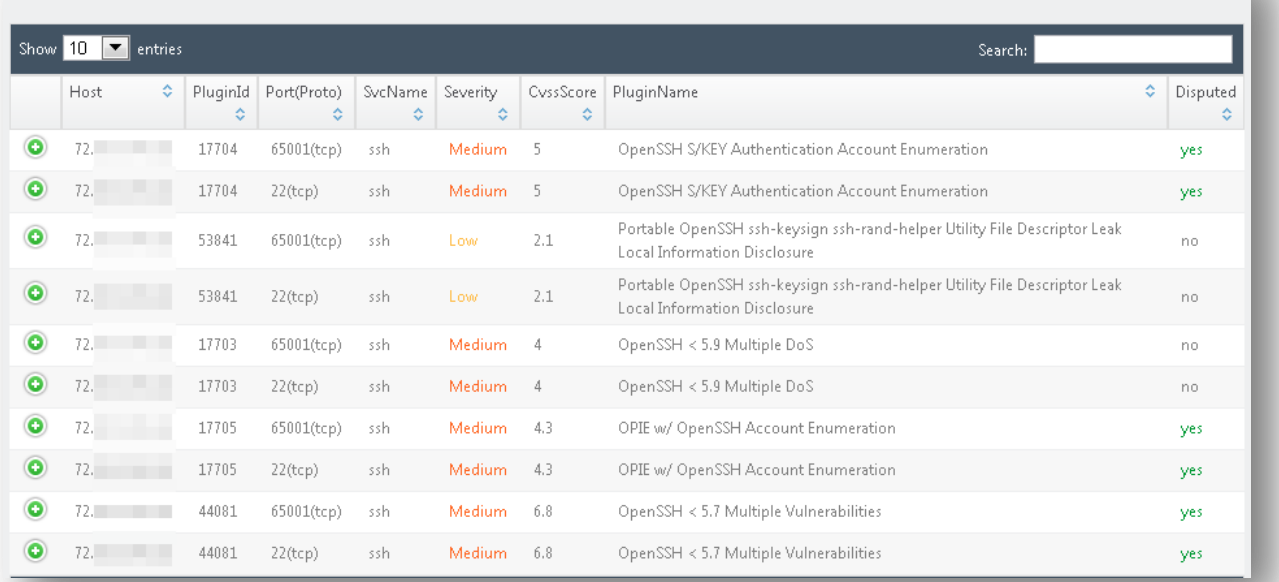

# Additional Resources

Tenable has produced a variety of other documents detailing Nessus' installation, deployment, configuration, user operation, and overall testing:

- Nessus 6.4 [Installation and Configuration Guide](http://static.tenable.com/documentation/nessus_6.4_installation_guide.pdf) step by step walk through of installation and configuration for Nessus Professional, Nessus Manager, Nessus Cloud, and Nessus Agents
- Nessus 6.4 [Command Line Reference](http://static.tenable.com/documentation/nessus_6.4_command_line_reference.pdf) describes the Nessus command line tools for Nessus Professional, Nessus Manager, and Nessus Agents
- [Nessus v6 SCAP Assessments](http://static.tenable.com/documentation/Nessus_v6_SCAP_Assessments.pdf) describes how to use Tenable's Nessus to generate SCAP content audits as well as view and export the scan results
- [Nessus Compliance Checks](https://support.tenable.com/support-center/nessus_compliance_checks.pdf) high-level guide to understanding and running compliance checks using Nessus and **SecurityCenter**
- [Nessus Compliance Checks Reference](https://support.tenable.com/support-center/nessus_compliance_reference.pdf) comprehensive guide to Nessus Compliance Check syntax
- [Nessus v2 File Format](http://static.tenable.com/documentation/nessus_v2_file_format.pdf) describes the structure for the **.nessus** file format, which was introduced with Nessus 3.2 and NessusClient 3.2
- [Nessus and Antivirus](http://static.tenable.com/documentation/Nessus_and_Antivirus.pdf) outlines how several popular security software packages interact with Nessus, and provides tips or workarounds to allow the software to better co-exist without compromising your security or hindering your vulnerability scanning efforts
- [Comprehensive Malware Detection with SecurityCenter Continuous View and Nessus](http://www.tenable.com/whitepapers/comprehensive-malware-detection-with-securitycenter-continuous-view-and-nessus) describes how Tenable's SecurityCenter CV can detect a variety of malicious software and identify and determine the extent of malware infections
- [Real-Time Compliance Monitoring](http://www.tenable.com/whitepapers/real-time-compliance-monitoring) outlines how Tenable's solutions can be used to assist in meeting many different types of government and financial regulations
- [Tenable Products Plugin Families](http://static.tenable.com/documentation/Tenable_Products_Plugin_Families.pdf) provides a description and summary of the plugin families for Nessus, Log Correlation Engine, and the Passive Vulnerability Scanner
- **•** SecurityCenter Administration Guide

Other online resources are listed below:

- Nessus Discussions Forum[: https://discussions.tenable.com/](https://discussions.nessus.org/)
- Tenable Blog[: http://www.tenable.com/blog](http://www.tenable.com/blog)
- Tenable Podcast[: http://www.tenable.com/podcast](http://www.tenable.com/podcast)
- Example Use Videos[: http://www.youtube.com/user/tenablesecurity](http://www.youtube.com/user/tenablesecurity)
- Tenable Twitter Feed[: http://twitter.com/tenablesecurity](http://twitter.com/tenablesecurity)

Please feel free to contact Tenable a[t support@tenable.com,](mailto:support@tenable.com) [sales@tenable.com,](mailto:sales@tenable.com) or visit our website at [http://www.tenable.com/.](http://www.tenable.com/)

# About Tenable Network Security

Tenable Network Security provides continuous network monitoring to identify vulnerabilities, reduce risk, and ensure compliance. Our family of products includes SecurityCenter Continuous View™, which provides the most comprehensive and integrated view of network health, and Nessus $^\circ$ , the global standard in detecting and assessing network data. Tenable is relied upon by many of the world's largest corporations, not-for-profit organizations and public sector agencies, including the entire U.S. Department of Defense. For more information, visi[t tenable.com.](http://www.tenable.com/)
# Appendix A – Setting up Credentialed Checks on Windows Platforms

## **Prerequisites**

### User Privileges

A very common mistake is to create a local account that does not have enough privileges to log on remotely and do anything useful. By default, Windows will assign new local accounts Guest privileges if they are logged into remotely. This prevents remote vulnerability audits from succeeding. Another common mistake is to increase the amount of access that the Guest users obtain. This reduces the security of your Windows server.

## Enabling Windows Logins for Local and Remote Audits

The most important aspect about Windows credentials is that the account used to perform the checks should have privileges to access all required files and registry entries, and in many cases this means administrative privileges. If Nessus is not provided the credentials for an administrative account, at best it can be used to perform registry checks for the patches. While this is still a valid method to determine if a patch is installed, it is incompatible with some third party patch management tools that may neglect to set the key in the policy. If Nessus has administrative privileges, then it will actually check the version of the dynamic-link library (**.dll**) on the remote host, which is considerably more accurate.

### Configuring a Local Account

To configure a stand-alone Windows server with credentials to be used that is not part of a domain, simply create a unique account as an administrator.

Make sure that the configuration of this account is not set with a typical default of Guest only: local users authenticate as guest. Instead, switch this to Classic: local users authenticate as themselves.

To configure the server to allow logins from a domain account, the Classic security model should be invoked. To do this, follow these steps:

- 1. Open Group Policy by clicking on start, click Run, type **gpedit.msc** and then click OK.
- 2. Select Computer Configuration -> Windows Settings -> Security Settings -> Local Policies -> Security Options.
- 3. From the list of policies open Network access: Sharing and security model for local accounts.
- 4. In this dialog, select Classic local users authenticate as themselves and click OK to save this.

This will cause users local to the domain to authenticate as themselves, even though they are actually not really physically local on the particular server. Without doing this, all remote users, even real users in the domain, will actually authenticate as a Guest and will likely not have enough credentials to perform a remote audit.

Note that the **gpedit.msc** tool is not available on some version such as Windows 7 Home, which is not supported by Tenable.

### Configuring a Domain Account for Authenticated Scanning

To create a domain account for remote host-based auditing of a Windows server, the server must first be Windows Server 2008, Server 2008 R2\*, Server 2012, Server 2012 R2, Windows 7, and Windows 8 and be part of a domain. There are five general steps that should be performed to facilitate this scanning while keeping security in mind.

### Step 1: Creating a Security Group

First, create a security group called **Nessus Local Access**:

- Log onto a Domain Controller, open Active Directory Users and Computers.
- Create a security Group from **Menu** select **Action** -> **New** -> **Group**.
- Name the group **Nessus Local Access**. Make sure it has a Scope of **Global** and a Type of **Security**.
- Add the account you will use to perform Nessus Windows Authenticated Scans to the **Nessus Local Access** group.

#### Step 2: Create Group Policy

Next, you need to create a group policy called **Local Admin GPO**.

- Open the **Group Policy Management Console**.
- Right click on **Group Policy Objects** and select **New**.
- Type the name of the policy **Nessus Scan GPO**.

#### Step 3: Configure the policy to add the Nessus Local Access group as Administrators

Here you will add the **Nessus Local Access** group to the **Nessus Scan GPO** policy and put them in the groups you wish them to use.

- Right click **Nessus Scan GPO** Policy then select **Edit**.
- Expand *Computer configuration\Policies\Windows Settings\Security Settings\Restricted Groups*.
- In the Left pane on **Restricted Groups**, right click and select **Add Group**.
- In the **Add Group** dialog box, select browse and type **Nessus Local Access** and then click **Check Names**.
- Click **OK** twice to close the dialog box.
- Click **Add** under *This group is a member of:*
- Add the **Administrators** Group.
- Click **OK** twice.

#### Step 4: Ensure proper ports are open in the firewall for Nessus to connect to the host

Nessus uses SMB (Server Message Block) and WMI (Windows Management Instrumentation) for this we need to make sure that the Windows Firewall will allow access to the system.

Allowing WMI on Windows Vista, 7, 8, 2008, 2008R2 and 2012 Windows Firewall

- Right click **Nessus Scan GPO** Policy then select **Edit**.
- Expand *Computer configuration\Policies\Windows Settings\Security Settings\Windows Firewall with Advanced Security\Windows Firewall with Advanced Security\Inbound Rules*
- Right-click in the working area and choose **New Rule...**
- Choose the Predefined option, and select **Windows Management Instrumentation (WMI)** from the drop-down list.
- Click on **Next**.
- Select the Checkboxes for:
	- Windows Management Instrumentation (ASync-In)
	- Windows Management Instrumentation (WMI-In)
	- Windows Management Instrumentation (DCOM-In)
- Click on **Next**
- Click on **Finish**
- *Note*: You can later edit the predefined rule created and limit the connection to the ports by IP Address and Domain User so as to reduce any risk for abuse of WMI.

#### Step 5: Linking GPO

- In Group policy management console, right click on the domain or the OU and select Link an Existing GPO
- Select the Nessus Scan GPO

#### Configuring Windows 2008, Vista, and 7

When performing authenticated scans against Windows 2008, Vista or 7 systems, there are several configuration options that must be enabled:

- 1. Under **Windows Firewall** -> **Windows Firewall Settings**, **File and Printer Sharing** must be enabled.
- 2. Using the **gpedit.msc** tool (via the Run.. prompt), invoke the **Group Policy Object Editor**. Navigate to **Local Computer Policy** -> **Administrative Templates** -> **Network** -> **Network Connections** - > **Windows Firewall -> Standard Profile** -> **Windows Firewall : Allow inbound file and printer exception**, and enable it.
- 3. While in the **Group Policy Object Editor**, navigate to **Local Computer Policy** -> **Administrative Templates** -> **Network** -> **Network Connections** -> **Prohibit use of Internet connection firewall on your DNS domain** and ensure it is set to either Disabled or Not Configured.
- 4. The Remote Registry service must be enabled (it is disabled by default). It can be enabled manually for continuing audits, either by an administrator or by Nessus. Using plugin ID[s 42897](http://www.tenable.com/plugins/index.php?view=single&id=42897) an[d 42898,](http://www.tenable.com/plugins/index.php?view=single&id=42898) Nessus can enable the service just for the duration of the scan.

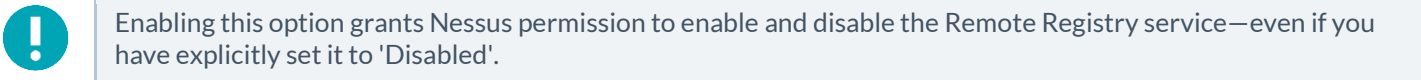

Windows User Account Control (UAC) can be disabled alternatively, but that is not recommended. To turn off UAC completely, open the Control Panel, select User Accounts and then set Turn User Account Control to off. Alternatively, you can add a new registry key named LocalAccountTokenFilterPolicy and set its value to 1. This key must be created in the registry at the following location: **HKLM\SOFTWARE\Microsoft\ Windows\CurrentVersion\Policies\system\LocalAccountTokenFilterPolicy**. For more information on this registry setting, consult th[e MSDN 766945 KB.](http://blogs.msdn.com/vistacompatteam/archive/2006/09/22/766945.aspx) In Windows 7 and 8, if UAC is disabled, then EnableLUA must be set to 0 in

**HKEY\_LOCAL\_MACHINE\Software\Microsoft\Windows\CurrentVersion\Policies\System** as well.

## Appendix B – Enabling SSH Local Security Checks on Unix and Network **Devices**

This section is intended to provide a high-level procedure for enabling SSH between the systems involved in the Nessus credentialed checks. It is not intended to be an in-depth tutorial on SSH. It is assumed the reader has the prerequisite knowledge of Unix system commands.

## Generating SSH Public and Private Keys

The first step is to generate a private/public key pair for the Nessus scanner to use. This key pair can be generated from any of your Unix systems, using any user account. However, it is important that the keys be owned by the defined Nessus user.

To generate the key pair, use **ssh-keygen** and save the key in a safe place. In the following example the keys are generated on a Red Hat ES 3 installation.

```
# ssh-keygen -t dsa
Generating public/private dsa key pair.
Enter file in which to save the key (/Users/test/.ssh/id_dsa): 
       /home/test/Nessus/ssh_key
Enter passphrase (empty for no passphrase):
Enter same passphrase again:
Your identification has been saved in
/home/test/Nessus/ssh_key.
Your public key has been saved in
/home/test/Nessus/ssh_key.pub.
The key fingerprint is:
06:4a:fd:76:ee:0f:d4:e6:4b:74:84:9a:99:e6:12:ea
#
```
Do not transfer the private key to any system other than the one running the Nessus server. When **ssh-keygen** asks you for a passphrase, enter a strong passphrase or hit the Return key twice (i.e., do not set any passphrase). If a passphrase is specified, it must be specified in the Policies -> Credentials -> SSH settings options in order for Nessus to use key-based authentication.

Nessus Windows users may wish to copy both keys to the main Nessus application directory on the system running Nessus (**C:\Program Files\Tenable\Nessus** by default), and then copy the public key to the target systems as needed. This makes it easier to manage the public and private key files.

### Creating a User Account and Setting up the SSH Key

On every target system to be scanned using local security checks, create a new user account dedicated to Nessus. This user account must have exactly the same name on all systems. For this document, we will call the user nessus, but you can use any name.

Once the account is created for the user, make sure that the account has no valid password set. On Linux systems, new user accounts are locked by default, unless an initial password was explicitly set. If you are using an account where a password had been set, use the **passwd –l** command to lock the account.

You must also create the directory under this new account's home directory to hold the public key. For this exercise, the directory will be **/home/nessus/.ssh**. An example for Linux systems is provided below:

```
# passwd –l nessus
# cd /home/nessus
# mkdir .ssh
#
```
For Solaris 10 systems, Sun has enhanced the **passwd(1)** command to distinguish between locked and non-login accounts. This is to ensure that a user account that has been locked may not be used to execute commands (e.g., cron jobs). Non-login accounts are used only to execute commands and do not support an interactive login session. These accounts have the NP token in the password field of **/etc/shadow**. To set a non-login account and create the SSH public key directory in Solaris 10, run the following commands:

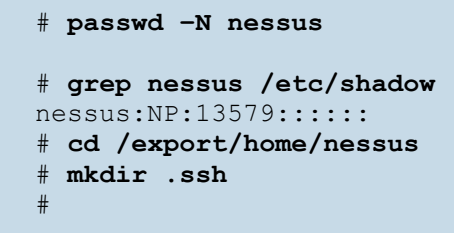

Now that the user account is created, you must transfer the key to the system, place it in the appropriate directory and set the correct permissions.

From the system containing the keys, secure copy the public key to system that will be scanned for host checks as shown below. 192.1.1.44 is an example remote system that will be tested with the host-based checks.

#### # **scp ssh\_key.pub root@192.1.1.44:/home/nessus/.ssh/authorized\_keys**

You can also copy the file from the system on which Nessus is installed using the secure FTP command, **sftp**. Note that the file on the target system must be named authorized keys.

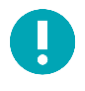

#

Do not use the **no-pty** option in your authorized\_keys file for SSH authentication. This can impact the SSH credentialed scans.

#### **Return to the System Housing the Public Key**

Set the permissions on both the **/home/nessus/.ssh** directory, as well as the **authorized\_keys** file.

```
# chown -R nessus:nessus ~nessus/.ssh/
# chmod 0600 ~nessus/.ssh/authorized_keys
# chmod 0700 ~nessus/.ssh/
#
```
Repeat this process on all systems that will be tested for SSH checks (starting at Creating a User Account and Setting up the SSH Key above).

Test to make sure that the accounts and networks are configured correctly. Using the simple Unix command **id**, from the Nessus scanner, run the following command:

```
# ssh -i /home/test/nessus/ssh_key nessus@192.1.1.44 id
uid=252(nessus) gid=250(tns) groups=250(tns)
#
```
If it successfully returns information about the nessus user, the key exchange was successful.

## Enabling SSH Local Security Checks on Network Devices

In addition to using SSH for local security checks, Nessus also supports local security checks on various network devices. Those network devices currently include Cisco IOS devices, F5 networks devices, Huawei devices, Junos devices, and Palo Alto Networks devices.

Network devices that support SSH require both a username and password. Currently, Nessus does not support any other forms of authentication to network devices.

See your appropriate network device manual for configuring SSH support.

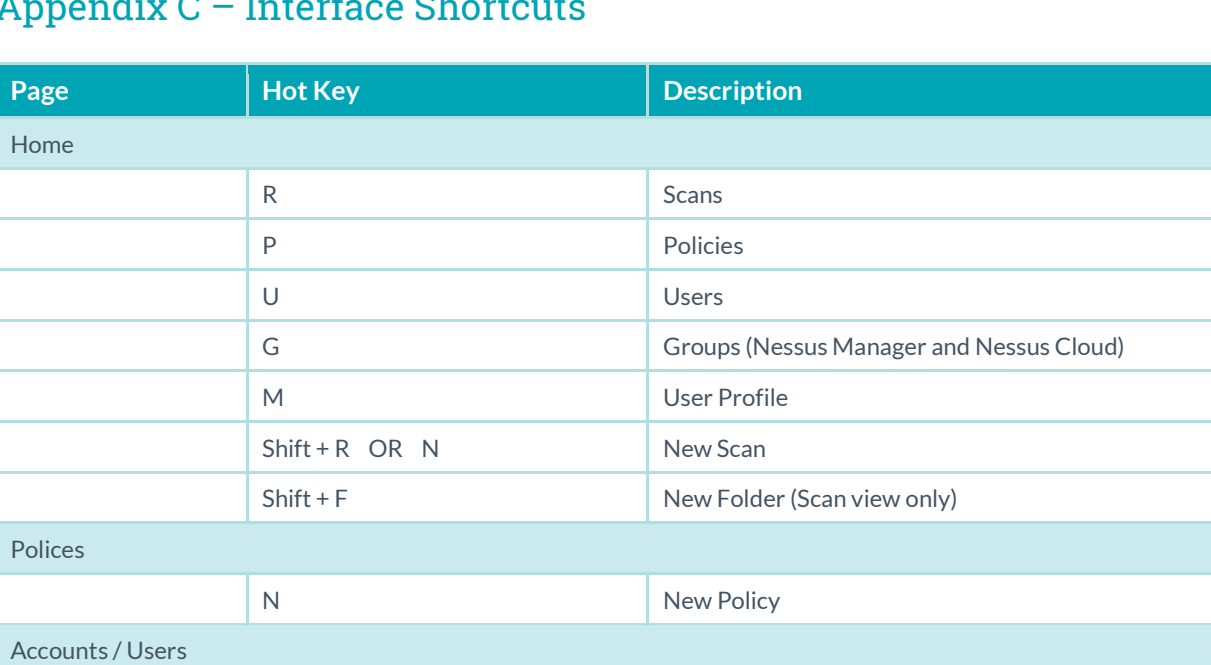

New User Group (Nessus Manager and Nessus Cloud)

N New User

N New Setting

## Appendix C – Interface Shortcuts

Accounts / Groups

Settings / Advanced